**MODEX-F15-OPTS-TX MODEX-F15-OPTM-TX MODEX-F15-OPTS-RX MODEX-F15-OPTM-RX**

# Lisual engineering

**User's Manual**

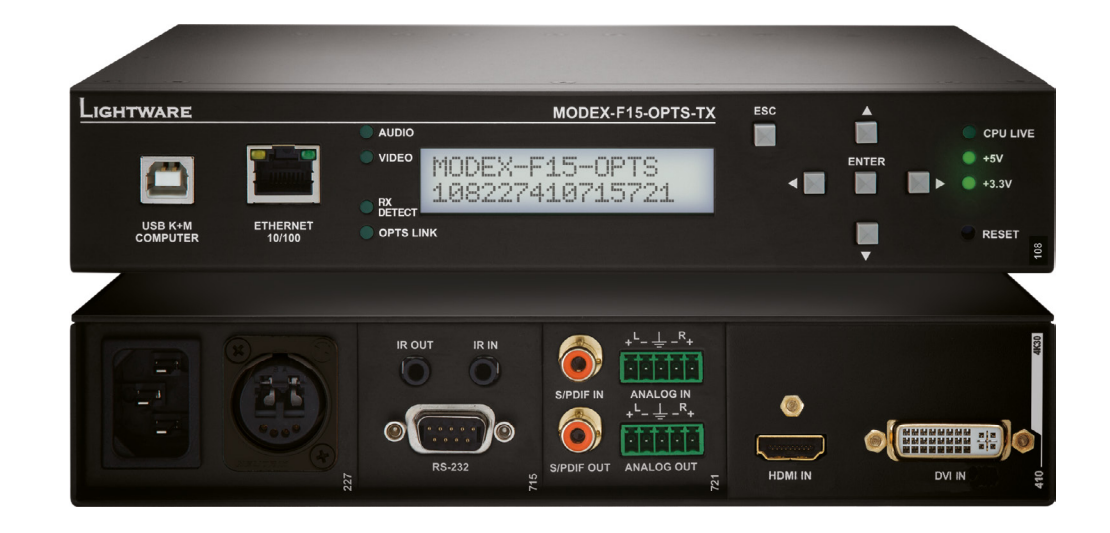

Modular Fiber Optical Multimedia Extender

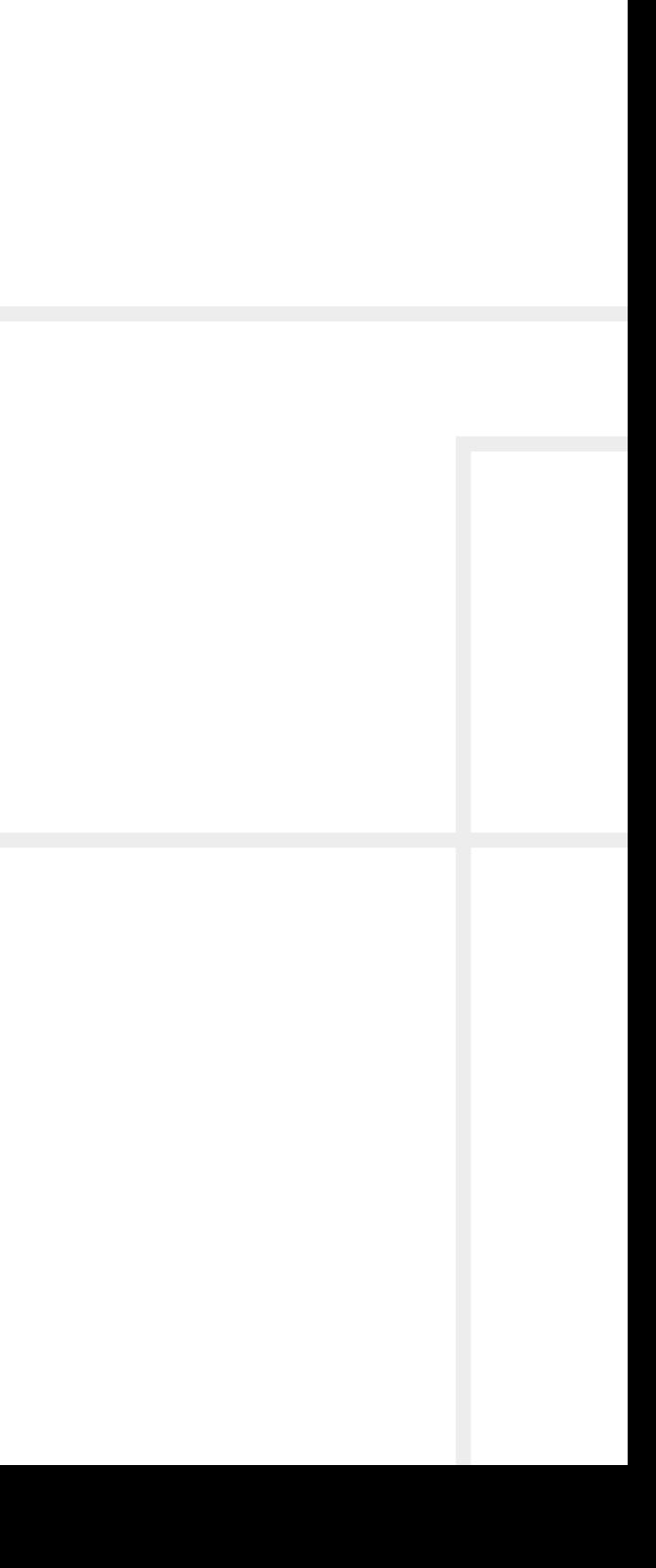

# **Important Safety Instructions**

#### **Class I apparatus construction.**

This equipment must be used with a mains power system with a protective earth connection. The third (earth) pin is a safety feature, do not bypass or disable it. The equipment should be operated only from the power source indicated on the product.

To disconnect the equipment safely from power, remove the power cord from the rear of the equipment, or from the power source. The MAINS plug is used as the disconnect device, the disconnect device shall remain readily operable.

There are no user-serviceable parts inside of the unit. Removal of the cover will expose dangerous voltages. To avoid personal injury, do not remove the cover. Do not operate the unit without the cover installed.

The appliance must be safely connected to multimedia systems. Follow instructions described in this manual.

#### **Ventilation**

For the correct ventilation and to avoid overheating ensure enough free space around the appliance. Do not cover the appliance, let the ventilation holes free and never block or bypass the ventilators (if any).

#### **WARNING**

To prevent injury, the apparatus is recommended to securely attach to the floor/wall or mount in accordance with the installation instructions. The apparatus shall not be exposed to dripping or splashing and that no objects filled with liquids, such as vases, shall be placed on the apparatus. No naked flame sources, such as lighted candles, should be placed on the apparatus.

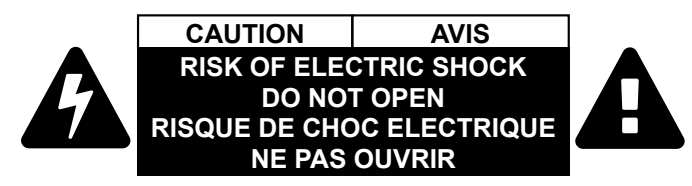

# **Waste Electrical & Electronic Equipment WEEE**

This marking shown on the product or its literature, indicates that it should not be disposed with other household wastes at the end of its working life. To prevent possible harm to the environment or human health from uncontrolled waste disposal, please separate this from other types of wastes and recycle it responsibly to promote the sustainable reuse of material resources. Household users should contact either the

retailer where they purchased this product, or their local government office, for details of where and how they can take this item for environmentally safe recycling. Business users should contact their supplier and check the terms and conditions of the purchase contract. This product should not be mixed with other commercial wastes for disposal.

#### **Caution: Laser Product**

# **CLASS 1 LASER PRODUCT**

# **Common Safety Symbols**

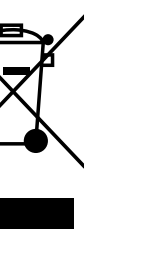

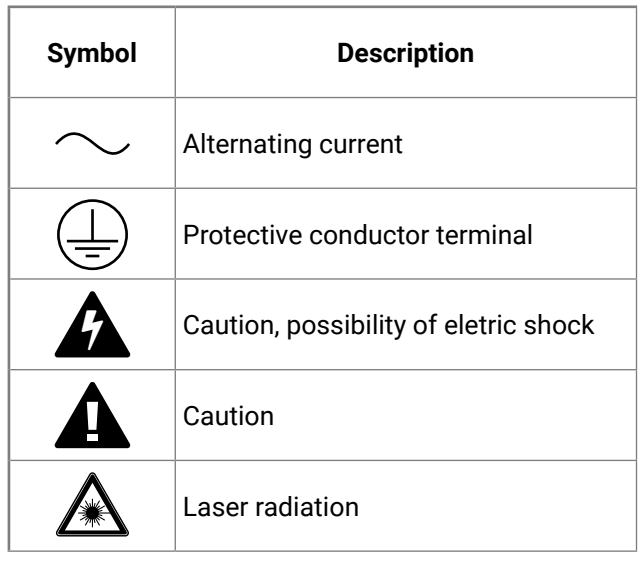

# **Symbol Legend**

The following symbols and markings are used in the document:

**WARNING! Safety-related information which is highly recommended to read and keep in every case!**

**ATTENTION!** Useful information to perform a successful procedure; it is recommended to read.

INFO: A notice which may contain additional information. Procedure can be successful without reading it.

DEFINITION: The short description of a feature or a function.

TIPS AND TRICKS: Ideas which you may have not known yet but can be useful.

# **Navigation Buttons**

Go back to the previous page. If you clicked on a link previously, you can go back to the source page by clicking the button.

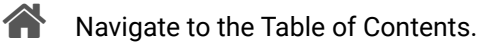

Step back one page. 

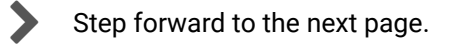

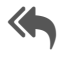

**Document Information**

All presented functions refer to the indicated products. The descriptions have been made during testing these functions in accordance with the indicated Hardware/Firmware/Software environment:

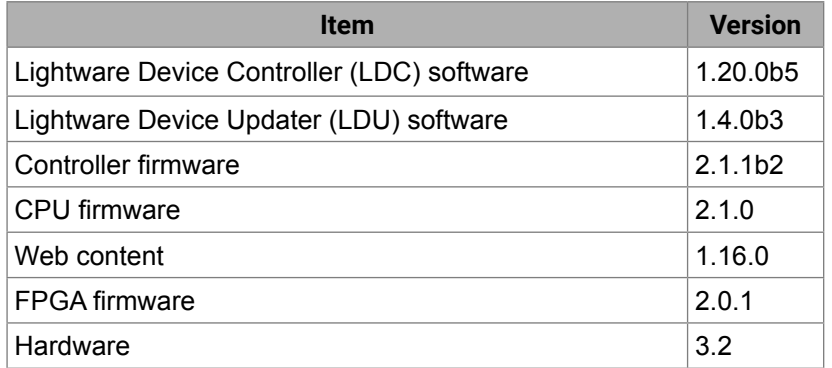

Document revision: **3.2**

Release date: 07-11-2018

Editor: Laszlo Zsedenyi

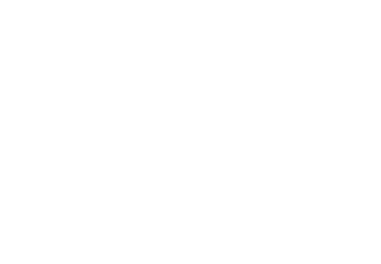

# **Table of Contents**

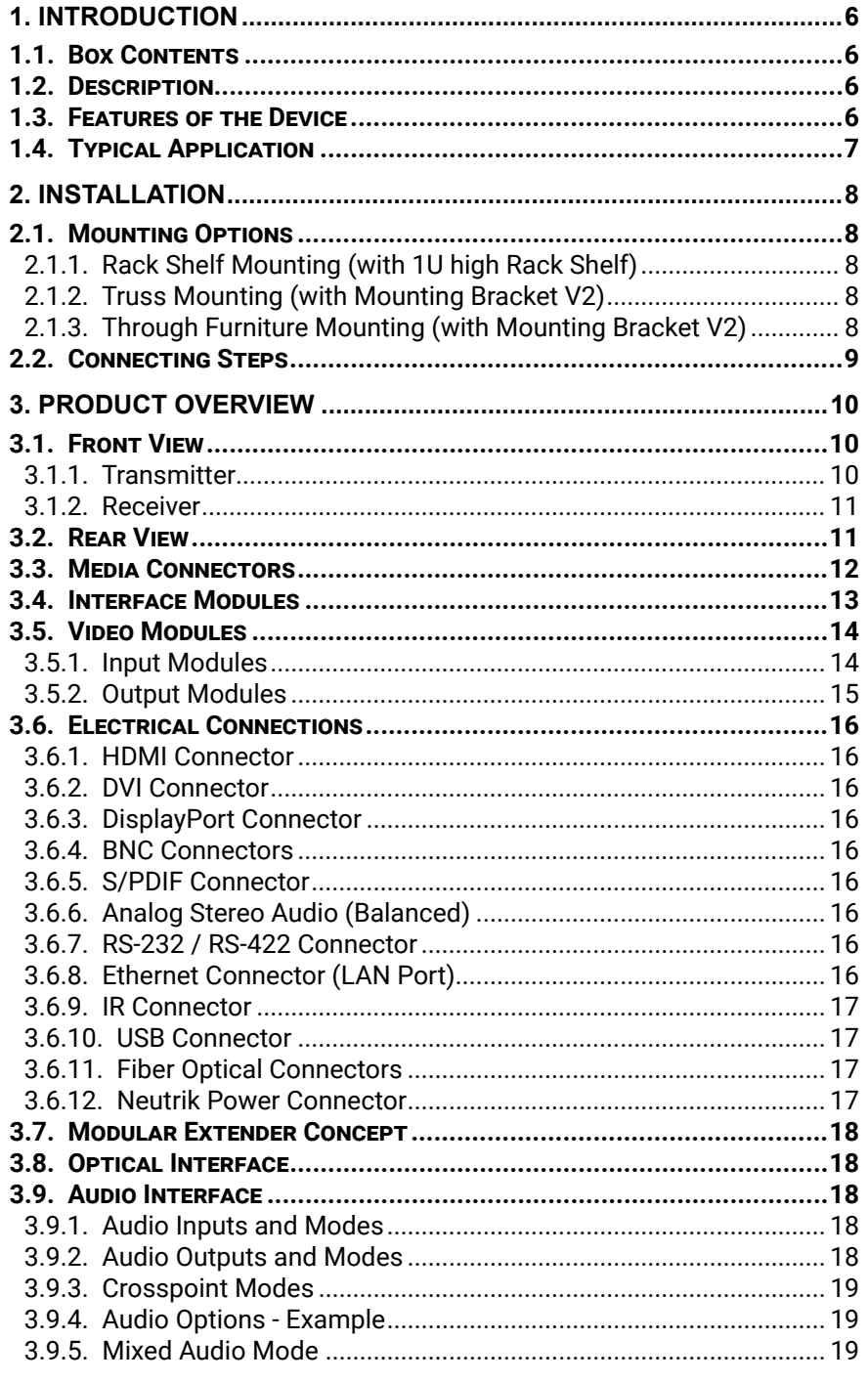

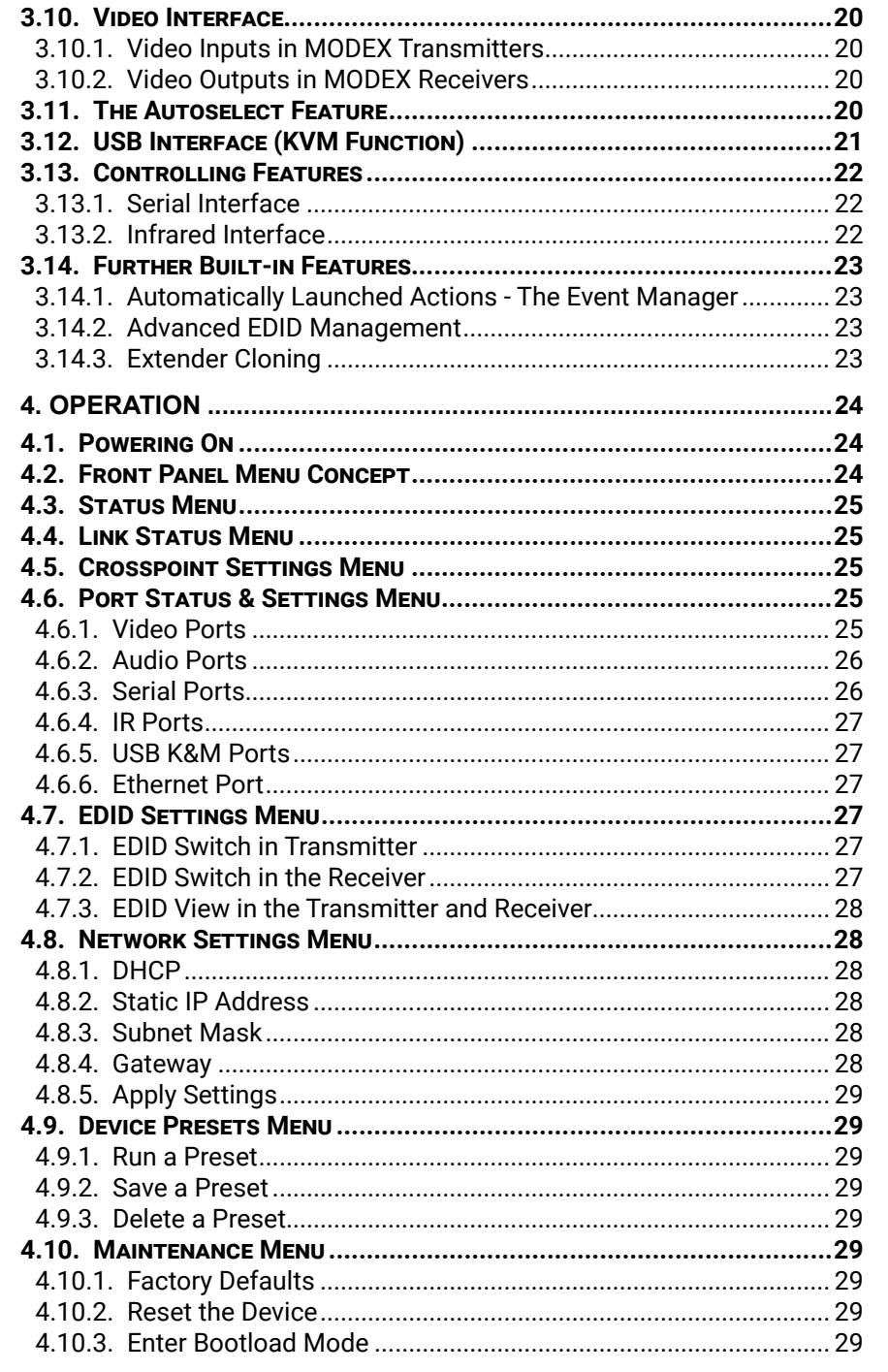

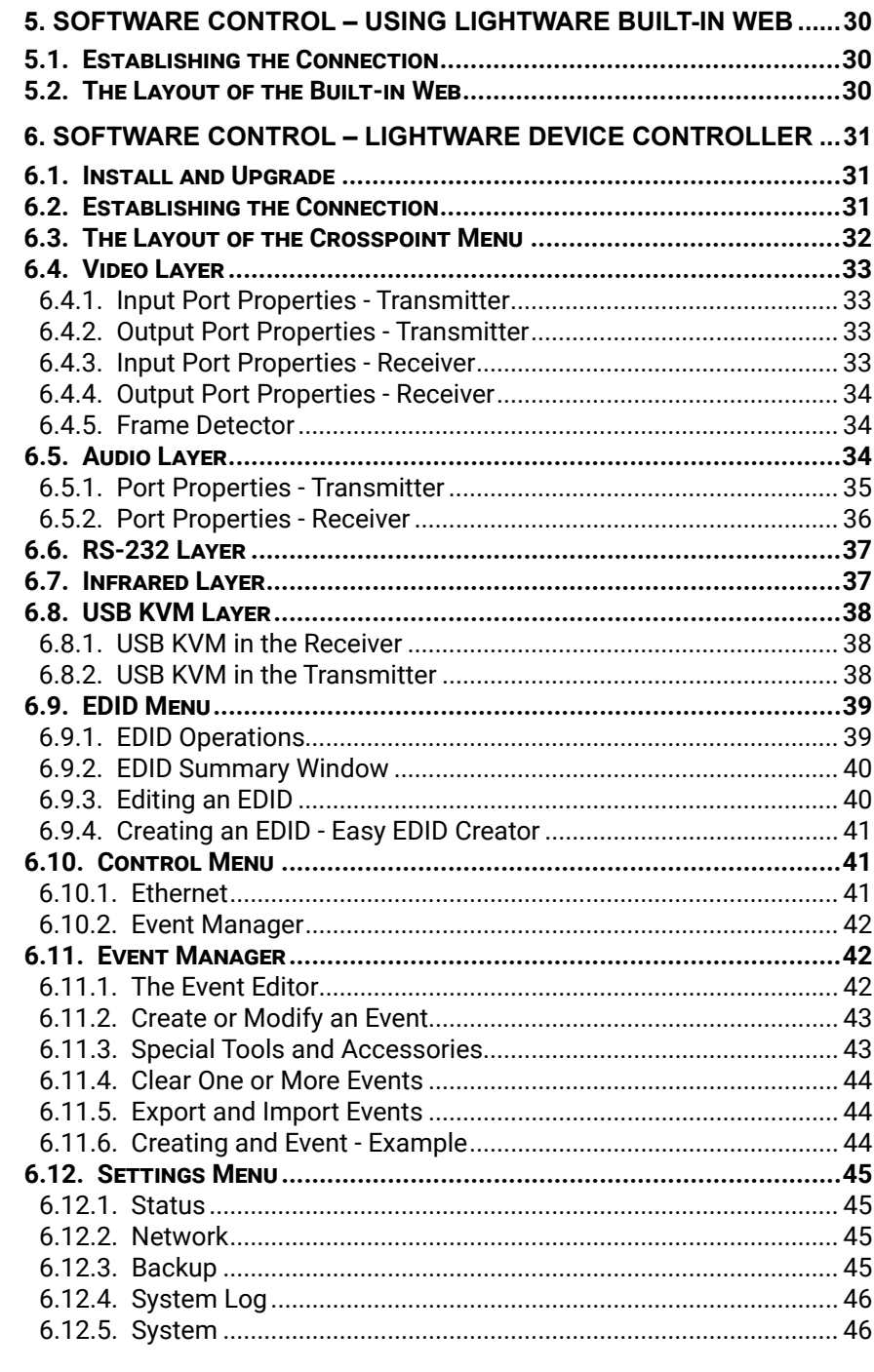

# ← 谷く〉

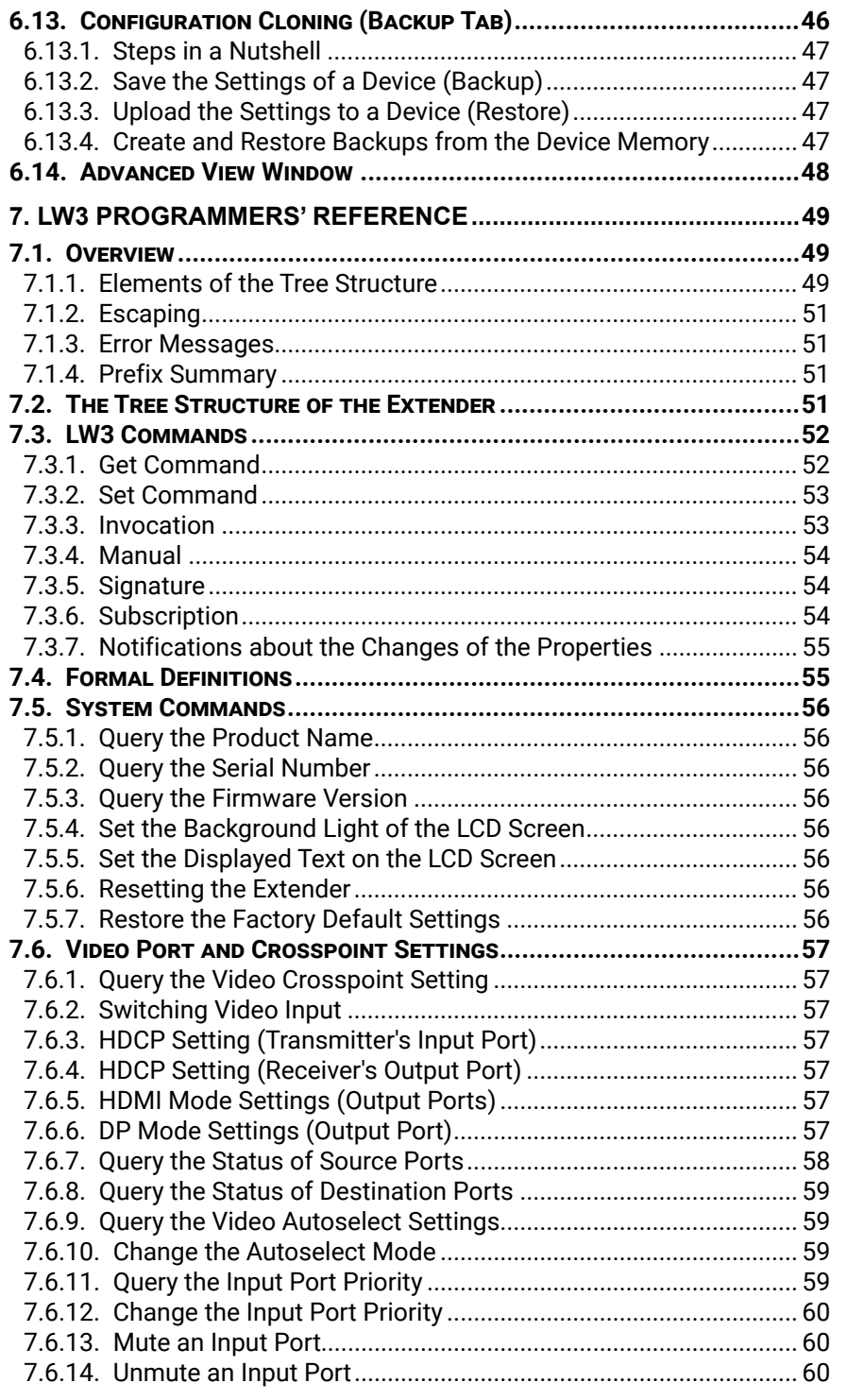

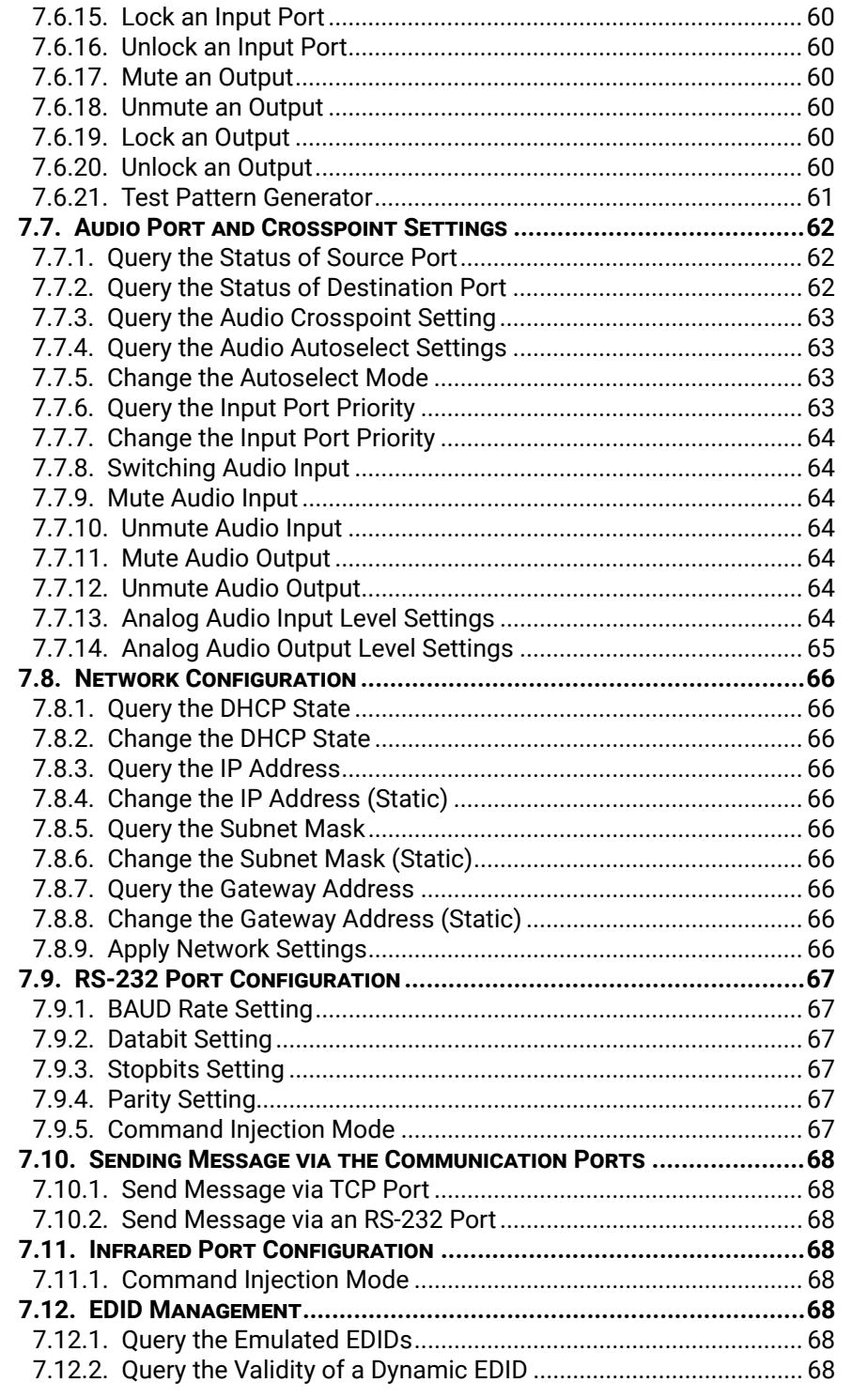

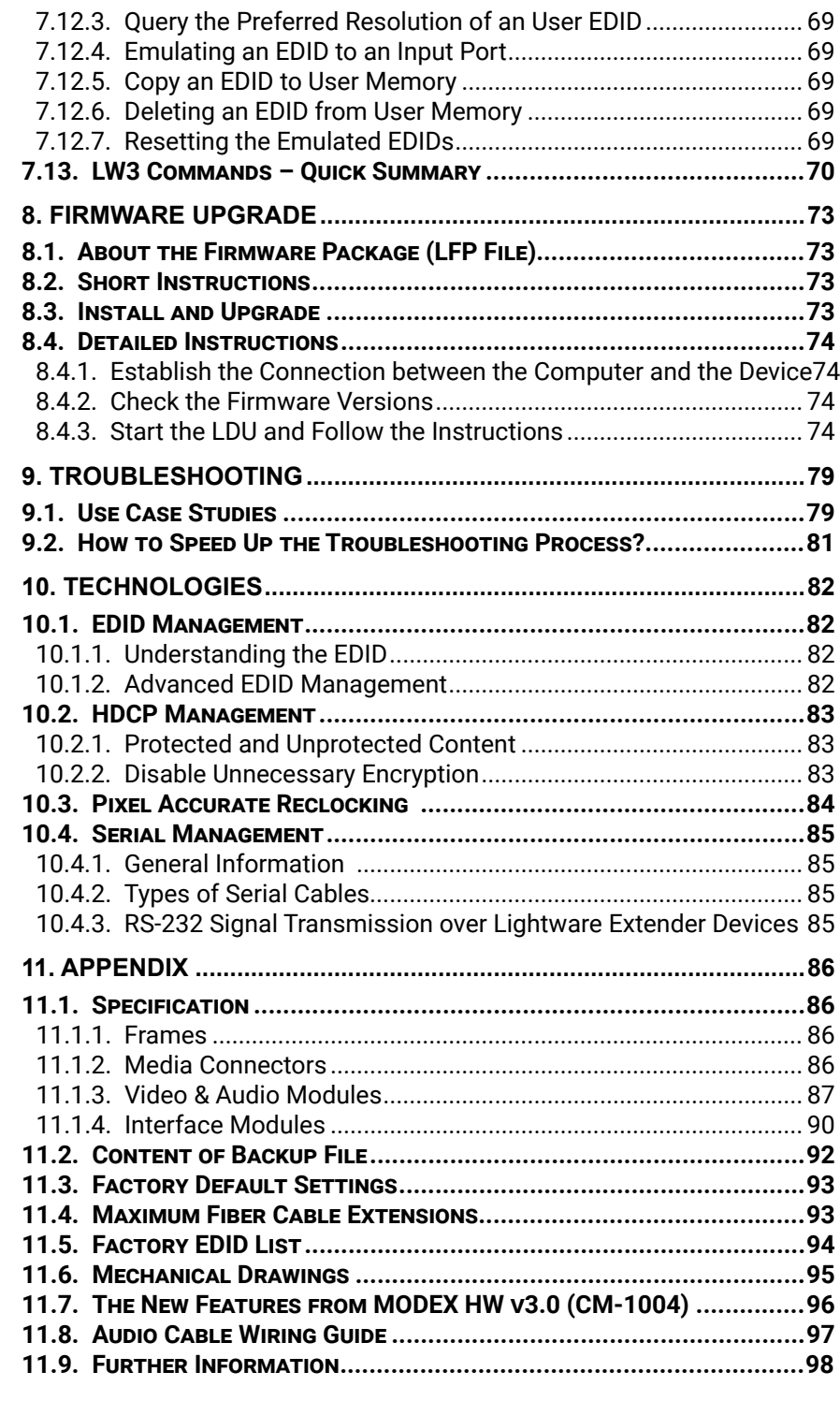

<span id="page-5-0"></span>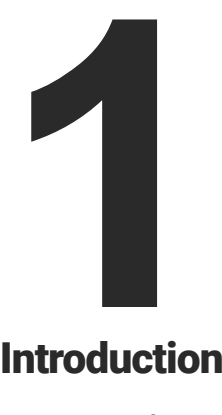

# <span id="page-5-1"></span>Introduction

**Thank you for choosing MODEX, Lightware's Modular Extender family. In the first chapter we would like to introduce the device highlighting the most important features in the below listed sections:**

- **BOX CONTENTS**
- **DESCRIPTION**
- **FEATURES OF THE DEVICE**
- **F** TYPICAL APPLICATION

The front panel has an additional 10/100 Mbps Ethernet port (with full functionality, but can be used as control interface) and USB KVM connectors (transmitter has one USB-B for the computer; receiver has two USB-A connectors for the keyboard and mouse). Keyboard and mouse functions are emulated by the extender and no USB enumeration occurs while operator switching. A computer is not aware when a keyboard or mouse has been changed.

#### **Model Denomination**

# **1.3. Features of the Device**

**ATTENTION!** The available features depend on the modules installed into the given MODEX product.

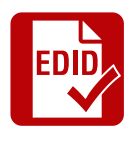

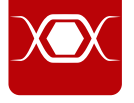

#### $\overline{\phantom{a}}$  $\circ$

#### **Advanced EDID Management**

The user can emulate any EDID on the inputs independently, read out and store any attached monitor's EDID in 100 internal memory locations, upload and download EDID files using Lightware Device Controller software.

#### **Pixel Accurate Reclocking**

Each output has a clean, jitter free signal, eliminating signal instability and distortion caused by long cables or connector reflections.

#### **Variable A/V Modules**

MODEX can be supplied with different type of Video ports both on transmitter and receiver side: HDMI, DVI, DisplayPort and 3G-SDI connectors. To increase the flexibility, transmitter and receiver can be assembled with different type of video ports.

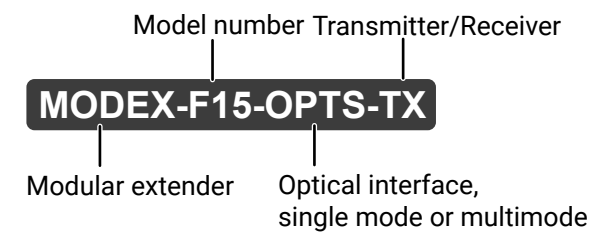

# **1.1. Box Contents**

1 For all media connectors, excepts: MODEX-CON-OPTS-NT-PCN and MODEX-CON-OPTM-NT-PCN.

2 Only for the following media connectors: MODEX-CON-OPTS-NT-PCN and MODEX-CON-OPTM-NT-PCN.

3 Only for the following Modules: MODEX-IF-AUDIN and MODEX-IF-AUDOUT (1-1 pc.), MODEX-IF-AUD (2 pcs.).

4 Only for the following Modules: MODEX-IF-RS232-IR and MODEX-IF-2ETH-IR.

# **1.2. Description**

The technology built into the MODEX family breaks many standard limitations allowing 30 meters DVI cable on input, Advanced EDID Management, Pixel Accurate Reclocking, LAN and RS-232/RS-422 control.

The half unit extender allows one video & audio module and two interface modules (each can be the same or different type).

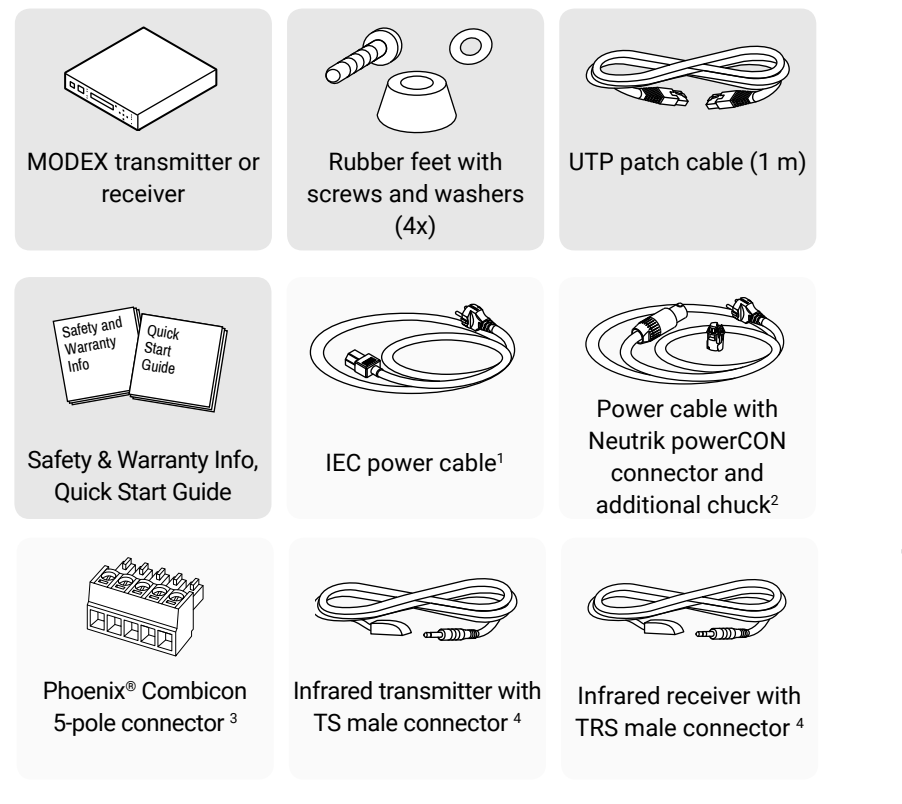

<span id="page-6-0"></span>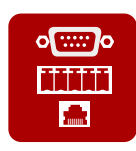

### **Wide Range of Interface Modules**

There are two slots in the extenders where interface modules can be installed. Numerous modules are available which contain Analog-, S/PDIF audio connectors, Ethernet-, RS-232- and Infrared ports in many combinations.

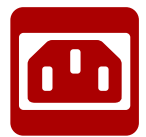

### **Physical Modules with Different Connectors**

MODEX can be ordered with many type of power connectors and optical connectors.

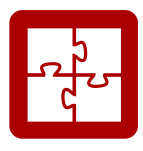

#### **25G Compatibility**

Thanks to the LW3 protocol and the design of MODEX and 25G matrix, the devices are compatible and able to send controlling commands to each other.

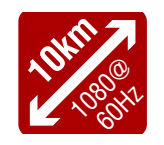

#### **Signal Transmission up to 10 km**

MODEX with single mode optical unit is able to transmit the signal to 10 km distance.

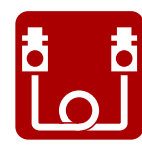

#### **Single Fiber Technology**

MODEX-F15-OPTS and -OPTM extenders give optical transmission over a single or duplex fiber; equipped with a Neutrik OpticalCON or industrial grade connector but both can be used with LC fiber cable.

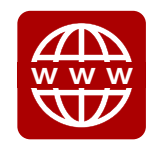

#### **Built-in Web Page**

Easy access from a Web browser to control and configure the MODEX pair.

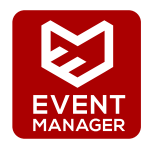

#### **Event Manager**

MODEX can be configured to perform an action if a condition appears. E.g. if a signal is present on an input, a command is sent via the RS-232 port.

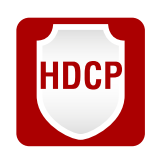

#### **HDCP Enable / Disable**

MODEX extenders are HDCP-capable. To display unprotected content on a non-HDCP capable sink, HDCP can be disabled via the front panel menu or from a web browser by the built-in web page.

# **1.4. Typical Application**

Integrated System Diagram

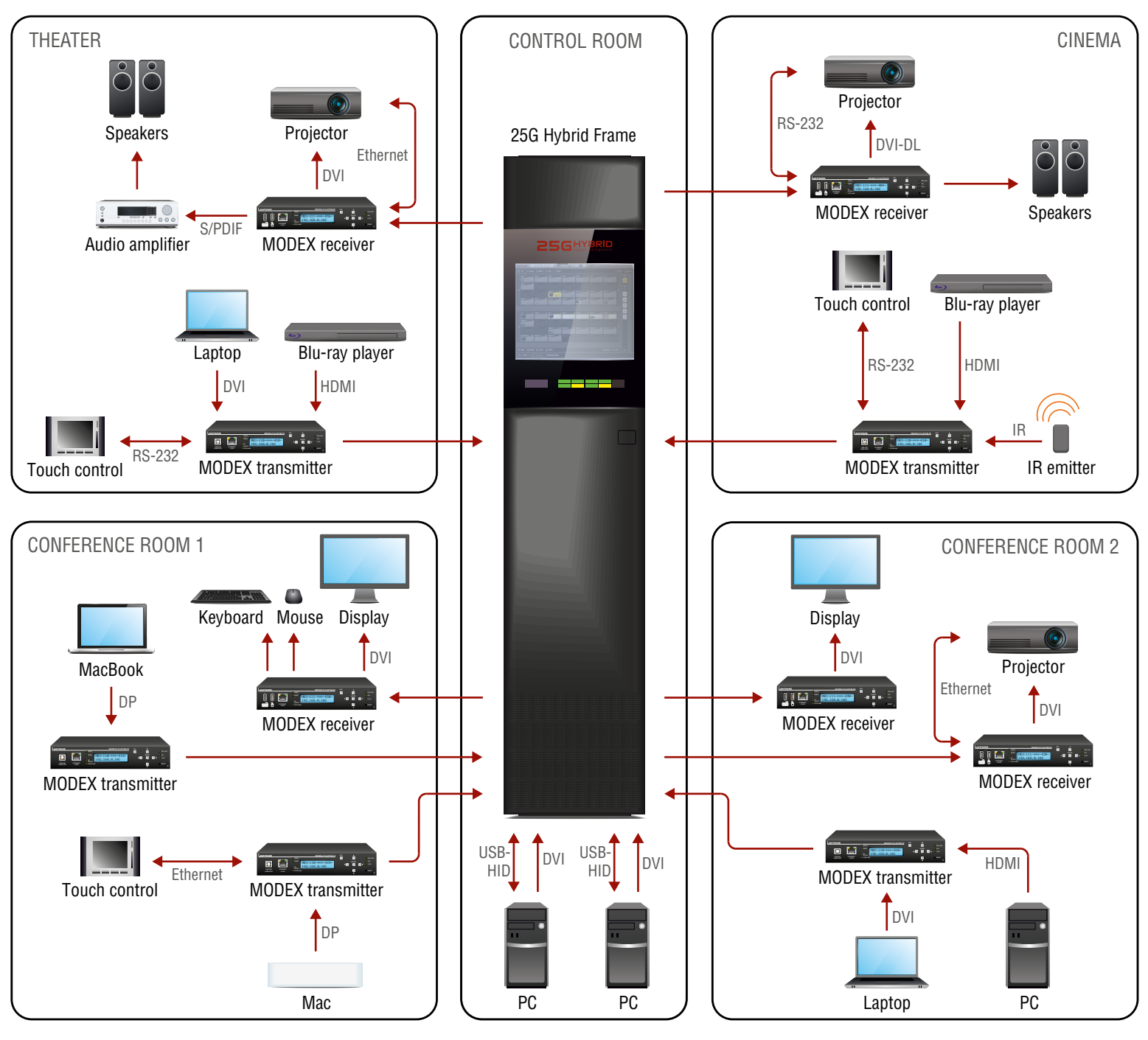

### **2.1.2. Truss Mounting (with Mounting Bracket V2)**

**Step 1.** Fasten the mounting bracket on the side of the unit with the provided screws.

**Step 2.** Use a bolt to attach a standard clamp. (The clamp is not supplied with the

- 
- device.)
- clamp.

**Step 3.** Mount the unit on the truss with the

### **2.1.3. Through Furniture Mounting (with Mounting Bracket V2)**

To get a good result, the thickness of the board

**Step 1.** Cut a suitable hole in the board.

**Step 2.** Attach the mounting bracket on the side of the unit with the provided screws.

- should not exceed 25 millimeters.
- 
- 
- **Step 3.** Mount the unit on the board.
- of the board.

**Step 4.** Loosen the screws a little on the bracket and adjust the unit to line up with the front

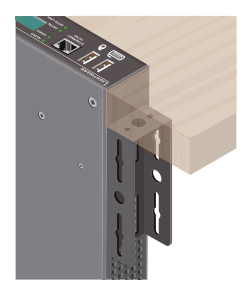

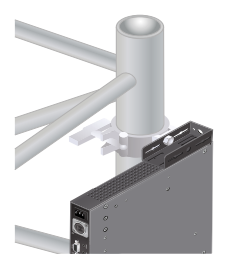

<span id="page-7-0"></span>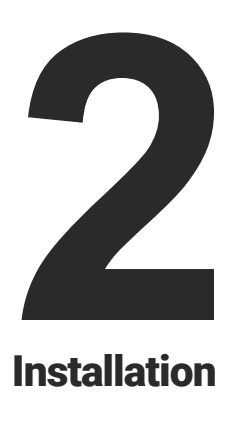

# <span id="page-7-1"></span>**Installation**

**The chapter is about the installation of the device and connecting to other appliances, presenting also the mounting options and further assembly steps:**

- **MOUNTING OPTIONS**
- **E** CONNECTING STEPS

# **2.1. Mounting Options**

Devices can be mounted in several ways, depending on the application. Besides using with rack shelf, a mounting bracket is available which offers easy mounting on truss systems with standard clamps. The bracket can be also used for building the unit into the furniture.

**ATTENTION!** Pay attention to the ventilation holes when designing the system especially when the extender is built into/under furniture. Side ventilation holes must not be covered. If a MODEX extender is installed in a closed space, the designer shall provide satisfactory ventilation to prevent excessive heat build-up inside.

#### **2.1.1. Rack Shelf Mounting (with 1U high Rack Shelf)**

**Step 1.** Turn the unit upside down.

**Step 2.** Put the rack shelf upside down on the unit, and position it to get the mounting holes aligned.

**Step 3.** Fasten the unit on the rack shelf with the provided screws.

**Step 4.** Mount the rack shelf in the rack.

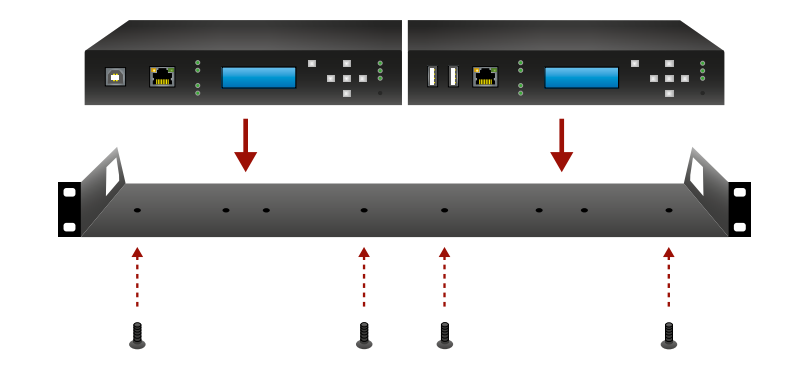

**INFO: The MODEX transmitter and receiver units are half-rack sized.** 

# <span id="page-8-0"></span>← 谷く >

# **2.2. Connecting Steps**

**OPTM**

**HDMI DVI**

**DP**

connector.

of the device(s).

same network.

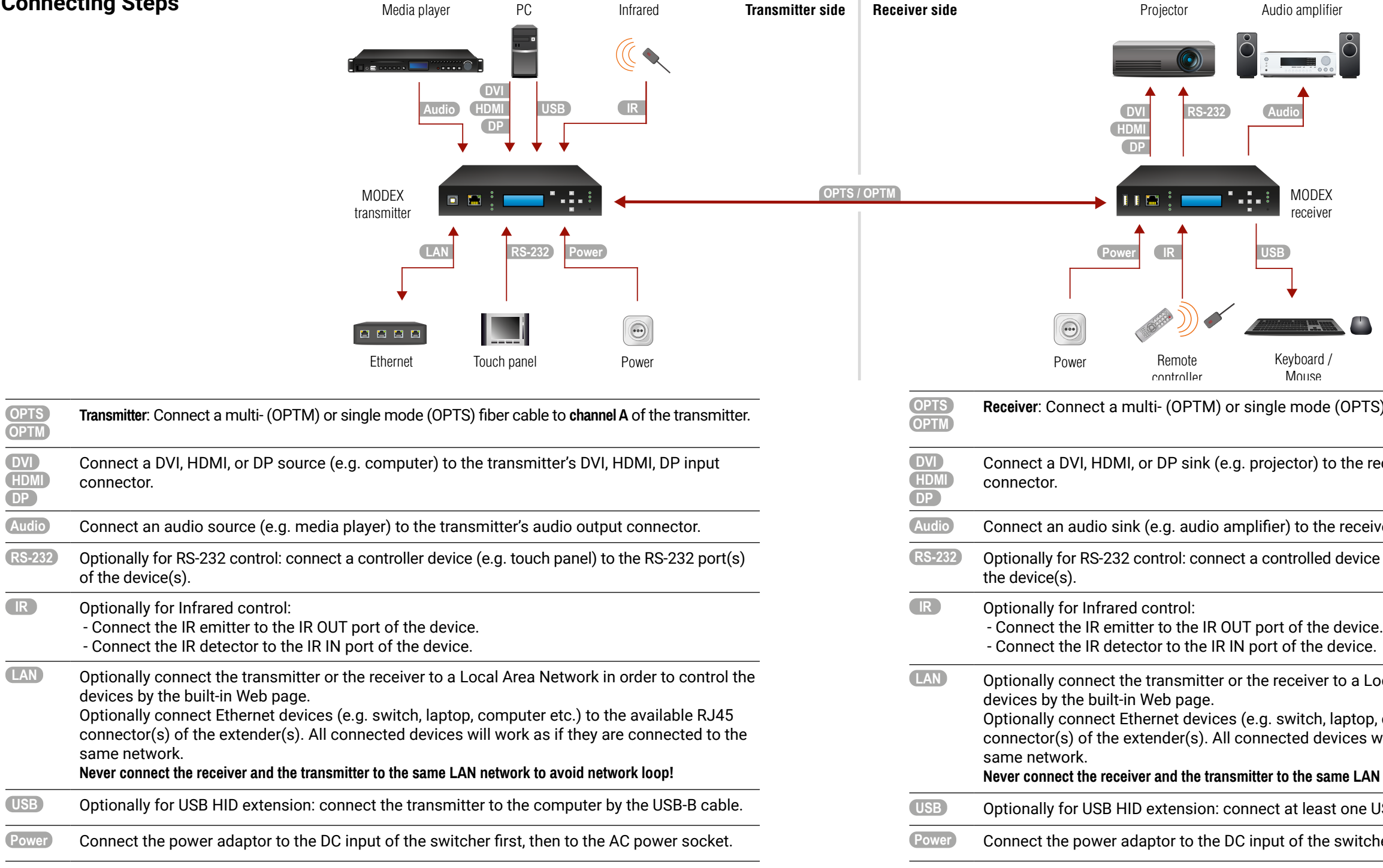

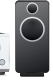

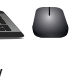

**OPTS**) fiber cable to **channel B** of the receiver.

he receiver's DVI, HDMI, DP output

eceiver's audio output.

Price (e.g. projector) to the RS-232 port(s) of

a Local Area Network in order to control the

otop, computer etc.) to the available RJ45 ces will work as if they are connected to the

**LAN network to avoid network loop!** 

ne USB HID device to the receiver.

vitcher first, then to the AC power socket.

<span id="page-9-0"></span>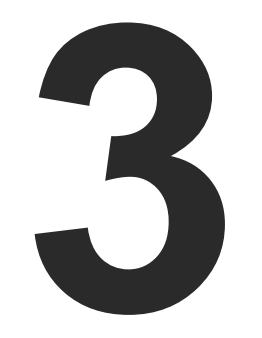

# <span id="page-9-1"></span>Product Overview

**The following sections are about the physical structure of the device, input/ output ports, and connectors:**

- **FRONT VIEW**
- **EXAMPLE PEAR VIEW**
- **NEDIA CONNECTORS**
- **NUMBERFACE MODULES**
- **N** VIDEO MODULES
- **ELECTRICAL CONNECTIONS**
- **MODULAR EXTENDER CONCEPT**
- **DETICAL INTERFACE**
- **AUDIO INTERFACE**
- **N** VIDEO INTERFACE
- **FILE AUTOSELECT FEATURE**
- **I** USB INTERFACE (KVM FUNCTION)
- **EXECUTE CONTROLLING FEATURES**
- **FURTHER BUILT-IN FEATURES**

# **3.1. Front View**

INFO: The LCD of MODEX units with hardware v3.0 or above contains light blue backlight. Older MODEX units contain light green backlight.

INFO: See more information about the differences in [The New Features from MODEX HW v3.0 \(CM-1004\)](#page-95-1) section.

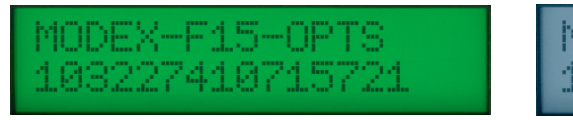

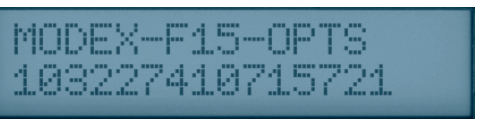

*HW v2.2 or below HW v3.0 or above*

ter) unit via USB B-type connector. See more on in [USB Interface \(KVM Function\)](#page-20-1) section.

trol port for connecting the unit to Local Area

lio transfer is active. Video LED indicates correct D is green when low speed handshake of the I LINK LED lights when optical link is active.

**Primu operation on the LCD with 2x16 characters.** control in [Front Panel Menu Concept](#page-23-1) section.

cape buttons for menu navigation. See more [Front Panel Menu Concept](#page-23-1) section.

mal operation. +5V and +3.3V LEDs light green

This is the same as disconnecting from power

#### **3.1.1. Transmitter**

INFO: The photo below depicts a MODEX-F15-OPTS-TX frame. It is almost identical to a MODEX-F15-OPTM-TX frame with two differences: the "OPTM'"designation and the part number.

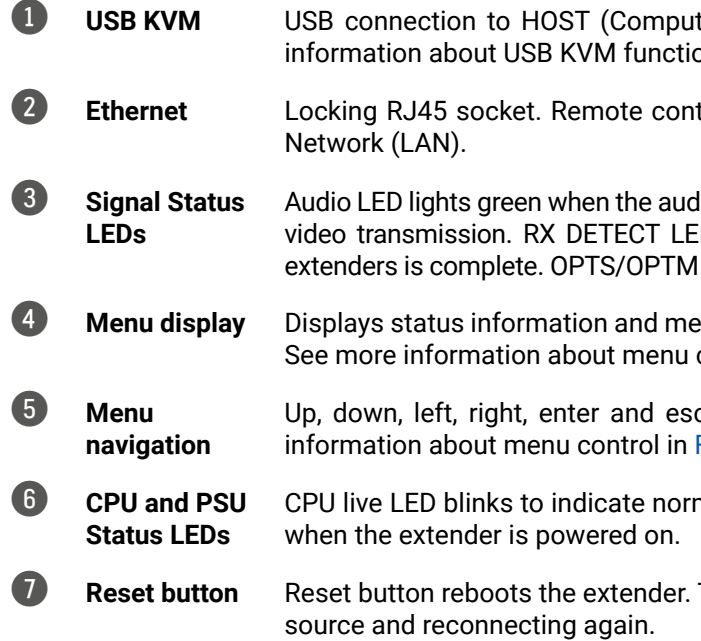

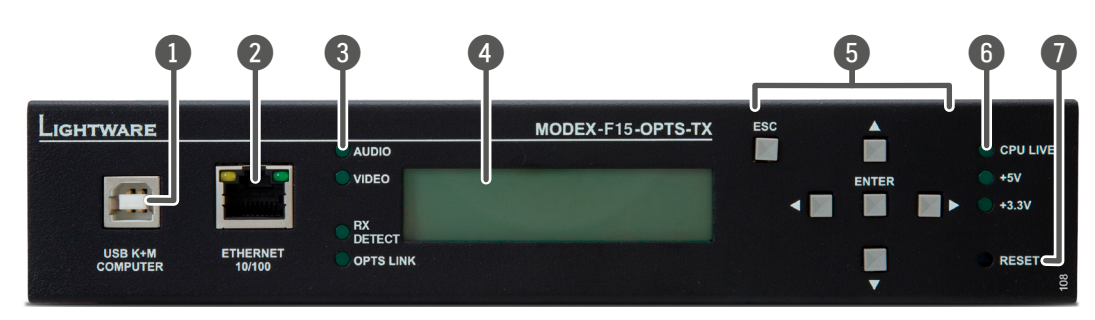

#### <span id="page-10-0"></span>**Transmitter Frames**

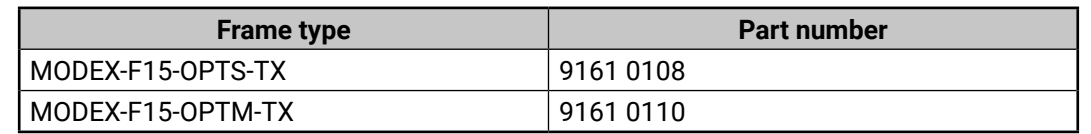

#### **3.1.2. Receiver**

INFO: The photo below depicts a MODEX-F15-OPTS-RX frame. It is almost identical to a MODEX-F15-OPTM-RX frame with two differences: the 'OPTM' designation and the part number.

- 1 **USB ports** USB KVM ports for HID-compatible devices (preferably keyboard and mouse). See more information about USB KVM function in [USB Interface \(KVM Function\)](#page-20-1) section.
- 2 **Ethernet** Locking RJ45 socket. Remote control port for connecting the unit to Local Area Network (LAN).
- 3 **Status LEDs** Audio LED lights green when the audio transfer is active. Video LED indicates correct video transmission. TX DETECT LED is green when low speed handshake of the extenders is complete. OPTS/OPTM LINK LED lights when optical link is active.
- 4 **Menu display** Displays status information and menu operation on the LCD with 2x16 characters. See more information about menu control in [Front Panel Menu Concept](#page-23-1) section.
- 5 **Menu navigation** Up, down, left, right, enter and escape buttons for menu navigation. See more information about menu control in [Front Panel Menu Concept](#page-23-1) section.
- 6 **CPU and PSU Status LEDs** CPU live LED blinks to indicate normal operation. +5V and +3.3V LEDs light green when the extender is powered on.
- **7 Reset button** Reset button reboots the extender. This is the same as disconnecting from power source and reconnecting again.

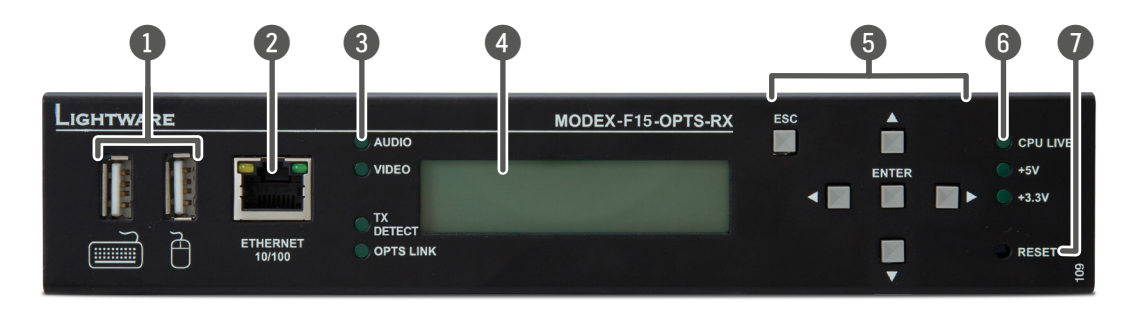

#### **Receiver Frames**

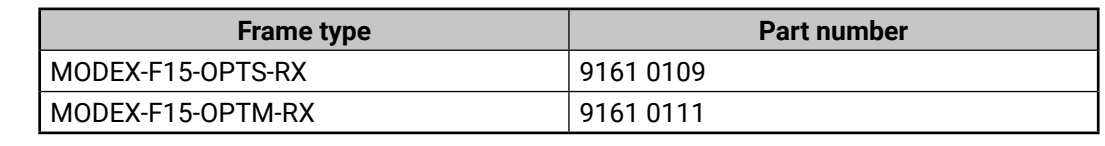

### **3.2. Rear View**

MODEX can be supplied with many kind of interface modules, thus the rear view of the extenders is different. The following example shows the structure of the installed modules.

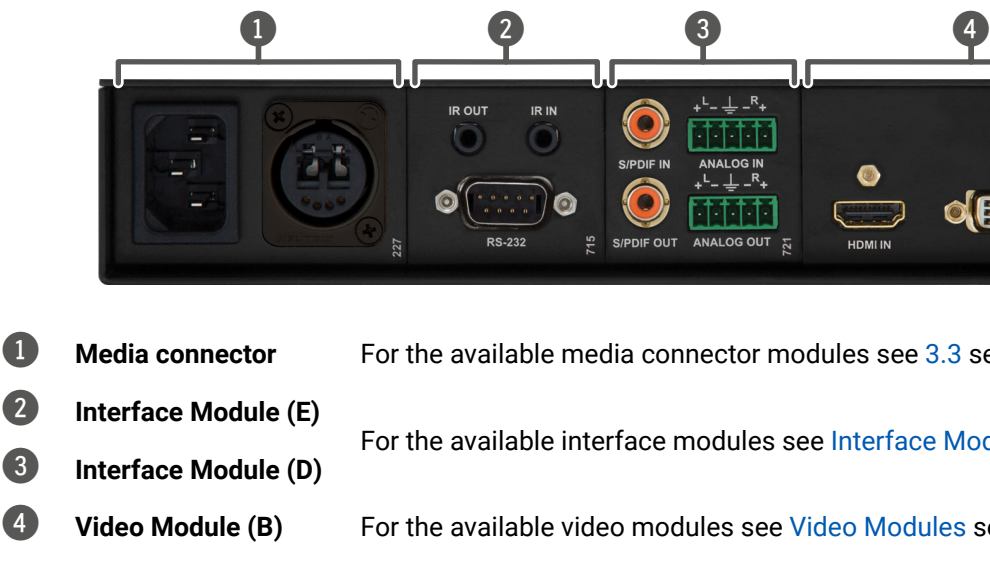

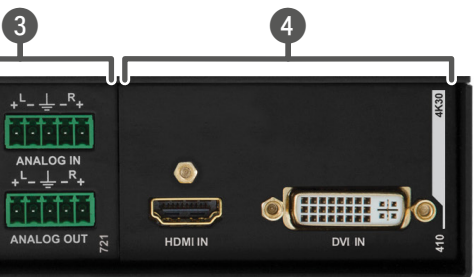

nector modules see [3.3](#page-11-1) section.

nodules see [Interface Modules](#page-12-1) section.

ules see [Video Modules](#page-13-1) section.

### <span id="page-11-0"></span>**3.3. Media Connectors**

<span id="page-11-1"></span>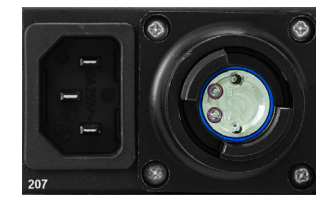

**Module code: MODEX-CON-OPTS-EBCJ Module code: MODEX-CON-OPTM-EBCJ Module code: MODEX-CON-OPTS-EBCM**

(HMA) optical connector

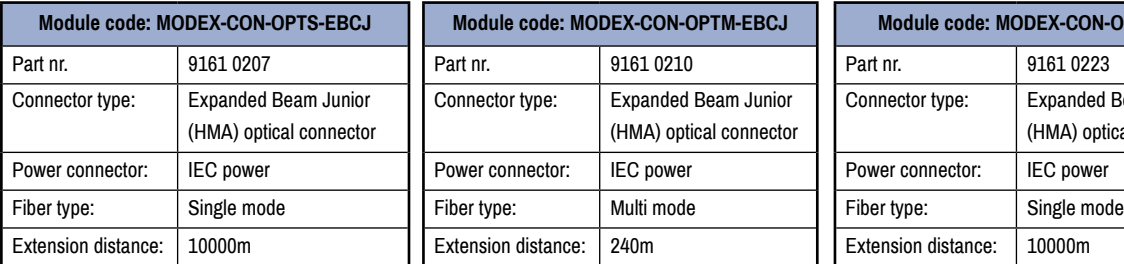

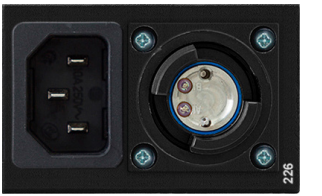

Connector type: Expanded Beam Junior

(HMA) optical connector

Neutrik OpticalCON DUO,

76

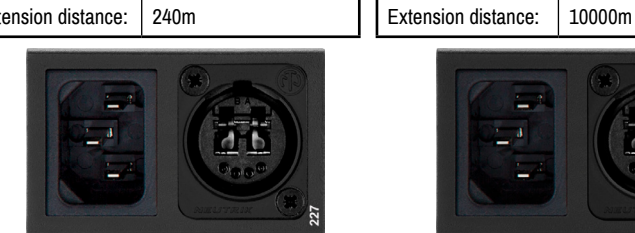

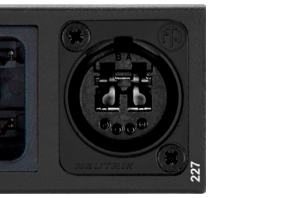

Connector type: Expanded Beam Junior

(HMA) optical connector

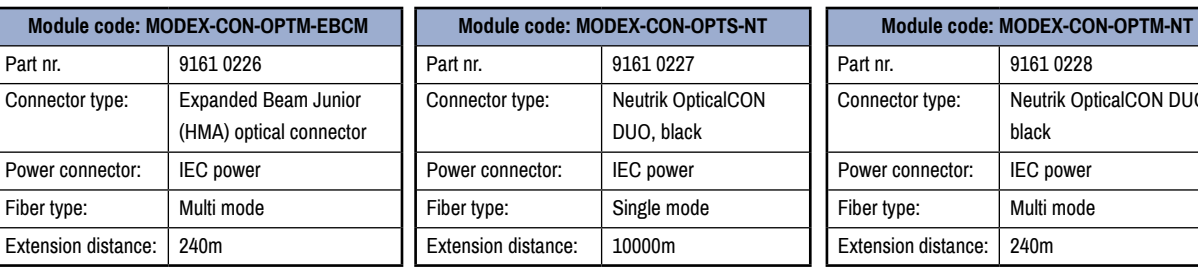

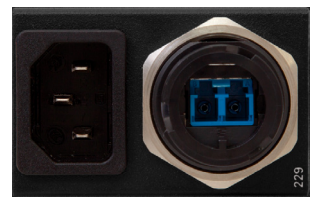

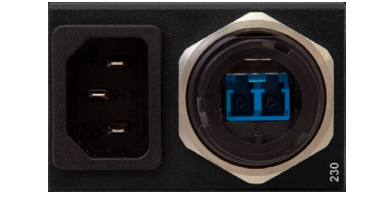

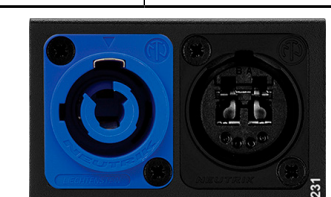

black

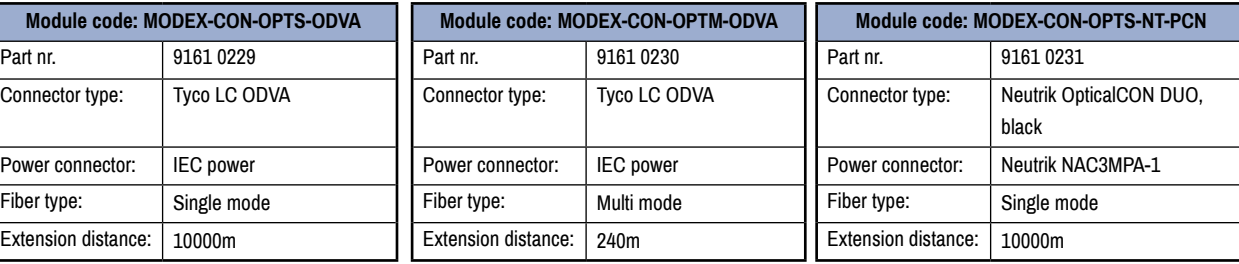

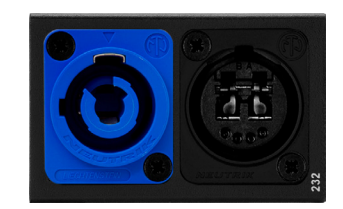

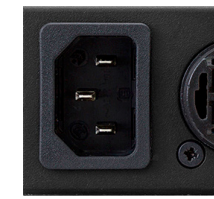

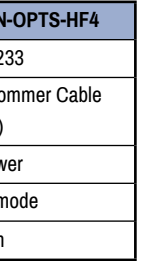

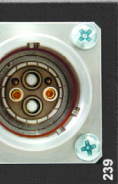

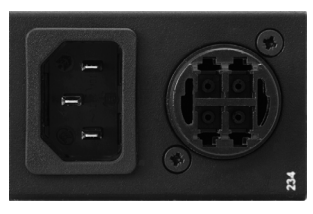

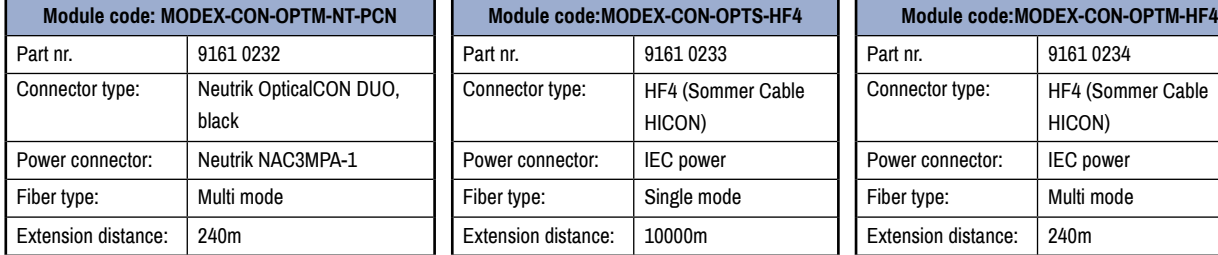

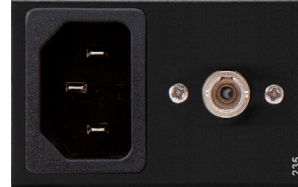

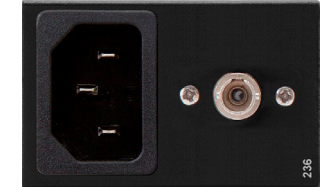

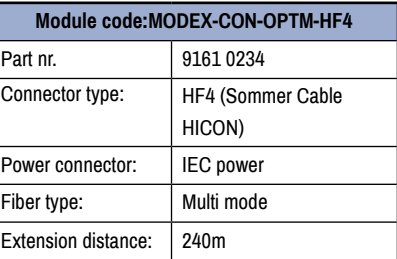

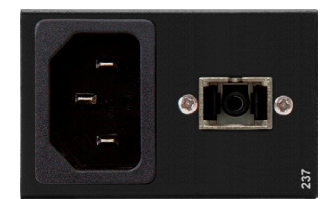

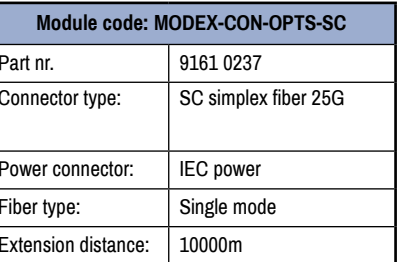

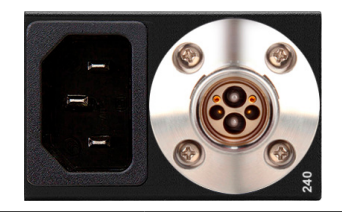

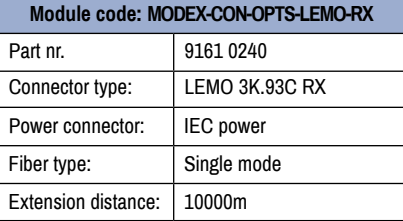

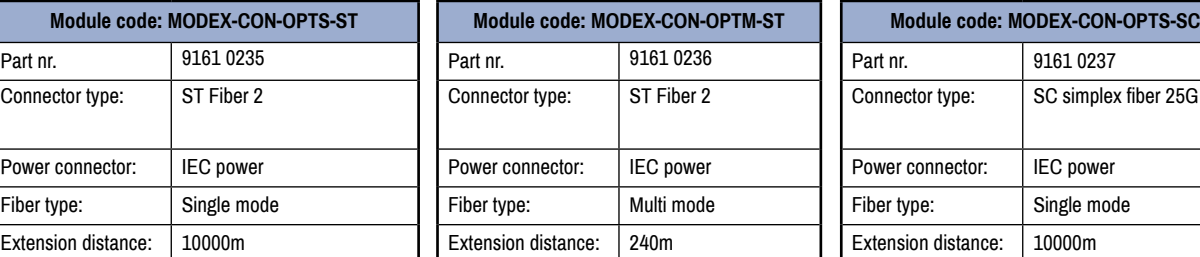

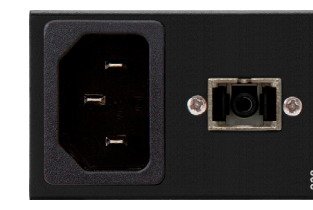

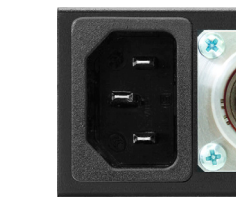

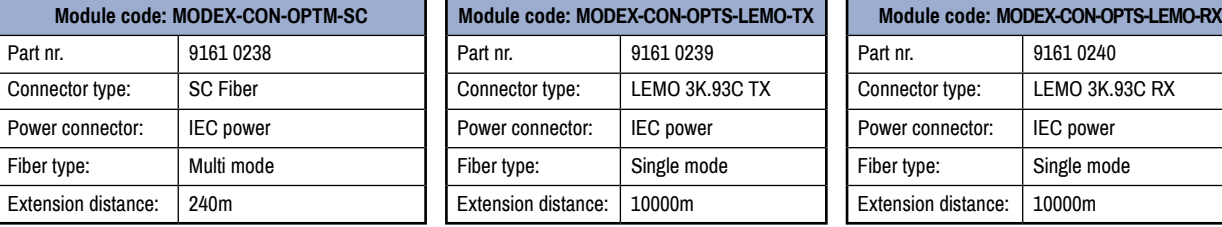

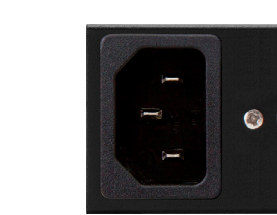

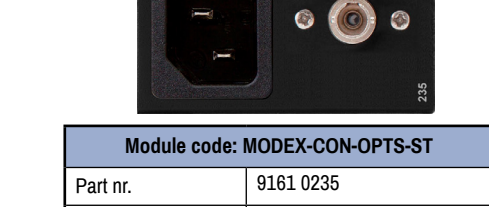

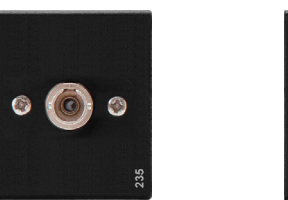

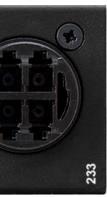

<span id="page-12-0"></span>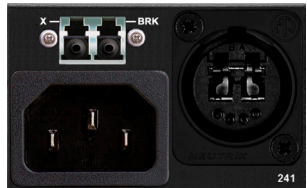

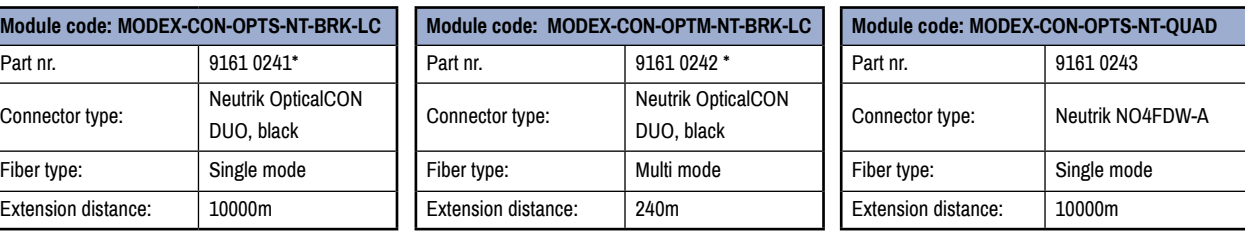

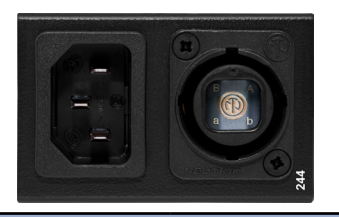

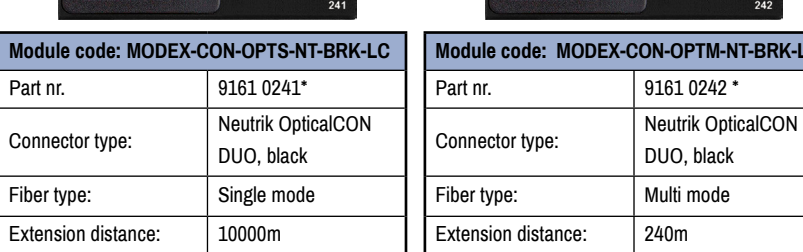

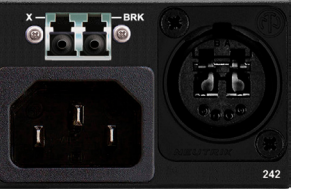

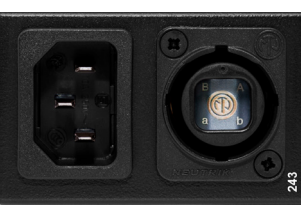

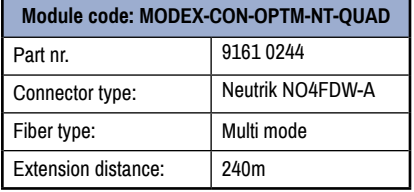

\* "BRK" means the breakout connector. "X" sign means that the LC connector is not connected internally.

# **3.4. Interface Modules**

<span id="page-12-1"></span>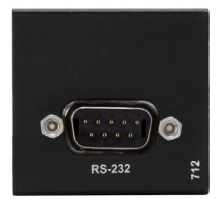

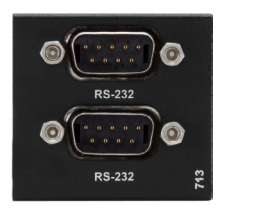

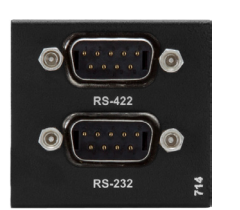

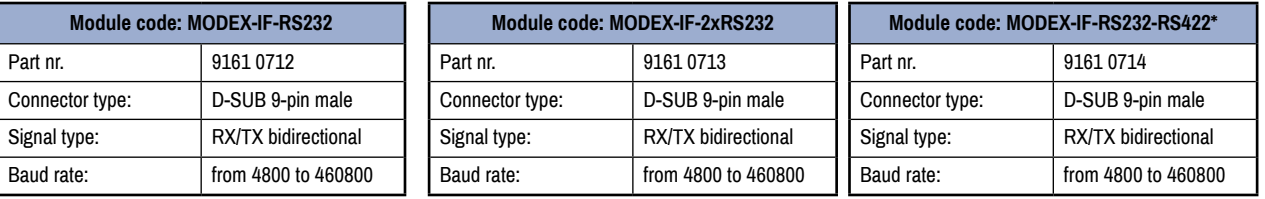

\*No longer available - discounted module.

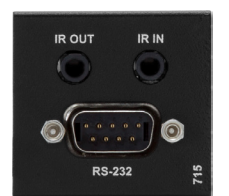

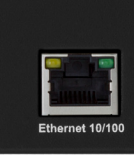

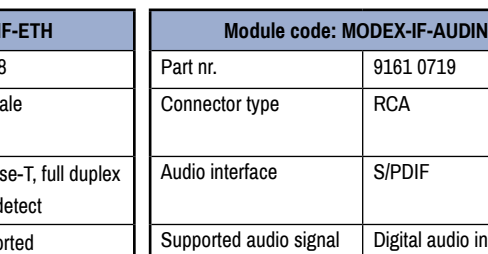

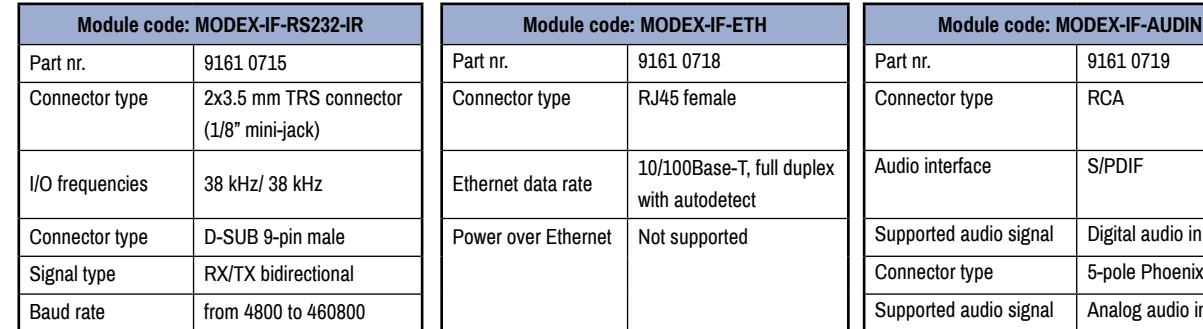

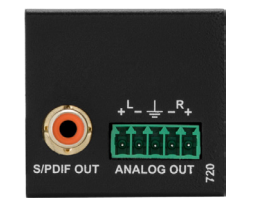

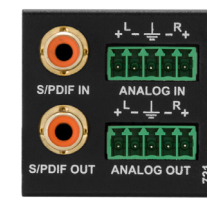

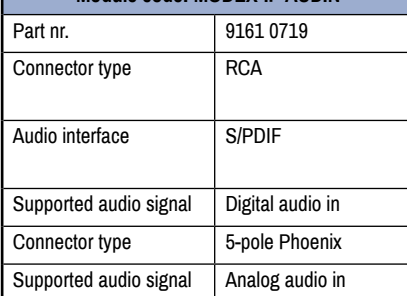

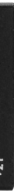

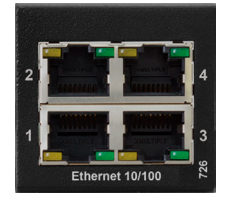

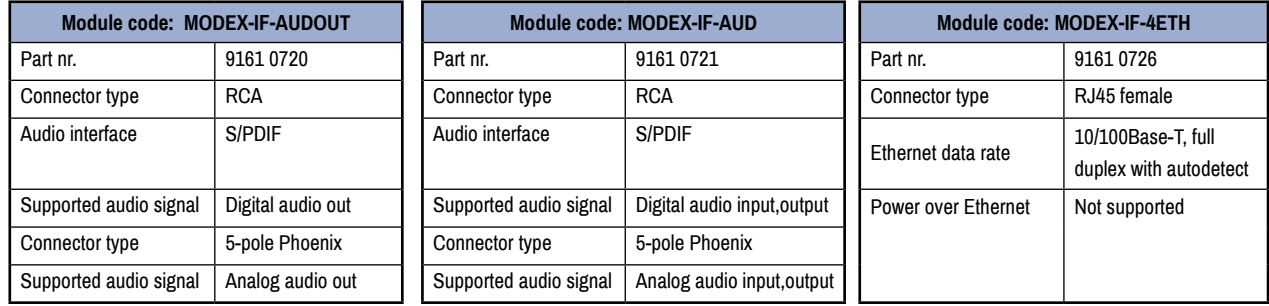

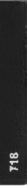

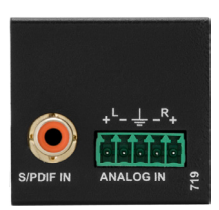

<span id="page-13-0"></span>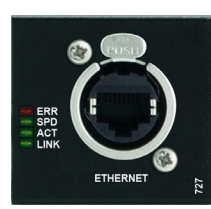

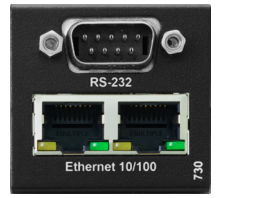

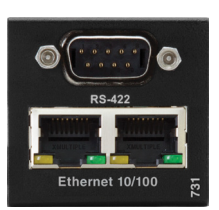

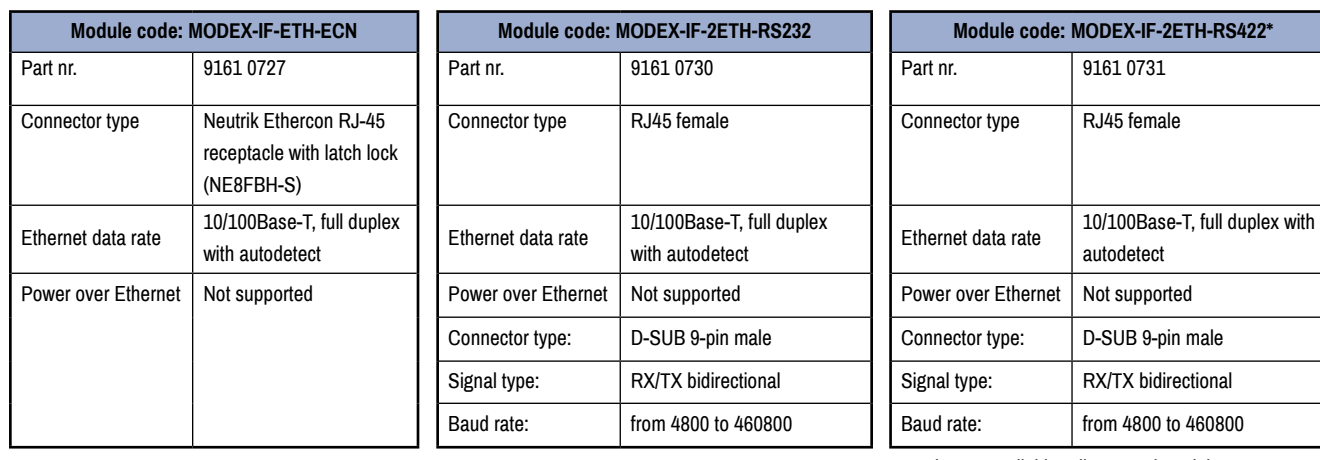

\*No longer available - discounted module.

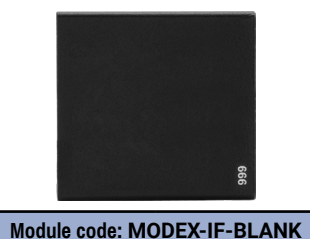

Part nr. 9161 0999

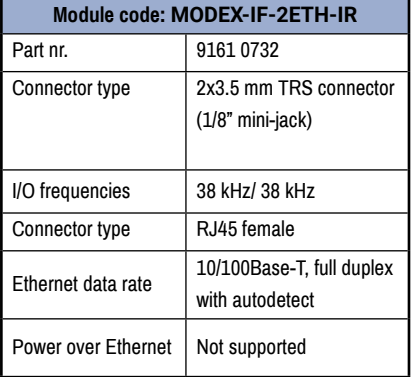

## **3.5. Video Modules**

**3.5.1. Input Modules**

<span id="page-13-1"></span>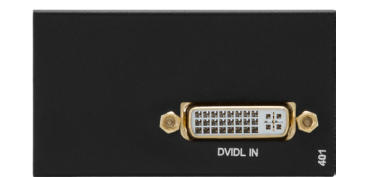

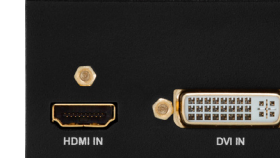

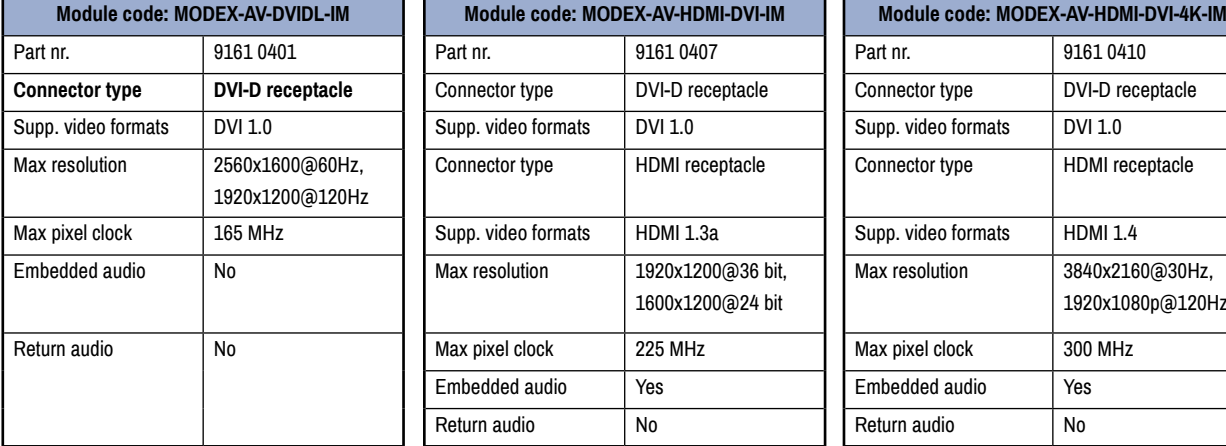

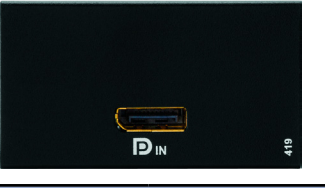

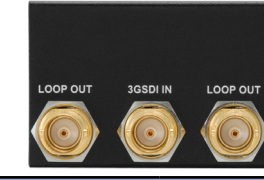

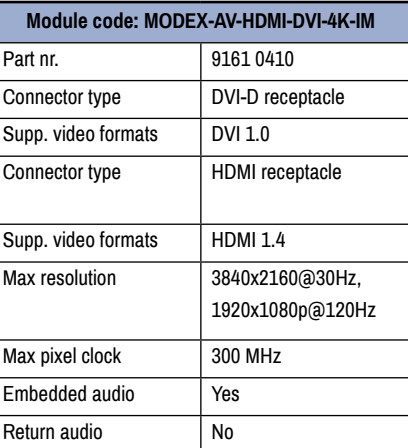

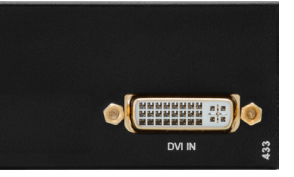

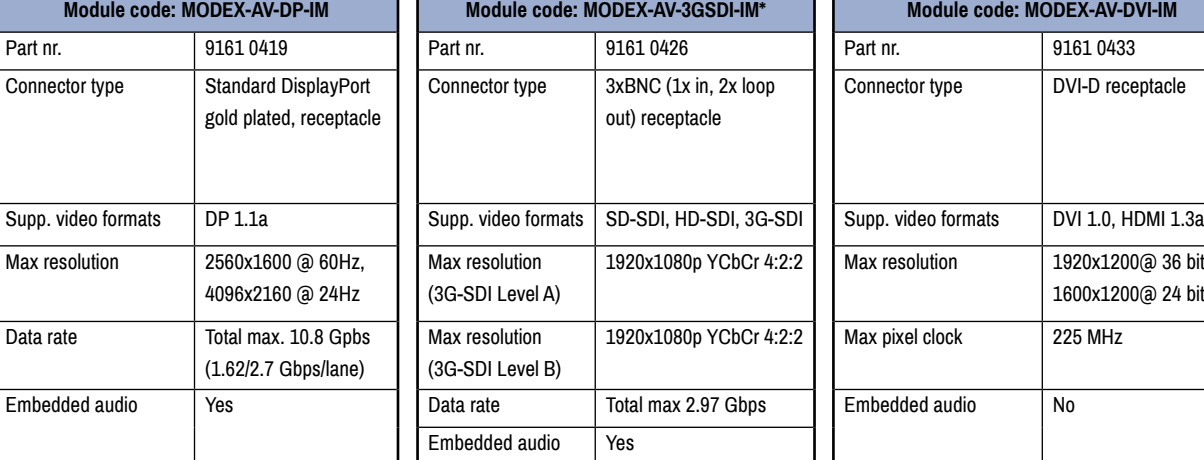

IR OUT **IRIN** Ethernet 10/100

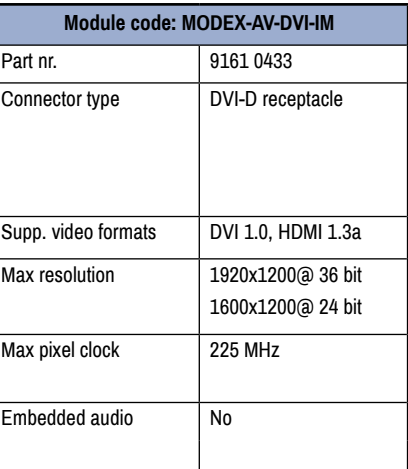

\*No longer available - discounted module.

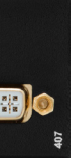

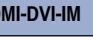

eceptacle

1200@24 bit

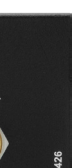

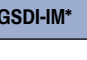

 $in, 2x$  loop cle

 $\overline{1}$ yCbCr 4:2:2

 $\overline{19}$  YCbCr 4:2:2

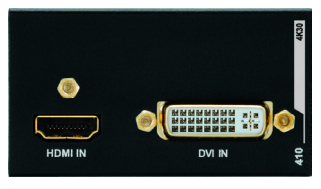

<span id="page-14-0"></span>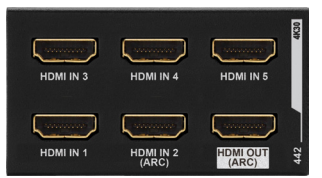

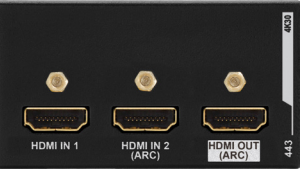

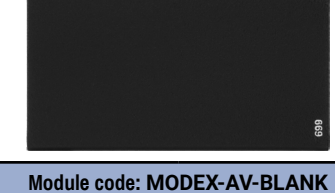

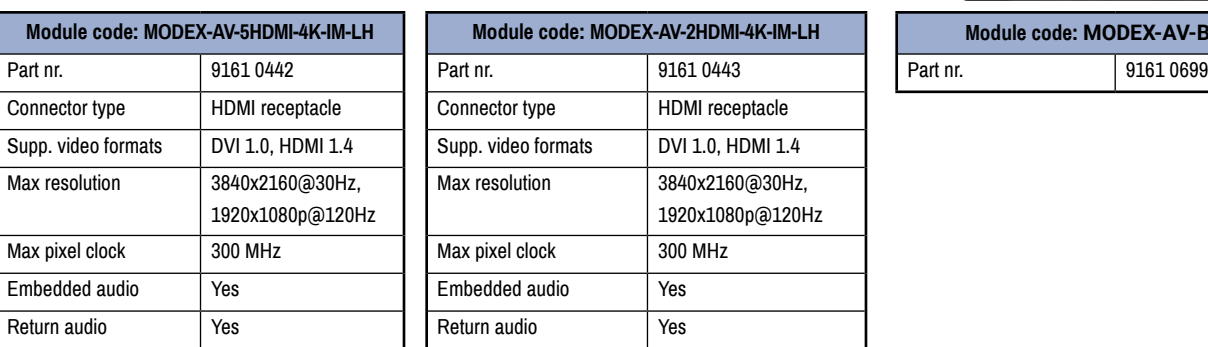

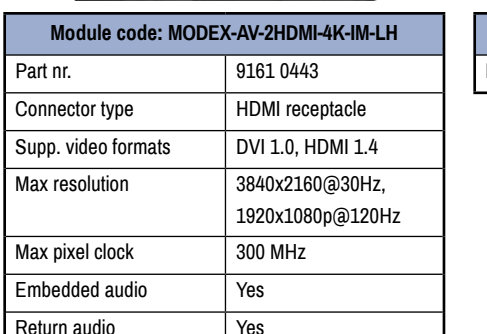

### **3.5.2. Output Modules**

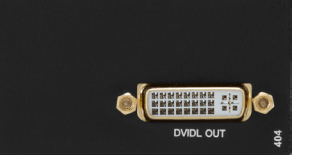

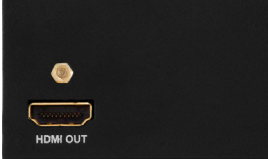

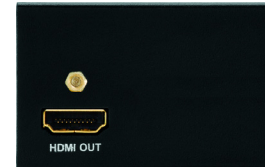

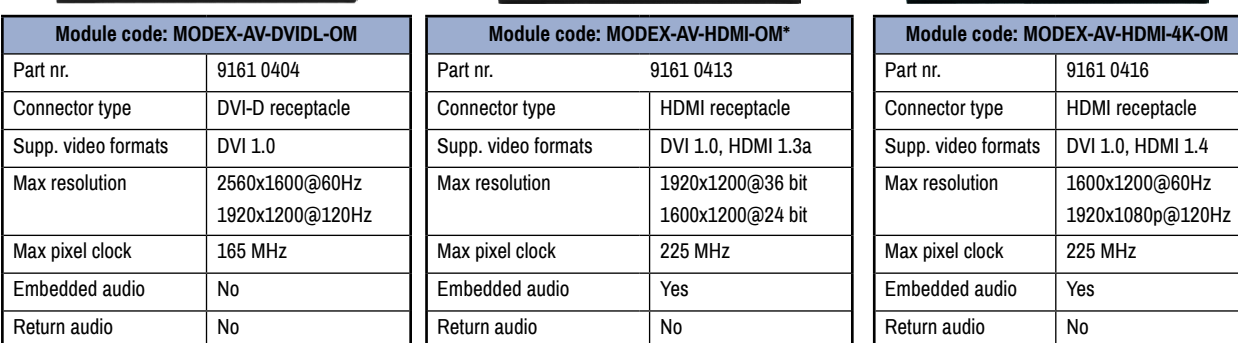

\*No longer available - discounted module.

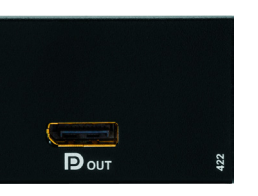

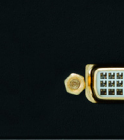

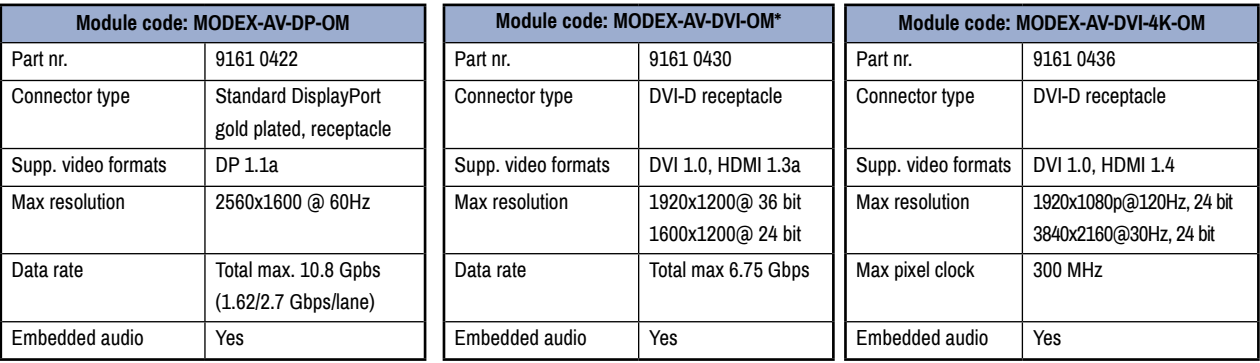

\*No longer available - discounted module.

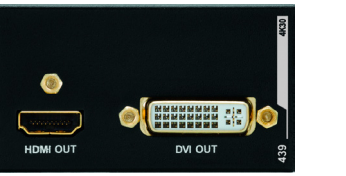

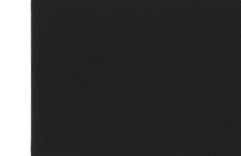

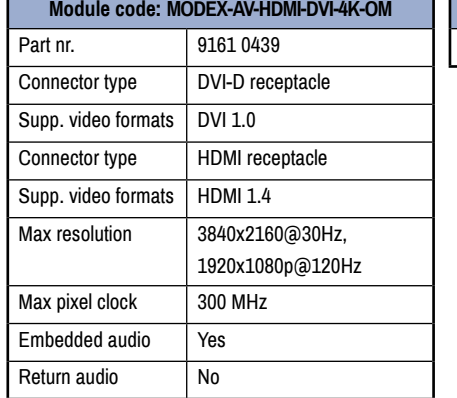

**Module code: MODEX-AV-BLANK** Part nr. 9161 0699

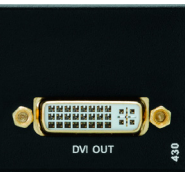

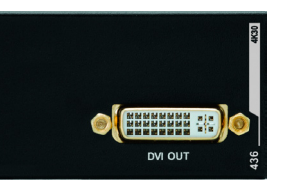

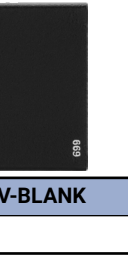

**3.6.6. Analog Stereo Audio (Balanced)**

5-pole Phoenix connector is used for balanced analog audio. The connector is used on certain interface

Unbalanced audio signals can be connected as well. For unbalanced output, connect only + and ground. For unbalanced input connect + and ground to the source and connect  $-$  to the ground.

Modules as a configurable input or output. Always check if this connector is configured as an output or input to prevent connecting two outputs.

> 4 Right-5 Right+

*Analog audio connector and plug pin assignments*

# **Compatible plug type**

Phoenix® Combicon series (3.5mm pitch, 5-pole), type: MC 1.5/5-ST-3.5.

You can find more information about audio interface in [3.9](#page-17-1) Also see

[Audio Cable Wiring Guide](#page-96-1) section.

# **3.6.7. RS-232 / RS-422 Connector**

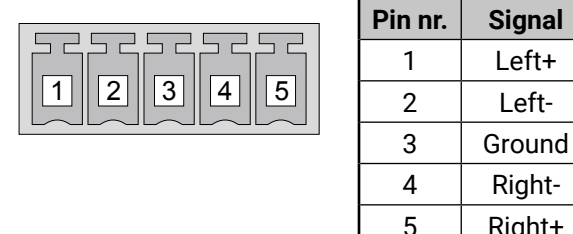

Certain interface Modules of MODEX devices contain RS-232 / RS-422 port which can be connected by an industry standard 9 pole D-sub female connector.

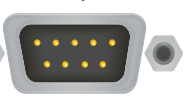

#### **ATTENTION!** The serial connection standard of

the port is pre-defined and not changeable by the user. User must choose one of the standards (RS-232 or RS-422) before ordering the device.

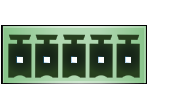

<span id="page-15-0"></span>**3.6. Electrical Connections**

**3.6.1. HDMI Connector**

Certain video Modules of MODEX transmitter and receiver provide standard 19 pole HDMI connectors for inputs and outputs. Always use high quality HDMI cable for

connecting sources and displays.

**3.6.2. DVI Connector**

29-pole DVI-I connectors, however internally connected pins vary by interface types. This way, user can plug in any DVI connector,

but keep in mind that analog signals (such as VGA or RGBHV) are

currently not processed – planned for future developments.

Always use high quality DVI cable for connecting sources and displays. Pay attention to the DVI cable, if dual link signal is to be sent, use only

dual link capable DVI cables.

**3.6.3. DisplayPort Connector**

Certain video Modules of MODEX transmitter and receiver provide standard 20-pole DisplayPort connectors for inputs and outputs. Always use high quality DP cable for

connecting sources and displays.

### **3.6.4. BNC Connectors**

Standard BNC receptacle is used for SD/HD/3G-SDI input and outputs.

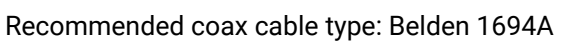

### **3.6.5. S/PDIF Connector**

Certain interface Modules of MODEX devices provide standard RCA receptacles for digital coaxial audio outputs.

**ATTENTION!** Plugs and sockets on consumer equipment are conventionally color-coded by CEA/CEDIA-863-B (ANSI) to aid correct connections. According to the standard Lightware uses orange colored RCA connectors for S/PDIF signals.

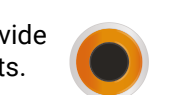

**ESSERER 42** 

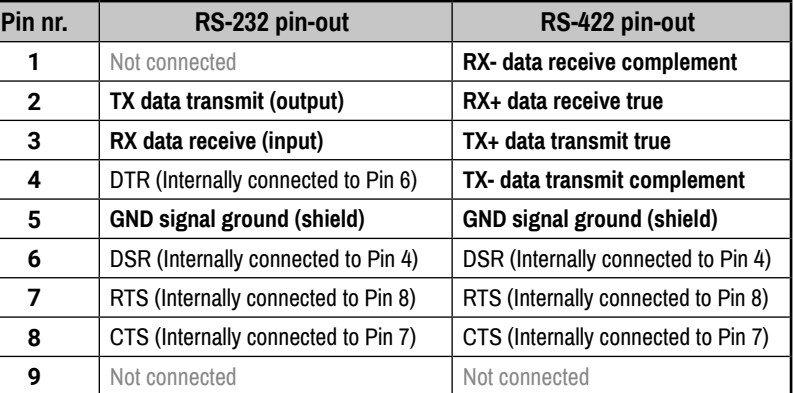

You can find more information about RS-232 interface in [3.13.1](#page-21-1)

# **3.6.8. Ethernet Connector (LAN Port)**

The MODEX transmitter and receiver devices provide standard RJ45 connectors for LAN port. Always use high quality Ethernet cable.

### **Wiring LAN Cables**

Lightware recommends the termination of LAN cables on the basis of TIA/EIA T 568 A or TIA/EIA T 568 B standards.

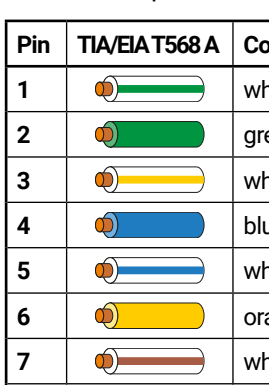

Left+

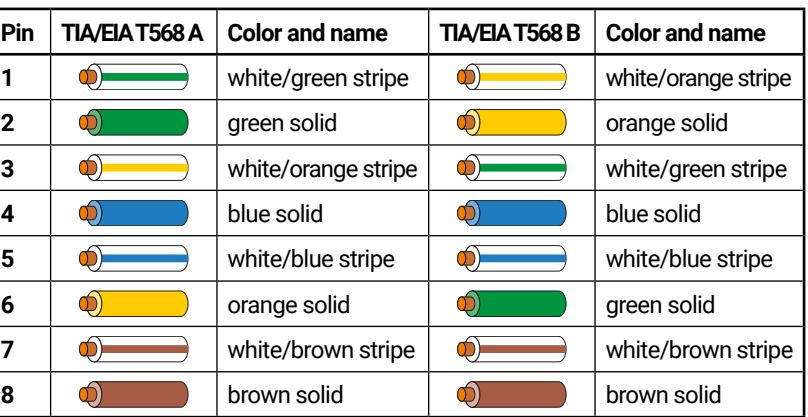

8 1

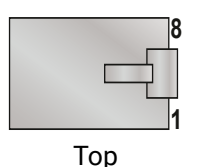

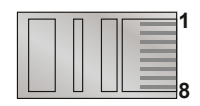

Bottom Side

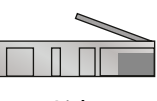

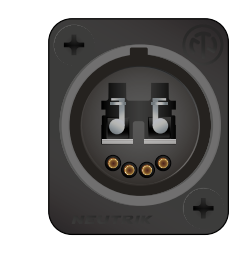

Neutrik opticalCON DUO receptacle with 2x LC connector

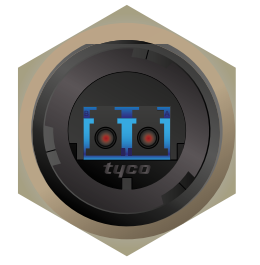

Tyco LC ODVA receptacle with 2x LC connector

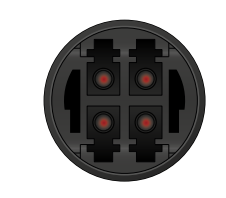

HF4 (Sommer Cable HICON)

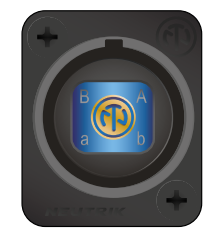

receptacle with 4x LC connector receptacle with 4x LC connector Neutrik opticalCON QUAD

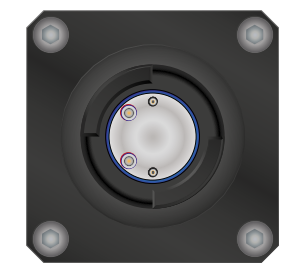

Expanded Beam Junior receptacle

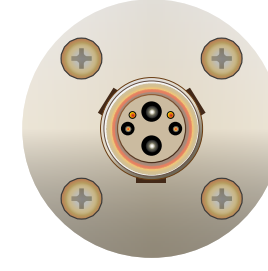

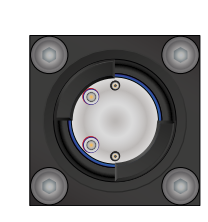

Expanded Beam Mini receptacle

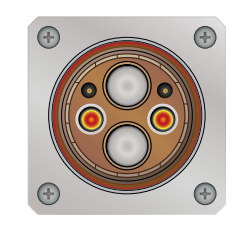

LEMO 3K.93C plug LEMO 3K.93C socket

#### <span id="page-16-0"></span>**3.6.9. IR Connector**

IR detector and IR emitter can be connected to the receiver with TRS (Tip, Ring, and Sleeve) connectors. They are also known as (3,5 mm or approx. 1/8") audio jack, phone jack, phone plug, and minijack plug. The pin assignments are the following for the detector and the emitter:

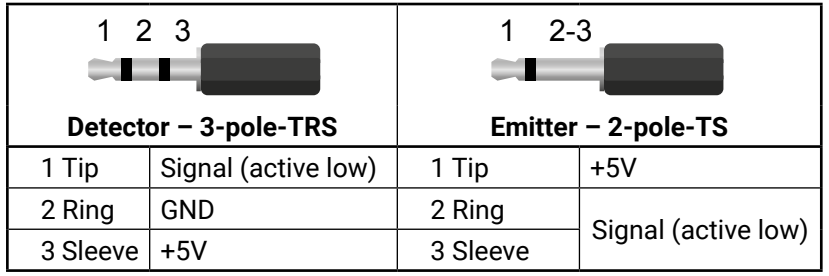

INFO: Ring pole of the emitter is optional. If your IR emitter has three-pole TRS plug, then the Ring and the Sleeve are the same signal (Output - ).

**ATTENTION!** PowerCON is a connector without breaking capacity; it should not be connected or disconnected under load or live!

You can find more information about [3.13.2](#page-21-2)

#### **3.6.10. USB Connector**

MODEX extenders provide USB connectors for supporting KVM functionality. The transmitter has 1x USB 2.0 B-type connector and the receiver has 2x USB 2.0 A-type connectors.

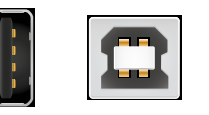

You can find more information about USB KVM function in [3.12.](#page-20-1)

#### **3.6.11. Fiber Optical Connectors**

MODEX can be ordered with various types of standard fiber optical connectors.

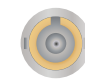

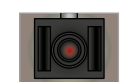

ST receptacle SC receptacle

Neutrik opticalCON connector (NO2-4FDW type LC duplex) and LC ODVA connector have two fiber channels, channel A and channel B. Only one channel is used (from channel A on transmitter to channel B on receiver). The copper pins of the Neutrik connector are not in use.

#### **3.6.12. Neutrik Power Connector**

Certain MODEX media connectors are assembled with special Neutrik power connector, NAC3MPA-1 (Power In). It ensures a very rugged solution in combination with a locking device in order to guarantee a safe power connection.

After plugging it in, turn the plug clockwise. To disconnect, first pull the latch backward, turn the plug counterclockwise and unplug the

connector.

*Locking and unlocking Neutrik power connector*

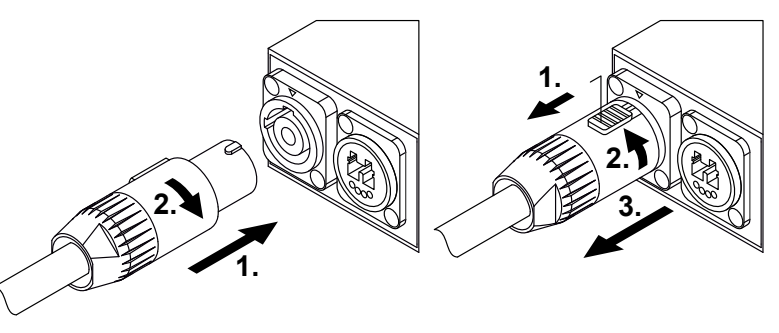

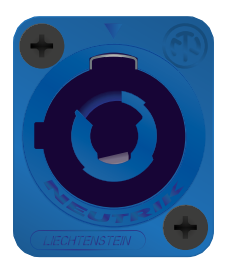

#### <span id="page-17-0"></span>**Supplied Power Cable**

The cable is assembled with NAC3FCA Neutrik power connector (Power In) with white chuck that fits for thin cables (diameter between 6.0 and 11.0 mm). A black-colored chuck is also supplied that fits for thick cables (diameter between 9.5 and 15.0 mm).

#### **Assembling**

**ATTENTION!** Cable assembling can be done only by qualified person!

If the cable needs to be replaced, the following steps help when assembling:

- **Step 1.** Put bushing and chuck onto the cable.
- **Step 2.** Prepare the cable.
- **Step 3.** Insert the wire into the terminals and fasten the clamping device by a flat screw driver.
- **Step 4.** Push insert and chuck into housing (pay attention to the guiding keyway!)
- **Step 5.** Fasten bushing by means of a fork wrench 3/4", min. Torque 2.5 Nm.

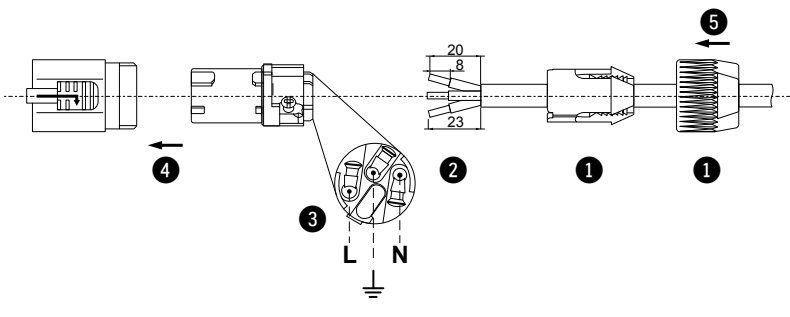

*Neutrik power connector assembling*

For more information about powering on procedure see [Powering On](#page-23-2) section.

# **3.7. Modular Extender Concept**

MODEX extender family is a multifunctional modular transmitter and receiver pair with fiber optical connectivity. MODEX extenders are able to transmit and receive AV signals in many type of interface. The device can be controlled by LAN, serial or Infrared connection depending on the installed interface modules.

INFO: Depending on the installed video and interface modules, MODEX extenders can support a video variety of AV signals.

#### **Transmitter Interfaces Summary**

# **3.8. Optical Interface**

MODEX extenders support single- or multimode fiber optical interface to transmit or receive digital video, analog or digital audio, RS-232 / RS-422, Ethernet, USB, and Infrared signals.

Maximum fiber cable extension distances supported can be found in [Maximum Fiber Cable Extensions](#page-92-1) section.

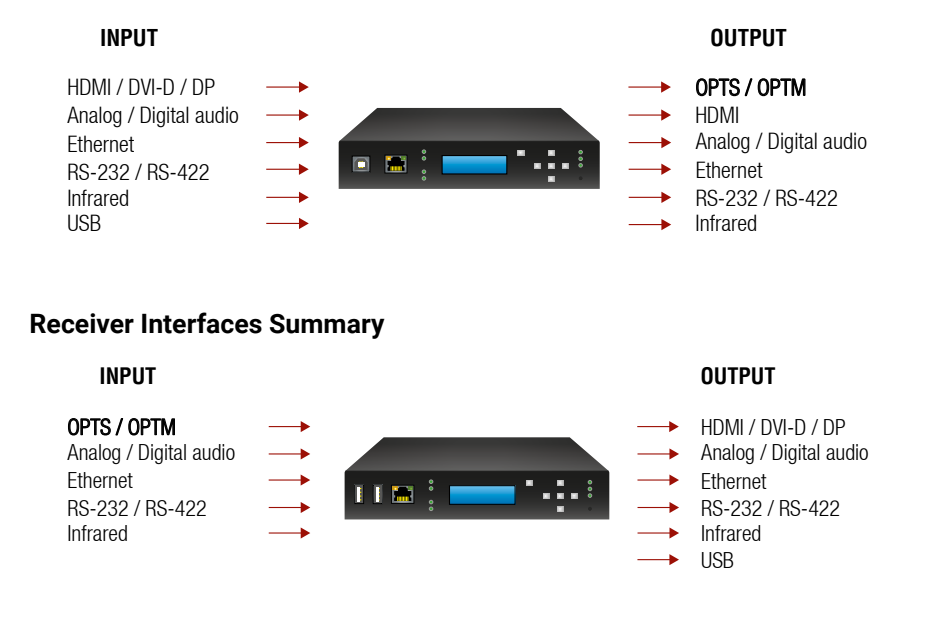

# **3.9. Audio Interface**

#### **3.9.1. Audio Inputs and Modes**

<span id="page-17-1"></span>The MODEX transmitter can receive audio signal from three types of sources (depending on the installed interface module):

- 
- 
- 
- Embedded (DisplayPort or HDMI and/or DVI-D),
- Digital unbalanced stereo audio sources (S/PDIF),
- Analog balanced stereo audio sources (5-pole Phoenix).

The audio coming from the digital or analog inputs can be assigned to any video input. The gain levels of the audio input and the volume of

the audio output ports are adjustable.

#### **Audio Embedding – Allowed Connections**

When the desired video signal is selected, the audio of the transmitted

signal can be:

▪ The audio of the original signal, or

- 
- 
- 
- The digital audio signal, or
- The analog audio signal.

INFO: The audio of a HDMI input can be embedded only in the original video stream. The audio of HDMI2 input cannot be mixed with the video of HDMI1 input and vice versa.

#### **3.9.2. Audio Outputs and Modes**

The MODEX receiver can receive audio signal from three type of

sources:

- Embedded (OPTS / OPTM),
- 
- 

▪ Digital balanced stereo audio sources (S/PDIF), ▪ Analog balanced stereo audio sources (5-pole Phoenix).

#### **Audio De-embedding**

The MODEX receiver has built-in audio de-embedder which means the device is able to receive HDMI / DVI-D / DP signal with embedded audio via the fiber optical line and can separate to video and audio signals on the output side.

**ATTENTION!** De-embedding function supports 2-channel PCM audio signals only. Other audio formats are not supported and de-embedding will not be successful.

#### <span id="page-18-0"></span>**3.9.3. Crosspoint Modes**

The audio crosspoint settings can be controlled by any of the following ways:

- **•** Using the LCD menu by pressing the navigation buttons (see  $4.5$ ):
- Using the Lightware Device Controller (LDC) (see [The Layout of the Crosspoint Menu](#page-31-1) section);
- Sending LW3 protocol commands (see [Video Port and Crosspoint Settings](#page-56-1) section), or
- Using the **Autoselect** function, see [3.11](#page-19-1)

**ATTENTION!** The following drawing is a random example and may not cover all capabilities. The received and transmitted signals depend on the configuration of your MODEX device.

#### **3.9.4. Audio Options - Example**

#### **The Concept**

- Analog: only analog audio signal will be transmitted.
- **Digital:** only digital audio signal will be transmitted.
- **Mixed:** both analog and digital audio signals can be transmitted, see available connections in the next section.

Two sources are connected to the MODEX transmitter: a Blu-ray player which sends video and embedded audio signals on HDMI; and a media player which sends audio signals to or receives audio signals from the transmitter. The MODEX receiver accepts the signal on the OPTS/OPTM line. On the MODEX receiver side there are two sinks: an audio amplifier that can accept and send analog audio and a HD TV that can accept digital audio signal. A microphone is also connected to the audio amplifier. The transmitted audio signal depends on the settings of the transmitter and receiver sides.

Three options are available for the audio module both on the RX and TX side:

The following scenarios are supported for the audio presentation:

- Digital audio signal from the **Blu-ray player** is transmitted to the digital sink device (**HD TV**) and analog audio signal from the **Media player** is transmitted to the analog sink device (**Audio amplifier**) through the fiber optical line.
- Digital audio signal from the **Blu-ray player** is transmitted to the analog sink device (**Audio amplifier**) and analog audio signal from the **Media player** is transmitted to the digital sink device (**HD TV**).

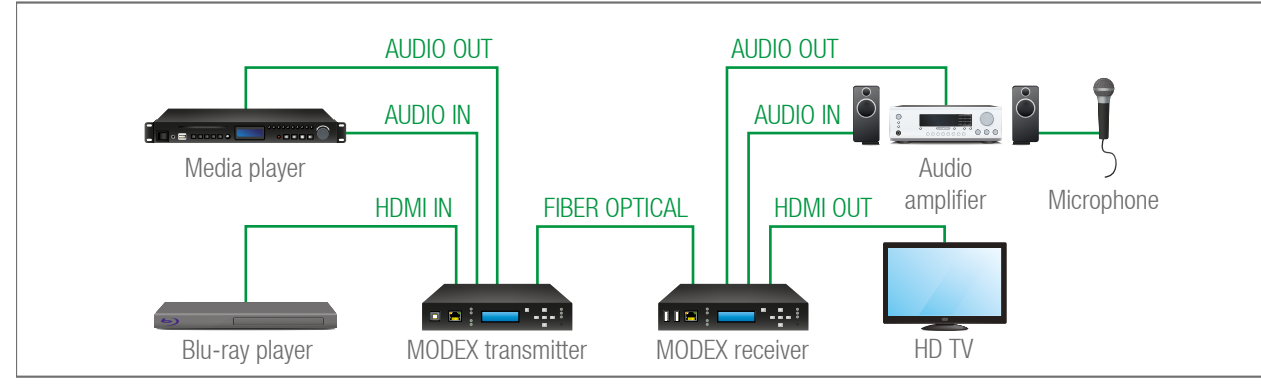

- Analog audio signal from the **Media player** is transmitted both to the analog and digital sink devices (**Audio amplifier** and **HD TV**).
- Digital audio signal from the **Blu-ray player** is transmitted both to the analog and digital sink devices (**Audio amplifier** and **HD TV**).
- <span id="page-18-1"></span>▪ Digital audio signal from the **Microphone** is transmitted to the **Media player** as a "reverse direction" through the fiber optical line.

#### **3.9.5. Mixed Audio Mode**

The mixed audio mode allows to embed and de-embed analog and digital audio signals as well but the available connections in the crosspoint are limited. Compared with the analog and digital audio modes the crosspoint possibilities are the same so there is no transition between the analog and digital inputs and outputs in the case of analog/digital audio interface modules.

#### **Affected Interface Modules:**

- MODEX-IF-AUDIN
- MODEX-IF-AUDOUT
- MODEX-IF-AUD

The following drawing shows all audio layers in the MODEX transmitter and receiver:

#### *Audio Layers*

The three audio layers, between the transmitter and the receiver are defined and fixed, always extended. The other audio inputs and outputs are optional and depend on the installed interface modules; the available crosspoint settings depend on the application mode set in the properties of the audio module.

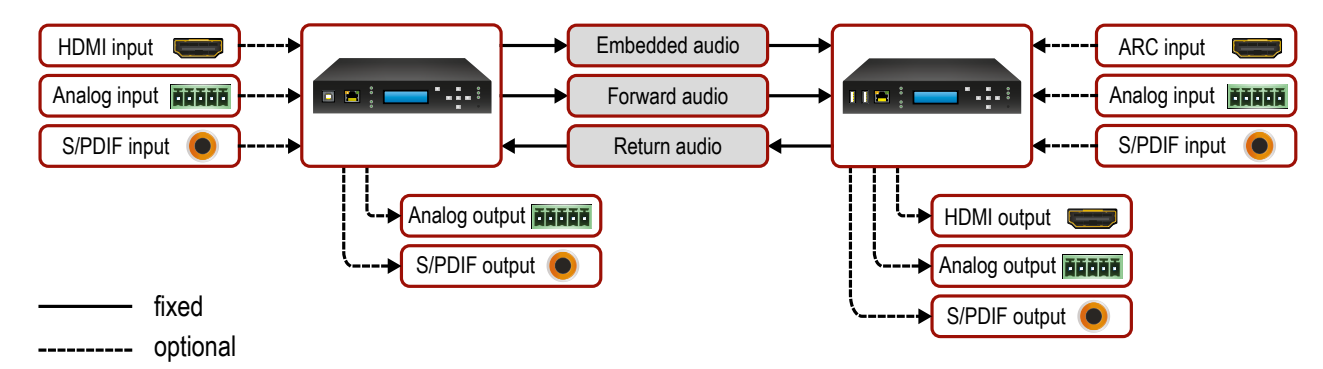

#### <span id="page-19-0"></span>**Available Connections**

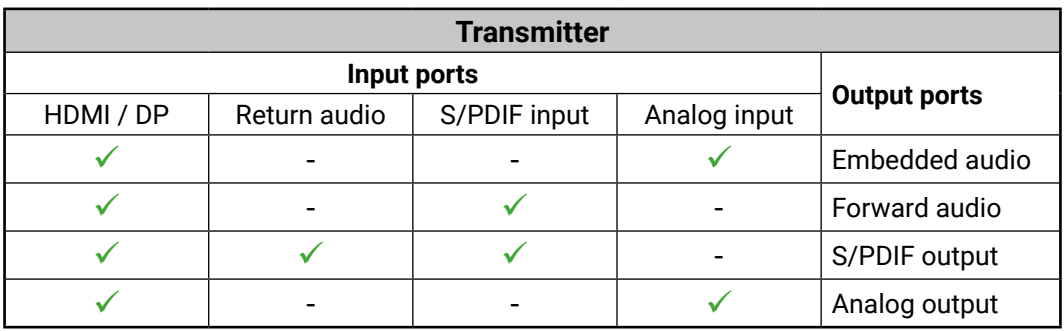

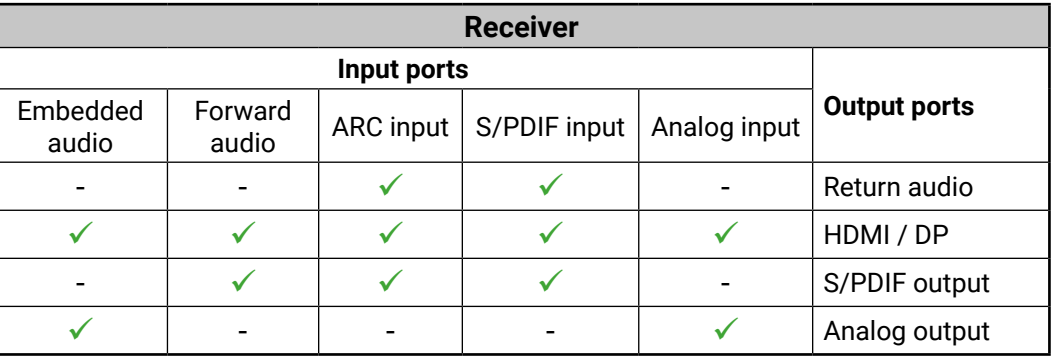

- **•** Using the LCD menu by pressing the navigation buttons (see  $4.5$ );
- **Using the Lightware Device Controller (LDC) (see [6.4\)](#page-32-1);**
- Sending LW3 protocol commands (see [Video Port and Crosspoint Settings](#page-56-1) section), or
- Using the **Autoselect** function, see [3.11](#page-19-1)

### **3.10. Video Interface**

The video crosspoint settings can be controlled by any of the following ways:

#### **3.10.1. Video Inputs in MODEX Transmitters**

The MODEX transmitter can receive video signal from three types of sources (depending on the installed video module):

- DVI-D
- HDMI
- DisplayPort

#### **3.10.2. Video Outputs in MODEX Receivers**

The MODEX receiver can output video signal three interfaces (depending on the installed video module):

- DVI-D
- **HDMI**
- DisplayPort

# **3.11. The Autoselect Feature**

<span id="page-19-1"></span>Besides manual crosspoint selection you can choose the Autoselect option for both audio and video ports.

There are three types of Autoselect as follows.

- **First detect mode**: selected input port is kept connected to the output while it has an active signal
- **Priority detect mode**: always the highest priority active input is selected to transmit.
- **Last detect mode**: always the last attached input is selected to transmit.

INFO: The input ports where the priority is set to 31 will not be scanned

#### **Automatic Input Selection - Example**

#### **The Concept**

If no other source but the laptop is connected to the transmitter, HDMI IN 3 input will be automatically switched to the OPT output. If the Laptop and the PC are also connected to the transmitter, HDMI IN 2 input will be switched to the OPT output. If the Blu-ray player is connected on the HDMI IN 1 input of the transmitter, it will be switched to the OPT output – regardless of the presence of other video signals.

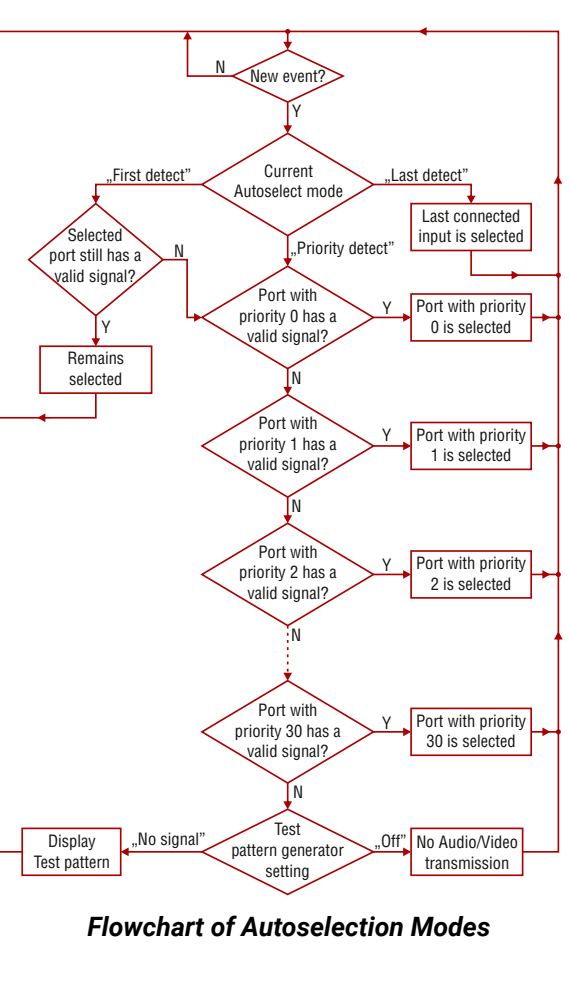

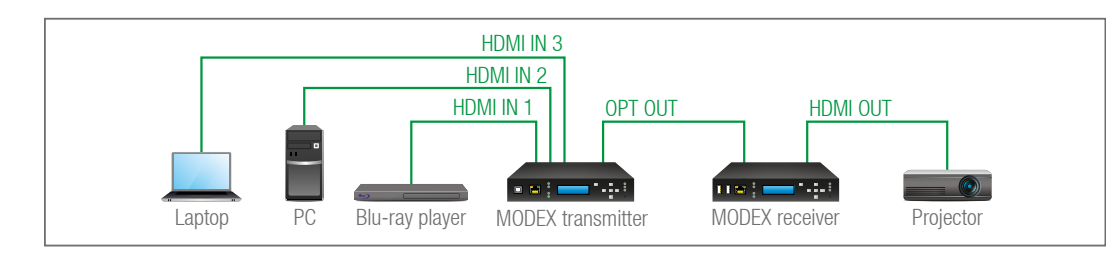

#### <span id="page-20-0"></span>**Settings for the Transmitter**

▪ **OPTS / OPTM output**: Set the Autoselect to **Enabled**. The Autoselect mode is Priority detect. The priorities are the followings:

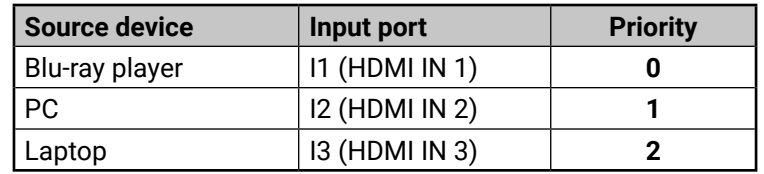

Priorities can be set in the Lightware Device Controller software, see [6.5.1](#page-34-1)section for the transmitter and [6.5.2s](#page-35-1)ection for the receiver.

## **3.12. USB Interface (KVM Function)**

<span id="page-20-1"></span>MODEX extenders support HID-compliant (Human Interface Device) devices to transmit USB signal between the source and sink devices. The MODEX transmitter connects to the controlled device (e.g. PC) and the controlling devices (e.g. computer mouse, keyboard, touch panel) are connected to the MODEX receiver.

**ATTENTION!** Only HID-compliant devices are supported by the extenders. Non-HID devices (USB sticks, webcams, etc.) will not be working with the MODEX devices.

- Supports all HID-compliant devices.
- Driver software for all connected USB devices has to be installed on the controlled computer. When you switch a crosspoint between two sources, the connected mouse and keyboard will be detected as a new hardware in the operating system.
- During normal operation any switching (more generally, any interruption in the signal path) results in the ejection and re-enumeration of the USB device.

**ATTENTION!** USB HUB devices are not supported by the MODEX extenders.

USB KVM function can be used in two different modes: **Transparent** and **Composite mode**. The following sections show the difference between the two modes:

#### **Transparent Mode**

▪ During normal operation any interruption in the signal path does not results in the ejection and reenumeration of the USB device. Thus, the computer will not be aware of any switching in the matrix. INFO: You can find the related settings for Lightware Device Controller software [6.8](#page-37-1)

Transparent mode is a simple USB data transmission between the extenders. The same data is transmitted on the RX side which is received on the TX side. The content of the transmitted packets are unknown to the Lightware infrastructure so the data is not modified by any means during transmission.

#### **Key Features:**

#### **Composite Mode**

The composite mode is an advanced data transmission method, recommended for most users. MODEX devices use their own data packets during data transmission. Thus, the content of the transmitted packets is known to the Lightware infrastructure.

#### **Key Features:**

- Supports the following HID-compliant devices: computer mouse, keyboard built with at most 107 keys and/or specific multimedia keys.
- No driver software is required for the connected devices. The operating system uses the driver of the MODEX to establish the connection for the USB devices.
- 

#### **USB KVM Function - Example**

#### **The Concept**

Two computers connect to the 25G Hybrid Frame via MODEX transmitters. The PCs are the sink devices for the USB KVM function. The MODEX receivers are connected to the output board of the matrix via fiber optical cables. The keyboards and the mice are connected to the receivers at the end user side.

**Composite USB mode** is recommended for most users when switching in the matrix is done frequently. The advantages of this mode are:

- No driver installation is needed for the connected USB HID devices;
- The keyboard and mouse can be used immediately after input switching (there is no device reenumeration procedure in the operating system).

**Transparent USB mode** is recommended for that users who want to use special USB HID devices with specific buttons and/or do not switch between A/V input sources frequently. The advantages of this mode are:

▪ There is no restriction on the USB-HID devices if the driver is installed on the connected computer the USB KVM signal is transmitted to the receiver without any limitation.

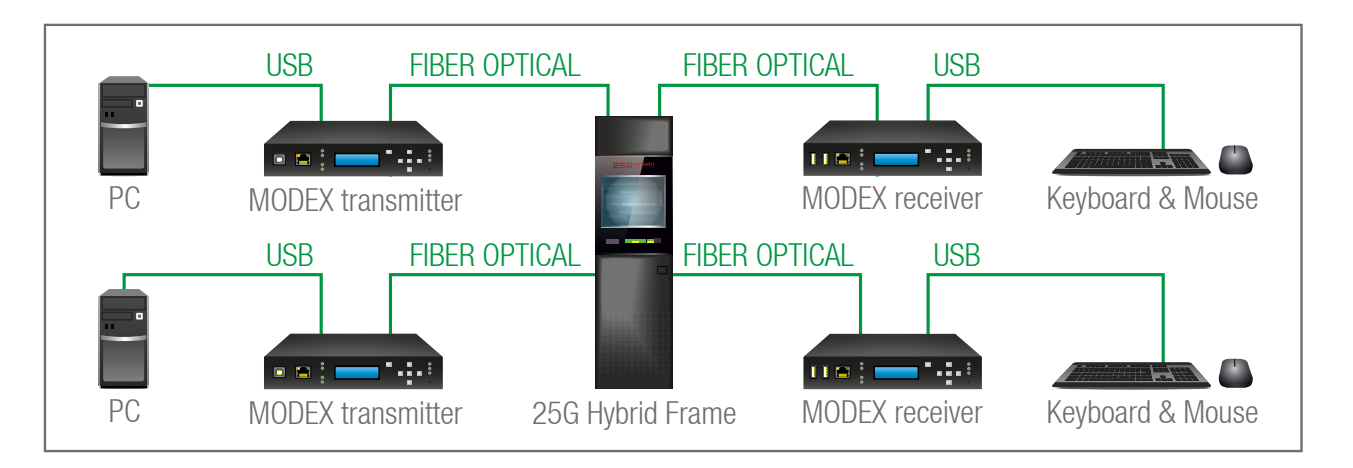

# <span id="page-21-0"></span>**3.13. Controlling Features**

The control interfaces of MODEX devices can be used to install both the transmitter and the receiver at various points in a complex A/V system. This section presents the various type of control interfaces and their working modes.

<span id="page-21-1"></span>**ATTENTION!** The presence of the following interfaces and features depends on the installed interface card in your MODEX device.

#### **3.13.1. Serial Interface**

#### **Technical Background**

In crosspoint view every serial port appears as an input and an output. It means that Tx data channel of the port is an input and Rx data channel is an output – within one port.

- $\blacksquare$  Number of inputs = Number of the ports  $[local unit] + Number of$ the ports [remote unit]
- Number of outputs = Number of the ports [local unit]

All serial input data are transmitted to the remote device all the time. Thus, the link does not appear as an output as it appears in video or in audio crosspoint. The input port with a link icon symbolizes the input of the remote side. The serial source switched to the local output can be selected on the local device.

The number of the available ports in a unit is determined as follows:

If an input is switched to an output, and both the input and the output belongs to the same serial port connector, the result is an internal loopback. This way the serial link can be tested between the source device and the MODEX.

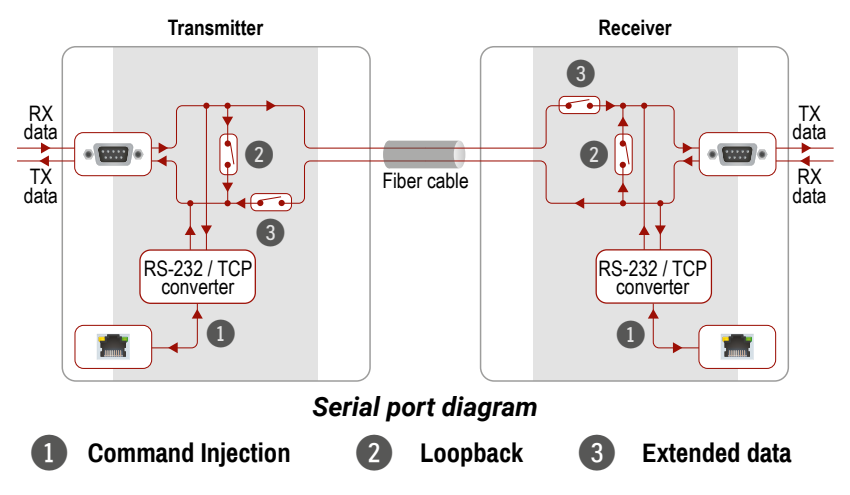

# **Transmitter Receiver THEF**

<span id="page-21-2"></span>INFO: You can find the related settings for Lightware Device Controller

# software [6.6](#page-36-1) section.

## **3.13.2. Infrared Interface**

### **Technical Background**

All infrared input data are transmitted to the remote device all the time. Thus, the link does not appear as an output as it appears in the video or in the audio crosspoint. The input port with a link icon symbolizes the input of the remote side.

The number of the available ports in a unit is determined as follows:

- Number of inputs = Number of inputs [local unit] + Number of inputs [remote unit]
- 

- Number of outputs = Number of outputs [local unit]
- **ATTENTION!** The selection should be done on the local device whose infra source have to be output on a local infra port.

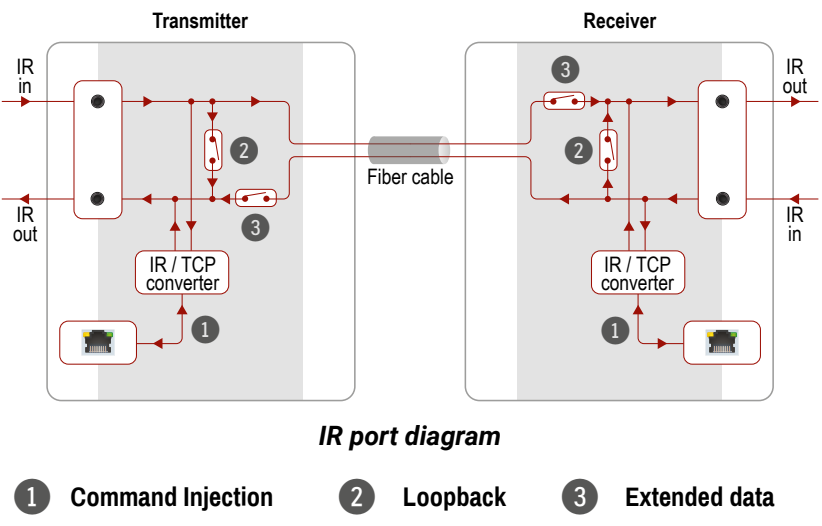

**Command Injection - Signal Path**

 $\frac{1}{2}$ 

*Signal transmission between local Tx/Rx pins and local IP port*

**Loopback - Signal Path**

*Signal transmission between local Tx and Rx pins*

**Extended Data - Signal Path**

#### *Signal transmission between local and remote devices*

**ATTENTION!** To have a bidirectional connection the link must be enabled in both extenders.

INFO: The working method is similar when more RS-232 ports are assembled in the MODEX, e.g. 2 pieces of MODEX-IF-2xRS232 interface modules (with 2 x 2 pcs. RS-232 ports). But in that case the number of the signal path is multiplied.

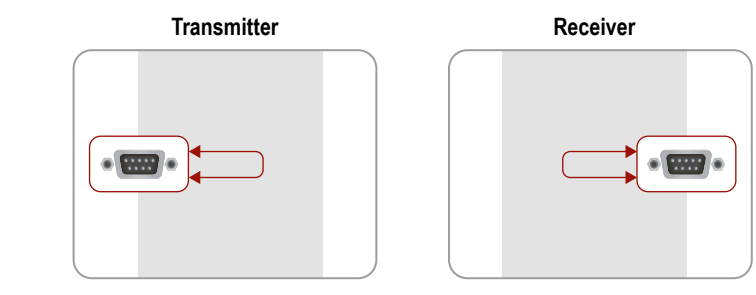

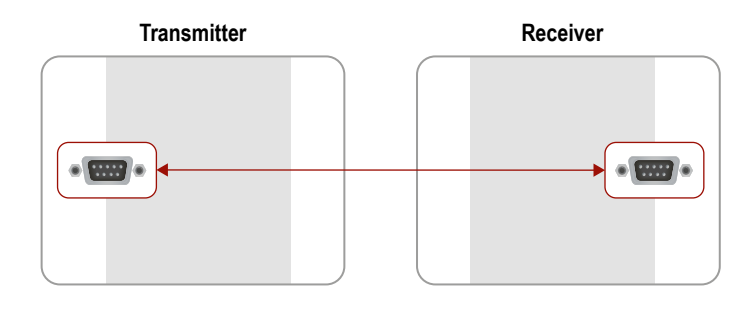

**EVENT MANAGER** 

<span id="page-22-0"></span>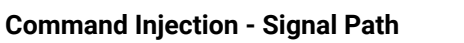

*Signal transmission between local IR input/IR output ports and local IP port*

**Loopback - Signal Path**

*Signal transmission between local IR input and local IR output ports*

#### **Extended Data - Signal Path**

#### *Signal transmission between local and remote devices*

INFO: The working method is similar when more IR input and output ports are assembled in the MODEX, e.g. 2 pieces of MODEX-IF-RS232-IR interface modules (with 2 pcs. IR input and 2 pcs. IR output). But in that case the number of the signal path is multiplied.

INFO: You can find the related settings for Lightware Device Controller software [6.7](#page-36-2)

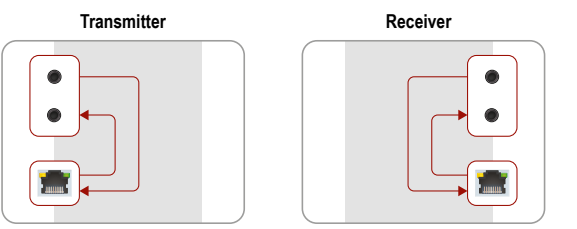

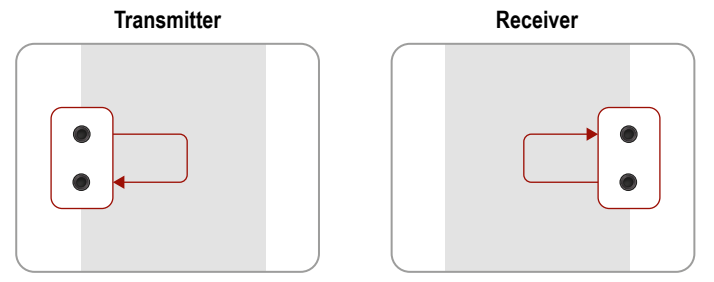

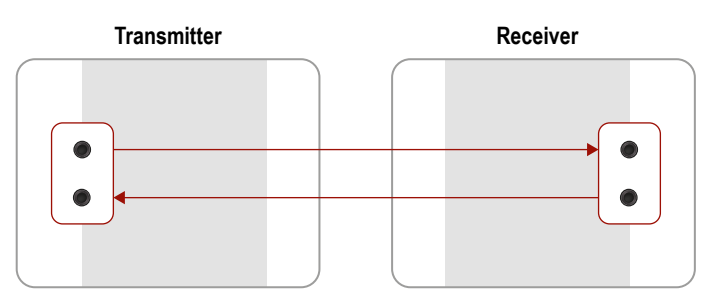

# **3.14. Further Built-in Features**

#### **3.14.1. Automatically Launched Actions - The Event Manager**

The Event Manager feature allows the device to sense changes on its ports and to react according to the pre-defined settings. Lightware Device Controller contains a user-friendly software tool and allows to create Events by defining a Condition and an Action.

*Event Manager example*

See more information about the settings [6.11](#page-41-1)

### **3.14.2. Advanced EDID Management**

#### **Factory Preset EDIDs**

The factory EDIDs are factory preprogrammed and cannot be modified. These describe the most common video formats. They are specially provided to force graphic cards to output only the exact pixel resolution and refresh rate.

**Dynamic EDID emulation:** it can be enabled by selecting D1 or D2 EDID memory. The attached monitor's EDID is copied to the input; if a new monitor is attached to the output, the emulated

Universal EDID allows multiple resolutions including all common VESA defined resolutions. The use of universal EDID is recommended for fast and easy system setup.

#### **Sources and Destinations**

The EDID memory consists of four parts:

- **Factory EDID** list shows the pre-programmed EDIDs (F1-F136).
- **Dynamic EDID** list shows the display device connected to the outputs of the device. The unit stores EDID of the last device connected to an output, so there is an EDID shown even if there is no display device attached to the output port at the moment.
- **User memory** locations (U1 U31) can be used to save custom EDIDs.

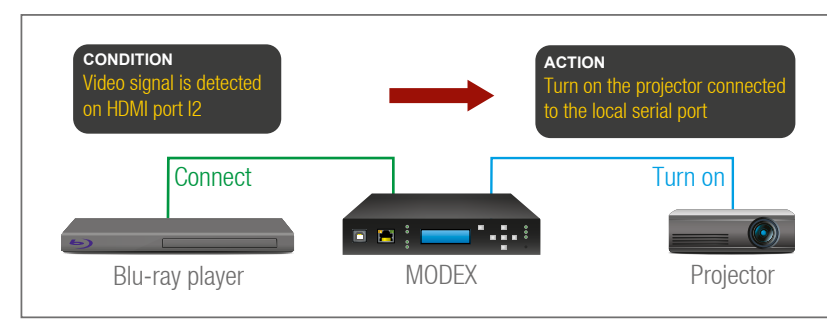

▪ **Emulated EDID** list shows the currently emulated EDID for the inputs. The source column displays the memory location that the current EDID was routed from.

The source reads the EDID from the Emulated EDID memory on the INPUT port. Any EDID from any of the User/Factory/Dynamic EDID lists can be copied to the user memory.

There are two types of emulation: **static** and **dynamic**.

▪ **Static EDID emulation**: an EDID from the Factory or User EDID list is selected. Thus, the Emulated EDID remains the same until the

- user emulates another EDID.
- EDID changes automatically.

See more information about the settings [6.9](#page-38-1)

# **3.14.3. Extender Cloning**

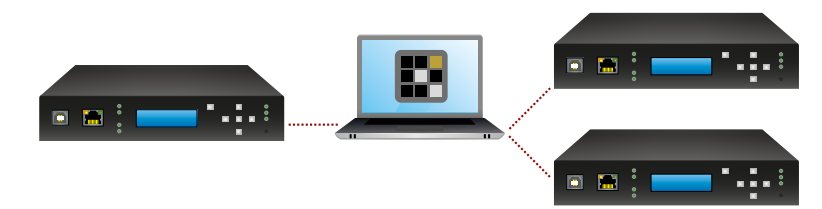

The transmitter and receiver (configuration) cloning of MODEX devices is a simple method that eliminates the need to repeatedly configure certain devices to have identical (non-factory) settings. If more devices are installed in the same type of system then it is enough to set up only one device to fit the user's needs and then copy those settings to the others, thus saving time and resources.

See more information about the settings [6.13](#page-45-1)

<span id="page-23-0"></span>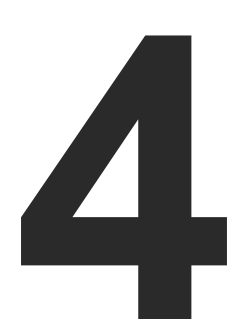

# <span id="page-23-3"></span>**Operation**

**This chapter is about the powering and operating of the device describing the functions which are available by the front/rear controls:**

- **F** POWERING ON
- **FRONT PANEL MENU CONCEPT**
- **EXECUTE: STATUS MENU**
- **EXECUTE: LINK STATUS MENU**
- **EXPLOSSPOINT SETTINGS MENU**
- **F PORT STATUS & SETTINGS MENU**
- **EDID SETTINGS MENU**
- **NETWORK SETTINGS MENU**
- **DEVICE PRESETS MENU**
- **MAINTENANCE MENU**

# **4.1. Powering On**

**LCD Menu Structure**<br>
Connect the power cord to the device's IEC C1[4](#page-23-3) standard power input<br>
connect the power cord to the device's IEC C14 standard power input<br>
connect the configuration is reloaded to the AC source. If the INFO: After switching ON, the router reloads the latest settings that were used before it was turned off. The device has an internal emergency memory that stores all current settings and tie configurations. This memory is independent from presets and invisible for the user. This built-in feature helps the system to be ready immediately in case of power failure or accidental power down.

<span id="page-23-2"></span>Connect the power cord to the device's IEC C14 standard power input connector. The device is immediately powered ON when the power cord is connected to the AC source. If the self-test is finished the last configuration is reloaded and the appliance is ready to use.

# **4.2. Front Panel Menu Concept**

<span id="page-23-1"></span>The extenders have LCD menu and navigation buttons on the front panel. These can be used to change basic settings or display different information about the Modules.

#### **Navigation**

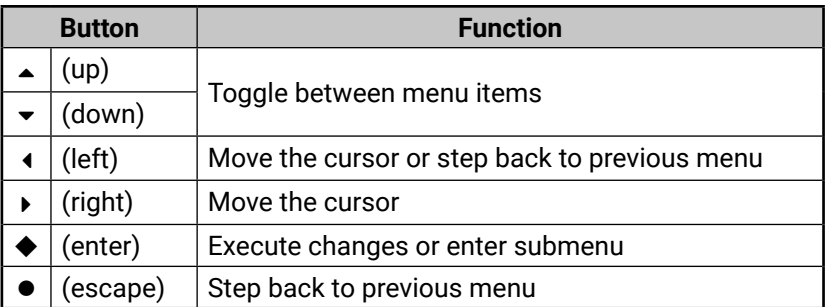

Front panel LCD has 2 lines and 16 characters in each line. The name of the menu item is always displayed in the first line. If no button is pressed for 5 minutes, LCD returns to its idle state and Device information is shown.

#### **Idle State**

If no button is pressed for 5 minutes or the user navigates out from the menu by the **Escape**  $\bullet$  and/or the Left  $\bullet$  button, LCD gets into idle state. Front panel menu displays the following information in idle state:

Device label and IP address.

Properties of the incoming video signal (V) and the audio signal (A) that is embedded to the video.

**LCD menu**

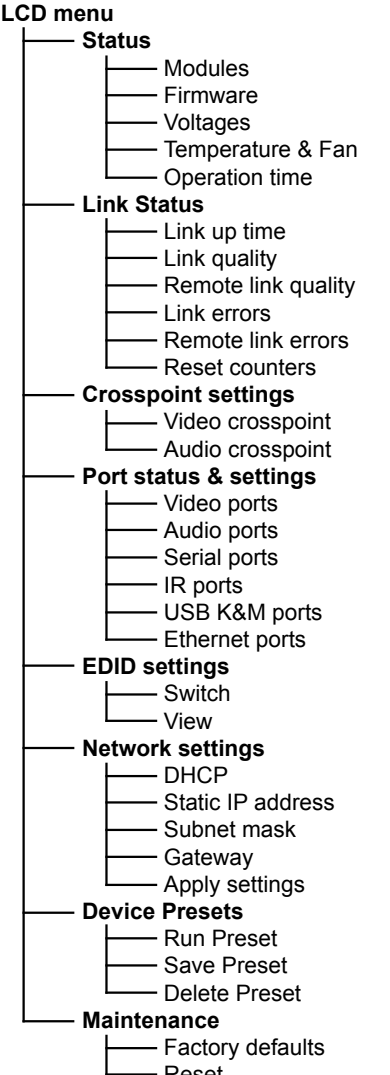

- Reset
- Enter bootload

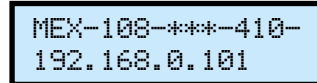

# **4.5. Crosspoint Settings Menu**

<span id="page-24-1"></span>Audio and video crosspoint settings are available in this menu. The following simple operations can be done here:

- Input/output switching,
- Port autoselect settings (see more details i[3.11](#page-19-1) section),
- Port locking/unlocking,
- Port muting/unmuting,
- Port disconnecting/reconnecting.

# **4.6. Port Status & Settings Menu**

Audio, video, and interface control ports settings are available in this menu.

# **4.6.1. Video Ports**

# **Common Settings**

You can set the **Hotplug mode** which can be **Auto**, **Always On**, or **Always Off**.

> **Resolution:** recent video resolution is displayed for the selected port. ▪ **Color info**: recent color info is displayed for the selected port.

**HDCP Active:** information about the incoming video signal is

#### **Input Port Settings (I1, I2, ...)**

selected port. Select it by pressing **Enter**  button and approve it with **Enter ♦** or cancel it with **Escape** ●.

**ATTENTION!** Input port settings depend on the installed video input module. Different settings might be available for different type of

video modules.

The input port related settings are available in this submenu. The number of input ports depends on the installed video input module. The following settings and information can be reach for each ports:

Link status menu has five submenus, you can navigate between them by **pressing Up**  $\blacktriangle$  **and Down**  $\blacktriangledown$  **buttons and select them by pressing Enter**  $\blacklozenge$ **.** 

▪ **HDCP settings**: You can set it to **Enabled** or **Disabled**.

**5V Pin:** information about 5V is present or not.

- 
- 
- 
- 
- HDCP-encrypted or not.
- 

changed.

▪ **Factory defaults**: you can set the factory defaults values for the

Status menu has five submenus, you can navigate between them by pressing **Up**  and **Down**  buttons and select them by pressing **Enter**   $\bullet$ 

**ATTENTION!** If the selected port is locked, parameters cannot be

¹Crosspoint set¥ »Video crosspoº

¹Crosspoint set¥ ¼Audio crosspoº

```
¹Video ports
  »Common settinº
```
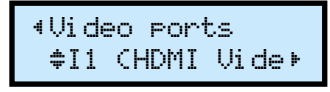

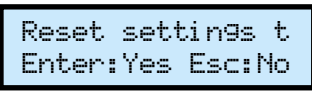

# **4.4. Link Status Menu**

#### **Link Up Time**

User can check the recent temperature of the CPU. Beside the voltage value a status indicator is also displayed that the recent level is OK or not. Value can be refreshed by pressing the Up  $\blacktriangle$  or Down  $\blacktriangledown$  buttons. This submenu shows the up time of the transmitted/received signal.

#### **Link Quality**

This submenu shows the operation time of the device. The following information is available: device up time, total time, high temperature time.

#### **Remote Link Quality**

It shows the quality of the optical link of the device which your device is connected to. Meanings of the displayed value is the same as described at the Link quality section.

#### **Link Errors**

It shows the quality of the optical link of your device. The value can be 0 to 8, 0 means no connection established between the transmitter and the receiver, 8 is the excellent link quality. ¹Link quality: ½

It shows the number of errors on the channel(s) of the optical link of your device.

### **Remote Link Errors**

It shows the number of errors on the channel(s) of the optical link of the device which your device is connected to.

#### **Reset Counters**

You can reset all counters by selecting this submenu. Select it by pressing **Enter**  ◆ button and approve it with **Enter ◆** or cancel it with **Escape** .

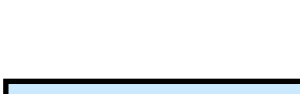

¹Link up time: » 0d 00h 04m 46s

8

8

Ch0:2

¹Remote link e¥½

 $t$ Link errors:  $\div$ 

+Remote link q…≑

Ch0:0;Ch1:0

Reset counters? Enter:Yes Esc:No

# <span id="page-24-0"></span>**4.3. Status Menu**

#### **Modules**

This submenu shows the main information about the device and installed modules. Entering modules lists all available hardware modules including input/output cards, interface cards and the MODEX frame.

The following information is available for each modules: part number (P/N), serial number (S/N), and hardware revision (HW).

#### **Firmware**

This submenu shows the following firmware versions of the device: CPU, FPGA, ASIC, Built-in Web, and Video firmware. The details about firmware upgrade procedure see [8](#page-72-1)

#### **Voltages**

User can check the recent 5V voltage level of the device. Beside the voltage value a status indicator is also displayed that the recent level is OK or not. Value

#### **Temperature & Fan**

#### **Operation Time**

¹Modules

¹MODEX-F15-OPTS ½S/N: 6A083595

 $\nu$ MODEX-F15-OPT $\nu$ 

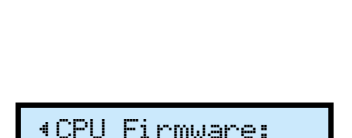

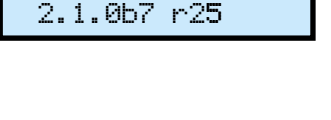

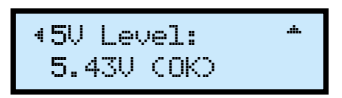

can be refreshed by pressing the Up  $\rightarrow$  or Down  $\rightarrow$  buttons.

¹CPU temp.: ¼ 57.37C (OK)

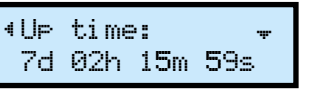

▪ **Factory defaults**: you can set the factory defaults values for the selected port. Select it by pressing **Enter**  button and approve it with **Enter ♦** or cancel it with **Escape** ●.

- **Gain**: from 0 dB to +24 dB, step 3 dB (default is 0 dB)
- **Volume**: from 0 dB to -63 dB, step 0.5 dB (default is 0 dB)
- **Balance:** from 0 to 100%, step 1% (default is 50%=center)
- **Type:** information about the type of incoming audio signal.
- **Sampling:** information about the sampling of incoming audio signal.
- **Factory defaults:** you can set the factory defaults values for the selected port. Select it by pressing **Enter ♦** button and approve it with Enter  $\triangle$  or cancel it with **Escape**  $\bullet$ .

#### **Analog Audio Settings:**

**Enter**  $\triangle$  button and approve it with **Enter**  $\triangle$  or cancel it with **Escape** .

- **Volume**: from 0 dB to -52 dB (step 0.5 dB), from -54 dB to -66 dB (step 2 dB); -69 dB; -72 dB; -78 dB (default is 0 dB)
- **Balance**: from 0 to 100%, step 1% (default is 50%=center)
- **Type:** information about the type of incoming audio signal.
- **Sampling:** information about the sampling of incoming audio signal.
- **Factory defaults:** you can set the factory defaults values for the selected port. Select it by pressing **Enter**  button and approve it with **Enter ♦** or cancel it with **Escape** ●.

#### **Output Port Settings (O1, O2, ...)**

The output port related settings are available in this submenu. The number of output ports depends on the installed audio and video modules.

#### **Digital or Embedded Audio Settings:**

- **Type**: information about the type of incoming audio signal.
- **Sampling:** information about the sampling of incoming audio signal.
- **Factory defaults:** you can set the factory defaults values for the selected port. Select it by pressing

#### **Analog Audio Settings:**

**Enter**  $\triangle$  button and approve it with **Enter**  $\triangle$  or cancel it with **Escape** .

Reset settings t Enter:Yes Esc:No

¹Audio ports ½O1 (Return auº

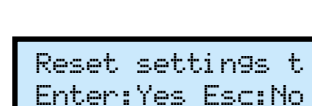

<span id="page-25-0"></span>**ATTENTION!** Output port settings depend on the installed video output module. Different settings might be available for different type of video modules.

The input port related settings are available in this submenu. The number of input ports depends on the installed video input module. The following settings and information can be reach for each ports:

> factory defaults values for the selected port. Select it by pressing **Enter ♦** button and approve it with Enter  $\blacklozenge$  or cancel it with **Escape**  $\blacklozenge$ .

- **HDCP mode**: You can set it to **Auto** or **Always**.
- **Color space**: You can set it as **Auto**, **RGB**, **YUV 4:2:2**, or **YUV 4:4:4**.
- **Resolution:** recent video resolution is displayed for the selected port.
- **Color info**: recent color info is displayed for the selected port.
- **HDCP Active:** information about the incoming video signal is HDCP-encrypted or not.
- **Factory defaults:** you can set the factory defaults values for the selected port. Select it by pressing

**ATTENTION!** If the selected port is locked, parameters cannot be changed.

INFO: Changed settings are saved immediately when selecting by the buttons.

#### **4.6.2. Audio Ports**

#### **Common Settings**

You can set the audio mode of the interface Module. It can be set to **Analog**, **Digital** or **Mixed**. More details about these modes see [3.9](#page-17-1)

#### **Input Port Settings (I1, I2, ...)**

The input port related settings are available in this submenu. The number of input ports depends on the installed audio and video Modules.

#### **Digital or Embedded Audio Settings:**

- **Type**: information about the type of incoming audio signal.
- **Sampling:** information about the sampling of incoming audio signal.

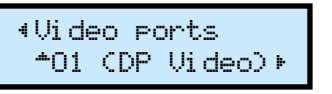

Reset settings t Enter:Yes Esc:No

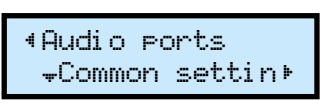

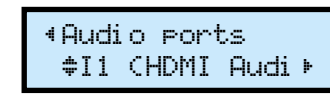

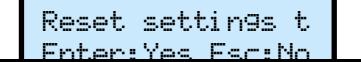

**ATTENTION!** If the selected port is locked, parameters cannot be

# changed.

INFO: Changed settings are saved immediately when selecting by

the buttons.

#### **4.6.3. Serial Ports**

**ATTENTION!** Serial port settings are available just in case a serial interface module is installed.

RS-232 / RS-422 port parameters can be set by each available serial line.

#### **Local Serial Port Settings**

```
▪ Baud rate: 4800 / 9600 / 14400 / 19200 / 28800 / 38400 / 56000 
   / 57600 / 115200 / 128000 / 153600 / 230400 / 256000 /
```
Parity: None / Odd / Even / Always zero / Always one

**Command Injection: Enabled / Disabled** 

- 460800
- **Data bits**: 4 / 5 / 6 / 7 / 8 / 9
- **Stop bits**: 1 / 1.5 / 2
- 
- 
- 
- 
- 
- 

▪ **Command Injection port number**: default is 8001.

Factory defaults: you can set the factory defaults values for the selected port. Select it by pressing **Enter ♦** button and approve it with **Enter**  $\triangle$  **or cancel it with <b>Escape** .

#### **Optical Link Serial Port Settings**

- **Factory defaults:** you can set the
	-
	- -

¹Port status & ¥ ½Serial ports º

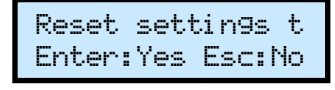

Reset settings t Enter:Yes Esc:No

### <span id="page-26-0"></span>**4.6.4. IR Ports**

**ATTENTION!** IR port settings are available just in case an IR interface module is installed.

Infrared input and output port parameters can be set by each available IR device .

- **Command Injection: Enabled / Disabled**
- **Command Injection port number**: default is 8102.
- **Factory defaults:** you can set the factory defaults values for the selected port. Select it by pressing

#### **IR Input**

**Enter**  $\triangle$  button and approve it with **Enter**  $\triangle$  or cancel it with **Escape** .

#### **IR Output**

- **Output mode: Emitter / Wired**
- **Command Injection: Enabled / Disabled**
- **Command Injection port number: default is 8101.**
- **Factory defaults:** you can set the factory defaults values for the selected port. Select it by pressing **Enter ♦** button and approve it with

- **Port enabled: Enabled / Disabled**
- **Port mode:** Auto negotiation / 10Mbps half-duplex
- **Link**: information about the link.

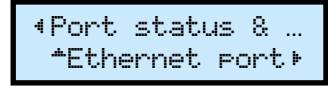

Enter:Yes Esc:No **Factory defaults:** you can set the factory defaults values for the selected port. Select it by pressing **Enter ♦** button and approve it with **Enter ♦ or cancel it with <b>Escape** •

#### **4.6.5. USB K&M Ports**

- **Port enabled**: Enabled / Disabled
- **Factory defaults:** you can set the factory defaults values for the selected port. Select it by pressing **Enter ♦** button and approve it with Enter  $\blacklozenge$  or cancel it with **Escape**  $\blacklozenge$ .

The factory defaults settings can be restored in this submenu by selecting the desired port number and executing **Factory defaults** menu.

#### **4.6.6. Ethernet Port**

Ethernet related parameters can be set in this submenu for the front panel Ethernet port (P1) and the optical link Ethernet port (P2).

#### **Front Panel Ethernet Port**

- **Step 1.** Navigate to EDID settings menu and press the **Enter**  $\blacklozenge$  button.
- **Step 2.** Choose the Switch submenu by pressing the **Enter**  $\triangle$  button.
- **Step 3.** Select the desired port by the **Up ▲ and Down** ▼ buttons, than press the **Enter**  $\triangle$  button.
- **Step 4.** Currently emulated EDID is shown. In the first line the selected port and the source of

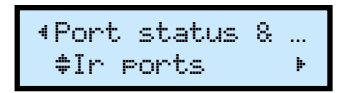

Reset settings t Enter:Yes Esc:No

Reset settings t Enter:Yes Esc:No

**Enter**  $\triangle$  **or cancel it with <b>Escape**  $\triangle$ .

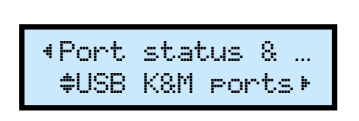

**Step 5.** Use the Left 4 and Right  $\triangleright$  buttons to select EDID group: Factory EDIDs (F) / User EDIDs (U) /

Reset settings t

Dynamic EDID (D). Use the Up  $\triangle$  and Down  $\triangledown$  buttons to select the desired EDID (keep the button pressed to scroll the list faster). The second line of the LCD is scrolled automatically to display more information about the EDID. See more information about EDID structure in [10.1](#page-81-1) section.

### **Optical Link Ethernet Port**

**Step 6.** Press the **Enter** ♦ button to input port.

# **4.7. EDID Settings Menu**

Two options are available in the EDID settings menu both on transmitter and receiver side: **Switch** and **View**.

### **4.7.1. EDID Switch in Transmitter**

- **Step 1.** Navigate to EDID settings menu and press the **Enter**  $\blacklozenge$  button.
- **Step 2.** Choose the Switch submenu by pressing the **Enter**  $\blacklozenge$  button.
- **Step 3.** Select the desired port by the **Up** the **Enter**  $\blacklozenge$  button.
- **Step 4.** Currently emulated EDID is sink type.

Available input ports are listed in the EDID menu of the transmitter. If there are input ports on the AV module, both will be listed. Currently emulated EDID can be set on each port.

In16Out1 LWR\_Univ\_HDMI\_P

In1÷Out1 < LWR\_Univ\_HDMI\_½

D1 Dynamic EDID is emulated on DVI input port. The second line is scrolled automatically to display more information about the EDID: the manufacturer code, the resolution with the refresh rate and the sink type.

the EDID is shown. On attached In1÷Out1 4P LWR\_Univ\_HDMI\_½

Reset settings t Enter:Yes Esc:No

½EDID settings º

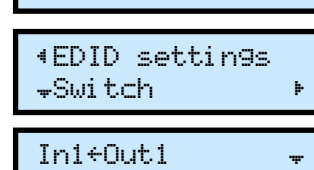

LWR\_Univ\_HDMI\_P

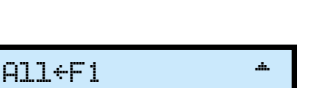

emulate selected EDID on the

### **4.7.2. EDID Switch in the Receiver**

The available video output port is displayed in the EDID menu of the receiver. If there are output ports on the AV module, both will be listed. The EDID of the last attached sink is shown in this menu.

> shown. In the first line the selected port and the source of the EDID is shown. On attached D1 Dynamic

EDID is emulated on DVI input port. The second line is scrolled automatically to display more information about the EDID: the manufacturer code, the resolution with the refresh rate and the

EDID changed

**A** and **Down**  $\blacktriangledown$  buttons, than press

½EDID settings º

¹EDID settings »Switch º

#### <span id="page-27-0"></span>**Step 5.** Use the **Left <sup>4</sup>** and **Right** ▶ buttons to select EDID group: Factory

**Step 6.** Press the **Enter** ♦ button to emulate selected EDID on the input port.

EDIDs (F) / User EDIDs (U) / Dynamic EDID (D). Use the Up  $\blacktriangle$  and Down  $\blacktriangledown$  buttons to select the desired EDID (keep the button pressed to scroll the list faster). The second line of the LCD is scrolled automatically to display more information about the EDID. See more information about EDID structure in [10.1](#page-81-1)

- **Step 1.** Navigate to EDID settings menu and press the **Enter**  $\blacklozenge$  button.
- **Step 2.** Choose the View submenu by pressing the **Enter**  $\blacklozenge$  button.
- **Step 3.** Select the desired category by the Up  $\blacktriangle$  and Down  $\blacktriangledown$  buttons, than press the **Enter**  $\blacklozenge$  button.
- **Step 4.** Select the desired EDID slot by the  $Up \triangle$  and **Down**  $\blacktriangledown$  buttons, and view the desired parameter by the Left  $\triangleleft$  and Right  $\triangleright$  buttons.

#### **4.7.3. EDID View in the Transmitter and Receiver**

¹View  $-Factor<sub>Y</sub>$ 

You can view all EDID tracks by category listed in the device. Four categories can be chosen: **Factory**, **Dynamic**, **User**, and **Emulated**.

> **4F18 4≑**▶ Name:D2048x1080p

**Step 1.** Navigate to the Network settings / DHCP submenu and press the Enter  $\triangle$  button.

The following parameters can be viewed: Manufacturer, Name, Resolution, and Audio. Use the **Escape** button to leave the menu.

EDID changed

½EDID settings º

¹EDID settings

¼View º

# **4.8. Network Settings Menu**

If the extender is connected to an Ethernet Network, the settings are available in this menu.

> ∢Static IP add…≑ 192.168.000.101

INFO: If you change more settings in Network menu, it is not necessary to restart the device after every step. Reboot after setting all necessary parameters is enough.

> to select character and press the **Up**  $\triangle$  and **Down**  $\triangledown$  buttons to modify it. Press the **Enter** ♦ to complete

#### **4.8.1. DHCP**

to select character and press the  $Up \triangle$  and **Down**  $\blacktriangleright$  buttons to modify it. Press the **Enter** ♦ to complete

- **Step 2.** You can check the current state of DHCP setting. Press the **Enter**  $\blacklozenge$  button to change it and choose the desired setting by the **Up** and **Down**  $\blacktriangleright$  buttons.
- **Step 3.** Press the **Enter** ♦ button to confirm the new setting.
- **Step 4.** Press twice the **Escape** button to leave the submenu. A confirmation screen appears, you apply the new setting by pressing

the **Enter**  $\triangle$  and reject it by pressing the **Escape**  $\triangle$  button.

(Network settin ½Subnet mask º

#### **4.8.2. Static IP Address**

- **Step 1.** Navigate to the Network settings / Static IP address submenu and press the **Enter**  $\blacklozenge$  button.
- **Step 2.** You can check the current IP address. Press the **Enter**  $\blacklozenge$  button to modify it.
- **Step 3.** Use the **Left**  $\triangleleft$  and **Right**  $\triangleright$  buttons to select character and press the  $Up \triangle$  and **Down**  $\blacktriangledown$  buttons to modify it. Press the **Enter** ♦ to complete the editing. (Static IP addr.)
- **Step 4.** Press twice the **Escape** button to leave the submenu. A confirmation screen appears, you

apply the new setting by pressing

¹DHCP:

Disabled ½

 $\neg$ DHCP

¹DHCP: » Enabled

Apply settings? ENTER=Yes ESC=No

«Network settin…

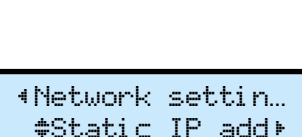

192.168.000.10½ —

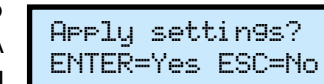

**4.8.3. Subnet Mask**

/ Subnet mask submenu and

address. Press the **Enter**  $\blacklozenge$  button

- **Step 1.** Navigate to the Network settings press the **Enter**  $\blacklozenge$  button.
- **Step 2.** You can check the current IP to modify it.
- **Step 3.** Use the **Left <sup>€</sup>** and **Right**  $\rightarrow$  buttons the editing.
- **Step 4.** Press twice the **Escape**

button to leave the submenu. A confirmation screen appears, you apply the new setting by pressing

#### **4.8.4. Gateway**

/ Gateway submenu and press

address. Press the **Enter**  $\blacklozenge$  button

- **Step 1.** Navigate to the Network settings the **Enter** ♦ button.
- **Step 2.** You can check the current IP to modify it.
- **Step 3.** Use the **Left** ◀ and **Right** ▶ buttons the editing.
- **Step 4.** Press twice the **Escape**

the **Enter**  $\triangle$  and reject it by pressing the **Escape**  $\triangle$  button.

button to leave the submenu. A confirmation screen appears, you apply the new setting by pressing ¹Subnet mask: ½ 255.255.255.000

¹Subnet mask: 255.255.255.00½ —

Apply settings? ENTER=Yes ESC=No

the **Enter**  $\triangle$  and reject it by pressing the **Escape**  $\triangle$  button.

½Gateway º

¹Gateway: ½ 192.168.000.001

¹Gateway: 192.168.000.00½ —

Apply settings? ENTER=Yes ESC=No

the **Enter**  $\triangle$  and reject it by pressing the **Escape**  $\triangle$  button.

INetwork settin…

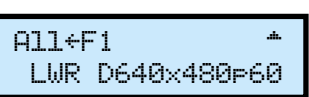

# <span id="page-28-0"></span>« ≪くゝ

#### **4.8.5. Apply Settings**

If more modifications happened in the network settings, you can do all changes at the same time and save them at the end.

Navigate to the Network settings / Apply settings submenu and press the **Enter**  $\blacklozenge$  button. A confirmation screen appears, you apply the new setting by pressing the **Enter**  $\triangle$  and reject it by pressing the **Escape**  $\triangle$ button.

**Step 1.** Navigate to the Device Presets / Run Preset submenu and press the **Enter**  $\blacklozenge$  button.

# **4.9. Device Presets Menu**

Each MODEX extender has eight preset memories which can be used to store LW3 commands (settings and configurations). This feature allows to

**Step 3.** A confirmation screen appears, you apply the action by pressing the **Enter**  $\blacklozenge$  and reject it by pressing the **Escape**  $\bullet$  button.

**Step 1.** Navigate to the Device Presets / Save Preset submenu and press the **Enter**  $\blacklozenge$  button.

set the MODEX with previously determined parameters, execute a group of commands, etc… Presets can be organized via the built-in web or LDC easily, see [6.13](#page-45-1) section, but the preset can be saved or applied (run) via the front panel, too.

> ½Run Preset: P3:3 preset

#### **4.9.1. Run a Preset**

- **Step 1.** Navigate to the Device Presets / Delete Preset submenu and press the **Enter**  $\triangle$  button.
- **Step 2.** Select the desired Preset by pressing the  $Up \triangle$  and **Down**  $\blacktriangledown$ buttons than press the **Enter** button.
- **Step 3.** A confirmation screen appears, you apply the action by pressing the **Enter**  $\blacklozenge$  and reject it by pressing the **Escape**  $\bullet$  button.

**Step 2.** Select the desired Preset by pressing the Up  $\rightarrow$  and Down  $\rightarrow$ buttons than press the **Enter** button.

**4.9.2. Save a Preset**

½Delete Preset: P1:1 preset

Apply settings? ENTER=Yes ESC=No

<sup>+</sup>Maintenance »Fact. defaultº **Step 1.** Navigate to the Maintenance / Reset submenu and press the **Enter**  $\triangle$  button.

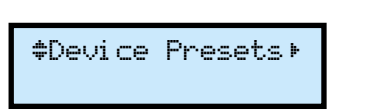

½Run Preset: » P1:1 preset

Run preset? ENTER=Yes ESC=No

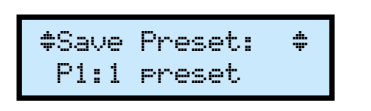

**Step 2.** Select the desired Preset by pressing the Up  $\triangle$  and Down  $\blacktriangledown$ 

**Step 2.** A confirmation screen appears, you apply the action by pressing the **Enter**  $\triangle$  and reject it by pressing the **Escape** button.

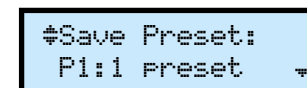

buttons than press the **Enter** button.

**Step 3.** A confirmation screen appears, you apply the action by pressing the **Enter**  $\blacklozenge$  and reject it by pressing the **Escape** button.

#### **4.9.3. Delete a Preset**

\*Maintenance ¼Enter bootloaº

# **4.10. Maintenance Menu**

General actions can be executed under the Maintenance menu. You can recall the **Factory default settings**, **Reset** the device, and **Enter to bootload** mode.

#### **4.10.1. Factory Defaults**

- **Step 1.** Navigate to the Maintenance / Factory defaults submenu and press the **Enter**  $\blacklozenge$  button.
- **Step 2.** A confirmation screen appears, you apply the action by pressing the **Enter**  $\triangle$  and reject it by pressing the **Escape** button.

- **Step 3.** The device is restarted. See the factory default values [11.3](#page-92-2)
- **4.10.2. Reset the Device**

Save preset? ENTER=Yes ESC=No

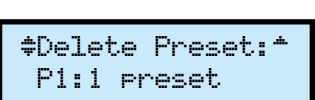

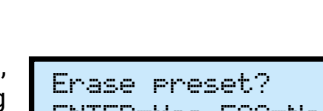

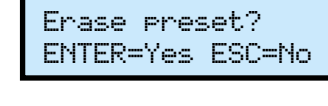

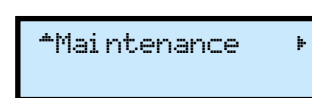

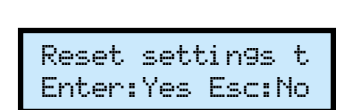

¼Maintenance ½Reset º

**Step 3.** The device is restarted immediately.

#### **4.10.3. Enter Bootload Mode**

The firmware of the device can be upgraded in Bootload mode. If the working mode of the device is not switched to bootload mode automatically, the mode can be also switched manually.

**Step 1.** Navigate to the Maintenance / Enter bootload submenu and press the **Enter** button.

**Step 2.** A confirmation screen appears, you apply the action by pressing the **Enter**  $\blacklozenge$  and reject it by pressing the **Escape** button.

**Step 3.** LCD will turn to dark. (The device can be switched to normal operation mode by pressing the reset button or turning it off

and on again.)

Restart device? Enter:Yes Esc:No

Enter bootload? Enter:Yes Esc:No

<span id="page-29-0"></span>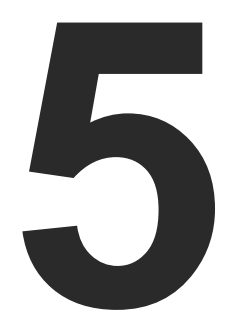

# <span id="page-29-1"></span>Software Control – Using Lightware Built-in Web

**The MODEX devices have a feature which allows to connect and control the extender through a web browser. The controlling features are not so wide as in the case of Lightware Device Contoller, but numerous information is displayed and many settings are available. The built-in website in the device is compatible with the most common browsers and requires no additional software components.**

- **ESTABLISHING THE CONNECTION**
- $\triangleright$  The Layout of the Built-in Web

#### **System Requirements**

**Operating System:** Microsoft Windows XP, Windows Vista, Windows 7, Windows 10, Mac OS X, Linux.

**Web Browser:** Mozilla Firefox, Google Chrome, Apple Safari.

**ATTENTION!** The EDID export function works only in Windows and Mac OS X operating systems under Mozilla Firefox or Google Chrome web browsers.

**ATTENTION!** Only one webpage is allowed to open simultaneously to the same device. Other TCP/IP connections are prohibited while the web page is opened.

### **5.1. Establishing the Connection**

**ATTENTION!** If the connection is made through the Ethernet port of the router, be sure that the computer is in the same network as the router. If the computer has multiple Ethernet connections (for example Wi-Fi and LAN connections are used simultaneously) you will have to know the IP address for the one that is used for controlling the device.

**Step 1.** Connect the extender and the computer either via

- Ethernet, with LAN patch cable (to a Hub, Switch or Router), or
- Ethernet, with LAN cross cable (directly to Computer).
- **Step 2.** Change to the desired IP settings if it is needed.
- **Step 3.** Type the IP address to the address bar of the web browser and press Enter. The factory default address is 192.168.0.101 for the transmitter, and 192.168.0.102 for the receiver.

# **5.2. The Layout of the Built-in Web**

The built-in web page allows almost the same controlling functions which are available via the Lightware Device Controller (LDC).

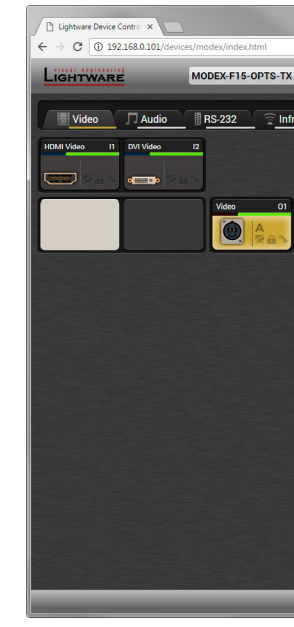

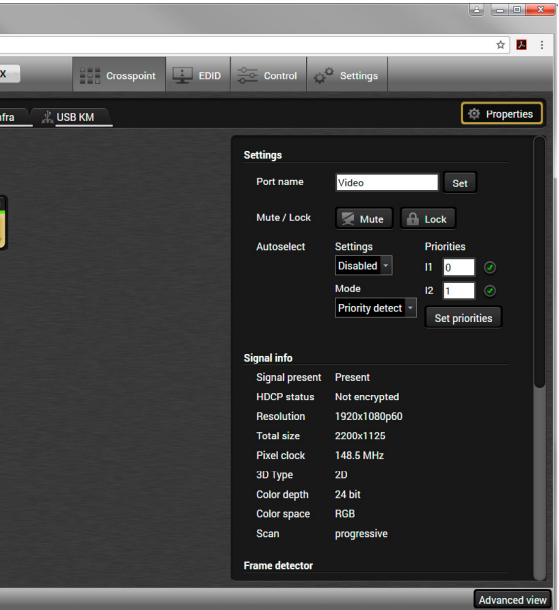

*Built-in Webpage Displaying the Crosspoint Menu*

<span id="page-30-0"></span>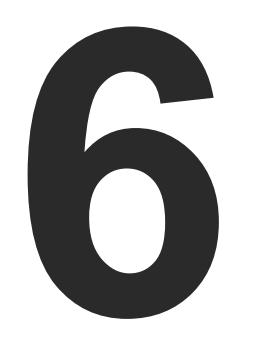

# Software Control – Lightware Device Controller

**The device can be controlled by a computer through the Ethernet port and RS-232 / RS-422 using Lightware Device Controller (LDC). The software can be installed on a Windows PC or Mac OS X. The application and the User's manual can be downloaded from [www.lightware.c](http://www.lightware.eu)om. The Windows and the Mac versions have the same look and functionality.**

- **N** INSTALL AND UPGRADE
- **ESTABLISHING THE CONNECTION**
- $\triangleright$  [The Layout of the Crosspoint Menu](#page-31-0)
- **N** VIDEO LAYER
- **AUDIO LAYER**
- RS-232 LAYER
- **INFRARED LAYER**
- USB KVM LAYER
- **EDID MENU**
- **EXECUTED MENU**
- **EVENT MANAGER**
- **EXECUTE: SETTINGS MENU**
- **EXECONFIGURATION CLONING (BACKUP TAB)**
- **EXECUTED VIEW WINDOW**

# **6.1. Install and Upgrade**

INFO After the installation, the Windows and the Mac application has the same look and functionality.

#### **Installation for Windows OS**

Run the installer. If the User Account Control drops a pop-up message click **Yes**.

During the installation you will be prompted to select the type of the installation: **normal** and the **snapshot** install:

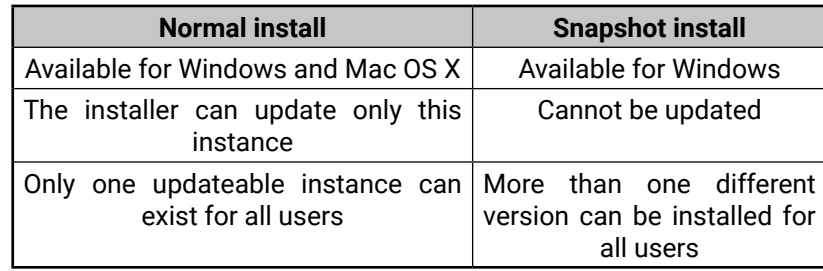

#### *Comparison of Installation Types*

**ATTENTION!** Using the Normal install as the default choice is highly recommended.

#### **Installation for Mac OS X**

Mount the DMG file with double clicking on it and drag the LDC icon over the Applications icon to copy the program into the Applications folder. If you want to copy the LDC into another location just drag the icon over the desired folder.

INFO: The MAC installer is equal with the Normal install in case of Windows and results an updateable version with the same attributes.

#### **Upgrading of LDC**

**Step 1.** Run the application.

The **Device Discovery** window appears automatically and the program checks the available updates on our website and opens the update window if the LDC found updates.

The current and the update version number can be seen at the top of the window. They are shown in this window even with the snapshot install.

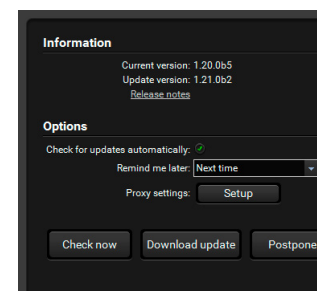

and the **Update** button.

**Step 2.** Set the desired update setting in the **Options** section.

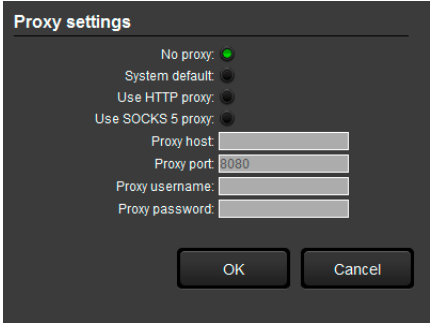

- If you do not want to check for the updates automatically, uncheck **the circle**, which contains the green tick.
- If you want to postpone the update, a reminder can be set with different delays from the **drop down list**.
- 

▪ If the proxy settings do not range with the required settings, set the proper values then click the **OK** button.

**Step 3.** Click the **Download update** button to start the upgrading.

The updates can be checked manually by clicking the **Check now**

button.

# **6.2. Establishing the Connection**

**Step 1.** Connect the device to a computer via Ethernet or serial

**Step 2.** Run the controller software. The device discovery window

- connection.
- appears automatically.

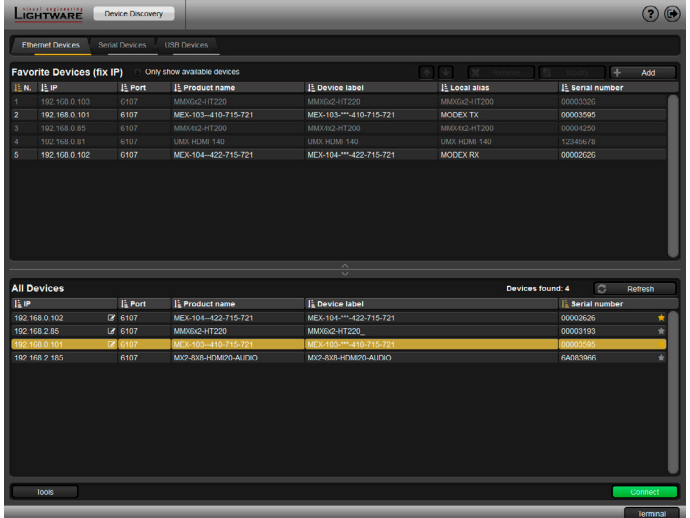

The **Update** window can also be opened by clicking the **About icon**  $\odot$ 

*Device Discovery Window in LDC*

<span id="page-31-0"></span>**Step 3.** Select the unit from the discovered Ethernet devices. Double click on the name of the extender or select the device and click on the green **Connect** button.

If your device is connected to the computer via serial link, select **Serial Devices** tab. Click on the **Query** button next to the desired serial port to display the name of the device and serial number. Double click on the receiver or select the device and click on the green **Connect** button.

# **6.3. The Layout of the Crosspoint Menu**

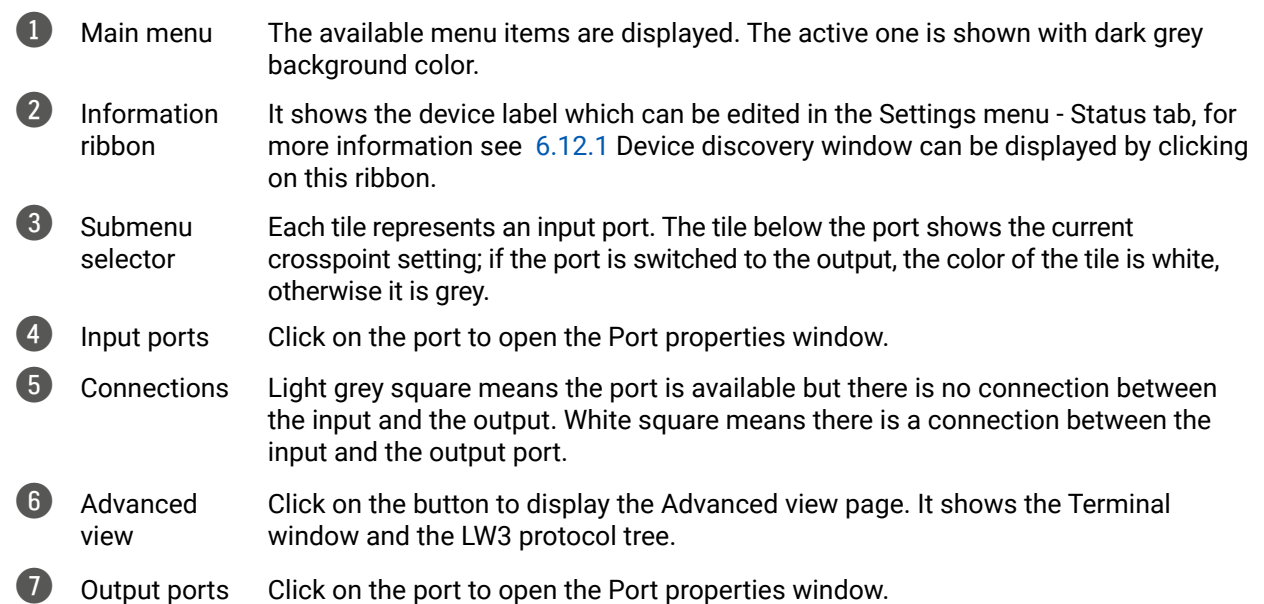

<span id="page-31-1"></span>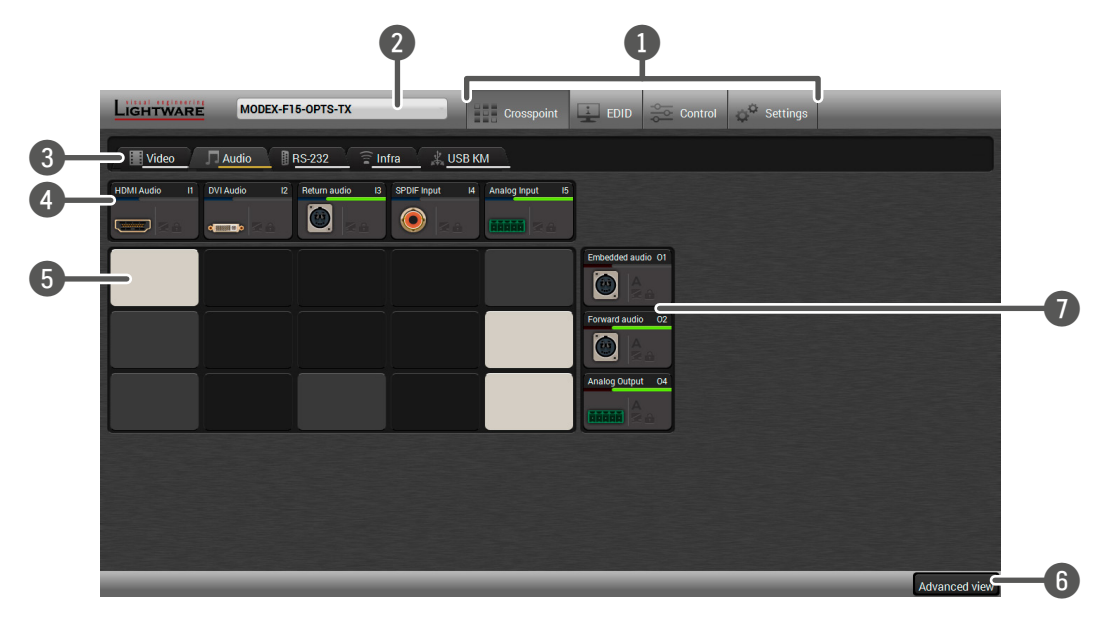

#### **Port Tiles**

The colors of the port tiles and the displayed icons represent different states and information:

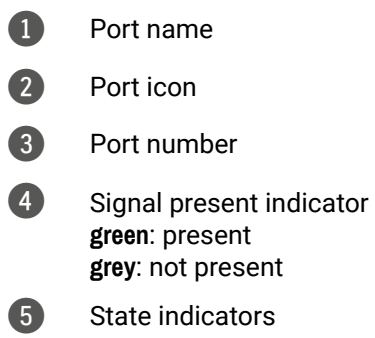

#### **State Indicators**

The following icons represent different states of the port/signal:

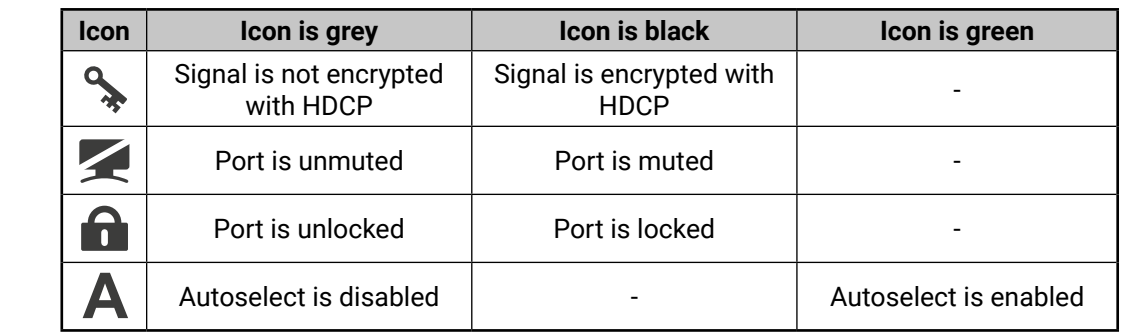

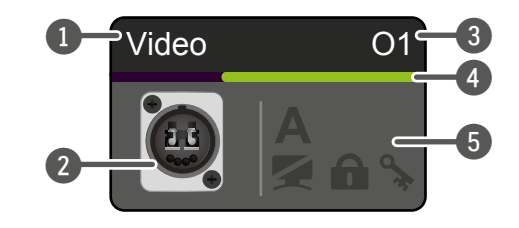

# <span id="page-32-0"></span>**6.4. Video Layer**

After selecting the Video tab the video crosspoint status is displayed.

<span id="page-32-1"></span>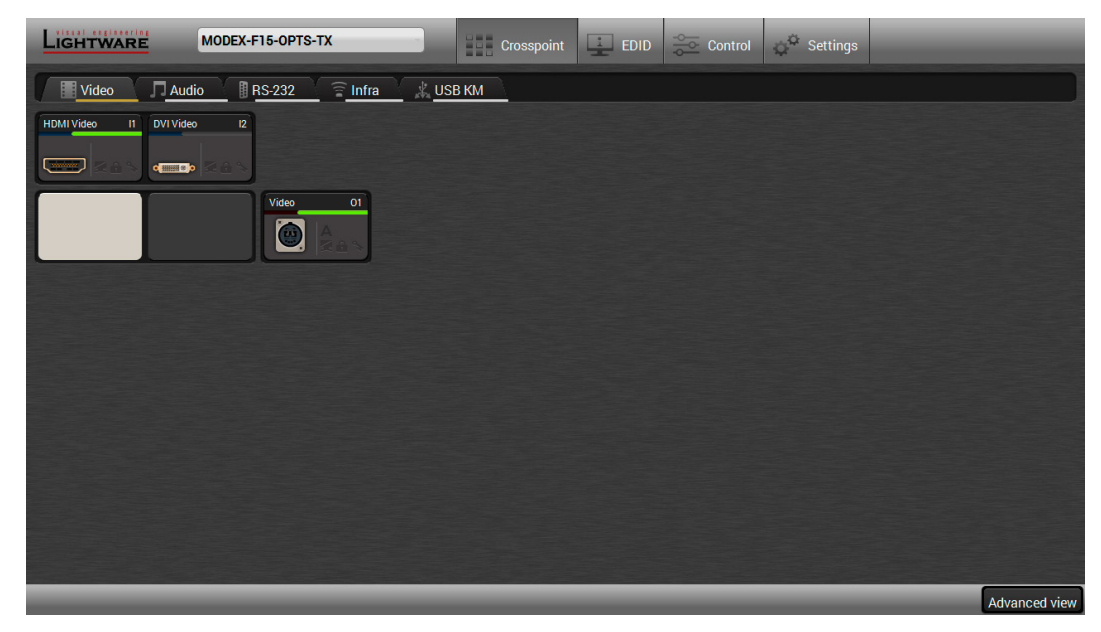

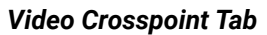

#### **6.4.1. Input Port Properties - Transmitter**

Click on the desired input port to open the port properties window.

#### **Available settings:**

- Change the name of the port;
- HDCP setting (enable / disable);
- Mute/unmute the port;
- Lock/unlock the port;
- **•** Frame detector (see details [6.4.5](#page-33-1));
- Factory default settings for the selected port.

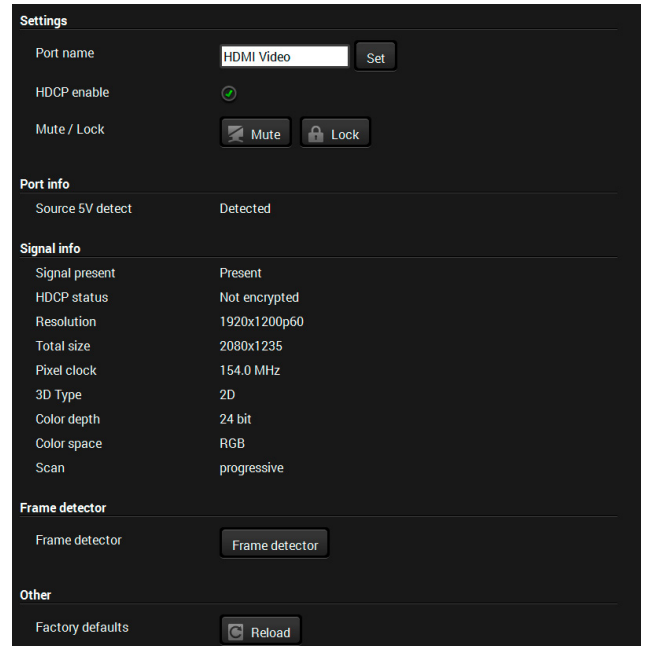

### **6.4.2. Output Port Properties - Transmitter**

Click on the optical output port to open the port properties window. The most important information and settings are available from the panel.

#### **Available settings / information:**

- Change the name of the port;
- Mute/unmute the port;
- Lock/unlock the port;
- **Autoselect settings**: enable / disable, mode, and priorities. (See more details [3.11](#page-19-1));
- **•** Frame detector (see details [6.4.5\)](#page-33-1);
- Port info: status information about the optical connector (the port type depends on the installed media module). The link uptime, link quality, and the link errors can be checked on the panel. The values can be cleared by clicking on the **Reset** button.
- Factory default settings for the selected port.

### **6.4.3. Input Port Properties - Receiver**

Click on the optical output port to open the port properties window. The most important information and settings are available from the panel.

#### **Available settings / information:**

- Change the name of the port;
- Mute/unmute the port;
- **•** Frame detector (see details  $6.4.5$ );
- Port info: status information about the optical connector (the port type depends on the installed media module). The link uptime, link quality, and the link errors can be checked on the panel. The values can be cleared by clicking on the **Reset** button.
- Factory default settings for the selected port.

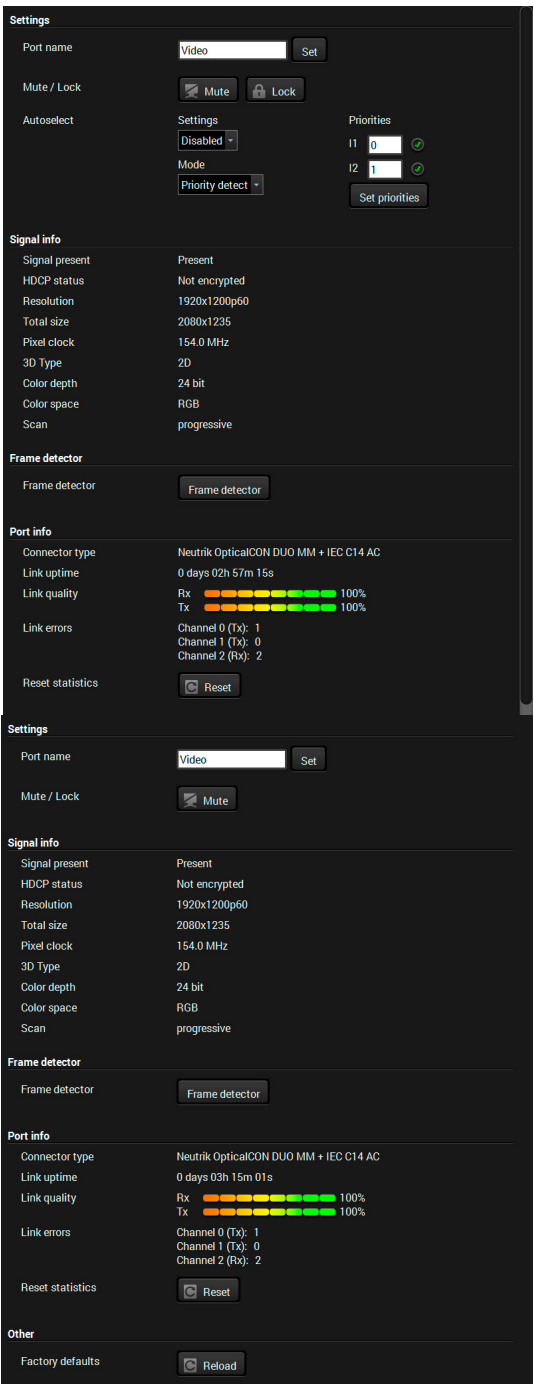

#### <span id="page-33-0"></span>**6.4.4. Output Port Properties - Receiver**

Click on the desired input port to open the port properties window.

#### **Available settings:**

- Change the name of the port;;
- Mute/unmute the port;
- Lock/unlock the port
- HDCP mode (Auto / Always);
- Output mode: you can set the output signal type. The available settings depend on the video module.
	- **HDMI port**: Auto / HDMI / DVI;

- Output color space (Auto / RGB / YCrCb 4:4:4);
- **•** Frame detector (see details [6.4.5](#page-33-1));
- Factory default settings for the selected port.

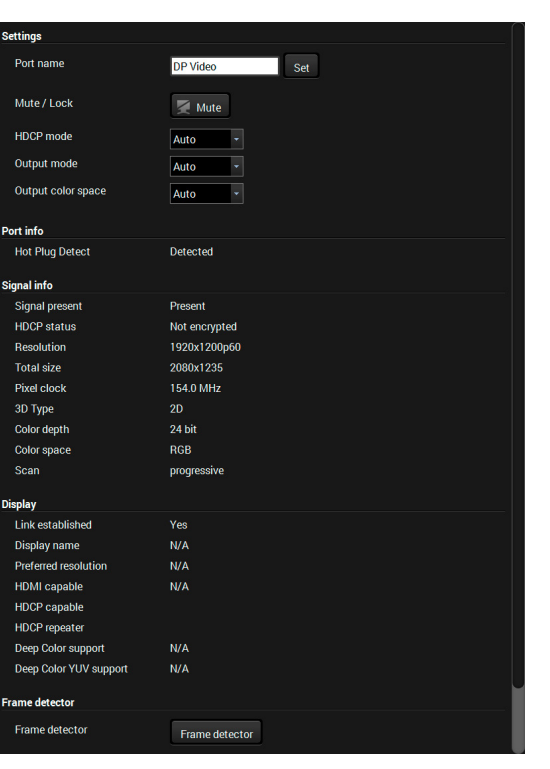

**DP port**: Auto / DP 18 bit / DP 24 bit / DP 30 bit;

#### **6.4.5. Frame Detector**

<span id="page-33-1"></span>The ports can show detailed information about the signal like full size and active video resolution. This feature is a good troubleshooter if compatibility problems occur during system installation. To access this function, open the port properties window and click on the **Frame detector** button.

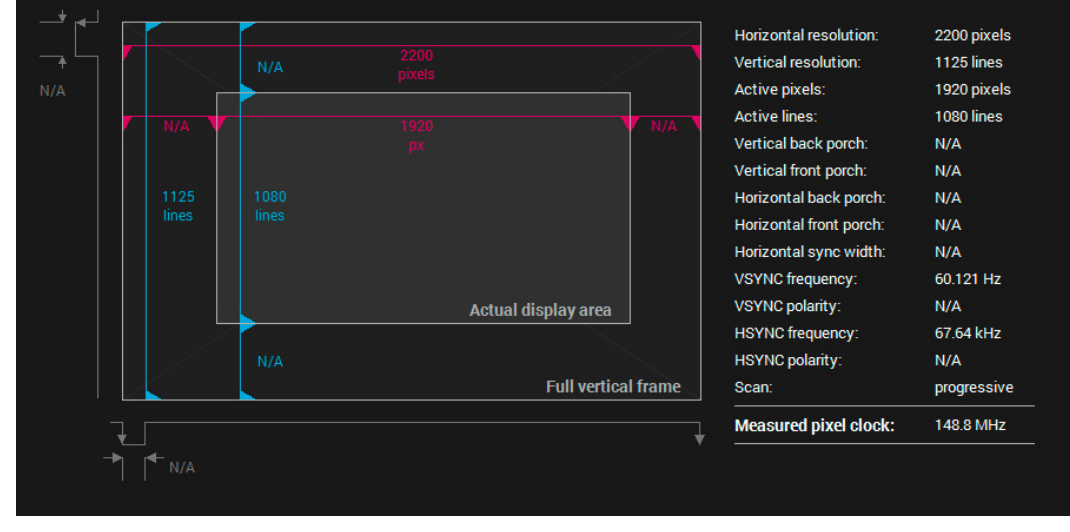

*Frame Detector Window*

Lightware's Frame Detector function works like a signal analyzer and makes possible to determine the exact video format that is present on the port, thus helps to identify many problems. E.g. actual timing parameters may differ from the expected and this may cause some displays to drop the picture.

Frame Detector measures detailed timings on the video signals just like a built-in oscilloscope, but it is much easier to use. Actual display area shows the active video size (light grey). The dark grey area of the full frame is the blanking interval which can contain the info frames and embedded audio data for HDMI signals. Shown values are measured on the signal and not retrieved only from the HDMI info frames.

# **6.5. Audio Layer**

After selecting the Audio tab the video crosspoint status is displayed.

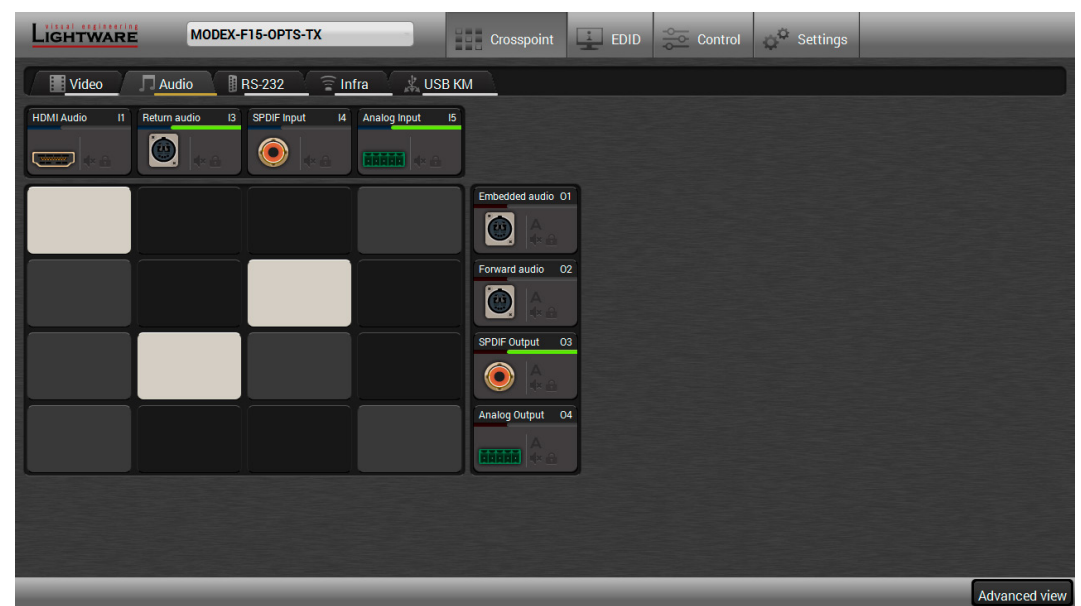

*Audio Layer in the Crosspoint Menu*

#### **Audio Modes**

For audio interface Modules you can set audio modes depending on the purpose of using. Three modes are available by clicking on the icon of analog or digital **input** port: **Analog**, **Digital**, or **Mixed**. See more information about these modes [3.9](#page-17-1)

The audio modes can be set for the following interface Modules:

- MODEX-IF-AUDIN;
- MODEX-IF-AUDOUT;
- MODEX-IF-AUD.

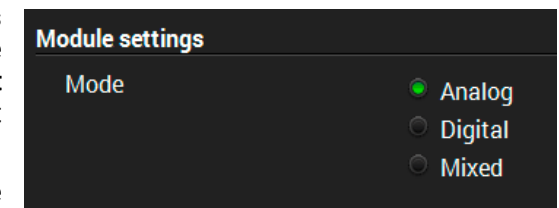

#### <span id="page-34-0"></span>**The Layout of the Crosspoint Menu**

The analog/digital ports are displayed in the crosspoint menu depending on the selected mode. In Analog mode the digital input and output ports are hidden. In Digital mode the analog ports are hidden. In Mixed mode both analog and digital ports are displayed but the available crosspoint possibilities are limited, see the details [3.9.5](#page-18-1)

See the differences in the available crosspoint settings:

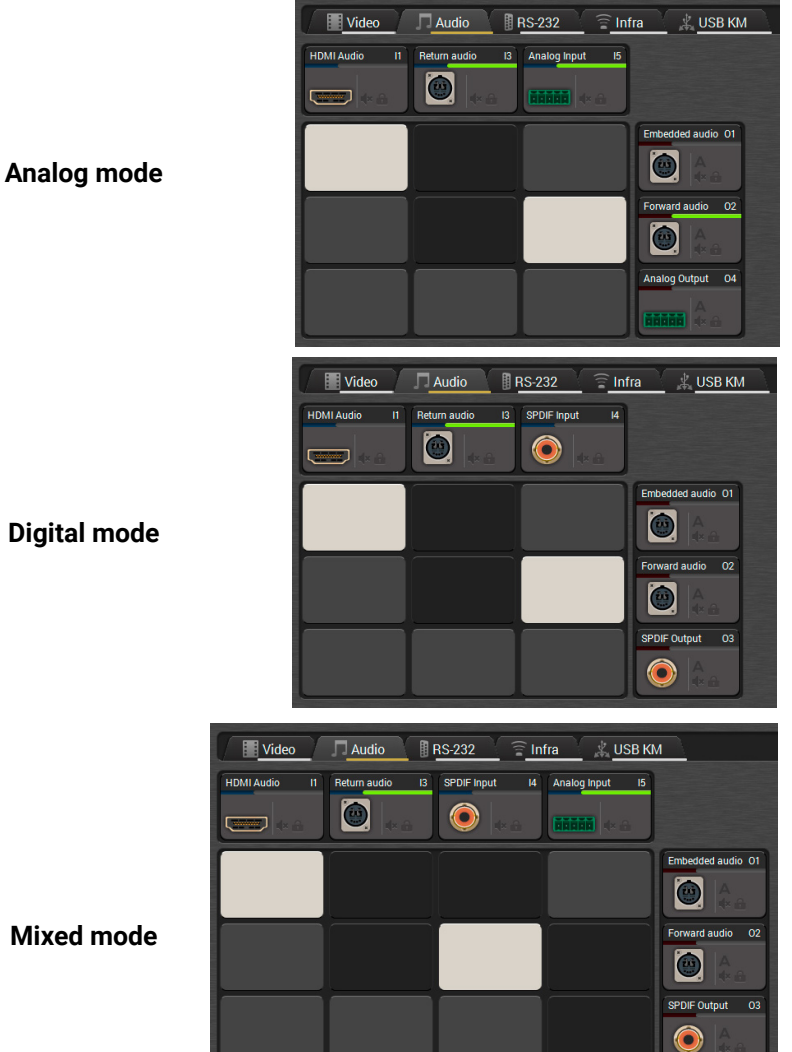

**Mixed mode**

#### **6.5.1. Port Properties - Transmitter**

<span id="page-34-1"></span>Click on the desired input/output port to open the port properties window. This section shows the available settings on the various port types.

INFO: The listed input and output port types and the available settings may be different in your device. The available port types depend on the installed video and interface modules.

- **Embedded audio:** the original embedded digital audio coming from the HDMI / DVI-D / DP input ports and transmitted to the receiver via the optical line.
- **Forward audio:** the audio line coming from the HDMI / DVI-D / DP input ports, the S/PDIF or the analog audio input port and transmitted via the optical line.
- **S/PDIF output:** digital audio which is transmitted over the S/PDIF output port.
- Analog output: analog audio which is transmitted over the 5-pole Phoenix output port.

**Input ports:**

- **HDMI audio**: the original embedded digital audio coming from the HDMI input port.
- **DP audio**: the original embedded digital audio coming from the DisplayPort input port.
- **Return audio:** digital audio transmitted by the receiver via the optical line.
- **S/PDIF input:** digital audio received on the S/PDIF input port.
- Analog input: analog audio received on the 5-pole Phoenix input port.

- Change the name of the port;
- Mute/Unmute the port;
- Lock/Unlock the port;

#### **Output port:**

DC filter enable / disable (the factory default value is disabled); ▪ Invert phase enable / disable (the factory default value is disabled); ▪ Sample frequency (the factory default value is 48 kHz).

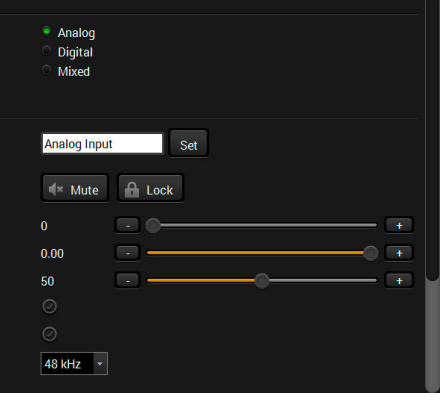

INFO: The embedded audio and the forward audio are independent signals in the fiber optical lines and they can be transmitted together.

#### **Audio Settings**

Analog Output 0

**ATTENTION!** The following section lists all available settings but they cannot be applied to all ports. The available options depend on the type of audio port and the installed video and interface Modules in your recent MODEX device.

▪ Audio mode: Analog / Digital / Mixed; ▪ Autoselect settings - see the details below; ▪ Analog audio settings - see the details below;

- 
- 
- 
- Factory default settings.

#### **Autoselect Mode and Settings**

Autoselect mode is available on the output ports. Input port selection can be managed automatically by enabling this function. See more

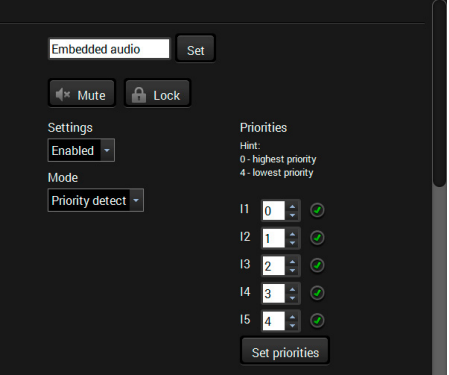

details about it [3.11](#page-19-1)

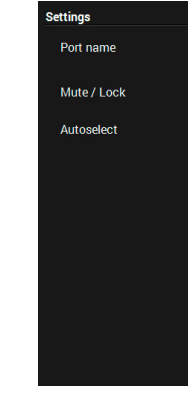

#### **Analog Audio Settings - Input**

- Gain (dB);
- Volume (dB);
- Balance (dB);
- 
- 
- 

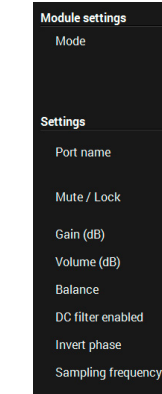

The input analog audio settings are available by clicking on the Analog Input port. The following options can be set:

#### <span id="page-35-0"></span>**Analog Audio Settings - Output**

The output analog audio settings are available by clicking on the Analog Output port. The following options can be set:

- Volume (dB):
- Treble boost (dB);
- Bass boost (dB).

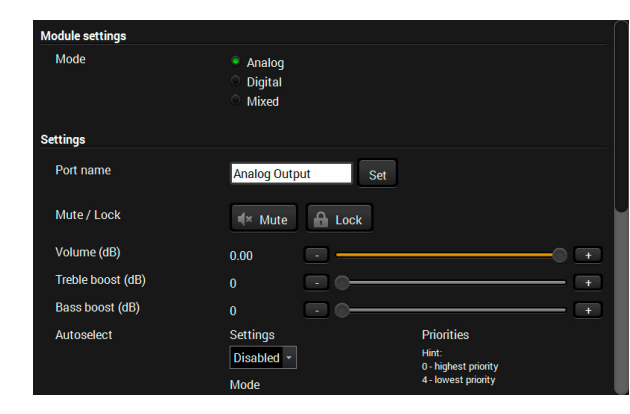

#### **6.5.2. Port Properties - Receiver**

<span id="page-35-1"></span>Click on the desired input/output port to open the port properties window. This section shows the available settings for the various port types.

- **Embedded audio:** digital embedded audio coming from the optical input port.
- **Forward audio**: the forwarded digital audio coming from the optical input port.
- **ARC input**: Audio Return Channel; the return audio signal coming from the HDMI output port. Available only in sink devices built with HDMI 1.4 ports or above!
- **S/PDIF input**: digital audio received on the S/PDIF input port.
- Analog input: analog audio received on the 5-pole Phoenix input port.

INFO: The listed input and output port types and the available settings may be different in your recent device. The available port types depend on the installed video and interface Modules.

#### **Input ports:**

#### **Output port:**

- **Return audio**: audio signal transmitted to the transmitter via the optical line.
- **HDMI audio**: the embedded audio line transmitted on the HDMI output port.
- **DP audio**: the embedded audio line transmitted on the DisplayPort output port.
- **S/PDIF output**: digital audio transmitted over the S/PDIF output port.
- Analog output: analog audio transmitted over the 5-pole Phoenix output port.

- Volume (dB);
- Treble boost (dB);
- Bass boost (dB).

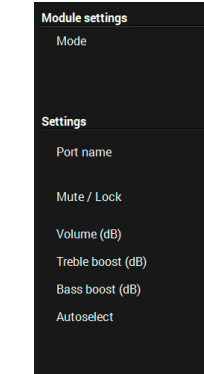

INFO: The embedded audio and the forward audio are independent signals in the fiber optical lines and they can be transmitted together.

#### **Audio Settings**

**ATTENTION!** The following section lists all available settings but they cannot be applied to all ports. Their availability depends on the type of audio port and the installed video and interface modules in your recent MODEX device.

- Change the name of the port;
- Mute/Unmute the port;
- Lock/Unlock the port;
- Audio mode: Analog / Digital / Mixed;
- Autoselect settings see details on the next page;
- Analog audio settings see details on the next page;
- Factory default settings.

#### **Autoselect Mode and Settings**

Autoselect mode is available on the output ports. Input port selection can be managed automatically by enabling this function. See more details about it [3.11](#page-19-1)

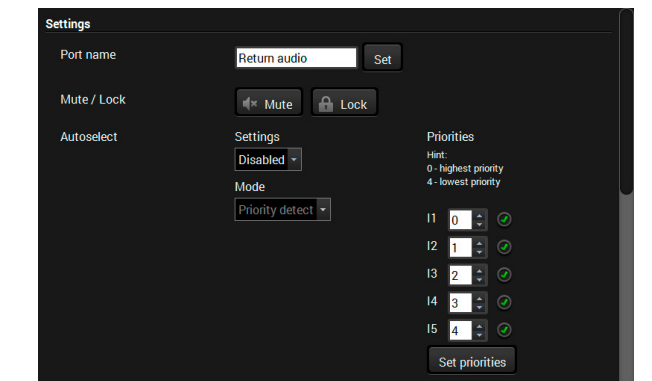

#### **Analog Audio Settings - Input**

The input analog audio settings are available by clicking on the Analog Input port. The following options can be set:

- Gain (dB);
- Volume (dB);
- Balance (dB);
- 
- disabled);
- 

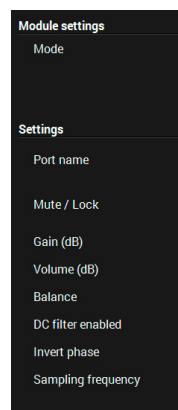

▪ DC filter enable / disable (the factory default value is disabled); ▪ Invert phase enable / disable (the factory default value is

▪ Sample frequency (the factory default value is 48 kHz).

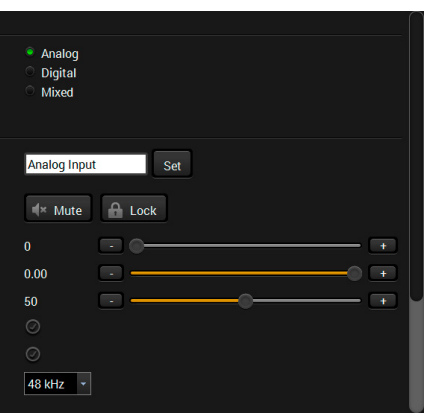

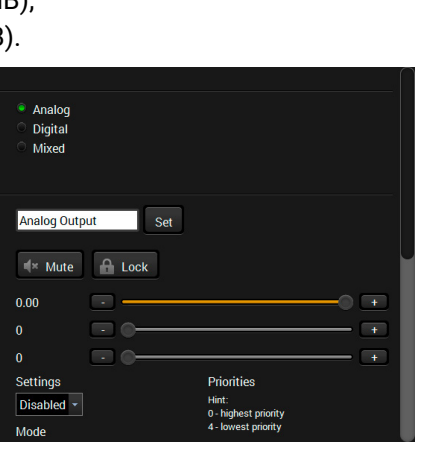

#### **Analog Audio Settings - Output**

The output analog audio settings are available by clicking on the Analog Output port. The following options can be set:
## **6.6. RS-232 Layer**

<span id="page-36-0"></span>**ATTENTION!** The layer is available only for the following interface Modules: MODEX-IF-RS232, MODEX-IF-2xRS232, MODEX-IF-RS232-RS422, MODEX-IF-RS232-IR, MODEX-IF-2ETH-RS232.

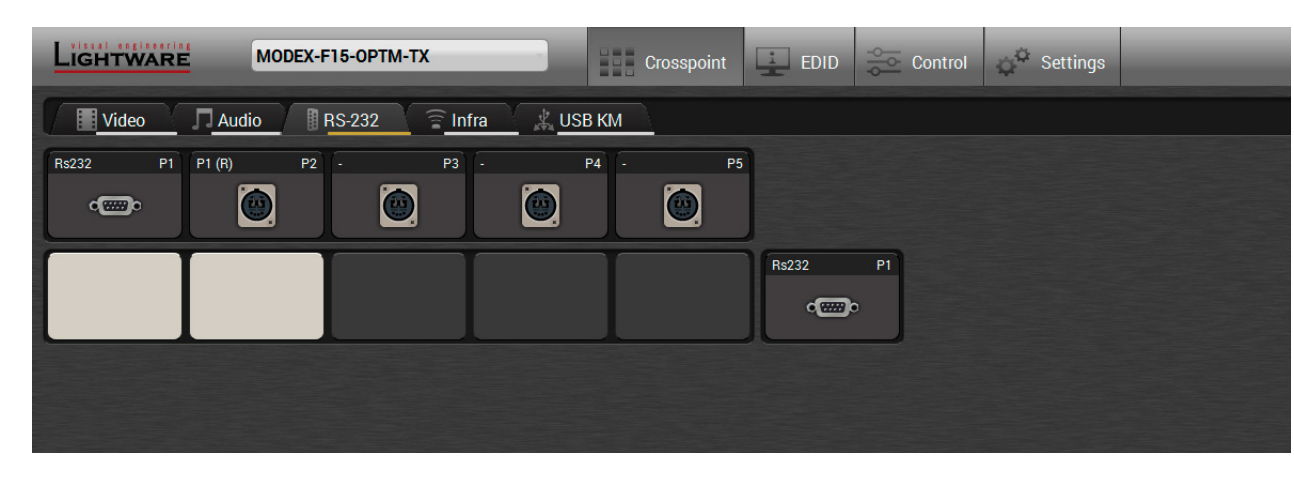

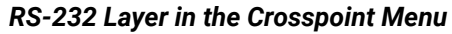

#### **Port Properties**

Click on the input or output port to open the port properties window.

INFO The input and output port settings are mirrored because the MODEX extenders have bidirectional serial ports.

- Change the name of the port;
- Mute/unmute the port;
- Lock/unlock the port;
- Baud rate: 4800, 9600, 14400, 28800, 38400, 56000, 57600, 115200; 128000, 153600, 230400, 256000, 460800;
- Data bits: 4, 5, 6, 7, 8, 9;
- Parity: No parity, Odd, Even, Zero, One;
- Stop bits: 1, 1.5, or 2;
- Command injection:
- Enable or disable;
- TCP port number;
- Command sending; See more details [3.13.1](#page-21-0)
- 
- Factory default settings.

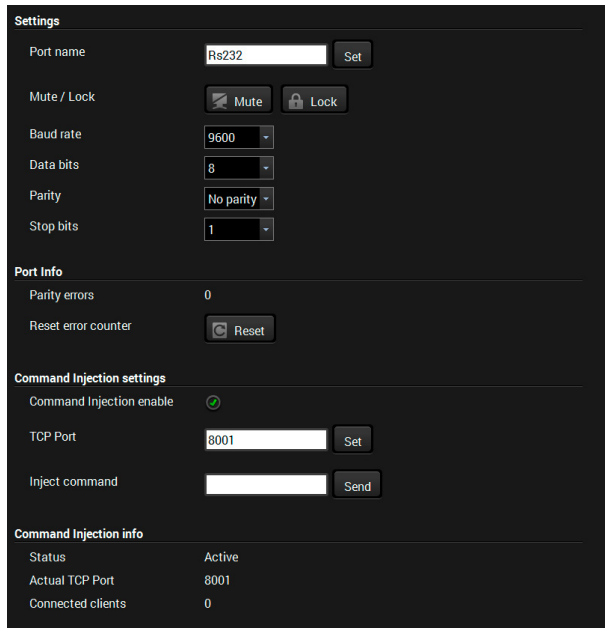

## **Available settings:**

## **6.7. Infrared Layer**

**ATTENTION!** The layer is available only in case of the following interface Modules: MODEX-IF-RS232-IR and MODEX-IF-2ETH-IR.

**ATTENTION!** The extenders have no built-in Infrared receiver and transmitter. For the complete usage attach an IR emitter unit to the IR OUT and an IR detector unit to the IR IN connectors.

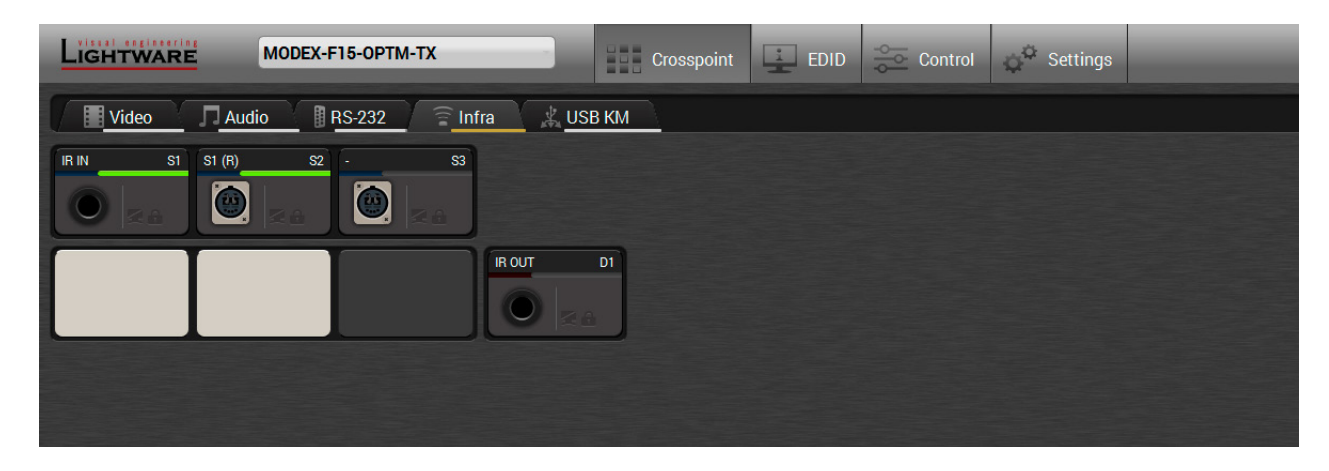

*Infra layer in the Crosspoint menu*

## **Input Port Properties**

Click on the desired input port to open the port properties window. There are two kinds of input ports in the Infra layer: **Local IR input** (signal is coming from the attached infrared detector unit) and the **Link IR input** (signal is coming from the optical line).

## **Available settings:**

- Change the name of the port;
- Mute/unmute the port;
- Lock/unlock the port;
- Command injection:
	- Enable or disable;
	- TCP port number;
	- Command sending; See more details [3.13.2](#page-21-1)
- Factory default settings.

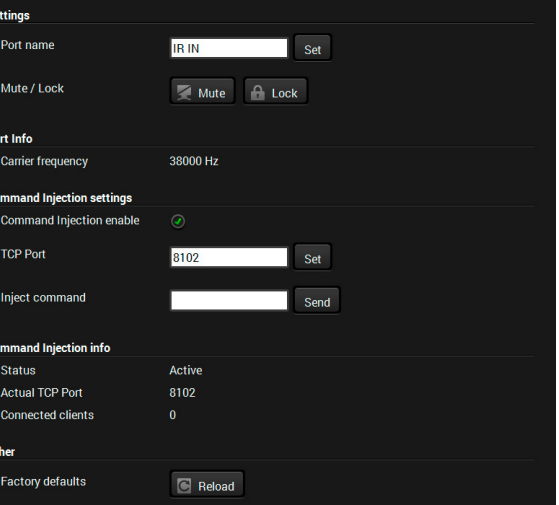

## **Output Port Properties**

Clicking on the output port to open the port properties window.

## **Available settings:**

- Change the name of the port;
- Mute/unmute the port;
- Lock/unlock the port;
- **Output mode:**
	- **Emitter (modulated)**: use this mode for any attached IR emitter unit.
	- **Wired (baseband)**: use this mode for direct wired connection between the output port and the input port of the controlled device.
- Command injection (see more details about this function [3.13.2\)](#page-21-1).
	- Enable / disable;
	- Port number;
- Factory default settings.

## **6.8. USB KVM Layer**

## **6.8.1. USB KVM in the Receiver**

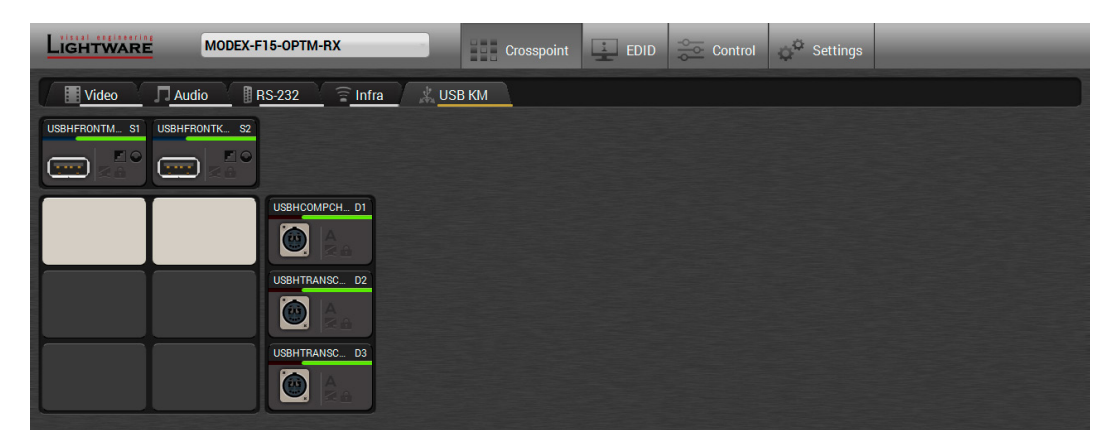

## *USB KVM layer in the Transmitter*

Two USB modes can be set in the USB KVM layer: **Transparent** and **Composite**. For the detailed information about these modes see [3.12](#page-20-0)

You can use the crosspoint selectors for switching between the USB modes. The factory default settings is the **Autoselect** which means the extender recognizes the attached USB HID devices and sets the mode automatically. In this case the A icon is highlighted in green on the output ports.

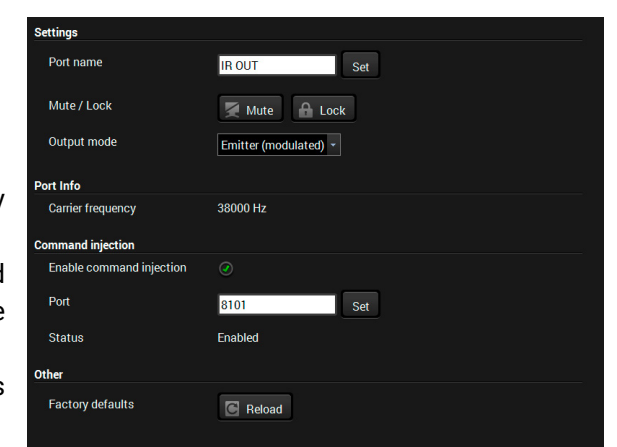

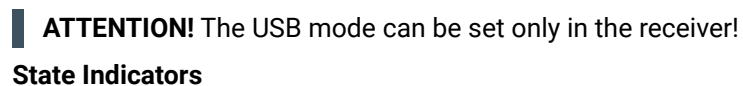

Following icons display different states of the USB HID devices on the input ports:

#### **Icon Description**

device is not transparent mode capable.

levice is transparent mode capable.

levice is not composite mode capable.

levice is composite mode capable but it has ort.

device is fully composite mode capable.

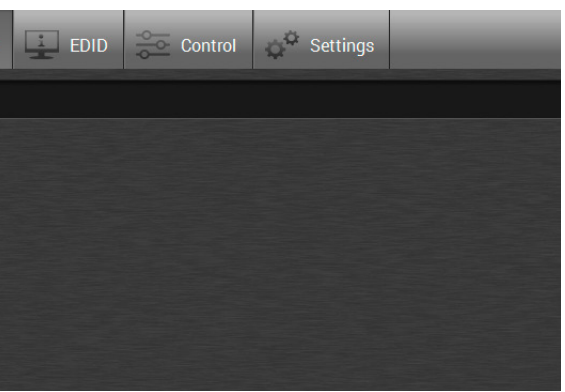

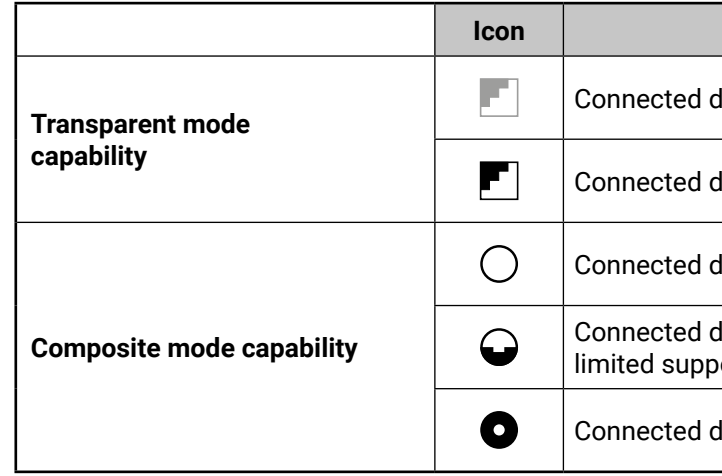

## **Port Properties**

Clicking on the output port to open the port properties window. The most important status information is displayed on the panel and the port can be enabled or disabled.

## **6.8.2. USB KVM in the Transmitter**

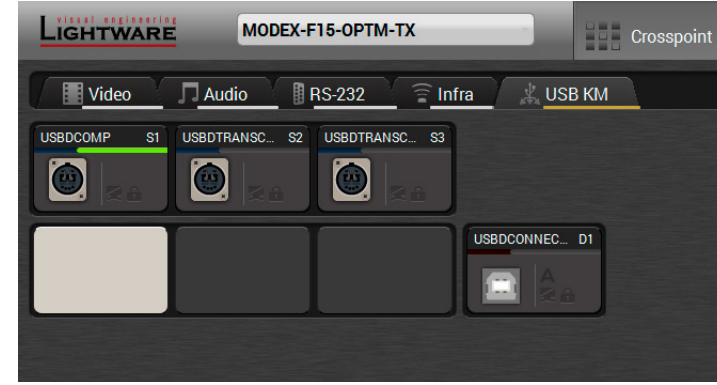

## *USB KVM layer in the Transmitter*

The crosspoint status can be set on the USB KVM layer submenu. USB mode can be **Transparent** or **Composite**, see the details in section [3.12](#page-20-0) The green highlights indicate the active USB mode. The USB KVM function works only if crosspoint is set to the active USB channel.

**ATTENTION!** The USB mode can only be set in the receiver!

## **6.9. EDID Menu**

Advanced EDID Management can be accessed by selecting the EDID menu. There are two panels: the left one contains Source EDIDs, the right one contains Destination places where the EDIDs can be emulated or copied to.

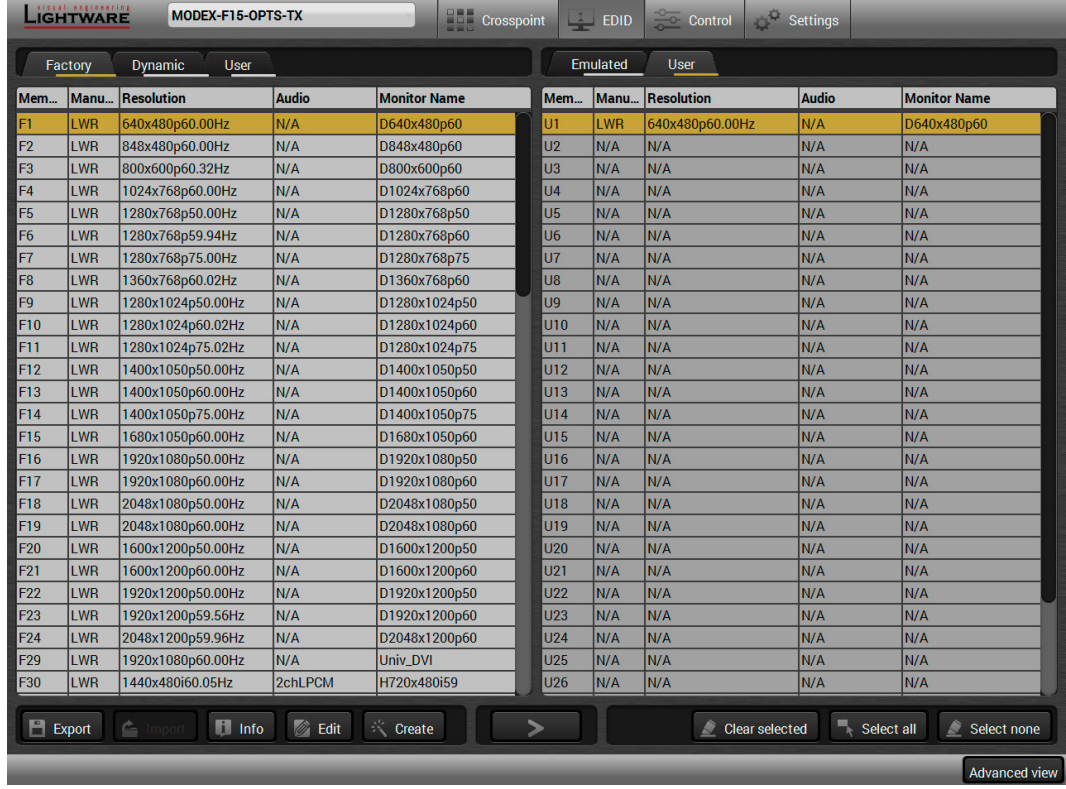

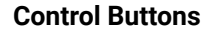

# *EDID Menu* **A**

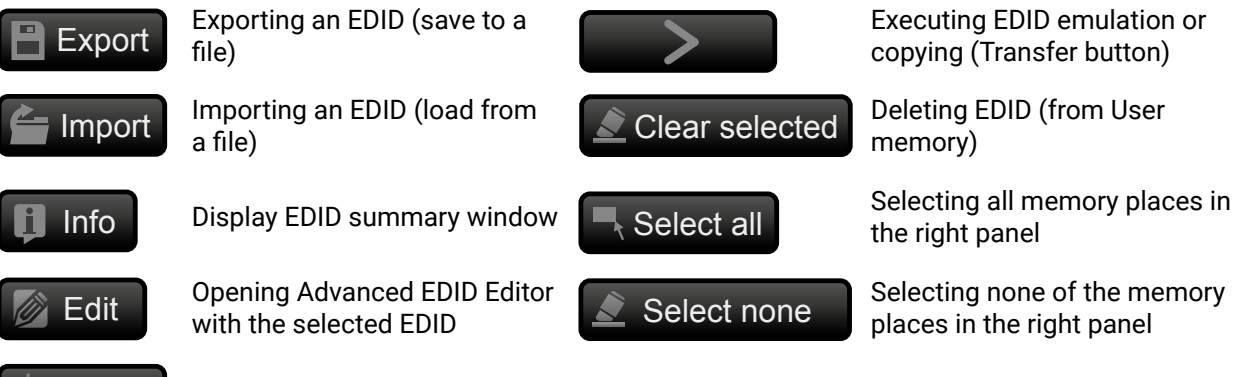

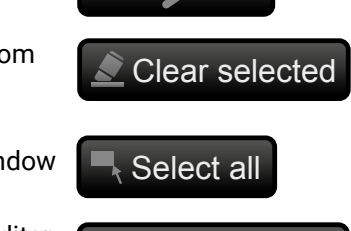

Executing EDID emulation or copying (Transfer button)

## **6.9.1. EDID Operations**

## **Changing the Emulated EDID**

**Step 1.** Choose the desired **EDID list** in the source panel and select an **EDID**. **Step 2.** Press the **Emulated** button at the top of the Destination panel. **Step 3.** Select the desired **port** in the right panel (one or more ports can be selected); the EDID(s) will be

- 
- highlighted with a yellow cursor.
- **Step 4.** Press the **Transfer** button to change the emulated EDID **Learning an EDID**

The process is the same as changing the emulated EDID; the only difference is the Destination panel: press the **User** button. Thus, one or more EDIDs can be copied into the user memory either from the factory memory or from a connected sink (Dynamic).

## **Exporting an EDID**

Source EDID can be downloaded as a file (\*.bin, \*.dat or \*.edid) to the computer. **Step 1.** Select the desired **EDID** in the Source panel (line will be highlighted with yellow). **Step 2.** Press the **Export** button to open the dialog box and save the file to the computer.

#### **Importing an EDID**

Previously saved EDID (\*.bin, \*.dat or \*.edid file) can be uploaded to the user memory: **Step 1.** Press the **User** button at the top of the Source panel and select a **memory** slot.

- **Step 2.** Press the **Import** button below the Source panel.
- **Step 3.** Browse for a file in the newly opened window then press the **Open** button. The EDID is imported into the selected User memory.

**ATTENTION!** The imported EDID overwrites the selected memory place even if it is not empty.

## **Deleting EDID(s)**

The EDID(s) from User memory can be deleted as follows: **Step 1.** Press **User** button at the top of the Destination panel.

**Step 2.** Select the desired **memory** slot(s); one or more can be selected (**Select all** and **Select none** buttons can be used). The EDID(s) will be highlighted in yellow.

**Step 3.** Press the **Clear selected** button to delete the EDID(s).

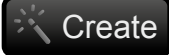

Create Opening Easy EDID Creator

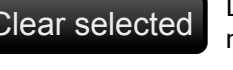

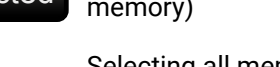

## **6.9.2. EDID Summary Window**

Select an EDID in the Source panel and press the **Info** button to display EDID summary.

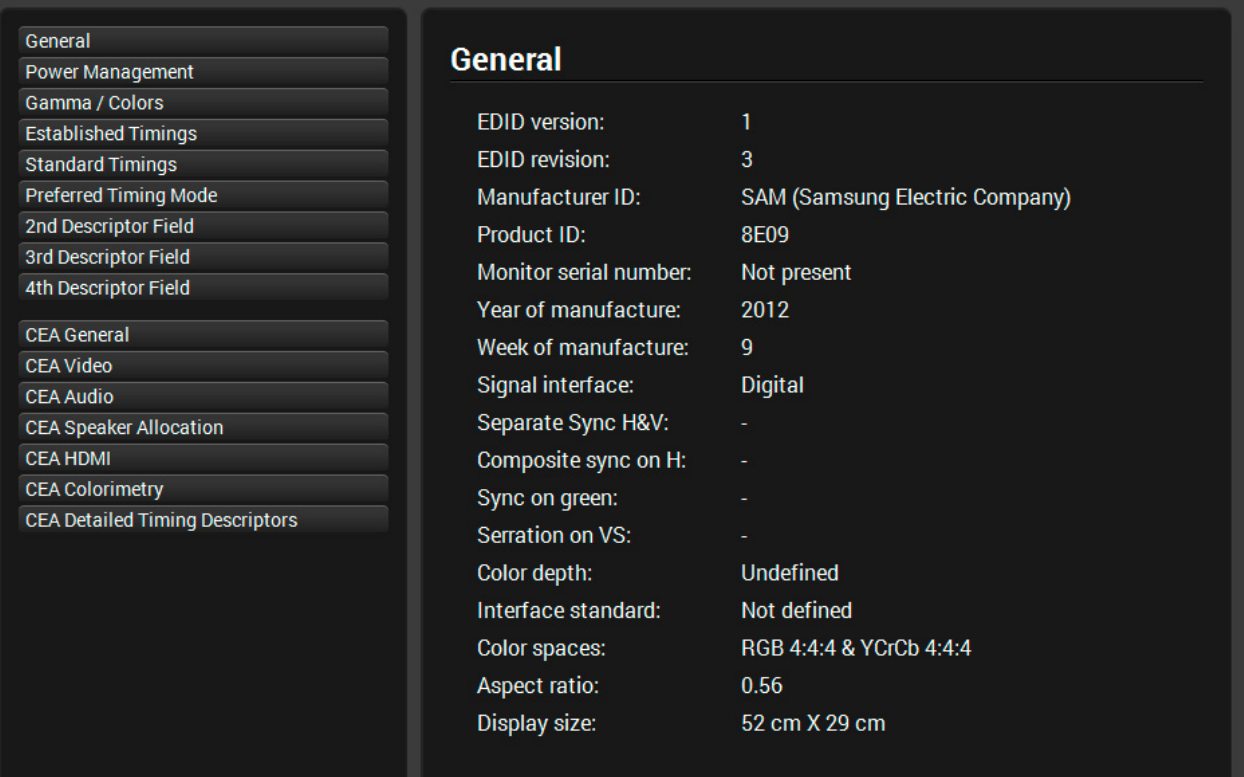

*EDID Summary Window*

## **6.9.3. Editing an EDID**

Select an EDID in the Source panel and press the **Edit** button to display Advanced EDID Editor window. The editor can read and write all descriptors, which are defined in the standards, including the additional CEA extensions. Any EDID from the memory of the device or a saved EDID file can be loaded into the editor. The software resolves the raw EDID and displays it as readable information to the user. All descriptors can be edited, and saved in an EDID file, or uploaded to the User memory. For more details about EDID Editor please visit our website ([www.lightware.](http://www.lightware.com)com) and download the EDID Editor user's manual.

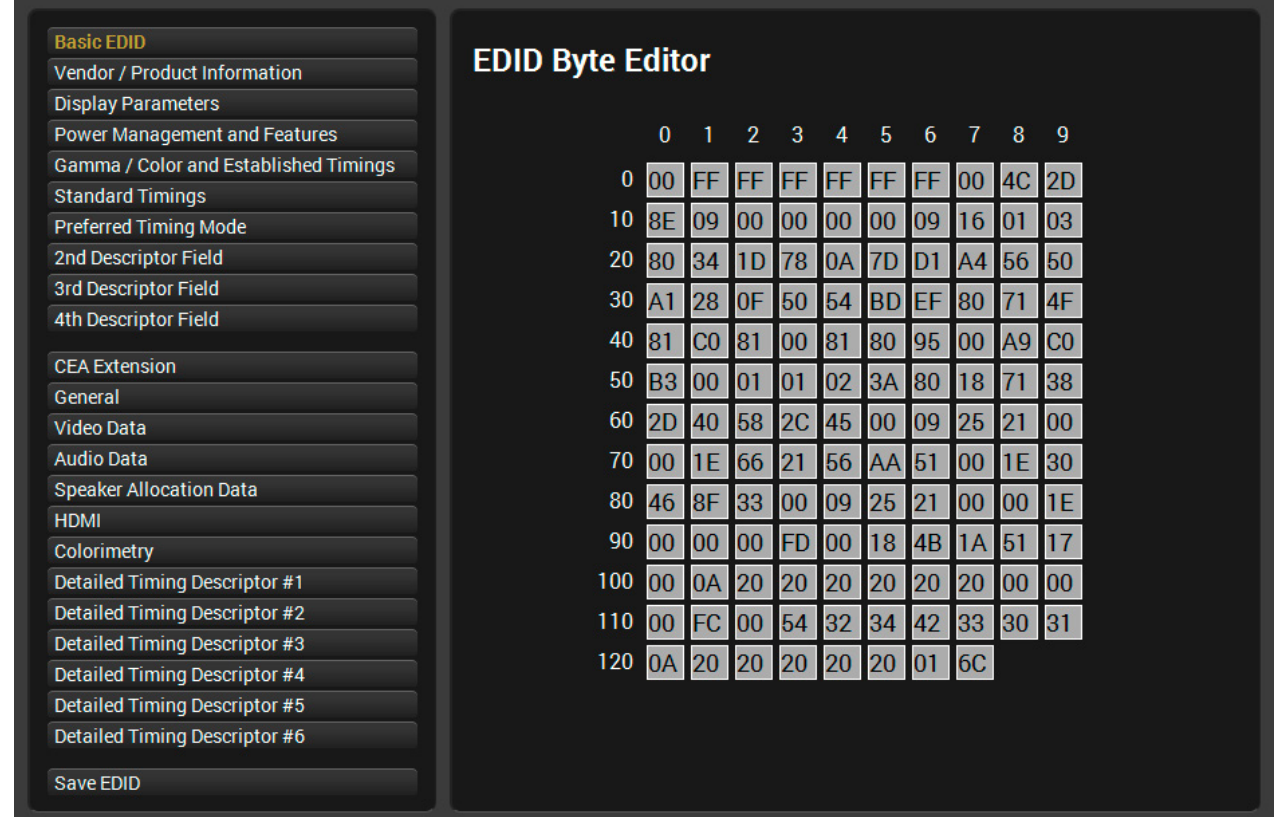

*EDID Editor Window*

#### **6.9.4. Creating an EDID - Easy EDID Creator**

Since the above mentioned Advanced EDID Editor needs more complex knowledge about EDID, Lightware introduced a wizard-like interface for fast and easy EDID creation. With Easy EDID Creator it is possible to create custom EDIDs in four simple steps. By clicking on the **Create** button below the Source panel, **Easy EDID Creator** is opened in a new window. For more details about the EDID Editor please visit our website [\(www.lightware.](http://www.lightware.eu)com) and download the EDID Editor user's manual.

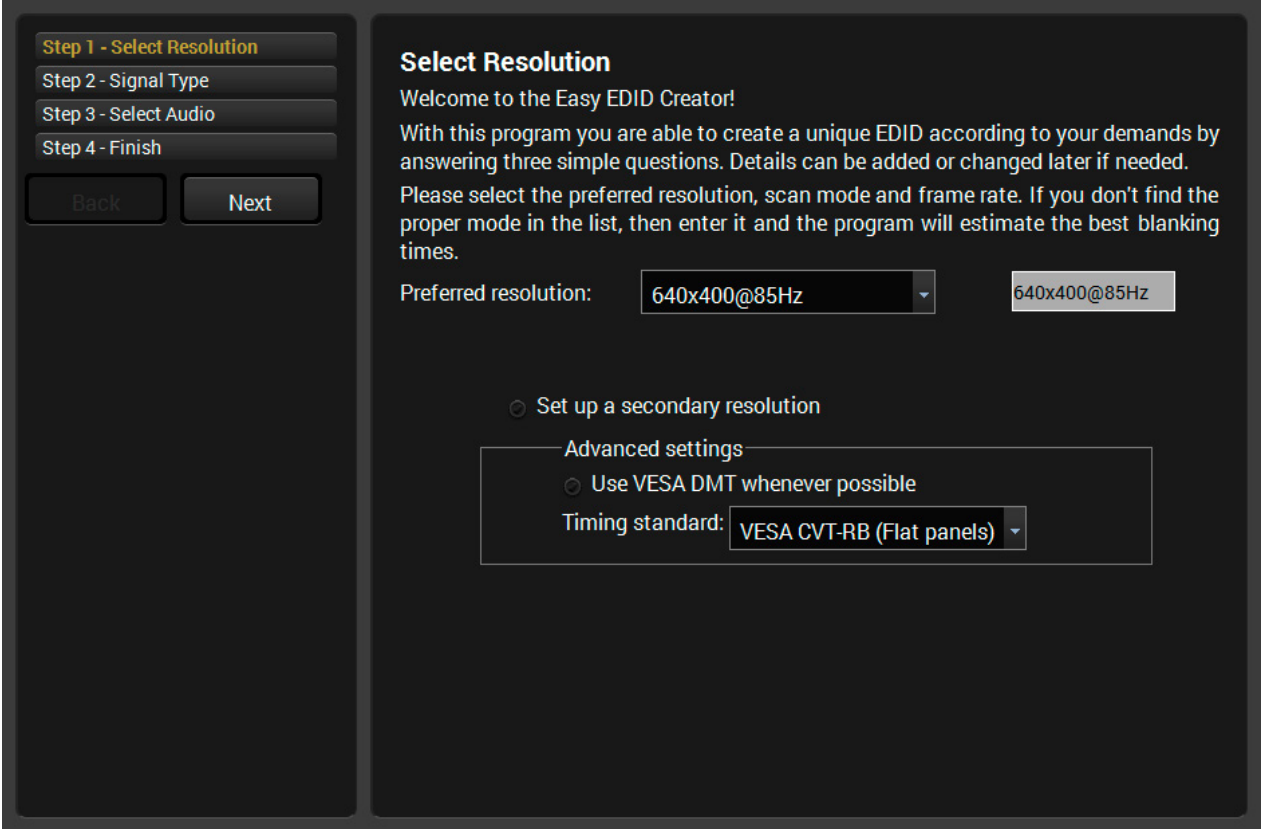

## **6.10. Control Menu**

## **6.10.1. Ethernet**

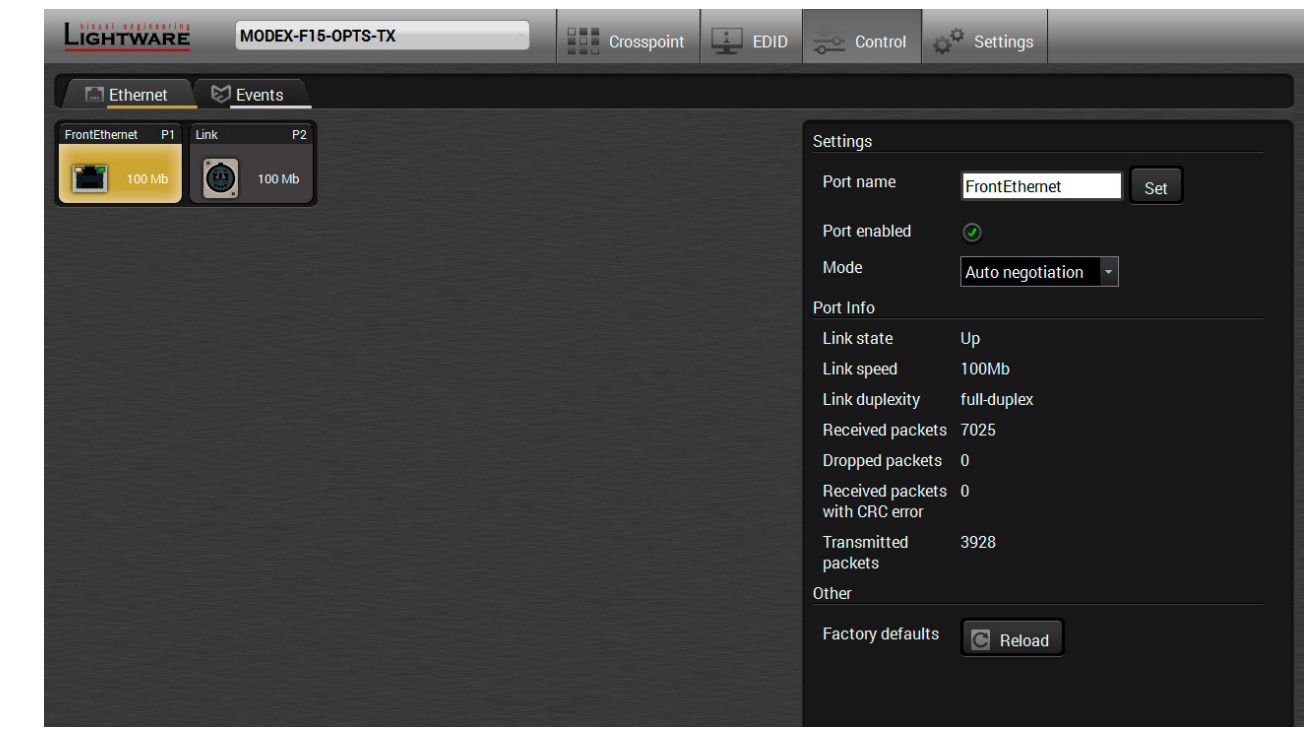

#### *Ethernet tab in Control menu*

#### **Front Ethernet**

The settings and status information of the front panel Ethernet port are available in the tab.

#### **Available Settings:**

- Port enabling / disabling;
- Mode: Auto negotiation / 10Mb half-duplex / 10Mb full-duplex / 100Mb half-duplex / 100Mb fullduplex;
- Reloading factory default settings.

#### **Link**

The settings and status information of the optical Ethernet link are available in the tab.

## **Available Settings:**

- Port enabling / disabling;
- Reloading factory default settings.

## **6.10.2. Event Manager**

See details about Event Manager in the next section.

## **6.11. Event Manager**

The feature allows the device to sense changes on its ports and to react according to pre-defined settings. The idea to develop a feature like the Event Manager is based on the feedbacks from the users. In many cases internal events (such as signal present or HDCP active) shall be displayed but it is not easy when the device is hard to access (e.g. built under the desk).

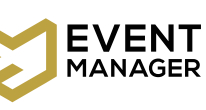

The Event manager can be configured to perform an action if a condition is detected. E.g. the desired setup is that after a certain type of signal has been detected on I1 port, the port has to be switched to O1. The settings can be done via the LDC in the Control/Events tab, or by LW3 protocol commands. The number of the configurable events depend on the device what you are using actually.

> 1 **Event header** The name of the Event is displayed. Type the desired name and press the **Set name** by the **Clear** button.

## **ble the Event.**

iption (white colored text) and the exact LW3 ed text) can be seen. If the advanced mode was condition".

**Link tool is available to set the condition. The** layed below the buttons.

o see how it is working in practice.

 $\mathbf b$  be the condition after the set time value.

ee the working method in the practice.

e Link tool is available to set the action. The layed below the buttons.

**Reader If (white colored text) and the exact LW3 protocol** an be seen. If the advanced mode was used the  $\overline{\phantom{a}}$ 

Numerous new ideas and requests have been received in connection with the features and settings of the Event manager since its first release. Therefore, the user interface has been re-designed and many new functions have been implemented. The Event editor can be opened by pressing the **Edit** button at each Event.

There is a **grey bar** on the left of the Event panel in each line. If a condition and an action are set and the Event is enabled, the bar is displayed **in green**.

|                                     |                | LIGHTWARE                                          | MODEX-F15-OPTS-TX |                     |                                     | <b>THE Crosspoint</b>    | $\frac{1}{2}$<br><b>EDID</b> | <b>Control</b>                                    | Settings                    |                      |             |
|-------------------------------------|----------------|----------------------------------------------------|-------------------|---------------------|-------------------------------------|--------------------------|------------------------------|---------------------------------------------------|-----------------------------|----------------------|-------------|
| $\hearts$ Events<br><b>Ethernet</b> |                |                                                    |                   |                     |                                     |                          |                              |                                                   |                             |                      |             |
|                                     | <b>Export</b>  | $E1 - E10$<br>Load factory defaults<br>Import      |                   |                     | E11 - E20<br>E21 - E30<br>E31 - E32 |                          |                              |                                                   | ◯ Show advanced expressions |                      |             |
|                                     |                | Event1                                             | $\bullet$ enabled | Edit<br>Clear       |                                     |                          |                              |                                                   |                             |                      |             |
|                                     | E1             | <b>CONDITION</b><br>Video signal is detected on I1 |                   | detected<br>1 times | $\blacktriangleright$               | <b>DELAY</b><br>No delay |                              | <b>ACTION</b><br>Send RS-232 message 'PWR0' on P1 |                             | performed<br>0 times | <b>Test</b> |
|                                     |                | Event <sub>2</sub>                                 | $\oslash$ enabled | Edit<br>Clear       |                                     |                          |                              |                                                   |                             |                      |             |
|                                     | E <sub>2</sub> | <b>CONDITION</b><br><b>Empty condition</b>         |                   | detected<br>0 times | ь                                   | <b>DELAY</b><br>No delay |                              | <b>ACTION</b><br><b>Empty action</b>              |                             | performed<br>0 times | <b>Test</b> |
|                                     |                | Event <sub>3</sub>                                 | $\oslash$ enabled | Edit<br>Clear       |                                     |                          |                              |                                                   |                             |                      |             |
|                                     | E <sub>3</sub> | <b>CONDITION</b><br><b>Empty condition</b>         |                   | detected<br>0 times | ь                                   | <b>DELAY</b><br>No delay |                              | <b>ACTION</b><br><b>Empty action</b>              |                             | performed<br>0 times | <b>Test</b> |
|                                     |                | Event4                                             | $\oslash$ enabled | Edit<br>Clear       |                                     |                          |                              |                                                   |                             |                      |             |
|                                     | E <sub>4</sub> | <b>CONDITION</b><br><b>Empty condition</b>         |                   | detected<br>0 times | ь                                   | <b>DELAY</b><br>No delay |                              | <b>ACTION</b><br><b>Empty action</b>              |                             | performed<br>0 times | <b>Test</b> |

*Control Menu, Event Manager Tab*

## **6.11.1. The Event Editor**

Press the **Edit** button in the desired Event line to open the Event editor window.

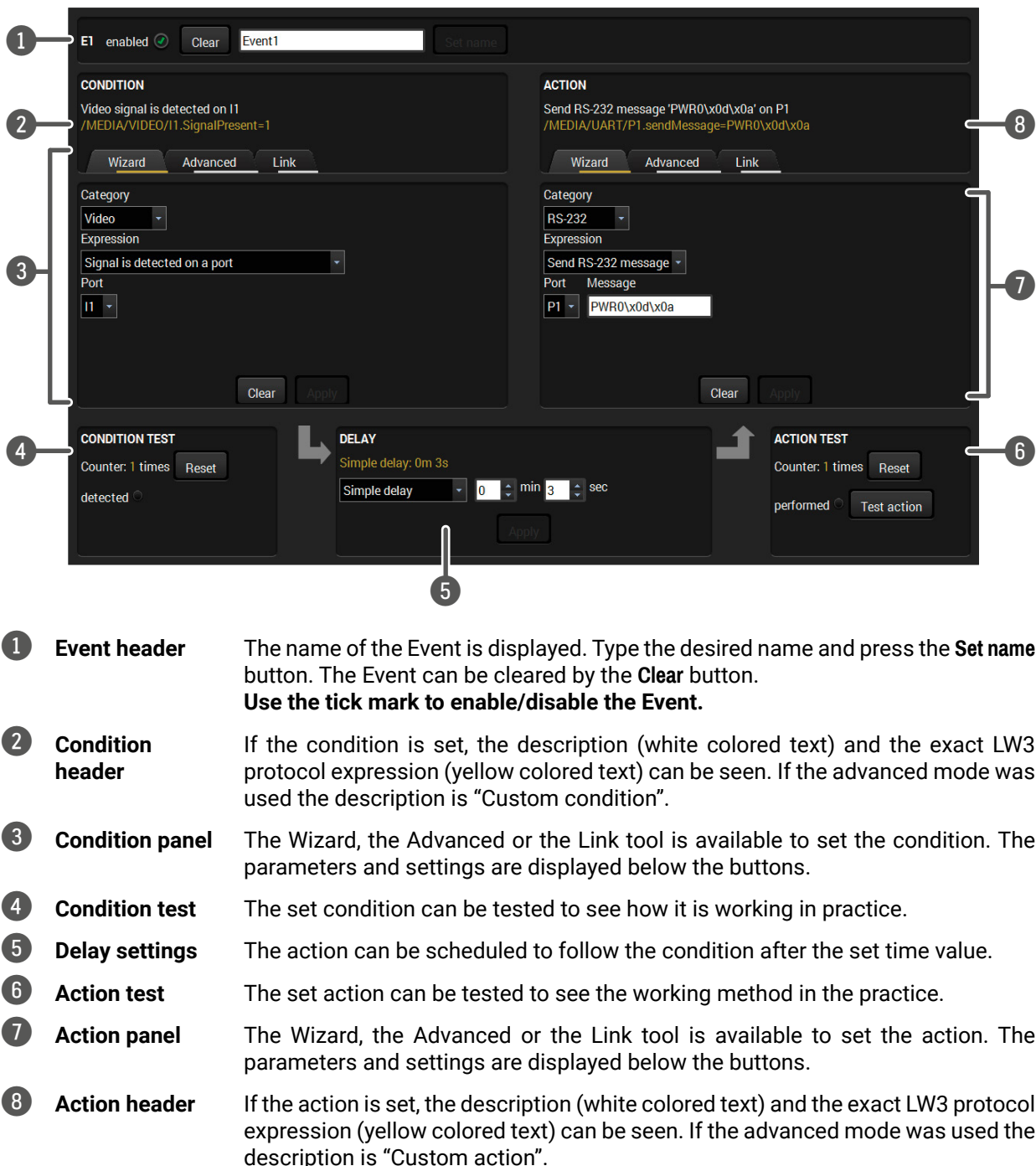

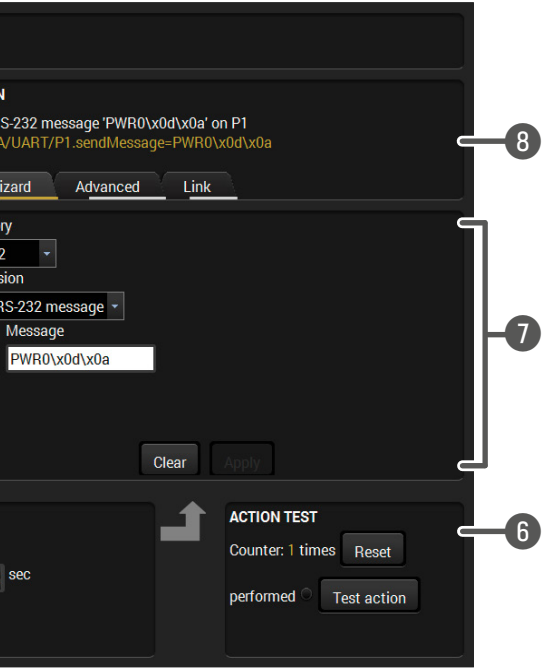

## **6.11.2. Create or Modify an Event**

#### **Wizard Mode**

The wizard mode lists the most common conditions and actions, so the user does not have to look for LW3 nodes and properties.

- **Step 1.** Click on the **Edit** button of the desired Event; the **Event editor** is displayed.
- **Step 2.** The wizard mode is displayed as default. Select the desired **Category** first (e.g. Audio or Video).

**Step 3.** Select the desired **Expression** from the drop-down menu. If it is neccesary to set any other parameter, it is going

to be displayed here.

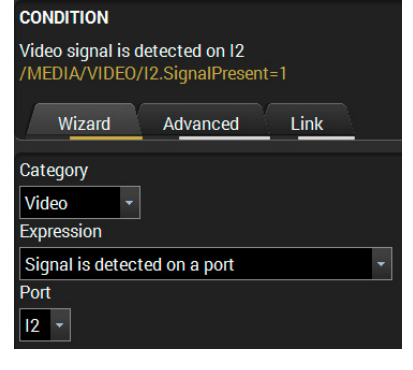

**Step 4.** Press the **Apply** button to store the settings of the Condition.

#### **Advanced Mode**

The goal of this mode is the same as that of the wizard: that is, to set the properties and methods for conditions and actions. The difference is the number of the available and usable properties and methods of the LW3 protocol. Advanced mode allows to use almost all of them.

- **Step 1.** Click on the **Edit** button of the desired Event; the **Event editor** is displayed.
- **Step 2.** As the wizard mode is the default, press the **Advanced** button. The LW3 protocol tree is displayed showing the list of the properties in the drop-down menu. Navigate to the desired node.

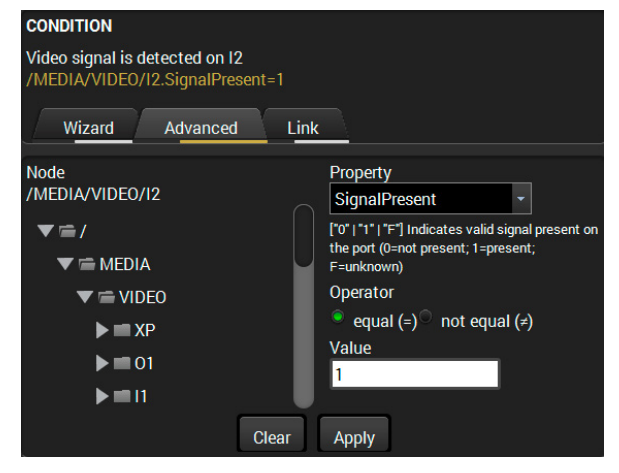

Letters (A-Z) and (a-z), numbers (0-9), special characters: hyphen ( - ), underscore  $($   $)$ , and space  $($   $)$ .

- **Step 3.** Select the desired **Property** from the menu. The **manual** of the property is displayed below to help to select the necessary property and to set the value.
- **Step 4.** Set the desired **value** and **operator**, then press the **Apply** button to store the settings.

#### **The Link Tool**

The new interface allows creating more actions for the same condition so a condition can trigger more actions. Similarly, more conditions can be defined for an action. To set such an Event, the Link tool has been introduced.

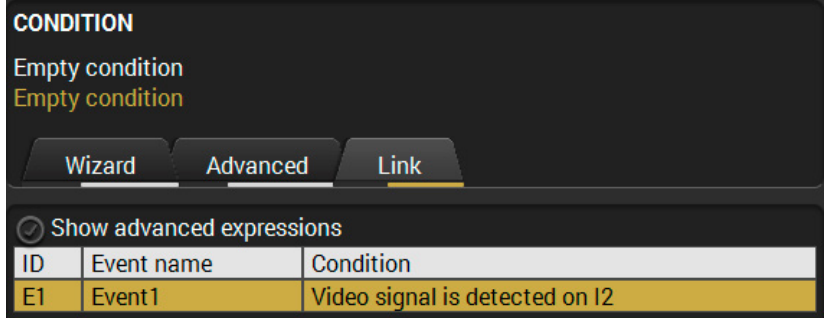

- **Step 1.** Click on the **Edit** button of the desired Event; the **Event editor** is displayed.
- **Step 2.** The wizard mode is displayed as default, press the **Link** button.
- **Step 3.** All the saved Events are analyzed and the **conditions** are listed (it takes some seconds to finish). The **Show advanced expressions** option allows showing the exact path and set the value of the given property.
- **Step 4.** Select the desired **Condition** and press the **Apply** button to store the settings.

**Continuously exists:** when the Condition is detected, the Action is launched after the set time interval only if the Condition has

## **6.11.3. Special Tools and Accessories**

#### **Name of an Event**

The name of an event can be changed by typing the new name and clicking the **Set** button. The following characters are allowed in the name:

#### **Enable or Disable an Event**

The set Event can be enabled or disabled in the Event list, or directly in the Event editor window by setting the **tick mark** next to the name.

## **Test a Condition**

When the desired Condition is arranged, the setting can be tested. The Event list and the Event editor contains a small panel that shows wherther the set condition is detected and if it is, then how many times. The **Counter** can be reset by the **Reset** button in the Event editor. If the Condition is true, the **detected** mark turns green for two seconds and the **Counter** is increased.

#### **Test an Action**

The method is the same as testing the Condition, but in this case, the Action can be triggered manually by pressing the **Test** button.

TIPS AND TRICKS: The Test button is also placed on the Action panel in the Event list. Thus, you can check the Actions without opening the Event editor.

#### **Delay an Action**

In most cases the Action is performed immediately after the Condition is detected. But sometimes a delay is necessary between the Condition and the Action. Therefore, the new Event manager contains the Delay panel which allows this feature through the following steps:

▪ **No delay**: when the Condition is detected, the Action is launched. ▪ **Simple delay**: when the Condition is detected, the Action is launched after the set time interval.

▪ **Still exists**: when the Condition is detected, the Action is launched after the set time interval only if the Condition still exists.

- 
- 
- 
- been existing continuously.

*The available delay settings of an Event*

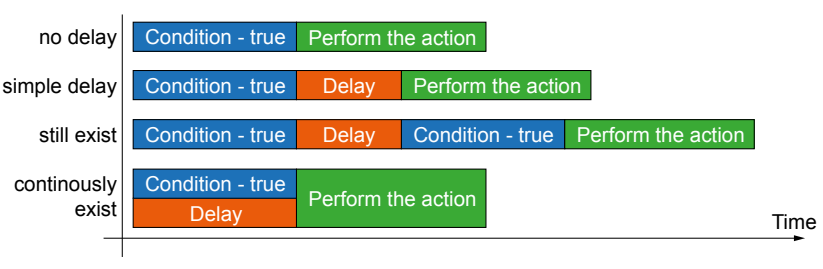

TIPS AND TRICKS: The *Show advanced expressions* option is a useful tool when you look for the path or value of a property but just the expression is displayed. The option is available in the Event list window or when the Link tool is used.

## **6.11.4. Clear One or More Events**

#### **Clear an Event**

Press the **Clear** button in the Event list or in the header section in the Event editor.

#### **Clear all Events**

When all the Events must be cleared press the **Load factory defaults** button above the Event list. You will be prompted to confirm the process.

## **6.11.5. Export and Import Events**

This feature allows saving all the Events. The backup file can be uploaded to another MODEX transmitter or receiver.

#### **Export all Events**

**Step 1.** Press the **Export** button above the Event list.

**Step 2.** The **Save as** dialog box will appear. Set the desired folder and file name, then press the **Save** button.

The generated file is a simple text file which contains LW3 protocol commands. The file can be viewed in a simple text editor, e.g. Notepad.

**ATTENTION!** Editing the file is recommended only for expert users.

#### **Import all the Events**

**Step 1.** Press the **Import** button above the Event list.

**Step 2.** The Open dialog box will appear. Select the desired folder and file, then press the **Open** button.

▪ **Power on** - the required command which is accepted by the projector: PWR0<CR><LF>

## **6.11.6. Creating and Event - Example**

<span id="page-43-0"></span>The following example shows how to set up an Event in a real-life situation.

## **The Concept**

The MODEX receiver is connected to a projector through the HDMI output. The device is also connected to the projector through an RS-232 port and can send commands via the serial line.

The task is to turn on the projector when a signal is detected on the HDMI output port.

## **RS-232 Settings**

Make sure that the serial link is established between the receiver and the projector. Check that the RS-232 settings on the receiver is set according to the requirements of the projector (baud rate, data bits, parity, stop bits). See the relevant LDC software setting [6.6](#page-36-0)

## **Set the Event**

You can create the Event in the Wizard in a few simple steps:

**Step 1.** Set the condition. Select the required parameters to set the condition:

- **Category**: Video;
- **Expression:** Signal is detected on a port;
- **Port**: O1.

Click on the **Apply** button to complete the procedure. When it

is done, the condition appears on the upper side in textual and LW3 command format as well.

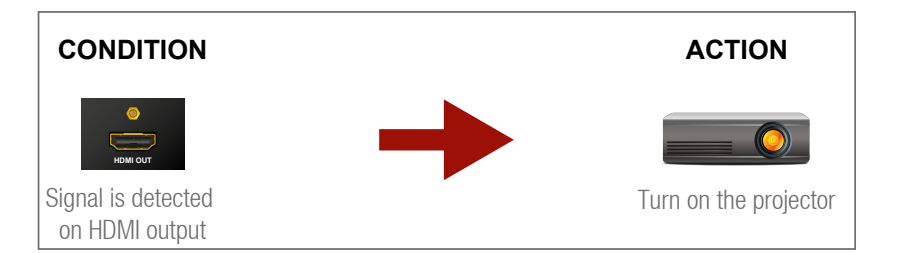

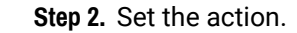

If the condition is fulfilled, the following action needs to be launched: the switcher sends a command to the projector over the serial line:

In this example the command has to be closed with the <CR><LF> control characters. These are special characters so they need to be escaped with the \x sequence. You can use the following format for escaping:

*<command1 ><\x0d\x0a><command2 ><\x0d\x0a>...<commandn ><\ x0d\x0a>*

In the current case the command is: PWR0\x0d\x0a

Select the required parameters to set the action:

**Expression: Send RS-232 message;** 

- **Category**: RS-232;
- - **Port: P1:**
- **Message**: PWR0\x0d\x0a

**Step 3.** Enable the Event.

Select the **E1 enabled** check box in upper left corner

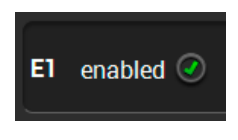

to set the Event as launched.

INFO: If you do not find the required category/expression/etc. that you need, choose the Advanced mode in the Wizard where the entire LW3 structure tree is available. For example instead of signal detection you can either set a specified resolution or color range as

a condition.

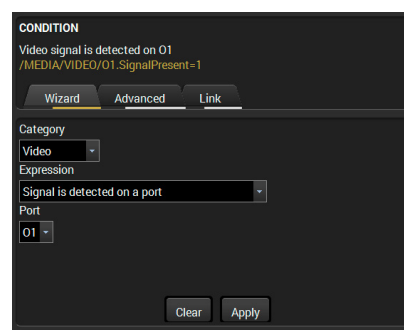

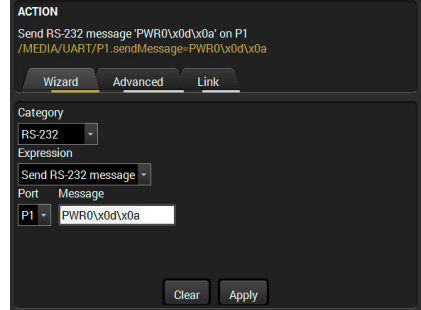

## **6.12. Settings Menu**

## **6.12.1. Status**

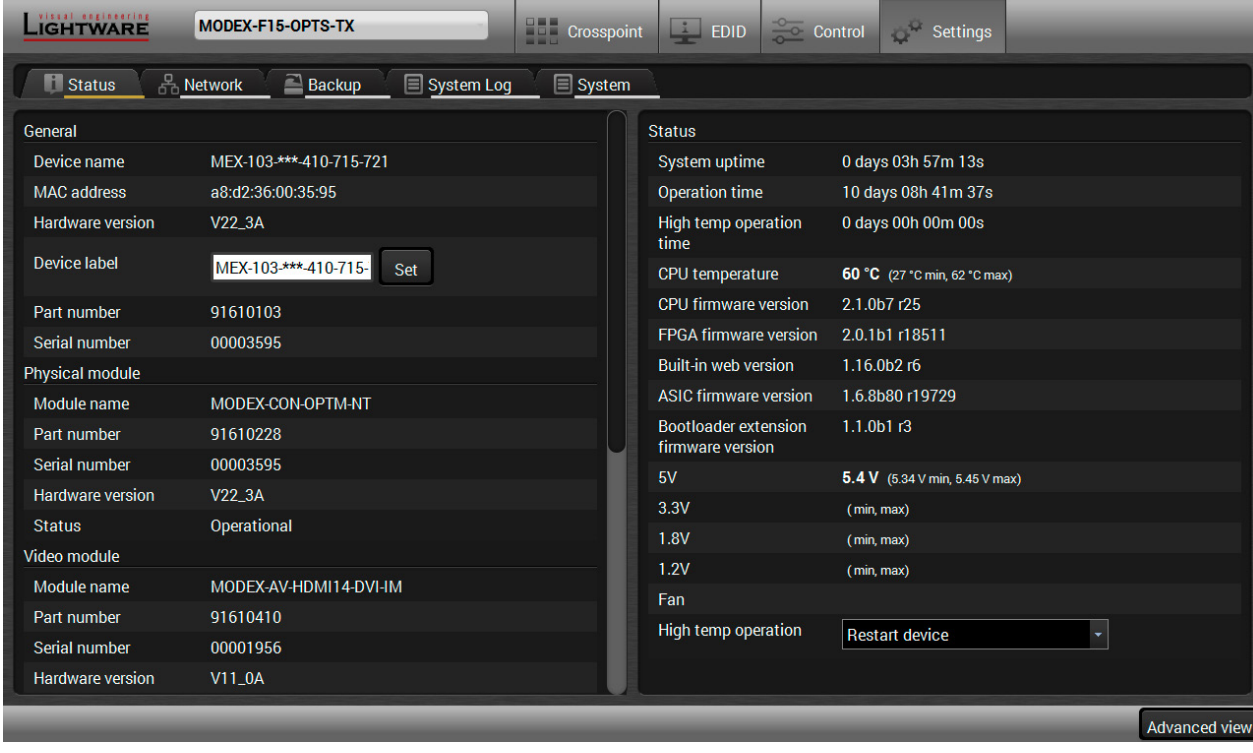

## *Status tab in Settings menu*

The most important hardware and software related information can be found on this tab: hardware and firmware version, serial numbers, temperatures, operation time, and voltage information. Device label can be changed to a unique description by the **Set** button.

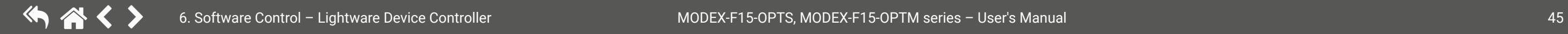

You can set the **High temperature operation** on the right panel: restart the device (default value), force operation, or shutdown the device.

## **6.12.2. Network**

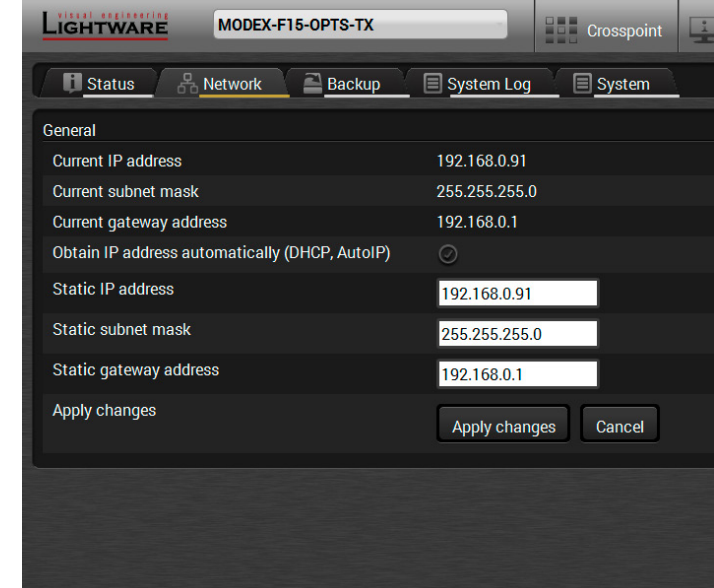

#### *Network tab in Settings menu*

IP address and DHCP settings can be set on this tab. Always press the **Apply settings** button to save changes. Factory default settings can be recalled with a dedicated button.

## **6.12.3. Backup**

Details about this function can be found [6.13](#page-45-0)

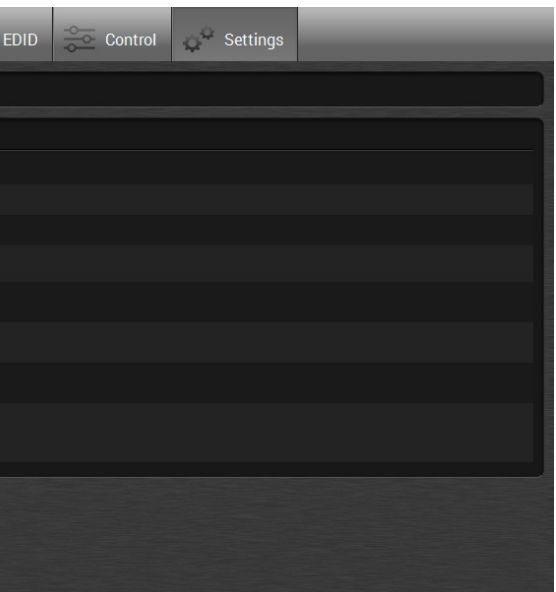

## **6.12.4. System Log**

Events logged by the device and report generators can be found on the System log tab.

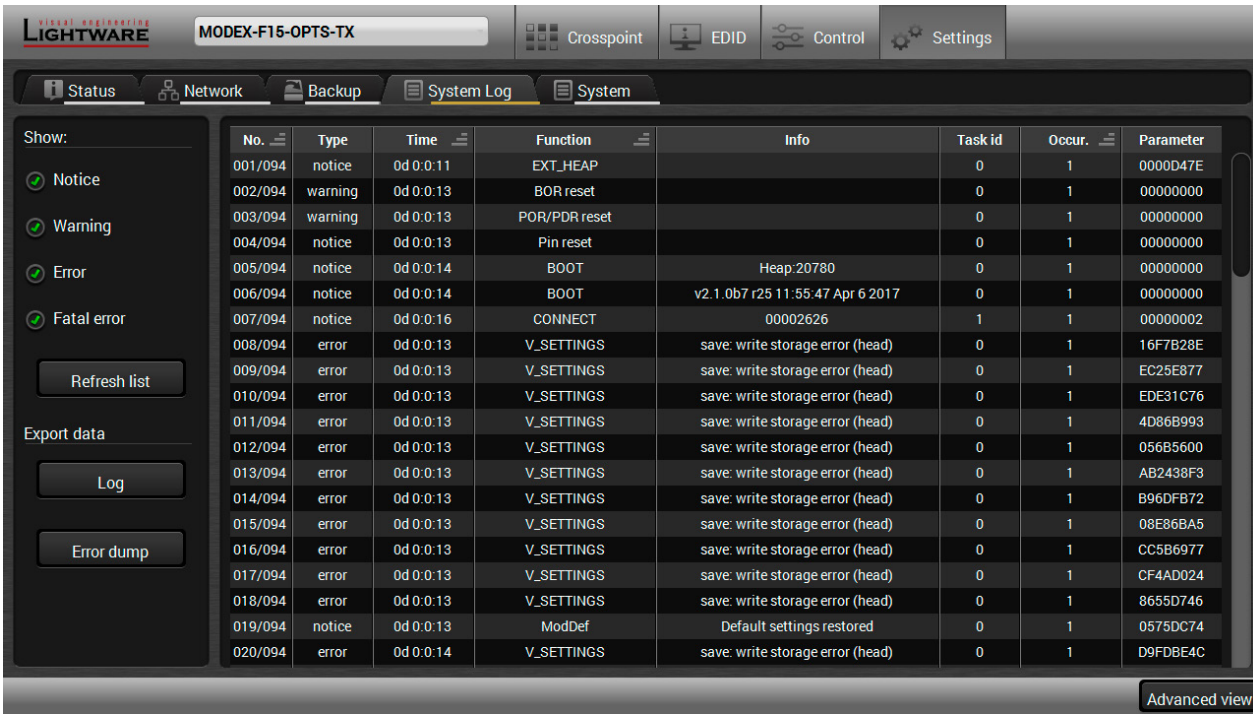

## *System log tab in the Settings menu*

LDC is able to collect information from the device and display it in a report. The elements of the report can be sorted by type, time, function, etc, and report tracks can be selected to be displayed in the **Show** section on the left side of the panel.

The report can be exported to a file using the **Log** button. After generating the report, a **Save as** dialog box appears. Select the folder where you want to save the report file. The default file name can be changed. This information package can be sent to the Lightware support team when a problem may arise with the device.

The **Error dump** button generates a .bin file which can help our developers to investigate the emerging issues. The file can be saved and sent to Lightware support team.

**ATTENTION!** Save the file before powering off or restarting the device.

## **6.12.5. System**

Three functions are available under System tab:

- **Load factory defaults** recalling factory default settings and values. All factory default settings are listed [11.3](#page-92-0)
- <span id="page-45-0"></span>▪ **Reboot** - rebooting the system.

# **6.13. Configuration Cloning (Backup Tab)**

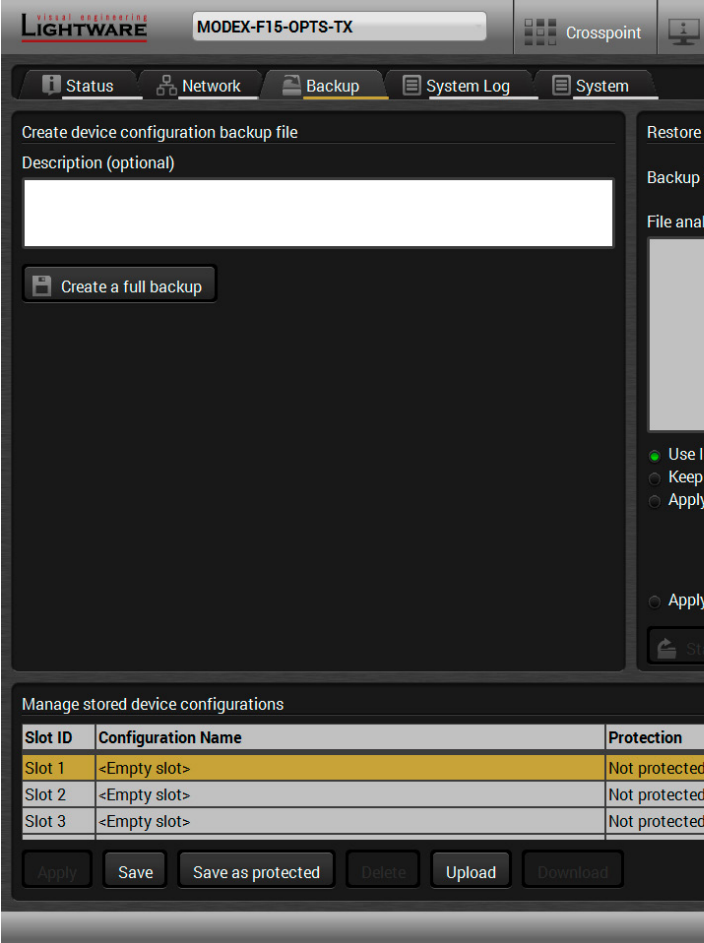

LIGHTWARE

**N** Status Load factory defaul Factory defaul

Reboot device <sup></sub></sup>

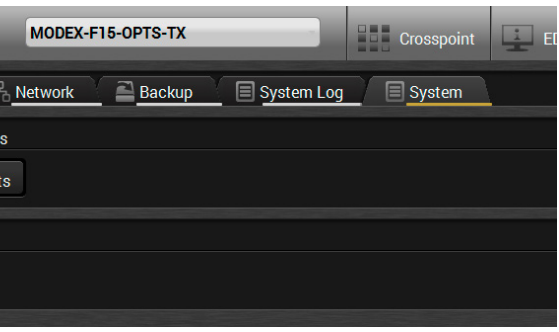

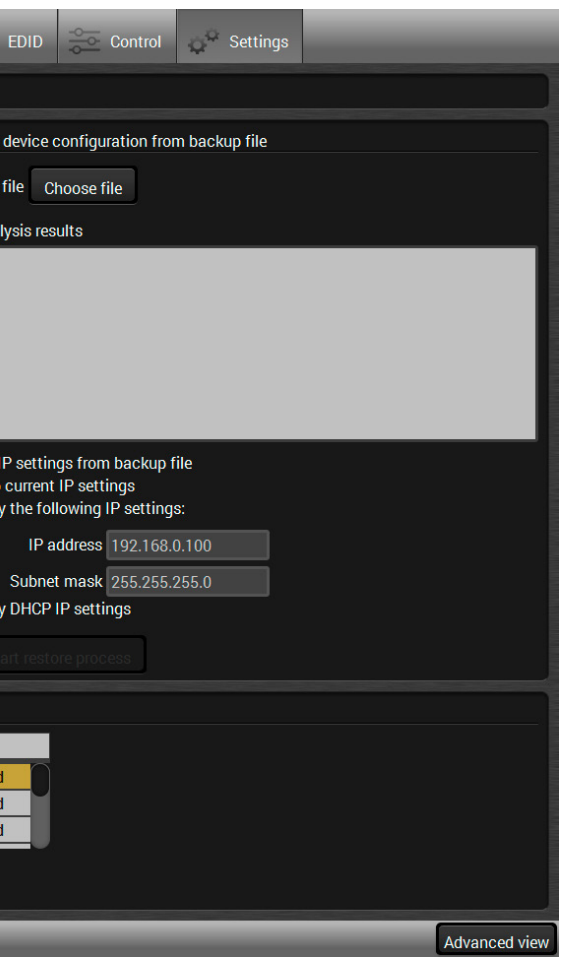

Configuration cloning of Lightware LW3 devices is a simple method that eliminates the need to repeatedly configure certain devices to have identical (non-factory) settings. If more devices are installed in the same type of system then it is enough to set up only one device to fit the user's needs and then copy those settings to the others, thus saving time and resources.

## **6.13.1. Steps in a Nutshell**

Installing multiple devices with the same customized configuration settings can be done in a few easy steps:

- **Step 1.** Apply the desired settings in the device (port parameters, crosspoint, etc.)
- **Step 2.** Select the **Settings** / **Backup** tab from the menu.
- **Step 3.** Write a short **description** in the text box on the left (optional).
- **Step 4.** Press the **Create a full backup** button. You will be prompted to save the file to the computer. The default file name is the following:
- **Step 1.** Configure one device with all your desired settings using the LDC software.
- **Step 2.** Backup the full configuration file to your computer.
- **Step 3.** If needed, make some modifications to the configuration file using a text editor (e.g. Notepad). E.g. modifying the static IP address is necessary when DHCP is not used.
- **Step 4.** Connect to the other device which has to be configured and upload (restore) your configuration file.
- **Step 5.** Done! You can have as many totally identical, customized devices as you like.

## **6.13.2. Save the Settings of a Device (Backup)**

#### BACKUP\_<DEVICE TYPE>\_SN<SERIAL NUMBER>.LW3

#### **Step 5.** Set the desired **file name**, select the folder and **save** the file.

TIPS AND TRICKS: Using the exact product type in the filename is recommended since it makes the file usage more comfortable.

## **About the Backup File**

The backup file is a simple text file which contains LW3 protocol commands. The first line is the description and the further lines are the commands which will be executed during the restore process. The file can be viewed (and/or edited) by a simple text editor, e.g. Notepad.

See the entire list of saved data [11.2](#page-91-0)

**ATTENTION!** Editing the command lines is only recommended for expert users.

**6.13.3. Upload the Settings to a Device (Restore)**

**WARNING! Please note that the settings will be permanently overwritten with the restored parameters in the device. Undo is not available.**

**ATTENTION!** Cloning can only be successful when the backup file is downloaded from the same type of source device as the destination device.

## **The Restoring Process**

**Step 1.** Select the **Settings** / **Backup** tab from the menu.

- **Step 2.** Click on the **Choose file** button on the right panel and browse to the desired file.
- **Step 3.** The file is verified and the result will be displayed in the textbox below. If the file is correct, then the settings can be restored.
- **Step 4.** Choose the **IP settings** that you want to use after backup. You can apply settings from the backup file, keep actual settings, set it manually in a dialog box or apply DHCP.
- **Step 5.** Press the **Start restore process** button and click on the **Yes** button when asked.
- **Step 6.** Reboot the device to apply the network settings after finishing.

## **6.13.4. Create and Restore Backups from the Device Memory**

MODEX extenders are able to store backups in their own memory and can be recalled the backups there so that the user does not need to save backup files to a local computer. Eight slots are available for this purpose.

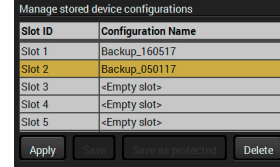

You can save presets without password protection by using **Save** button and with password protection by using the **Save as protected** button. To restore a preset, select the slot of the desired backup and click on the **Apply** button. You can save presets from a file on your local computer by clicking on the **Upload** button and you can also save a preset from the memory of the device to a backup file by using the **Download** button. If you do not need a saved preset any more, select it and click on the **Delete** button (you need the given password for a password protected backup).

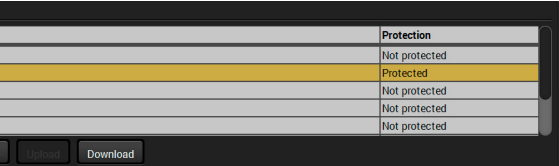

#### **WARNING! Loading factory default settings will erase all presets which has been saved in the device memory!**

## **6.14. Advanced View Window**

<span id="page-47-0"></span>Advanced view is the surface for displaying the LW3 protocol tree. Commands and specific parameters (which are not available on the graphical user interface of the LDC) can be run and set by the controlling tools.

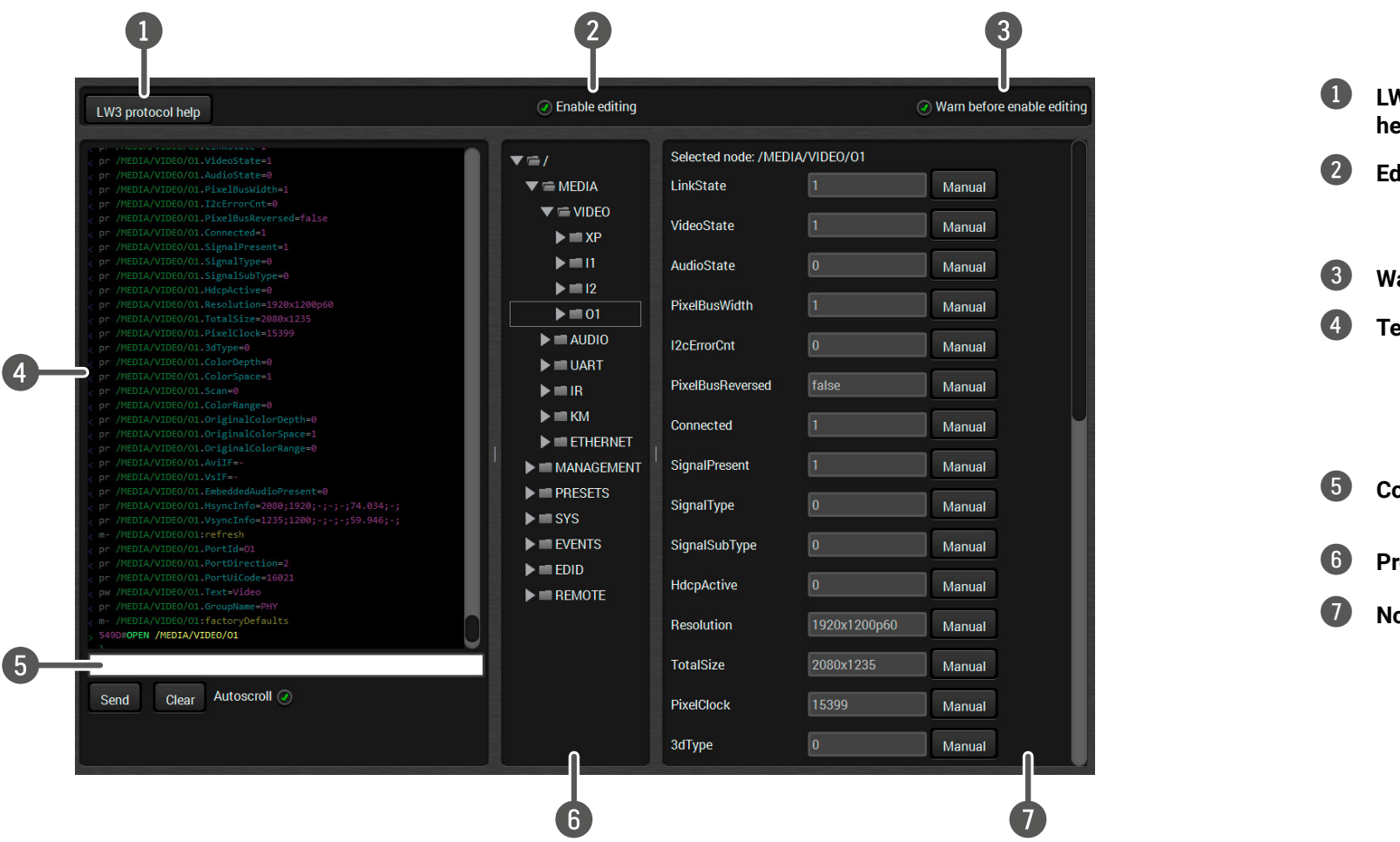

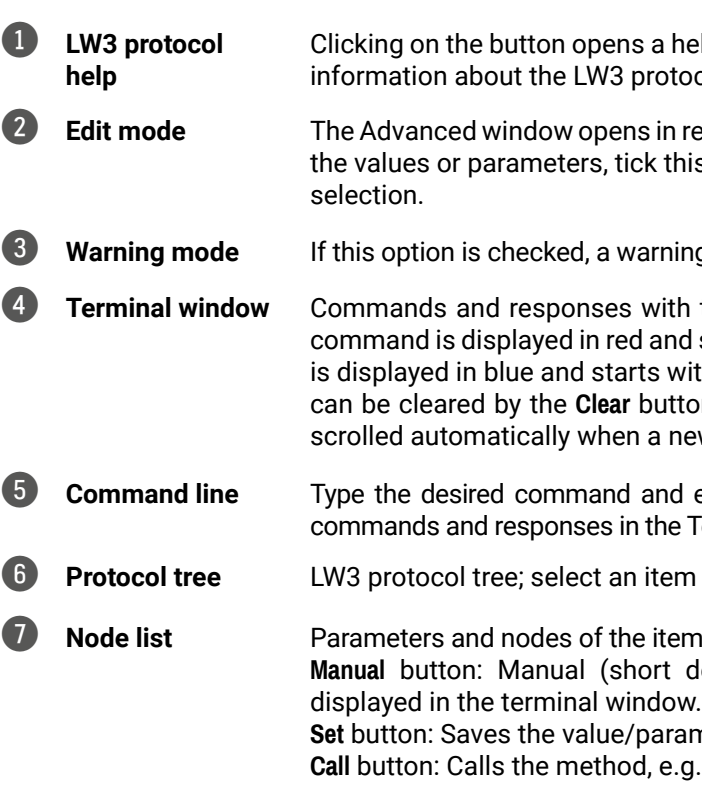

elp window which presents the most important information about the Lorent about the Lorent in HTML format.

read-only mode by default. If you want to modify is option. You will be prompted to confirm your

19 window pops up when you enable Edit mode.

**time and date are listed in this window. Sent** d starts with the '>' character, received response ith the '<' character. The content of the window on. If the Autoscroll option is ticked, the list is ew line is added.

execute it by the **Send** button. Clear all current Terminal window by clicking on the **Clear** button.

to see its content.

m selected in the protocol tree are shown here. description) of the node can be called and

meter typed in the textbox.

**p.** reloads factory default settings.

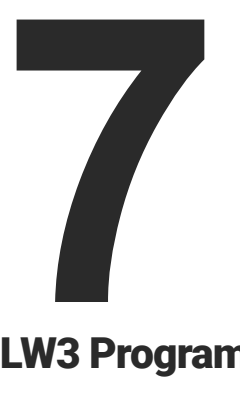

# <span id="page-48-0"></span>LW3 Programmers' Reference

**The device can be controlled through Lightware 3 (LW3) protocol commands to ensure the compatibility with other Lightware products. The supported LW3commands are described in this chapter. MODEX devices support LW3 protocol commands only.**

- **N** OVERVIEW
- **FIGURE TREE STRUCTURE OF THE EXTENDER**
- **EW3 COMMANDS**
- **FORMAL DEFINITIONS**
- **SYSTEM COMMANDS**
- **N** VIDEO PORT AND CROSSPOINT SETTINGS
- **EXECUTE: AUDIO PORT AND CROSSPOINT SETTINGS**
- **NETWORK CONFIGURATION**
- **RS-232 PORT CONFIGURATION**
- **EXECUTE:** SENDING MESSAGE VIA THE COMMUNICATION PORTS
- **INFRARED PORT CONFIGURATION**
- **EDID MANAGEMENT**
- LW3 COMMANDS QUICK SUMMARY

## **7.1. Overview**

Lightware 3 (LW3) protocol is used by the 25G hybrid matrix, the MODEX family and the new series of Lightware TPS and OPT products. The protocol (LW3) is ASCII-based and all commands are terminated with a carriage return (Cr, '\r') and line feed (Lf, '\n') pair. It is organized as a tree structure that provides outstanding flexibility for implementing a human readable, but programmatically still ease to parse, which is suitable for different products with a different feature list.

In order to implement a flexible, easy-to-use protocol that is straightforward to adapt to new devices and provides outstanding scalability and sustainability, we decided to organize all settings, parameters and properties of the device to a tree structure with 'nodes', 'properties' and 'methods'.

- $\mathbb{S}^1$ : default for a node.
- 'm': the manual of the node.
- 'E': error message for the node.
- 's': this is a symlink node.
- 'v': this node has virtual children.
- 'r': this is a remote node.

## **7.1.1. Elements of the Tree Structure**

**ATTENTION!** All names and values are case-sensitive. The space character is replaced by the '●' character in the elements and commands descriptions.

#### **7.1.1.1. Node**

- The basic building block of the tree structure is the 'node'.
- The node can have multiple child nodes, but only one parent.
- The tree has only one root the 'root node'.
- The leaves of the tree are also nodes, which do not have child nodes.
- The nodes are separated by a slash ('/') character.
- All the slashes are 'right slashes', no backslash is used.
- **•** The identifier of the root node is a slash  $('')$
- The node name can contain the elements of the English alphabet and numbers.
- Recommended convention for case sensitivity:
	- Fix nodes (that cannot be altered) are capitalized.
	- User created nodes can contain both lowercase and capital letters, no restrictions.
- The path of a node has to contain all parent nodes from the root node.

**Format**: (the root node): nX●/

**Path**: nX●/[nodeName]/[nodeName]/[nodeName]

#### **Legend**:

n: node

'X' can be:

INFO: All parent nodes must be listed in the path of a node.

Following example presents the structure of the tree traversal:

- A property has a value.
- A property cannot have child nodes or child properties. It is always a leaf.
- A node can have any number of properties (may not have any).
- A property is referenced with a dot  $('')$  after the node name.
- The properties' name can contain the elements of the English alphabet, numbers and underscore ('\_') character.
- By convention, properties are beginning with a capital letter, all other characters are lowercase ones. In the case of compound words, all words are beginning with a capital letter (CamelCase).
- The value of the property can contain any readable ASCII character.
- A property can be read-only or read/write.

#### *of the nodes*

## **7.1.1.2. Property**

The 'property' in the LW3 protocol is basically a leaf, which has a well-defined value.

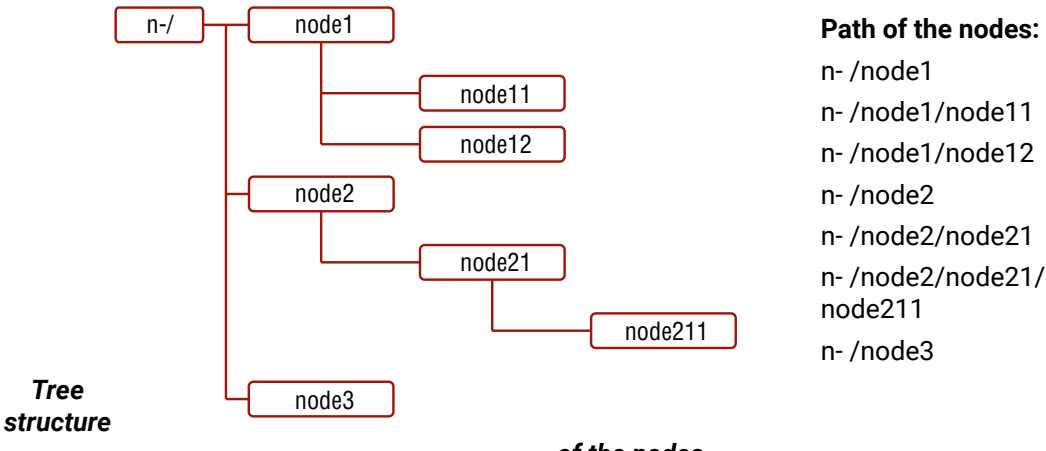

**Format**: pX●/[nodeName].[propertyName]=[propertyValue]

## **Legend:**

#### p: property

## 'X' can be:

- 'r': if the property is read-only.
- 'w': if the property is readable, writable.
- 'm': the manual of the property.
- 'E': error message for the property.
- 'v': virtual node property: contains a node path to a node which will be linked to the property's parent node.

## **Example:**

The following two ones are read-only properties:

- pr●/node1/node12.ReadOnlyProperty=value1
- pr●/.DeviceName=25G Hybrid Device

The following two ones are read-write properties:

pw●/node1/node12.ReadWriteProperty=value2

pw●/.DeviceNickName=John

## **7.1.1.3. Method**

The 'method' in the LW3 protocol is also a leaf. It cannot have a value, such as the properties, but it can be invoked with a parameter with the help of a special 'CALL' command.

- A method cannot have child nodes or child methods. It is always a leaf.
- A node can have any number of methods (may not have any).
- A method is referenced with a colon (':') after the node.
- $\bullet$  The methods' name can contain the elements of the English alphabet, numbers and underscore  $\binom{r}{k}$ character.
- By convention, methods are beginning with lowercase letter. In case of compound words, the very first letter is lowercase, and the first letter of each other words are capitalized (lowerCamelCase).
- The parameter of the method can contain any readable ASCII character.
- The method always has a return 'state' if the method could be executed. The state could be either 'OK' or 'FAILED'.
- The method does not necessarily have a return 'value'. If it does, it can contain additional information, which is always specific to the current case (the return value can specify why the execution failed).
- When the method cannot be executed (e.g. the parameter list is illegal), there is an error message.

## **Format**: mX●/[nodeName]:[methodName]=[returnValue]

## **Legend:**

m: method

'X' can be:

- 'O': when the execution of the method was successful (OK).
- 'F': when the execution of the method failed.
- 'm': the manual of the method.
- 'E': error message for the method.

## **Example:**

mO●/node1/node12:method1

mO●/MEDIA/VIDEO/XP:switch

mE●%E001:Syntax error

mm●/MEDIA/VIDEO/XP:lockSource:Lock one or more source ports

## **7.1.2. Escaping**

<span id="page-50-1"></span>Property values and method parameters can contain characters that are used as control characters in the protocol. They must be escaped. The escape character is the backslash ('\') and escaping means injecting a backslash before the character that should be escaped (like in C language).

Control characters are the followings:  $\setminus \set{\} \# \%$  () \r \n \t

## **Example:**

The original text: John●(Doe).●#3:●5%2=1●node1\node11

The escaped text: John●\(Doe\).●\#3:●5\%2=1●node1\\node11

INFO: For a detailed example for escaping see [6.11.6](#page-43-0)

## **7.1.3. Error Messages**

There are several error messages defined in the LW3 protocol, all of them have a unique error number.

**Format**: XE●[primitive]●%EYYY:●[Error message]

**Legend:**

## 'X' can be:

- '-': syntax error. Cannot parse the command at all.
- 'n': node error.
- 'p': property error.
- 'm': method error.

YYY: error code, which can be one of the followings:

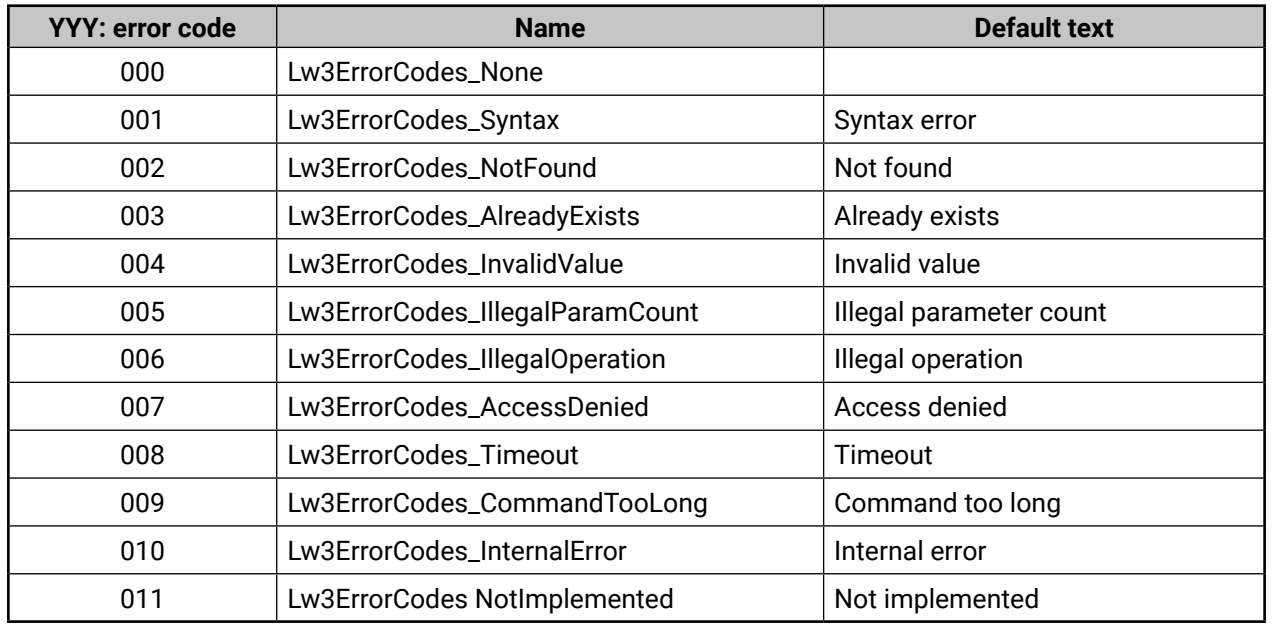

## **7.1.4. Prefix Summary**

The following prefixes are defined in the LW3 protocol:

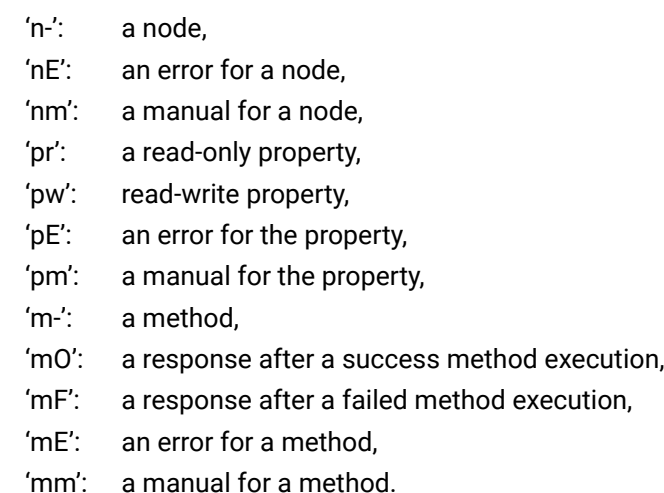

# **7.2. The Tree Structure of the Extender**

The /MEDIA node is used by the LDC to connect input ports to output ports on different layers. Each subnode of /MEDIA is representing a layer, e.g. video (/MEDIA/ VIDEO), audio (/MEDIA/AUDIO) or RS-232 (/MEDIA/ UART). Each layer has a crosspoint to define connections between the ports associated with the layer, all of them are represented by a specific node. E.g. the video layer node is /MEDIA/VIDEO: under the video layer node, the video crosspoint node (XP) and the video ports (I1, I2, …) are located.

The exact content of the nodes (especially the /MEDIA node) depend on the installed Modules. The tree structure is available in the Advanced view of LDC, see [6.14](#page-47-0)

INFO: The tree structure is available in Advanced View Window the of LDC.

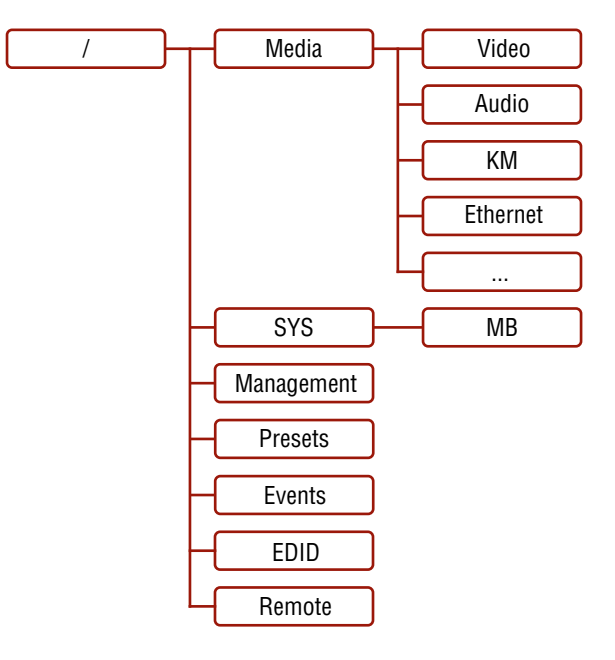

<span id="page-50-0"></span>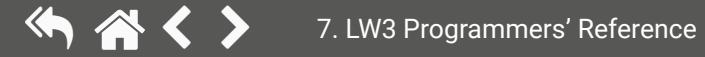

## <span id="page-51-0"></span>**7.3. LW3 Commands**

## **7.3.1. Get Command**

The 'GET' command can be used to get the child nodes, properties and methods of a specific node. It can also be used to get the value of a property.

## **The Response Format**

The first two characters of a response unambiguously identify the type of the element that the response line concerns. The first character is the type of the element (node, property or method), the second is for miscellaneous information (e.g. read/write rights).

The defined prefixes are:

- 'n-': node
- 'pr': property only readable
- 'pw': property writable, readable
- 'm-': method executable

After the prefix, the response contains the full path of the node, property or method after a space character.

## **Get All Children of a Node**

Get all of the child nodes of a parent node, with one GET command.

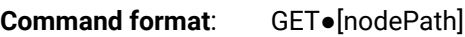

**Response format**: n-●[nodePath]**Example**:

- ˃ GET /MEDIA
- ˂ n- /MEDIA/VIDEO
- ˂ n- /MEDIA/AUDIO
- ˂ n- /MEDIA/UART
- ˂ n- /MEDIA/IR
- ˂ n- /MEDIA/KM
- ˂ n- /MEDIA/ETHERNET

#### **Get All Properties and Methods of a Node**

Get all properties and methods of a node, with one GET command and asterisk character.

**Command format**: GET●[nodePath].\*

**Response format**: (for properties)

pX●[nodePath].[propertyName]=[parameter]

**Legend**:

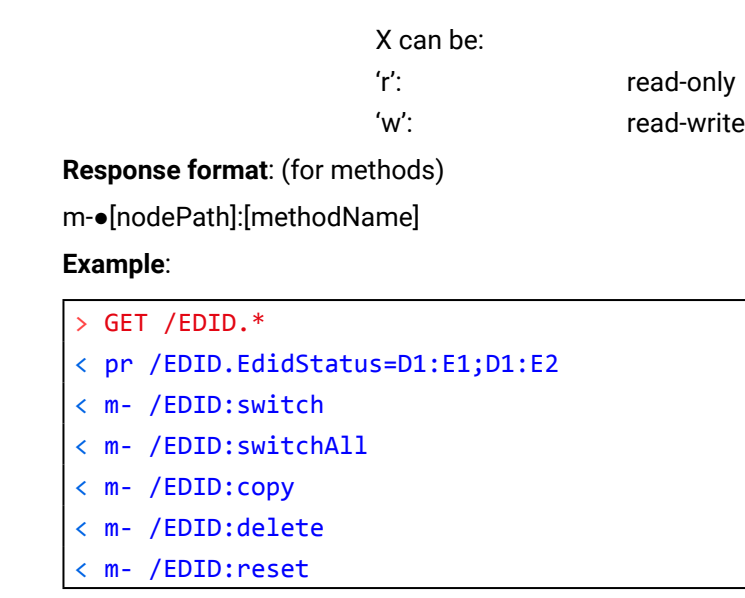

#### **Get All Child Nodes, Properties and Methods of a Node**

Get all child nodes, properties and methods of a node with one command, without using a wild card.

**Command format**: GETALL●[nodePath]

**Response format**: (for nodes)

n-●[nodePath]

**Response format**: (for properties)

pX●[nodePath].[propertyName]=[parameter]

**Legend**:

X can be:

'r': read-only

'w': read-write

**Response format**: (for methods) m-●[nodePath]:[methodName]

#### **Example**:

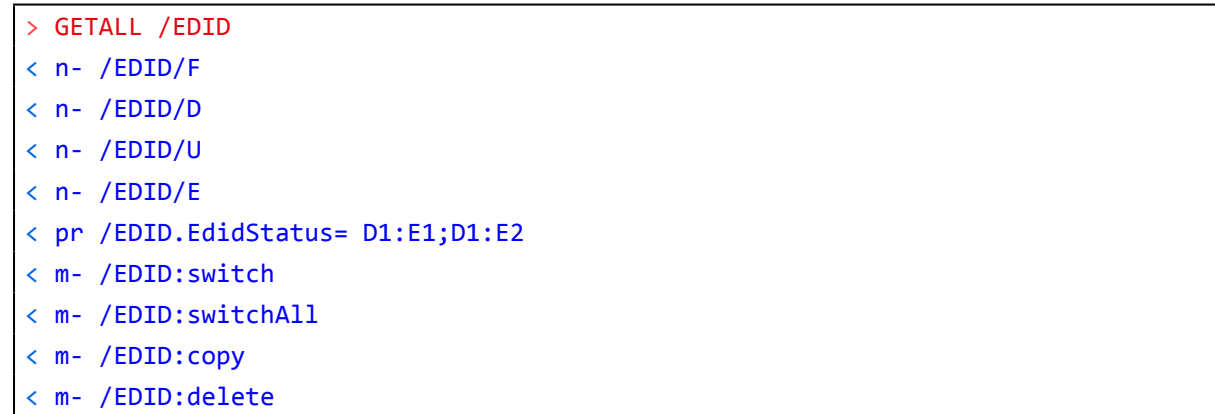

˂ m- /EDID:reset

#### **7.3.2. Set Command**

The setter command can be used to modify the value of a property.

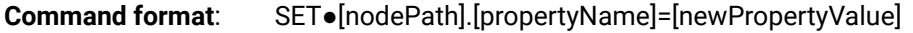

> SET /SYS/MB/IF1/RS232.Baudrate=9600 ˂ pw /SYS/IF1/MB/RS232.Baudrate=9600

#### **Response format**:

The response for setting a property to a new value is the same as the response for the 'GET' command. The value in the response is the new value if the execution of the 'SET' command was successful, otherwise the unmodified 'old value' with an error message.

pw●[nodePath].[propertyName]=[newPropertyValue]

#### **Example**:

#### **Error response format**:

If there were errors during setting a property, an error message follows the unmodified property value.

pE●[nodePath].[propertyName]=[umodifiedValue]●%EXXX:Error message

**Legend**: XXX: error number.

#### **Examples**:

˃ SET /SYS/MB/IF1/RS232.CommandInjectionEnable=Yes

˂ pE /SYS/MB/IF1/RS232.CommandInjectionEnable %E005:Invalid value

## ˃ SET /SYS/MB/IF1/RS232.CommandInjectionStatus=true

˂ pE %E004:Writing read-only property

## **7.3.3. Invocation**

A method can be invoked with the help of the 'CALL' command.

**Command format**: CALL●[nodePath]:[methodName]([parameter])

## **Response format**:

The response for a method execution is a state and a value. The state is mandatory and always defined if the method could be executed. It can be either a success or a failure. The value is optional and it can contain additional information, such as the reason why the state is a failure or a specific value when the state is success that the client can process. It is also possible to get an error message when the method could not be executed – e.g. the parameter was illegal - and hence not even the state of the execution could be specified.

mX●[nodePath]:[methodName]=Y

## **Legend**:

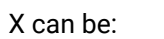

- 'O': if the execution is successful.
- 'F': if the execution is failed, but the method could be executed.
- 'E': if the method could not be executed: e.g. illegal parameter count.

#### Y can be:

- The return value of the method if any.
- equal sign ('=') can be omitted.

▪ It is valid that a method does not have any return value. In this case, the

#### **Example**:

˃ CALL /EDID:switch(D1:E1)

˂ mO /EDID:switch

#### **Error response format**:

If there were errors during the execution, an error message is received, which follows the method name.

mE●[nodePath]:[methodName]●%EXXX:Error message

#### **Example**:

- ˃ CALL /EDID:switch(D1:R1)
- ˂ mE /EDID:switch %E004:Invalid value

## **7.3.4. Manual**

For every node, property and method in the tree there is a manual. The manual is a human readable text that describes the syntax and provides a hint for how to use the primitives.

#### **Command format:**

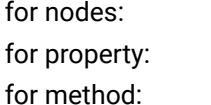

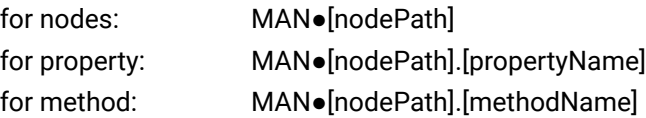

#### **Response format:**

The human readable manual is separated by a space (' ') character from the primitives.

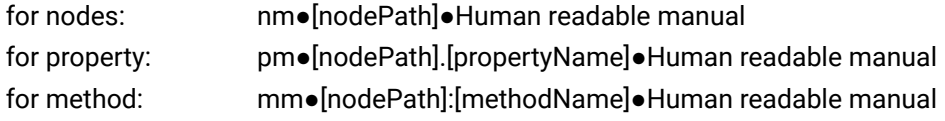

## **Example**: (for a property)

˃ MAN /MEDIA/VIDEO/I1.HdcpEnable

˂ pm /MEDIA/VIDEO/I1.HdcpEnable [bool] True, if HDCP authentication is enabled.

#### **Example**: (for a method)

˃ MAN /SYS/MB/IF1/RS232:factoryDefaults

˂ mm /SYS/MB/RS232/Local:factoryDefaults [] Restore factory default settings

## **7.3.5. Signature**

For some command, the response can contain multiple lines. Each line is terminated with a carriage return (Cr, '\r') and line feed (Lf, '\n') characters. In several cases the number of the lines in the response cannot be determined in advance, e.g. the client is intended waiting for the whole response and also wants to be sure, that the received lines belong together and to the same command. In these cases, a special feature the 'signature' can be used.

The signature is a four digit long hexadecimal value that can be optionally placed before every command. In that case, the response to that particular command will also be preceded by the signature, and the corresponding lines will be between brackets.

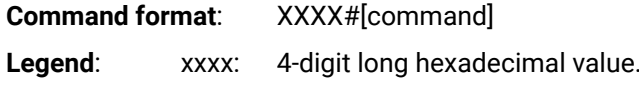

**Response format**:

{XXXX

[command lines]

}

#### **Example:**

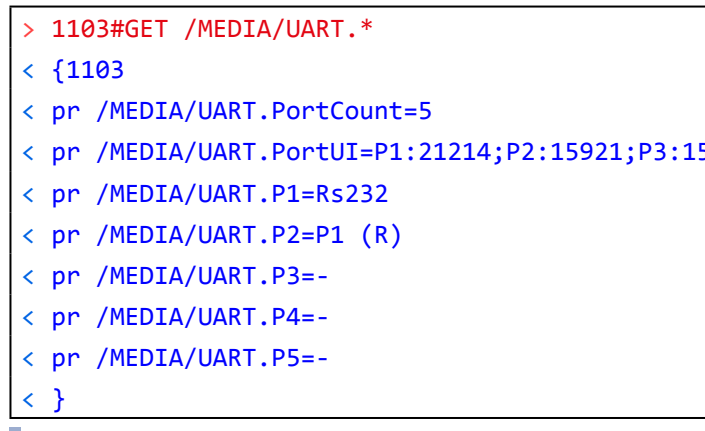

INFO: The lines of the signature are also Cr and Lf terminated.

## **7.3.6. Subscription**

A user can subscribe to any node. Subscribe to a node means that the user will get a notification if any of the properties of the node is changed. These notifications are asynchronous messages - such as the ones described above - and hence, they are useful to keep the client application up-to-date, without receiving any unwanted information. When the user does not want to be informed about the changes anymore, he can simply unsubscribe from the node.

**ATTENTION!** The subscriptions are handled separately for connections. Hence, if the connection is terminated all registered subscriptions are deleted. After closing a connection the subscribe command has to be sent in order to get the notifications of the changes on that connection.

#### **Subscribe to a Node**

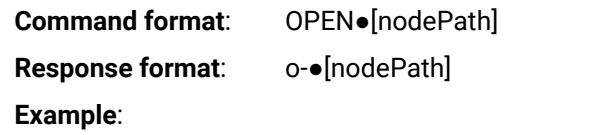

˃ OPEN /MEDIA/VIDEO

˂ o- /MEDIA/VIDEO

#### **Subscribe to Multiple Nodes**

In order to subscribe to multiple nodes, the asterisk wild card can be used.

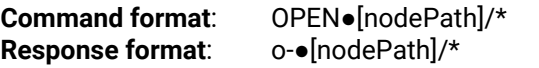

#### **Example**:

˃ OPEN /MEDIA/VIDEO/\*

˂ o- /MEDIA/VIDEO/\*

5921; P4:15921; P5:15921

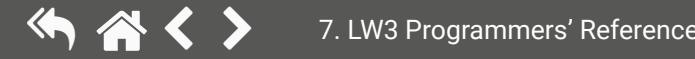

#### <span id="page-54-0"></span>**Get the Active Subscriptions for the Current Connection**

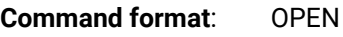

**Response format:** o-●[nodePath]

#### **Example**:

˃ OPEN

˂ o- /MEDIA/VIDEO

- ˂ o- /EDID
- ˂ o- /LOG

## **Unsubscribe from a Node**

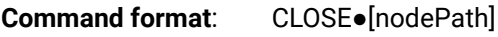

**Response format:** c-●[nodePath]

## **Example**:

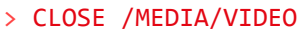

˂ c- /MEDIA/VIDEO

## **Unsubscribe from Multiple Nodes**

**Command format**: CLOSE●[nodePath]/\*

**Response format:** c-●[nodePath]/\*

When the value of a propert the node, which the property is generated. This is notific The format of such a message 'GET' command.

**Format: CHG●[nodePath].[p** 

## **Example**:

## ˃ CLOSE /MEDIA/VIDEO/\*

˂ c- /MEDIA/VIDEO/\*

## **7.3.7. Notifications about the C**

**Explanation**: The first user (Connection #1) set a subscription to a node. Later the other user (Connection #2) made a change, and thanks for the subscription, the first user got a notification about the change.

**Example**:

˂ CHG /EDID.EdidStatus=F48:E1;F49:E2

## **A Short Example of How to Use the Subscription**

In the following, an example is presented, how the subscriptions are working and how to use them. In the example, there are two independent users controlling the device through two independent connections ('Connection #1' and 'Connection #2'). The events in the rows occur after each other.

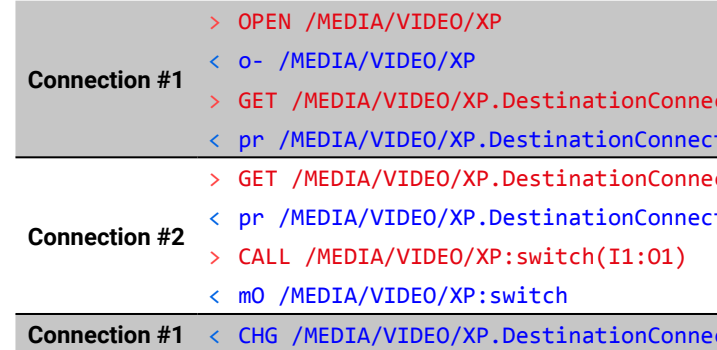

## **7.4. Formal Definitions**

Method parameters and property values are specified in a modified version of Backus Naur Form (BNF). The syntax is the following:

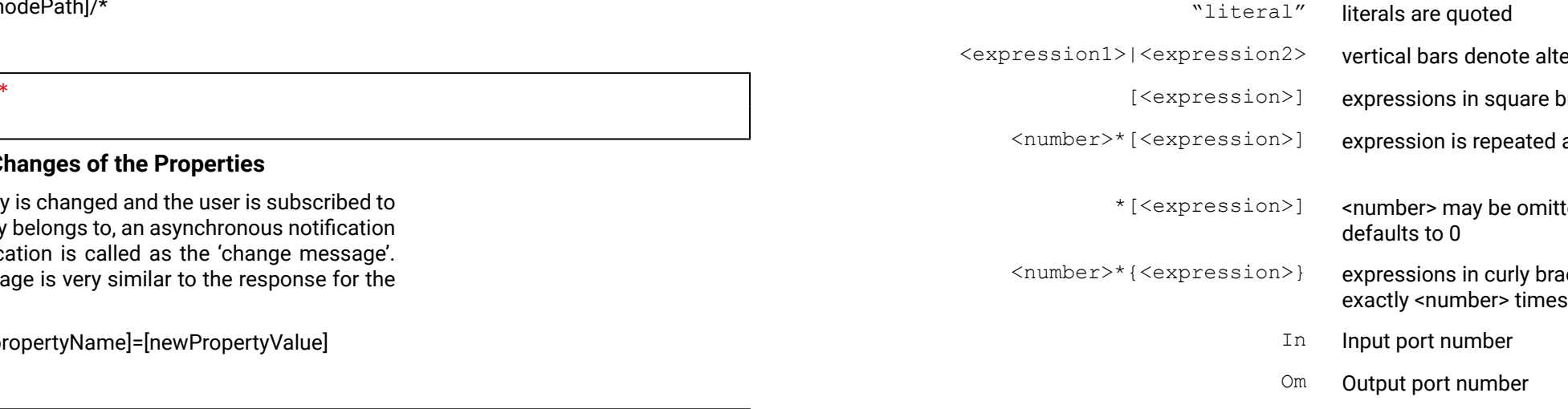

 $\tilde{\text{c}}$  tionlist  $\texttt{tionList=II;I2}$ ctionList<sup>.</sup>  $\text{tionList=I1;I2}$ 

#### $ctionList=I1$

alternatives

re brackets are optional

ed at least <number> times

nitted, in this case number

brackets are repeated

## <span id="page-55-0"></span>**7.5. System Commands**

## **7.5.1. Query the Product Name**

<span id="page-55-1"></span>The name of the product is a read-only parameter and cannot be modified.

**Command format:** GET●/.ProductName

**Response format:** pr●/.ProductName=<Product\_name>

## **Example:**

˃ GET /.ProductName ˂ pr /.ProductName=MEX-110-\*\*\*-410-715-721

## **7.5.2. Query the Serial Number**

<span id="page-55-2"></span>**Command format:** GET●/.SerialNumber

**Response format:** pr●/.SerialNumber=<serial\_nr>

## **Example:**

˃ GET /.SerialNumber ˂ pr /.SerialNumber=00004550

## **7.5.3. Query the Firmware Version**

<span id="page-55-3"></span>**Command format:** GET●/SYS/MB.FirmwareVersion **Response format:** pr●/SYS/MB.FirmwareVersion=<firmware\_version> **Example:**

Command format: CALL●/MANAGEMENT/UI:LcdMenuMessage(<time>;<1stline\_text>;<2ndline\_text>) **Response format:** mO●/MANAGEMENT/UI:LcdMenuMessage **Example:**

˃ GET /SYS/MB.FirmwareVersion

<span id="page-55-4"></span>˂ pr /SYS/MB.FirmwareVersion=2.1.1b2 r30

<time>: The displayed text is shown a definite time (100 means 1 second.) <1stline text>;<2ndline text>: The displayed text can be 19 character length and ASCII characters are

## **7.5.4. Set the Background Light of the LCD Screen**

**Command format:** SET●/MANAGEMENT/UI.LcdMenuBackLightMode=0|1|2 **Response format:** pw●/MANAGEMENT/UI.LcdMenuBackLightMode=0|1|2 **Example:**

> SET /MANAGEMENT/UI.LcdMenuBackLightMode=0

˂ pw /MANAGEMENT/UI.LcdMenuBackLightMode=0

## **Parameters:**

**0**: background light: **OFF** / **1**: background light: **ON / 2**: background light: **BLINKING**

## **7.5.5. Set the Displayed Text on the LCD Screen**

<span id="page-55-5"></span>Two-line long message can be displayed on the LCD screen.

˃ CALL /MANAGEMENT/UI:LcdMenuMessage(100;first line;second line)

˂ mO /MANAGEMENT/UI:LcdMenuMessage

## **Parameters:**

allowed. Longer names are truncated.

## **7.5.6. Resetting the Extender**

<span id="page-55-6"></span>The matrix can be restarted – the current connections (LAN, RS-232) will be terminated.

**Command format:** CALL●/SYS:reset()

**Response format:** mO●/SYS:reset=

**Example:**

˃ CALL /SYS:reset()

<span id="page-55-7"></span>˂ mO /SYS:reset=

## **7.5.7. Restore the Factory Default Settings**

**Command format:** CALL●/SYS:factoryDefaults()

**Response format:** mO●/SYS:factoryDefaults=

**Example:**

˃ CALL /SYS:factoryDefaults()

˂ mO /SYS:factoryDefaults=

The device is restarted, current connections are terminated, and the default settings are restored. See the complete list in [Factory Default Settings](#page-92-0) section.

# <span id="page-56-0"></span>**7.6. Video Port and Crosspoint Settings**

<span id="page-56-1"></span>INFO: The settings described in the coming sections and port numbering depend on the installed video modules in your device.

## **7.6.1. Query the Video Crosspoint Setting**

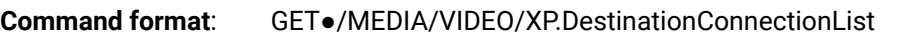

**Response format**: pr•/MEDIA/VIDEO/XP.DestinationConnectionList=<I<sub>1</sub>>;...;<I<sub>n</sub>>:

**Legend**:

 $<|$   $>$ : Video input port number

**Example**:

˃ GET /MEDIA/VIDEO/XP.DestinationConnectionList

˂ pr /MEDIA/VIDEO/XP.DestinationConnectionList=I1

<span id="page-56-2"></span>**Explanation**: I1 input port is connected to the optical output port.

## **7.6.2. Switching Video Input**

**Command format**: CALL●/MEDIA/VIDEO/XP:switch(<I<sub>n</sub>>:<O<sub>m</sub>>)

**Response format**: mO●/MEDIA/VIDEO/XP:switch

## **Example**:

˃ CALL /MEDIA/VIDEO/XP:switch(I2:O1)

˂ mO /MEDIA/VIDEO/XP:switch

<span id="page-56-3"></span>**Explanation:** I2 port is connected to O1 port.

## **7.6.3. HDCP Setting (Transmitter's Input Port)**

<span id="page-56-5"></span>INFO: This setting is available just in case video output Modulee contains DVI/HDMI output port. **Command format**: SET●/MEDIA/VIDEO/<O<sub>n</sub>>.HdmiModeSetting=0|1|2 **Response format**: pw●/MEDIA/VIDEO/<O<sub>n</sub>>.HdmiModeSetting=0|1|2

HDCP capability can be enabled/disabled on the input ports, thus, non-encrypted content can be seen on a non-HDCP compliant display. See more information in [HDCP Management](#page-82-0) section.

**Command format**: SET●/MEDIA/VIDEO/<I<sub>n</sub>>.HdcpEnable=true|false **Response format**: pw●/MEDIA/VIDEO/<I<sub>n</sub>>.HdcpEnable=true|false

INFO: This setting is available just in case video output module contains DisplayPort output port. **Command format**: SET●/MEDIA/VIDEO/<O<sub>n</sub>>.DpModeSetting=0|1|2|3 **Response format**: pw $\bullet$ /MEDIA/VIDEO/<O<sub>n</sub>>.DpModeSetting=0|1|2|3

**Example**:

˃ SET /MEDIA/VIDEO/I1.HdcpEnable=false

˂ pw /MEDIA/VIDEO/I1.HdcpEnable=false

## **7.6.4. HDCP Setting (Receiver's Output Port)**

<span id="page-56-4"></span>HDCP capability can be set to Auto/Always on the output ports, non-encrypted content can be transmitted to a non-HDCP compliant display. See more information in in [HDCP Management](#page-82-0) section.

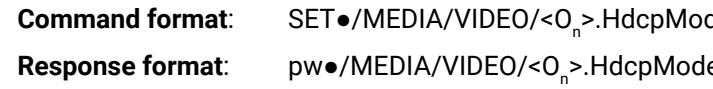

**Parameters**:

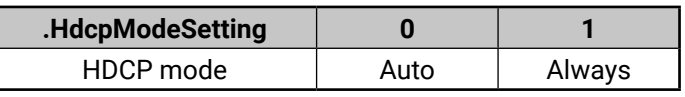

**Example**:

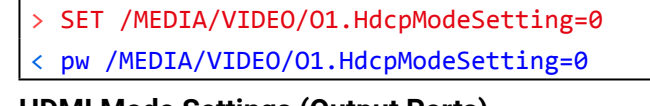

## **7.6.5. HDMI Mode Settings (Output Ports)**

**Parameters**:

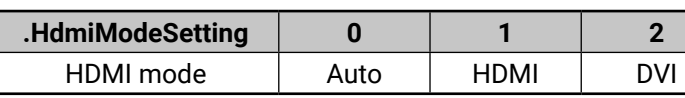

**Example**:

> SET /MEDIA/VIDEO/01.HdmiModeSetting=2

<span id="page-56-6"></span>˂ pw / MEDIA/VIDEO/O1.HdmiModeSetting=2

## **7.6.6. DP Mode Settings (Output Port)**

## **Parameters**:

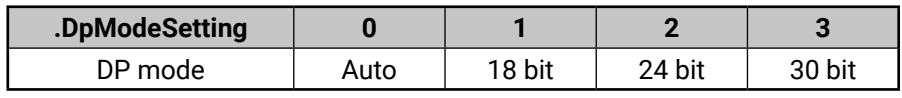

## **Example**:

> SET /MEDIA/VIDEO/01.DpModeSetting=0

˂ pw / MEDIA/VIDEO/O1.DpModeSetting=0

deSetting=0|1 eSetting=0|1

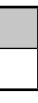

## **7.6.7. Query the Status of Source Ports**

<span id="page-57-0"></span>**Command format**: GET●/MEDIA/VIDEO/XP.SourcePortStatus

**Response format**: pr●/MEDIA/VIDEO/XP.SourcePortStatus=[<I1>;<I2>;…; <In>]

The response contains 5 ASCII characters for each port. The first character indicates the mute/lock state, the next four characters represent a 2-byte HEX code showing the current state of the input ports.

## **Example:**

## **Example and Explanation (T00EF):**

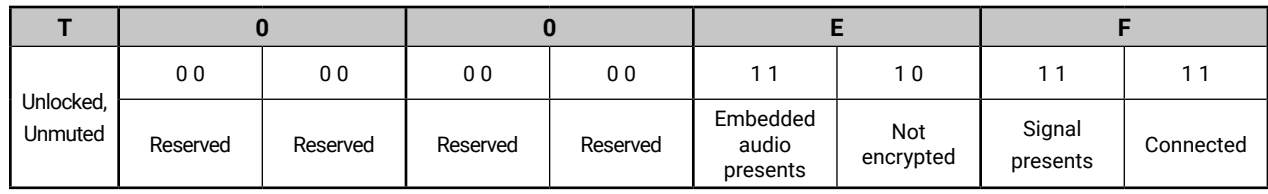

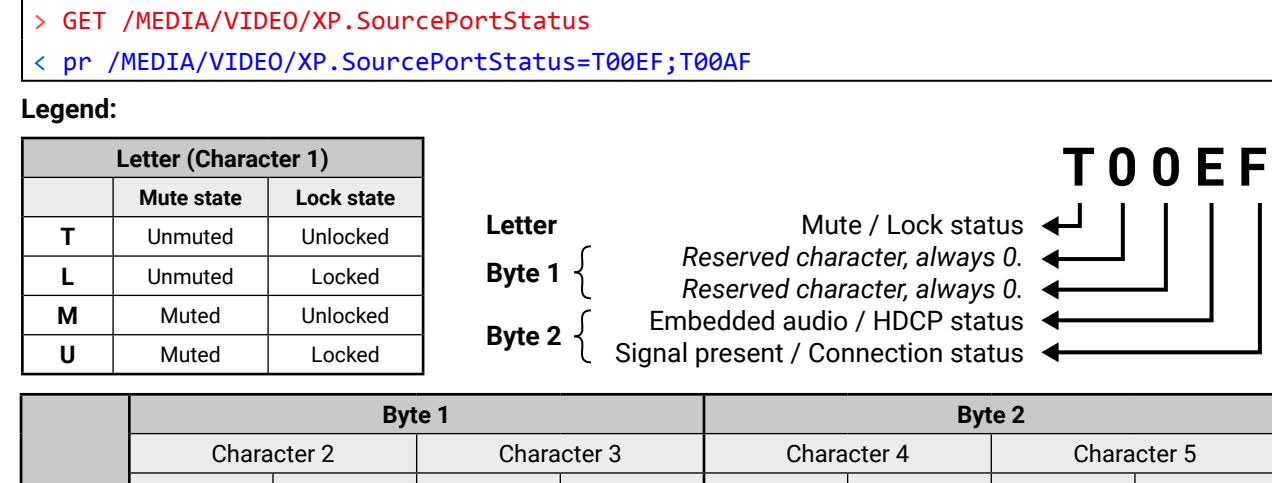

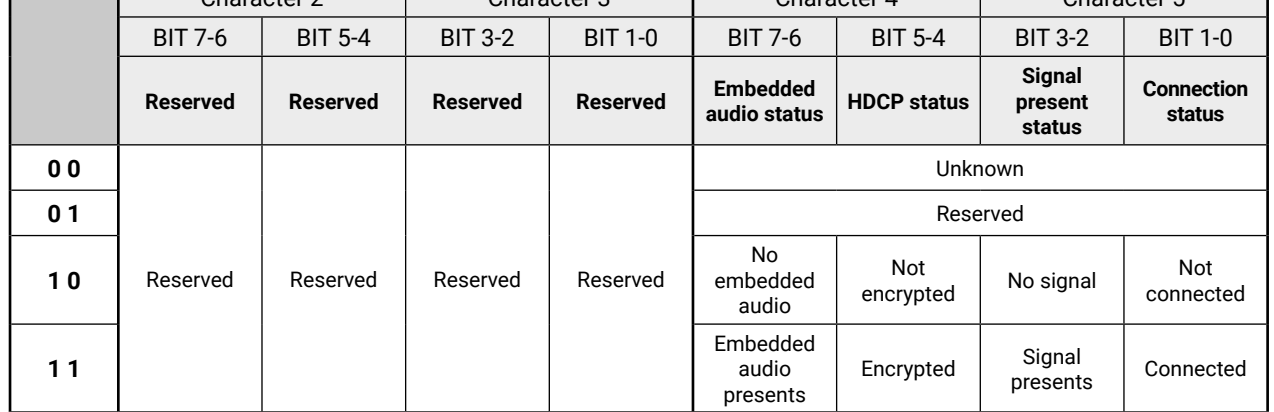

## **The Most Common Received Port Status Responses**

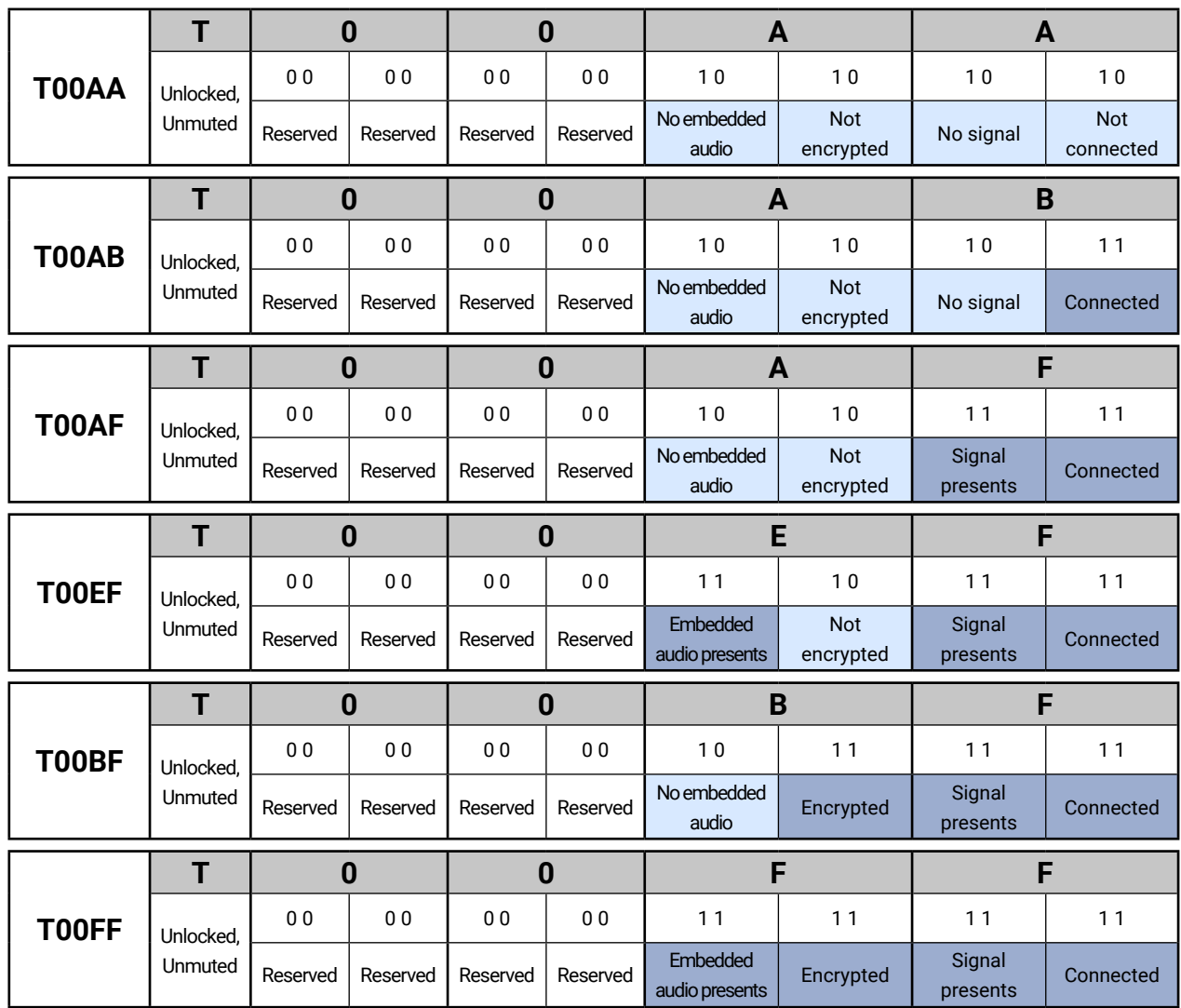

## **7.6.8. Query the Status of Destination Ports**

<span id="page-58-0"></span>**Command format**: GET●/MEDIA/VIDEO/XP.DestinationPortStatus

**Response format**: pr $\bullet$ /MEDIA/VIDEO/XP.DestinationPortStatus=[<O<sub>1</sub>>;<O<sub>2</sub>>;...; <O<sub>n</sub>>]

**Command format**: GET●/MEDIA/VIDEO/XP.DestinationPortAutoselect Response format: pr $\bullet$ /MEDIA/VIDEO/XP.DestinationPortAutoselect=<0<sub>1</sub>\_set>; <0<sub>2</sub>\_set>;...;<0<sub>n</sub>\_set>

Two-letter code of the Autoselect settings:

The responses contain one letter and a 2-byte long HEX code showing the current state of the output ports.

## **Example:**

˃ GET /MEDIA/VIDEO/XP.DestinationPortStatus

˂ pr /MEDIA/VIDEO/XP.DestinationPortStatus=T00AF

## **Legend:**

<span id="page-58-1"></span>See at previous section.

 $< 0$ <sub>-set</sub>

## **7.6.9. Query the Video Autoselect Settings**

The response shows the settings of each output one by one.

## **Legend:**

<span id="page-58-2"></span>**Command format**: CALL●/MEDIA/VIDEO/XP:setDestinationPortAutoselect(<O<sub>n</sub>>:<O<sub>n</sub>\_set>) **Response format**: mO●/MEDIA/VIDEO/XP.setDestinationPortAutoselect **Legend**: see previous section.

## **Letter Explanation** 1<sup>st</sup> letter E: Autoselect is **enabled** D: Autoselect is **disabled** 2<sup>nd</sup> letter F: **First** detect mode: the first active video input is selected. P: **Priority** detect mode: always the highest priority active video input will be selected. L: **Last** detect mode: always the last attached input is switched to the output automatically.

## **Example:**

˃ GET /MEDIA/VIDEO/XP.DestinationPortAutoselect

˂ pr /MEDIA/VIDEO/XP.DestinationPortAutoselect=EL

## **Explanation**:

**EL**: the Autoselect is Enabled on output 1, selected mode is Last detect.

INFO: For more information [3.11](#page-19-0).

## **7.6.10. Change the Autoselect Mode**

## **Example1:**

˃ CALL /MEDIA/VIDEO/XP:setDestinationPortAutoselect(O1:EP) ˂ mO /MEDIA/VIDEO/XP:setDestinationPortAutoselect

**Explanation1**: The setting is changed to "EP": Autoselect is enabled (E); the mode is set to "priority detect" (P). **Example2:**

˃ CALL /MEDIA/VIDEO/XP:setDestinationPortAutoselect(O1:D)

˂ mO /MEDIA/VIDEO/XP:setDestinationPortAutoselect

**Explanation2**: The setting is changed to "DP": Autoselect is disabled (D). The other settings remain unchanged. Since the outputs are linked, the change will affect local and link out.

## **7.6.11. Query the Input Port Priority**

<span id="page-58-3"></span>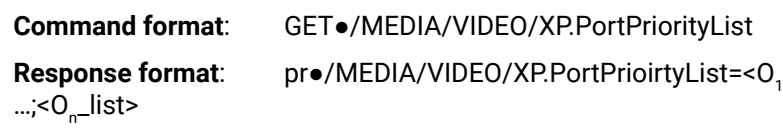

The response shows the priority of each output one after another. The priority number can be from 0 to 31; 0 is the highest- and 30 is the lowest priority. 31 means that the port will be skipped from the priority list.

## **Legend:**

<0\_list> \_list> The input port priority order of the given output port: <l<sub>1</sub>>,<l<sub>2</sub>>,...,<l<sub>m</sub>>

## **Example:**

˃ GET /MEDIA/VIDEO/XP.PortPriorityList

˂ pr /MEDIA/VIDEO/XP.PortPriorityList= 0,1;0,1

## **Explanation:**

There are two outputs, so there are two groups listed in the response (divided by semicolons) and each group (list) contains four priority numbers. The priority list of O1 and O2 are common.

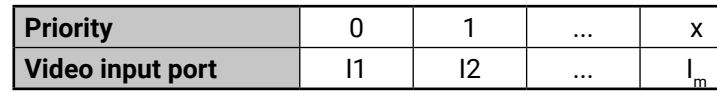

Highest priority is assigned to I1 port.

**ATTENTION!** The same priority number can be set to different input ports. When the priority numbers match, the input port with the lowest port number will have the highest priority.

\_list>;<O<sub>2</sub>\_list>;...

## **7.6.12. Change the Input Port Priority**

<span id="page-59-0"></span>**Command format**: CALL●/MEDIA/VIDEO/XP:setAutoselectionPriority(<I<sub>n</sub>>\(<O<sub>m</sub>>\):<prio>)

**Response format**: mO●/MEDIA/VIDEO/XP:setAutoselectionPrioirty

## **Legend:**

<prio>: Priority number from 0 to 31, equal numbers are allowed (31 means that the port will be skipped from the priority list).

An input port priority can be set on an output port. Many settings can be executed by separating a semicolon (no space), see the example below.

<span id="page-59-1"></span>**Command format:** CALL●/MEDIA/VIDEO/XP:muteSource(<I<sub>n</sub>>) **Response format:** mO●/MEDIA/VIDEO/XP:muteSource

## **Example:**

˃ CALL /MEDIA/VIDEO/XP:setAutoselectionPriority(I1\(O1\):6;I2\(O1\):6)

**Command format**: CALL●/MEDIA/VIDEO/XP:unmuteSource(<I<sub>n</sub>>) **Response format**: mO●/MEDIA/VIDEO/XP:unmuteSource

˂ mO /MEDIA/VIDEO/XP:setAutoselectionPriority

## **Explanation**:

**Command format**: CALL●/MEDIA/VIDEO/XP:lockSource(<I<sub>n</sub>>) **Response format**: mO●/MEDIA/VIDEO/XP:lockSource

The priority number of input 1 and Input 2 has been set to 6 on output 1. The example shows that certain control characters have been escaped: the backslash "\" character is inserted before the "(" and ")" characters. See more information [7.1.2](#page-50-1)

## **7.6.13. Mute an Input Port**

## **Example:**

```
CALL /MEDIA/VIDEO/XP:muteSource(I1)
```
<span id="page-59-2"></span>˂ mO /MEDIA/VIDEO/XP:muteSource

## **7.6.14. Unmute an Input Port**

## **Example**:

```
˃ CALL /MEDIA/VIDEO/XP:unmuteSource(I1)
```

```
˂ mO /MEDIA/VIDEO/XP:unmuteSource
```
## **7.6.15. Lock an Input Port**

## **Example**:

```
˃ CALL /MEDIA/VIDEO/XP:lockSource(I1)
```
˂ mO /MEDIA/VIDEO/XP:lockSource

<span id="page-59-4"></span>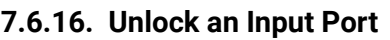

<span id="page-59-6"></span><span id="page-59-5"></span>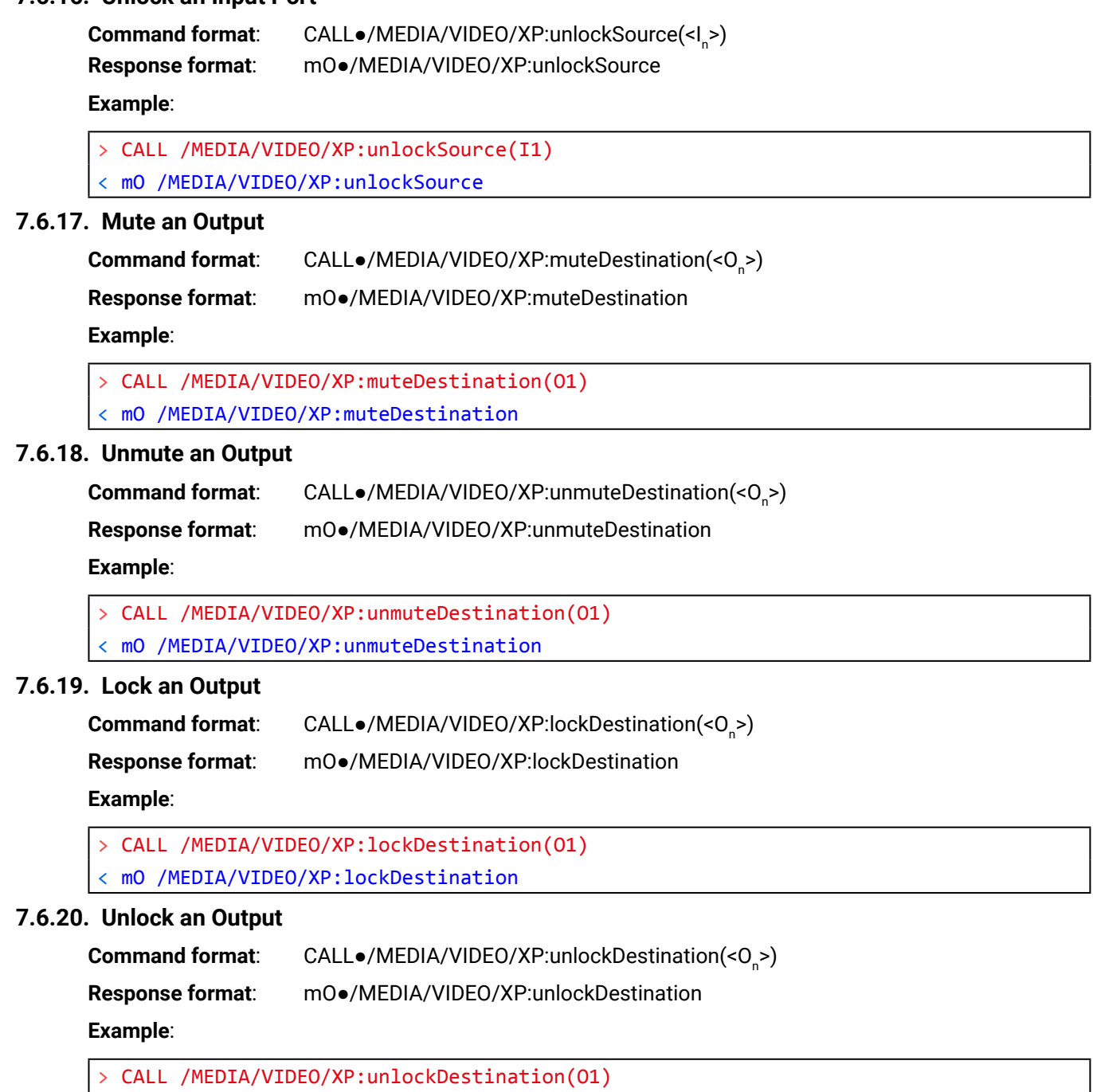

<span id="page-59-8"></span><span id="page-59-7"></span>

˂ mO /MEDIA/VIDEO/XP:unlockDestination

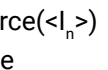

## **7.6.21. Test Pattern Generator**

<span id="page-60-0"></span>INFO: This setting is available only in case of MODEX-AV-HDMI-DVI-4K-OM module is installed in the MODEX receiver.

The output ports can send a special image towards the sink devices for testing purposes. The setting is available on output ports with the below-listed parameters.

**ATTENTION!** The Mode can be set individually on each port, but the Clock source and the Pattern settings are common on the local and optical output ports (O1 and O2).

## **Test Pattern Generator Mode Setting**

**Command format**: SET●/MEDIA/VIDEO/<O<sub>n</sub>>.TpgMode=0|1|2

**Response format**: pw●/MEDIA/VIDEO/<O<sup>n</sup> >.TpgMode=0|1|2

#### **Parameters**:

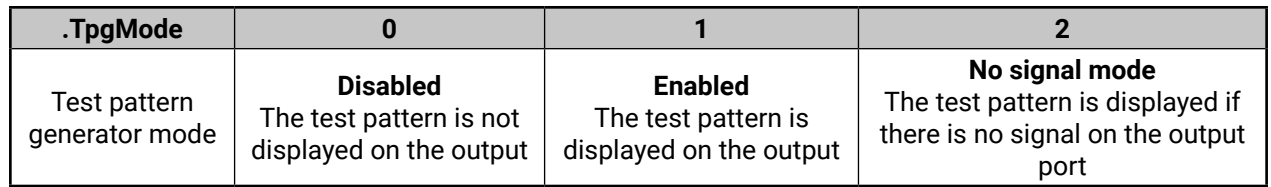

#### **Example**:

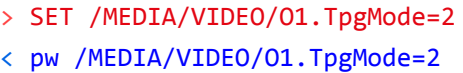

#### **Clock Source – The Clock Frequency of the Test Pattern**

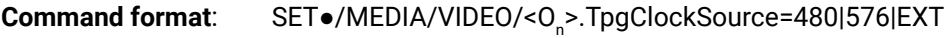

**Response format**: pw $\bullet$ /MEDIA/VIDEO/<O<sub>n</sub>>.TpgClockSource=480|576|EXT

#### **Parameters**:

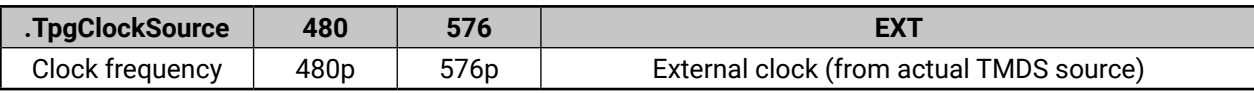

#### **Example**:

˃ SET /MEDIA/VIDEO/O1.TpgClockSource=576

˂ pw /MEDIA/VIDEO/O1.TpgClockSource=576

#### **Test Pattern**

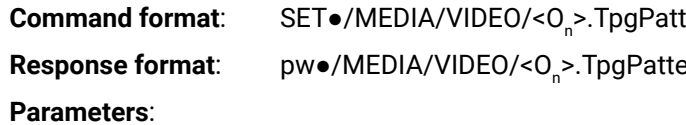

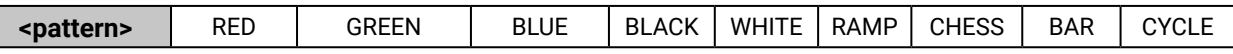

Cycle setting means all the patterns are changed sequentially approx. in every 2 seconds.

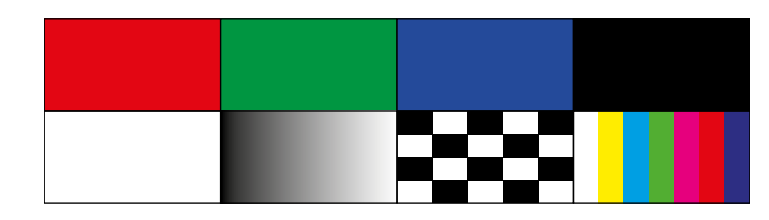

#### **Example**:

> SET /MEDIA/VIDEO/01.TpgPattern=GREEN

˂ pw /MEDIA/VIDEO/O1.TpgPattern=GREEN

#### tern=<pattern>

ern=<pattern>

## <span id="page-61-0"></span>**7.7. Audio Port and Crosspoint Settings**

## **7.7.1. Query the Status of Source Port**

<span id="page-61-1"></span>**Command format**: GET●/MEDIA/AUDIO/XP.SourcePortStatus

**Response format**: pr $\bullet$ /MEDIA/AUDIO/XP.SourcePortStatus=[<I<sub>1</sub>>;<I<sub>2</sub>>;...;<I<sub>n</sub>>]

The responses contain one letter and a 2-byte long HEX code showing the current state of the input ports.

## **Example:**

## ˃ GET /MEDIA/AUDIO/XP.SourcePortStatus

˂ pr /MEDIA/AUDIO/XP.SourcePortStatus=T000F;M000B;T000C;T0008;T000C

#### **Legend:**

#### **Example and Explanation (for input 2, M000B):**

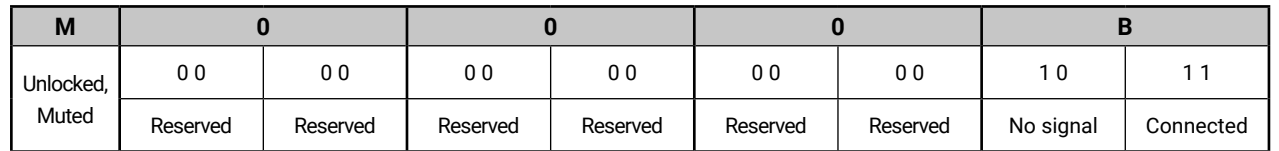

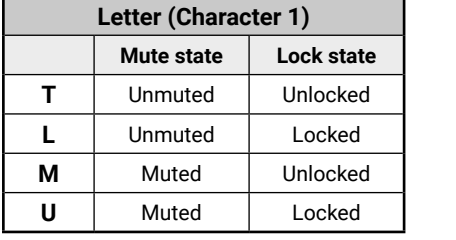

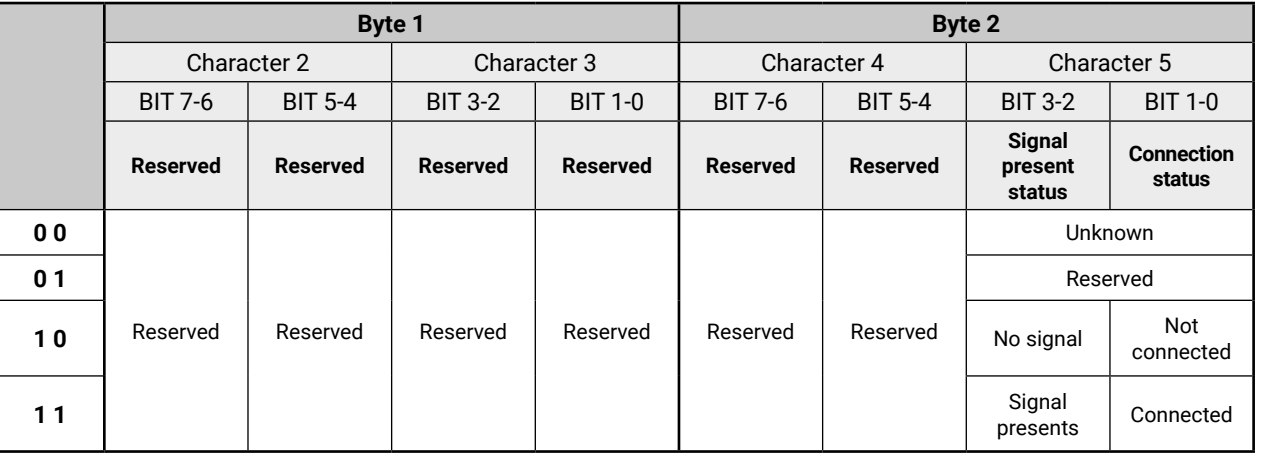

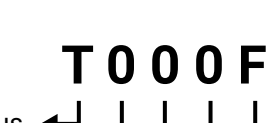

Mute / Lock status  $\triangleleft$ *Reserved character, always 0. Reserved character, always 0. Reserved character, always 0.* Signal present / Connection status <

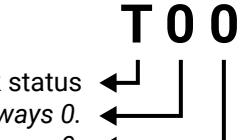

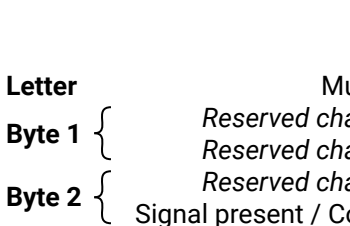

## **The Most Common Received Port Status Responses**

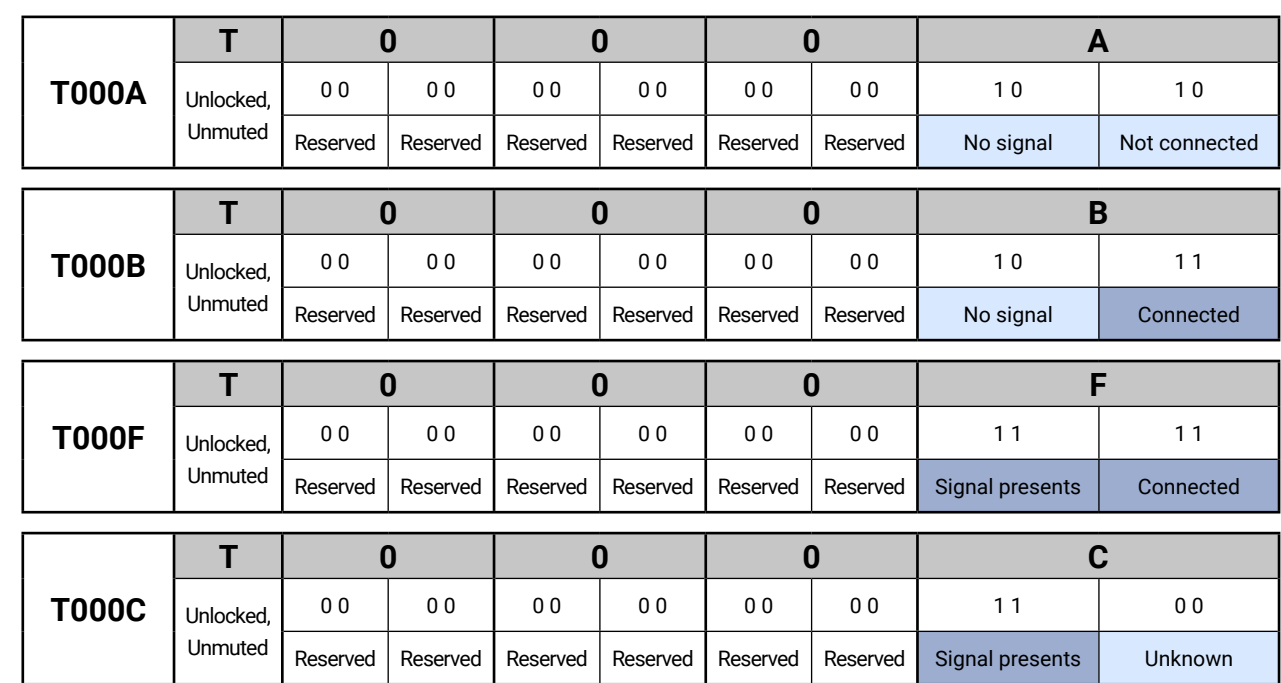

## **7.7.2. Query the Status of Destination Port**

<span id="page-61-2"></span>**Command format**: GET●/MEDIA/AUDIO/XP.DestinationPortStatus **Response format**: pr $\bullet$ /MEDIA/AUDIO/XP.DestinationPortStatus=[<O<sub>n</sub>>] The responses contain one letter and a 2-byte long HEX code showing the current state of the output ports. **Example:**

˃ GET /MEDIA/AUDIO/XP.DestinationPortStatus

˂ pr /MEDIA/AUDIO/XP.DestinationPortStatus=M000F;T000C;T0008;T000C

**Legend:** See at previous section.

**Example (for output 3, M000F):**

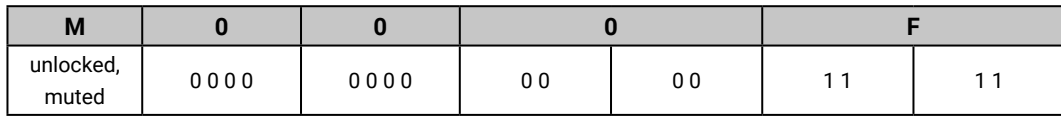

**Explanation**: cable is connected to output 2, valid audio signal presents, no information about HDCPencryption and the audio embedding. The port is unlocked, but muted.

## **7.7.3. Query the Audio Crosspoint Setting**

<span id="page-62-0"></span>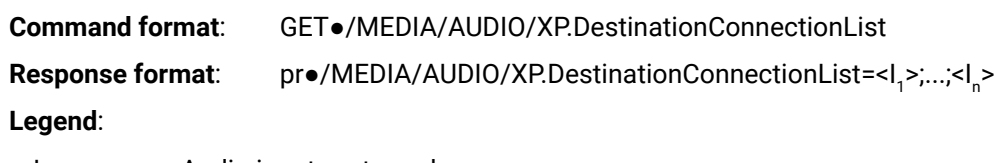

 $\leq$   $\leq$ Audio input port number

## **Example**:

˃ GET /MEDIA/AUDIO/XP.DestinationConnectionList ˂ pr /MEDIA/AUDIO/XP.DestinationConnectionList=I1;I5;0;I3

<span id="page-62-1"></span>**Explanation**: I1 input port is connected to the audio output ports.

## **7.7.4. Query the Audio Autoselect Settings**

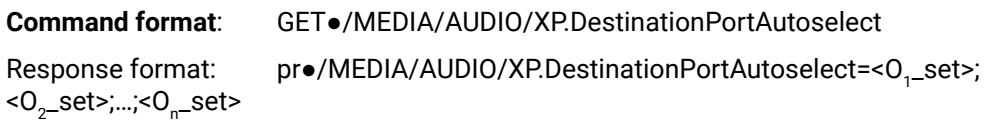

Two-letter code of the Autoselect settings:

The response shows the settings of each output one by one.

## **Legend:**

 $< 0$ \_set $>$ 

<span id="page-62-2"></span>**Command format**: CALL●/MEDIA/AUDIO/XP:setDestinationPortAutoselect(<O<sub>n</sub>>:<O<sub>n</sub>\_set>) **Response format**: mO●/MEDIA/AUDIO/XP.setDestinationPortAutoselect **Legend**: see previous section.

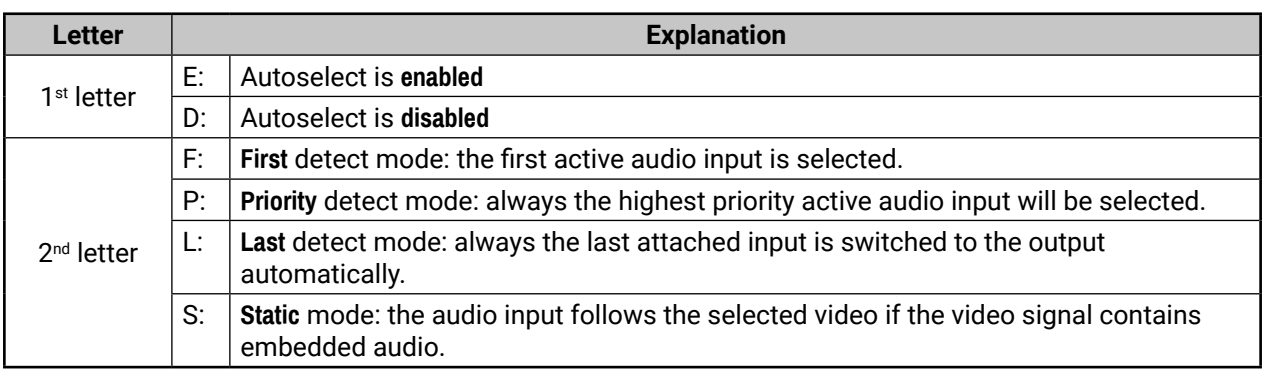

## **Example:**

˃ GET /MEDIA/AUDIO/XP.DestinationPortAutoselect

˂ pr /MEDIA/AUDIO/XP.DestinationPortAutoselect=EL;DP;DP;DP

## **Explanation**:

**EL**: the Autoselect is Enabled on output 1, selected mode is Last detect.

INFO: For more information see [3.11](#page-19-0)

## **7.7.5. Change the Autoselect Mode**

## **Example1:**

˃ CALL /MEDIA/AUDIO/XP:setDestinationPortAutoselect(O1:EPM)

˂ mO /MEDIA/AUDIO/XP:setDestinationPortAutoselect

**Explanation1**: The setting is changed to "EP": Autoselect is enabled (E); the mode is set to "priority detect" (P). **Example2:**

˃ CALL /MEDIA/AUDIO/XP:setDestinationPortAutoselect(O1:D) ˂ mO /MEDIA/AUDIO/XP:setDestinationPortAutoselect

**Explanation2**: The setting is changed to "DP": Autoselect is disabled (D). The other settings remain unchanged. Since the outputs are linked, the change will affect local and link out.

## **7.7.6. Query the Input Port Priority**

<span id="page-62-3"></span>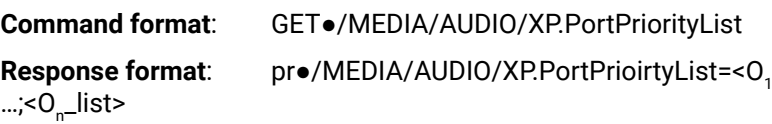

The response shows the priority of each output one after another. The priority number can be from 0 to 31; 0 is the highest- and 30 is the lowest priority. 31 means that the port will be skipped from the priority list.

## **Legend:**

<0\_list> \_list> The input port priority order of the given output port: <l<sub>1</sub>>,<l<sub>2</sub>>,...,<l<sub>m</sub>>

## **Example:**

˃ GET /MEDIA/AUDIO/XP.PortPriorityList

˂ pr /MEDIA/AUDIO/XP.PortPriorityList=0,1,2,3,4;0,1,2,3,4;0,1,2,3,4; 0,1,2,3,4

## **Explanation:**

There are two outputs, so there are two groups listed in the response (divided by semicolons) and each group (list) contains four priority numbers. The priority list of O1 and O2 are common.

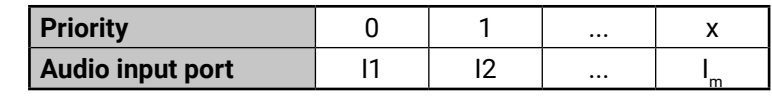

Highest priority is assigned to I1 port.

**ATTENTION!** The same priority number can be set to different input ports. When the priority numbers match, the input port with the lowest port number will have the highest priority.

\_list>;<O<sub>2</sub>\_list>;...

## **7.7.7. Change the Input Port Priority**

#### <span id="page-63-0"></span>**Command format**:

CALL●/MEDIA/AUDIO/XP:setAutoselectionPriority(<I<sub>n</sub>>\(<O<sub>m</sub>>\):<prio>)

## **Response format**:

mO●/MEDIA/AUDIO/XP:setAutoselectionPrioirty

## **Legend:**

<prio>: Priority number from 0 to 31, equal numbers are allowed (31 means that the port will be skipped from the priority list).

An input port priority can be set on an output port. Many settings can be executed by separating a semicolon (no space), see the example below.

## **Example:**

- ˃ CALL /MEDIA/AUDIO/XP:setAutoselectionPriority(I1\(O1\):6;I2\(O1\):6)
- ˂ mO /MEDIA/AUDIO/XP:setAutoselectionPriority

#### **Explanation**:

The priority number of input 1 and Input 2 has been set to 6 on output 1. The example shows that certain control characters have been escaped: the backslash "\" character is inserted before the "(" and ")" characters. See more information about escaping in [7.1.2](#page-50-1)

## **7.7.8. Switching Audio Input**

<span id="page-63-1"></span>**Command format**: CALL●/MEDIA/AUDIO/XP:switch(<I<sub>n</sub>>:<O<sub>m</sub>>)

**Response format**: mO●/MEDIA/AUDIO/XP:switch

## **Example**:

˃ CALL /MEDIA/AUDIO/XP:switch(I5:O1)

˂ mO /MEDIA/AUDIO/XP:switch

<span id="page-63-2"></span>**Explanation:** I5 port is connected to O1 port.

## **7.7.9. Mute Audio Input**

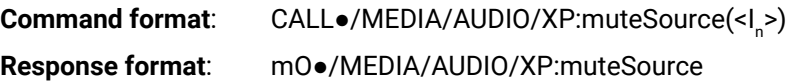

#### **Example**:

˃ CALL /MEDIA/AUDIO/XP:muteSource(I1)

˂ mO /MEDIA/AUDIO/XP:muteSource

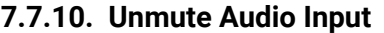

<span id="page-63-3"></span>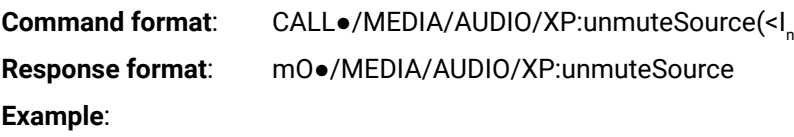

˃ CALL /MEDIA/AUDIO/XP:unmuteSource(I1)

<span id="page-63-4"></span>˂ mO /MEDIA/AUDIO/XP:unmuteSource

## **7.7.11. Mute Audio Output**

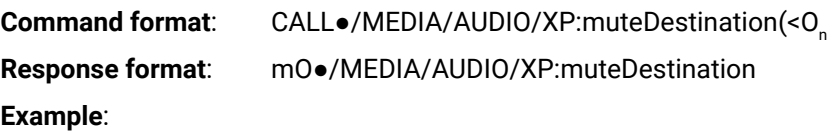

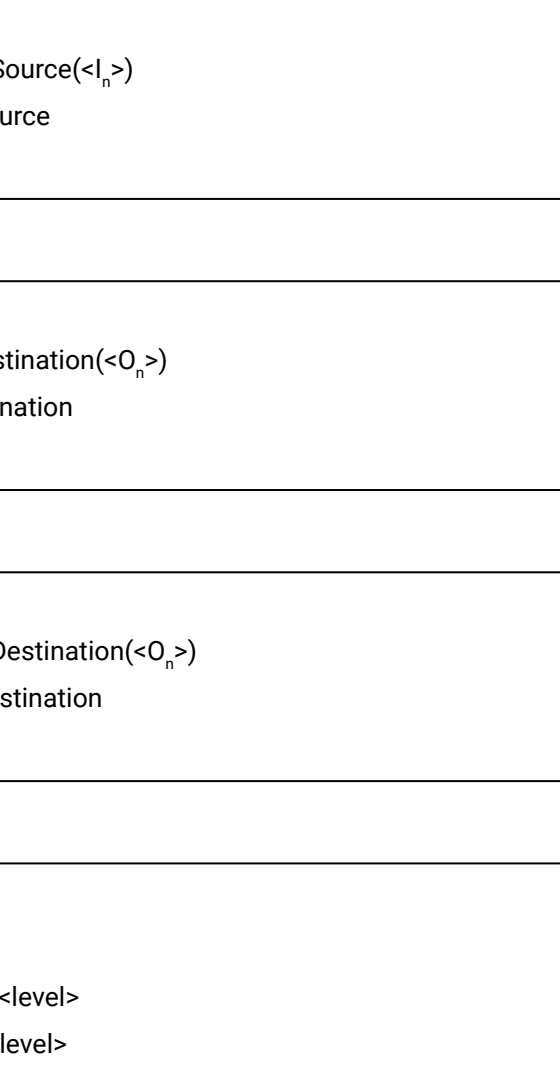

˃ CALL /MEDIA/AUDIO/XP:muteDestination(O1)

<span id="page-63-5"></span>˂ mO /MEDIA/AUDIO/XP:muteDestination

## **7.7.12. Unmute Audio Output**

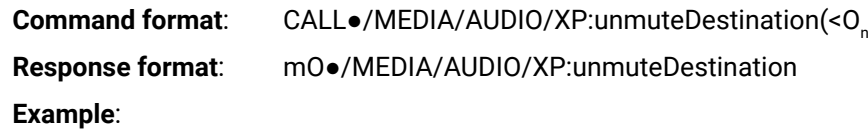

˃ CALL /MEDIA/AUDIO/XP:unmuteDestination(O1)

<span id="page-63-6"></span>˂ mO /MEDIA/AUDIO/XP:unmuteDestination

## **7.7.13. Analog Audio Input Level Settings**

**Volume**

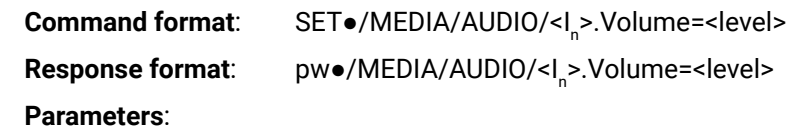

<level> Sets the input volume (attenuation) between -63.5 dB and 0 dB in step of -0.5 dB. The value is rounded up if necessary to match with the step value.

#### **Example**:

˃ SET /MEDIA/AUDIO/I5.Volume=-15

˂ pw /MEDIA/AUDIO/I5.Volume=-15.000

#### **Balance**

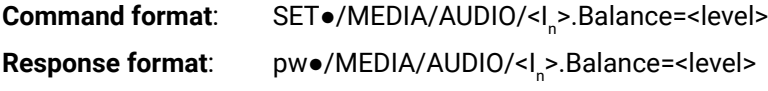

> SET /MEDIA/AUDIO/I5.Balance=0 ˂ pw /MEDIA/AUDIO/I5.Balance=0

## **Parameters**:

<level> Sets the balance; 0 means left balance, 100 means right balance, step is 1. Center is 50 (default).

#### **Example**:

#### **Gain**

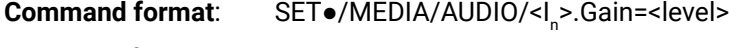

**Response format**: pw●/MEDIA/AUDIO/<I<sup>n</sup> >.Gain=<level>

#### **Parameters**:

<level> Sets the input gain between 0 and 24 in step of 3. The value is rounded down if necessary to match the step value.

#### **Example**:

> SET /MEDIA/AUDIO/I5.Gain=3

˂ pw /MEDIA/AUDIO/I5.Gain=3

## **7.7.14. Analog Audio Output Level Settings**

#### <span id="page-64-0"></span>**Volume**

>.Volume=<level>

level>

-95.625 dB and 0 up if necessary to

vel>

el>

en -9 dB and 6 dB in step of 3 dB. The ecessary to match the step value.

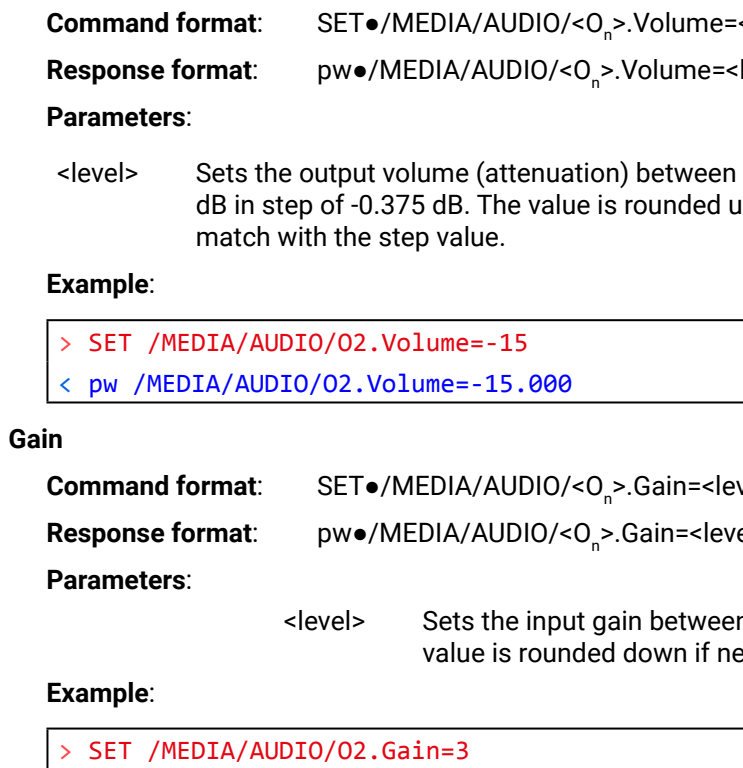

˂ pw /MEDIA/AUDIO/O2.Balance=3

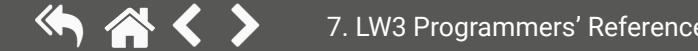

<span id="page-65-2"></span>**ATTENTION!** Please note that all settings below will be applied after calling ApplySettings() method or after the device is restarted next time. See the description of the method [7.8.9](#page-65-1).

# <span id="page-65-0"></span>**7.8. Network Configuration**

## **7.8.1. Query the DHCP State**

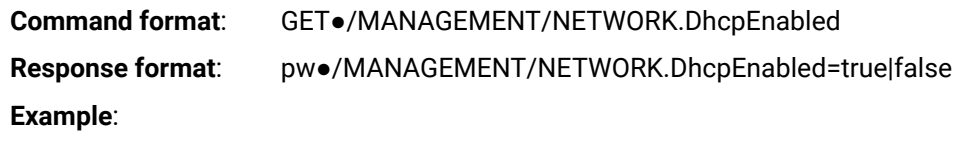

˃ GET /MANAGEMENT/NETWORK.DhcpEnabled

<span id="page-65-3"></span>˂ pw /MANAGEMENT/NETWORK.DhcpEnabled=true

## **7.8.2. Change the DHCP State**

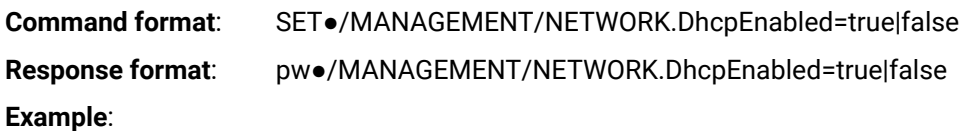

˃ SET /MANAGEMENT/NETWORK.DhcpEnabled=false

<span id="page-65-4"></span>˂ pw /MANAGEMENT/NETWORK.DhcpEnabled=false

## **7.8.3. Query the IP Address**

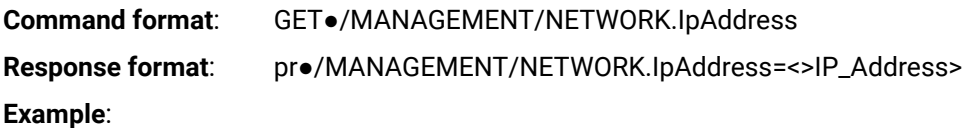

˃ GET /MANAGEMENT/NETWORK.IpAddress

<span id="page-65-5"></span>˂ pr /MANAGEMENT/NETWORK.IpAddress=192.168.0.101

## **7.8.4. Change the IP Address (Static)**

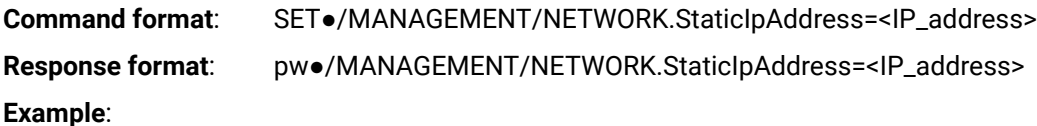

˃ SET /MANAGEMENT/NETWORK.StaticIpAddress=192.168.0.85

˂ pw /MANAGEMENT/NETWORK.StaticIpAddress=192.168.0.85

**Response format**: pr●/MANAGEMENT/NETWORK.NetworkMask=<netmask>

**Command format**: SET●/MANAGEMENT/NETWORK.StaticNetworkMask=<netmask>

**Response format**: pw●/MANAGEMENT/NETWORK.StaticNetworkMask=<netmask>

 $255.255.8$  $.55.255.8$ 

<span id="page-65-8"></span>**Command format**: GET●/MANAGEMENT/NETWORK.GatewayAddress

<span id="page-65-7"></span><span id="page-65-6"></span>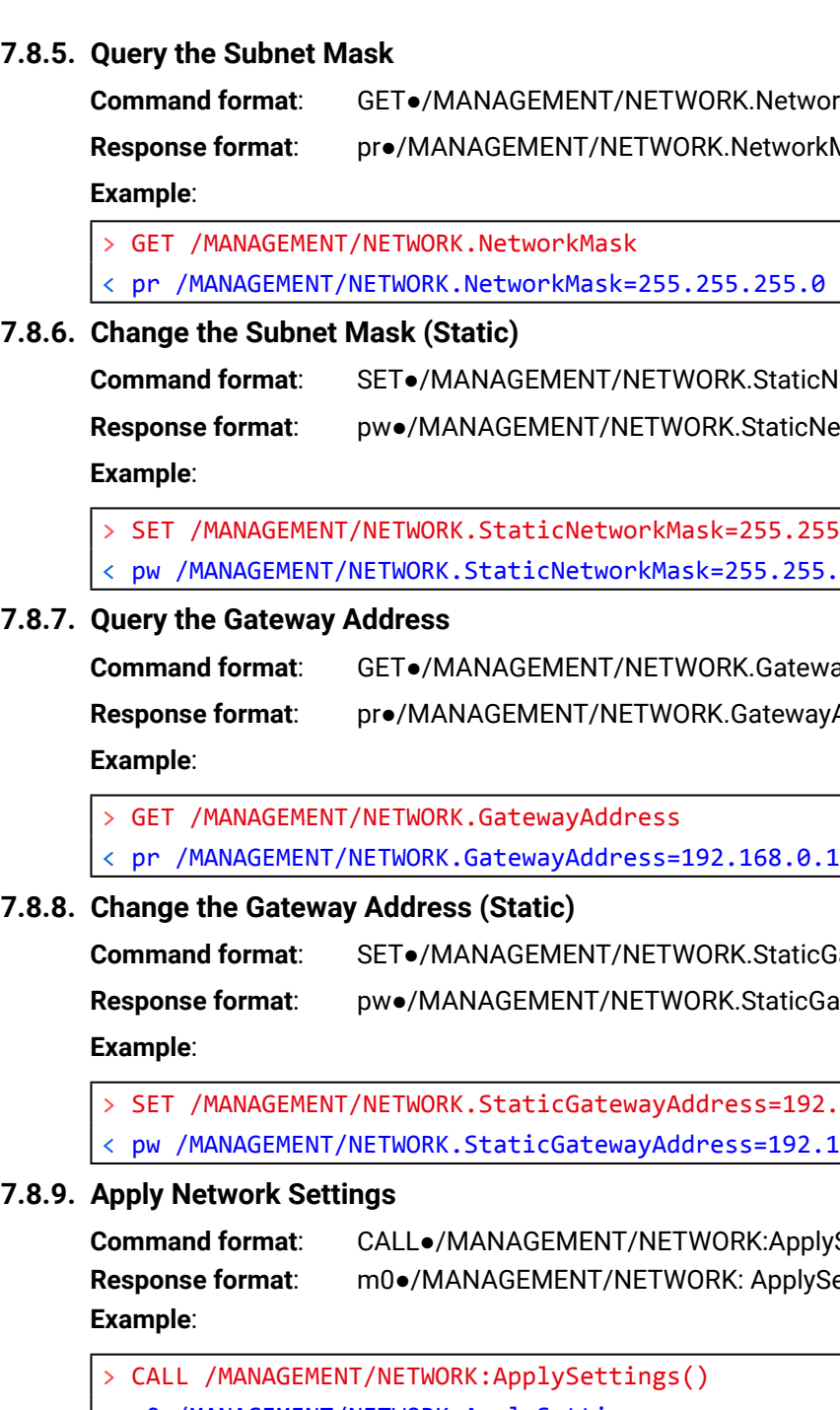

**Response format**: pr●/MANAGEMENT/NETWORK.GatewayAddress=<gw\_address>

ticGatewayAddress=<gw\_address>

 $c$ GatewayAddress=<gw\_address>

 $.92.168.0.5$  $2.168.0.5$ 

plySettings() **Response formations** 

<span id="page-65-9"></span><span id="page-65-1"></span>˂ m0 /MANAGEMENT/NETWORK:ApplySettings

**Explanation**: all network settings which are changed have been applied.

workMask:

## <span id="page-66-0"></span>**7.9. RS-232 Port Configuration**

## **7.9.1. BAUD Rate Setting**

<span id="page-66-1"></span>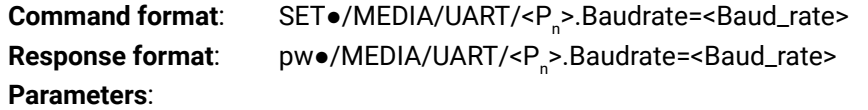

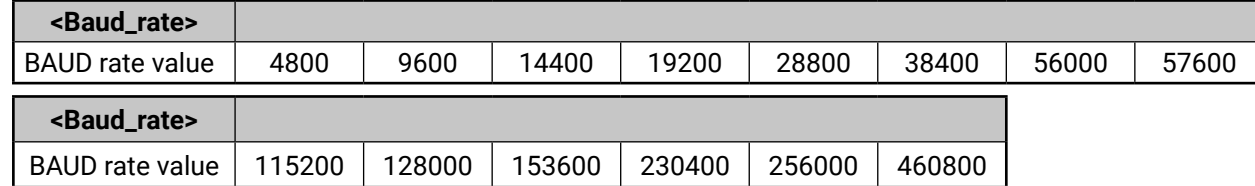

#### **Example**:

> SET /MEDIA/UART/P1.Baudrate=14400

<span id="page-66-2"></span>˂ pw /MEDIA/UART/P1.Baudrate=14400

## **7.9.2. Databit Setting**

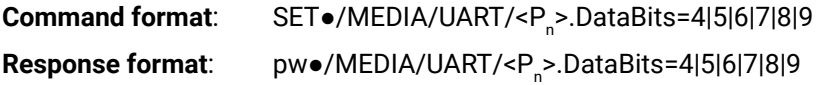

#### **Example**:

## > SET /MEDIA/UART/P1.DataBits=8

<span id="page-66-3"></span>˂ pw /MEDIA/UART/P1.DataBits=8

## **7.9.3. Stopbits Setting**

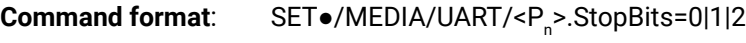

**Response format**: pw●/MEDIA/UART/<P<sup>n</sup> >.StopBits=0|1|2

#### **Parameters**:

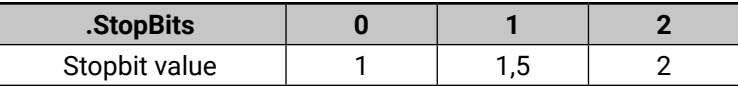

## **Example**:

> SET /MEDIA/UART/P1.StopBits=0

˂ pw /MEDIA/UART/P1.StopBits=0

## **7.9.4. Parity Setting**

<span id="page-66-4"></span>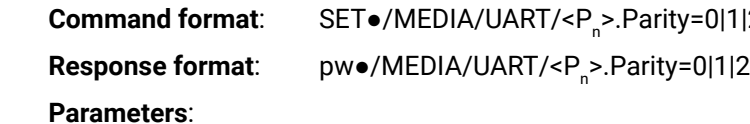

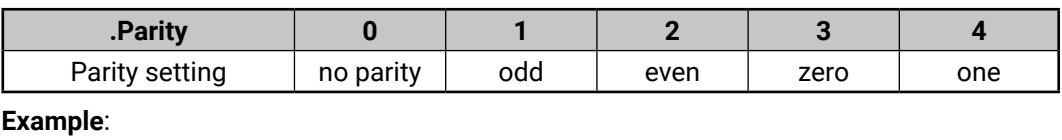

> SET /MEDIA/UART/P1.Parity=0

<span id="page-66-5"></span>˂ pw /MEDIA/UART/P1.Parity=0

**7.9.5. Command Injection Mode**

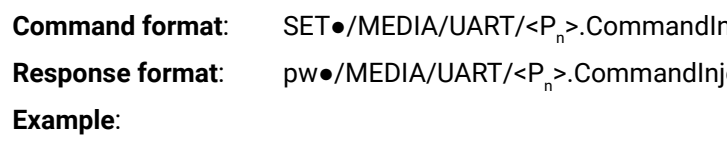

> SET /MEDIA/UART/P1.CommandInjectionEnable=true

˂ pw /MEDIA/UART/P1.CommandInjectionEnable=true

**ATTENTION!** The Command injection status is /MEDIA/UART/<P<sub>n</sub>>.CommandInjectionStatus.

## $|2|3|4$  $2|3|4$

## njectionEnable=true|false

iectionEnable=true|false

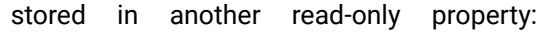

## <span id="page-67-0"></span>**7.10. Sending Message via the Communication Ports**

## **7.10.1. Send Message via TCP Port**

<span id="page-67-1"></span>The device can be used for sending a message to a certain IP:port address. The feature allows controlling a connected (third-party) device, below command is for sending an ASCII-format text message:

Command format: CALL $\bullet$ /MEDIA/ETHERNET.tcpText(<IP\_address>":"<port\_no>"="<message>)

**Response format**: mO●/MEDIA/ETHERNET:tcpText

## **Example**:

˃ CALL /MEDIA/ETHERNET.tcpText(192.168.0.20:5555=pwr\_on)

˂ mO /MEDIA/ETHERNET:tcpText

## **Send HEX or BIN Message**

Message can be sent in other formats by the following methods:

- **tcpMessage**: sending in HEX format.
- **tcpBinary**: sending in BIN format.

- **sendMessage**: sending in HEX format.
- sendBinaryMessage: sending in BIN format.

The command- and response formats are the same as above mentioned.

<span id="page-67-2"></span>INFO: Use the udpMessage, udpText, and udpBinary commands to send a UDP message.

## **7.10.2. Send Message via an RS-232 Port**

The RS-232 ports can be used for sending a message to the other end of the serial channel. The feature allows controlling a connected (third-party) device, below command is for sending an ASCII-format text message:

**Command format**: CALL●/MEDIA/UART/<P<sub>n</sub>>.sendText(<message>)

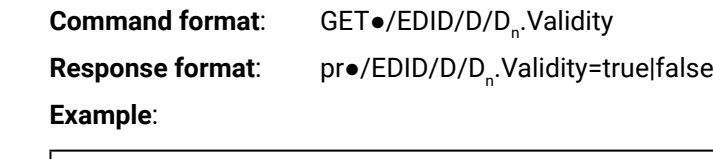

**Response format**: mO●/MEDIA/UART/<Pn>:sendText

**Example**:

˃ CALL /MEDIA/UART/P2.sendText(pwr\_on) ˂ mO /MEDIA/UART/P2:sendText

## **Send Message in HEX or BIN Format**

Message can be sent in other formats by the following methods:

## **7.11. Infrared Port Configuration**

## **7.11.1. Command Injection Mode**

<span id="page-67-3"></span>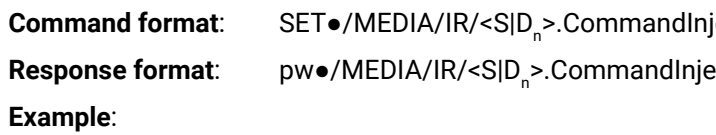

˃ SET /MEDIA/IR/S1.CommandInjectionEnable=true ˂ pw /MEDIA/IR/S1.CommandInjectionEnable=true

## **7.12. EDID Management**

## **7.12.1. Query the Emulated EDIDs**

<span id="page-67-4"></span>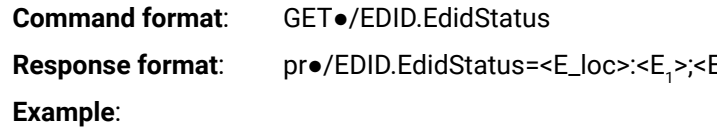

˃ GET /EDID.EdidStatus

˂ pr EDID.EdidStatus=D1:E1

## **Explanation**:

<span id="page-67-5"></span>Emulated EDID memory for input port is listed with the EDID number that is currently emulated on the input.

## **7.12.2. Query the Validity of a Dynamic EDID**

˃ GET /EDID/D/D1.Validity

˂ pr EDID/D/D1.Validity=true

## **Explanation**:

The 'Validity' property is true, valid EDID is stored in D1 memory place.

ectionEnable=truelfalse ectionEnable=true|false

>;<E\_loc>:<E<sub>2</sub>>;...;<E\_loc>:<E<sub>n</sub>>

## **7.12.3. Query the Preferred Resolution of an User EDID**

<span id="page-68-0"></span>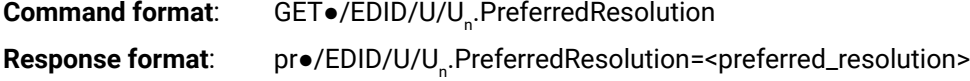

#### **Example**:

˃ GET /EDID/U/U2.PreferredResolution

˂ pr EDID/U/U2.PreferredResolution=1920x1080p60.00Hz

<span id="page-68-1"></span>INFO: Use the "Manufacturer" property to query the manufacturer and the "MonitorName" property to query the name of the monitor.

## **7.12.4. Emulating an EDID to an Input Port**

**Command format**: CALL●/EDID:switch(<source>:<destination>)

**Response format**: mO●/EDID:switch

## **Example**:

˃ CALL /EDID:switch(F49:E2) ˂ mO /EDID:switch

## **Legend**:

## **7.12.5. Copy an EDID to User Memory**

<span id="page-68-2"></span>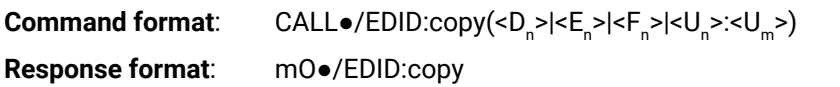

#### **Example**:

˃ CALL /EDID:copy(D1:U1)

˂ mO /EDID:copy

#### **Explanation**:

The EDID of the last connected sink of D1 (Output 1) has been copied to U1.

<source>: Source EDID memory place: Factory / User / Dynamic. <destination>: The emulated EDID memory of the desired input port.

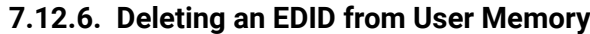

<span id="page-68-3"></span>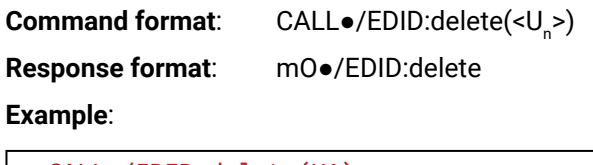

˃ CALL /EDID:delete(U1)

<span id="page-68-4"></span>˂ mO /EDID:delete

## **7.12.7. Resetting the Emulated EDIDs**

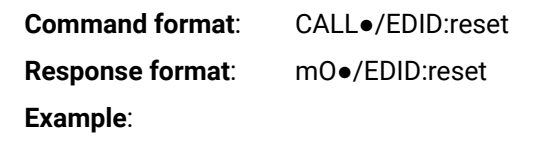

˃ CALL /EDID:reset

˂ mO /EDID:reset

#### **Explanation**:

Calling this method switches all emulated EDIDs to factory default one. See the table with all factory EDID presets in [Factory EDID List](#page-93-0) section.

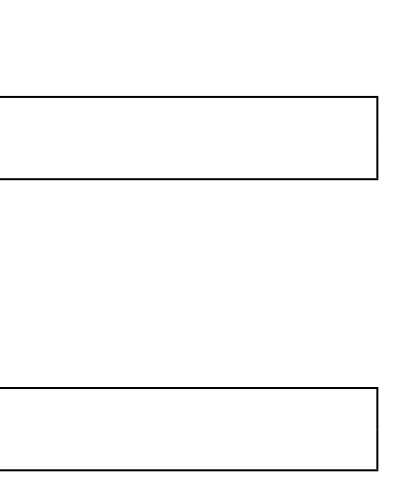

# <span id="page-69-0"></span>**7.13. LW3 Commands – Quick Summary**

## **System Settings**

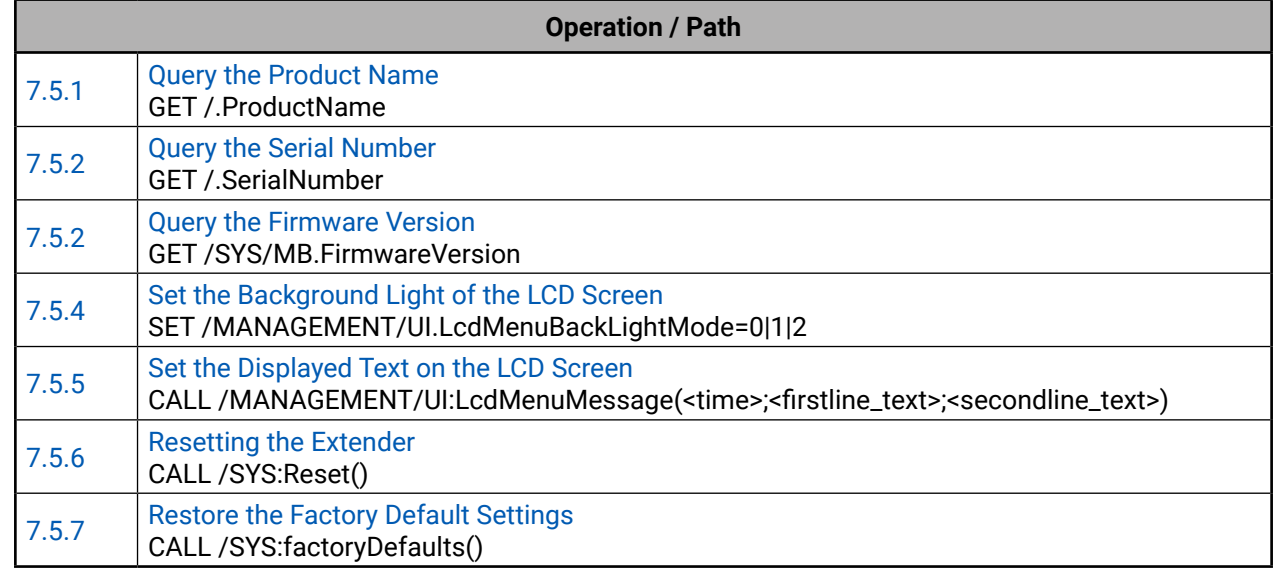

## **Video Port and Crosspoint Settings**

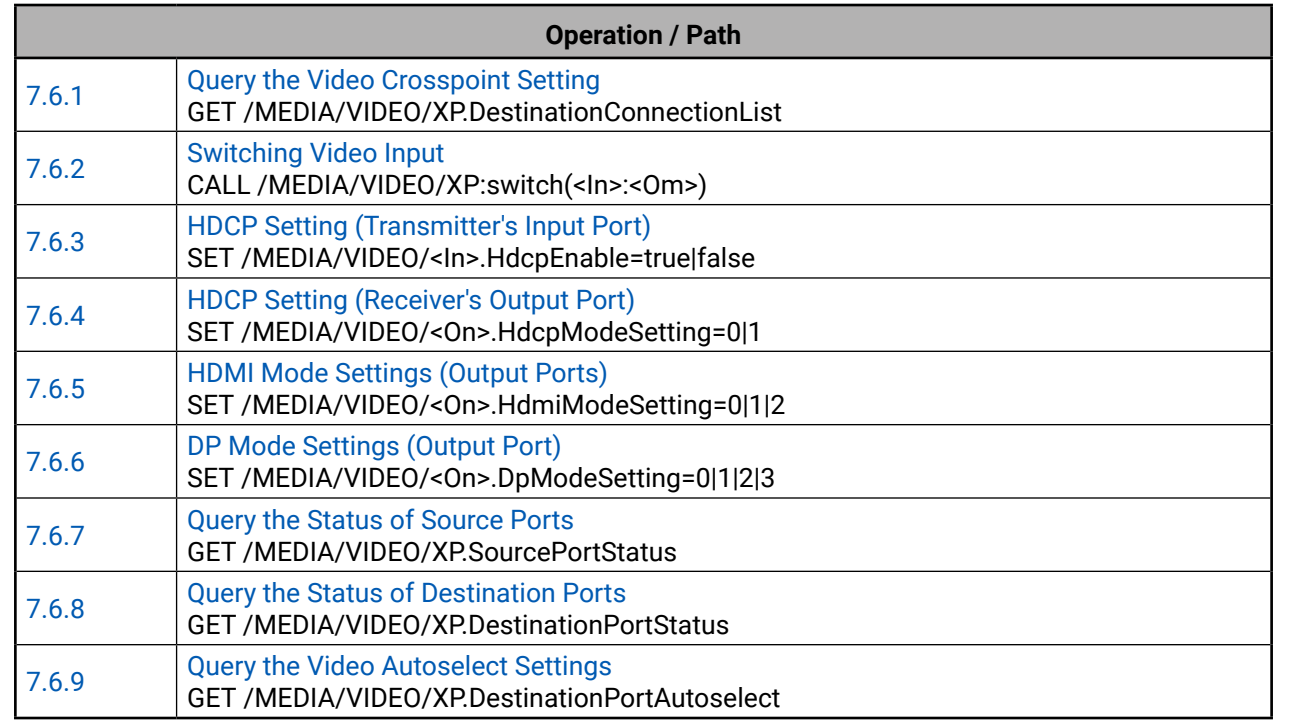

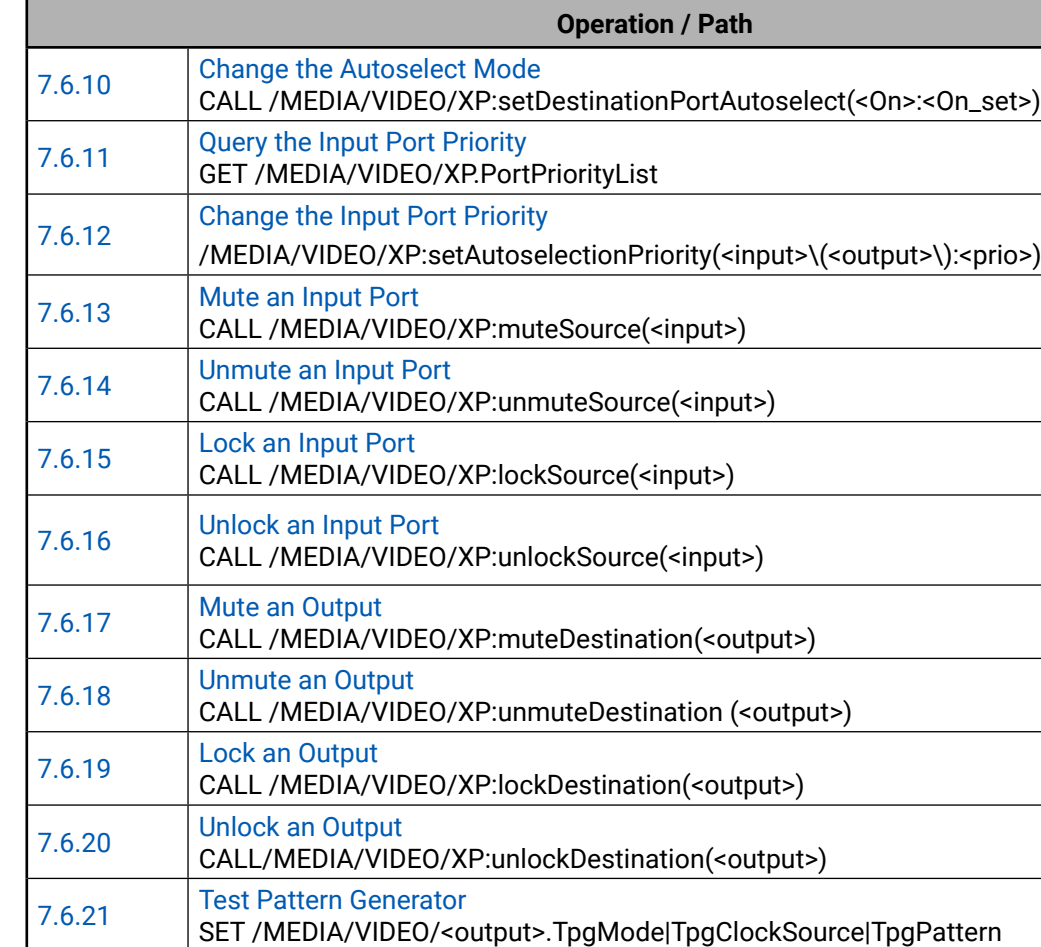

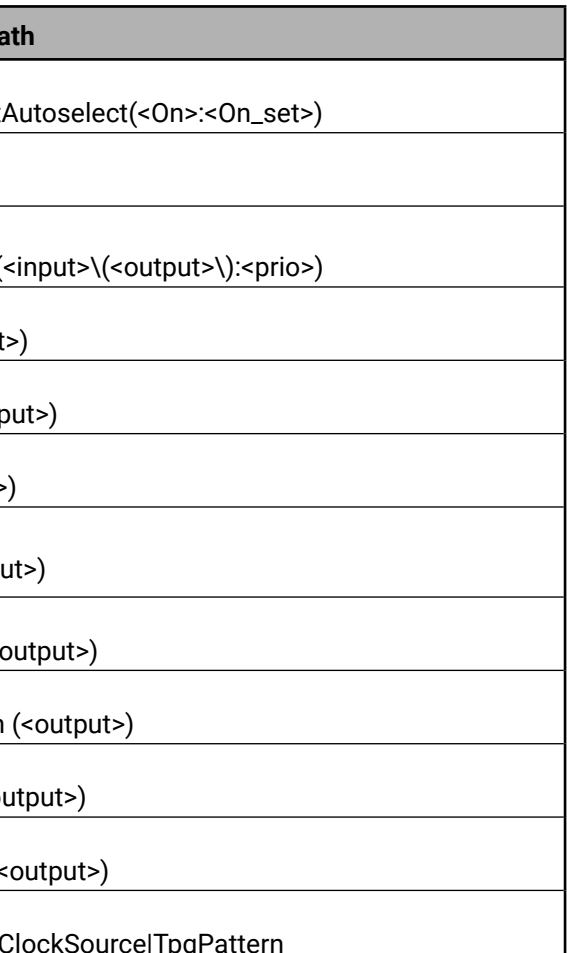

## **Audio Port and Crosspoint Settings**

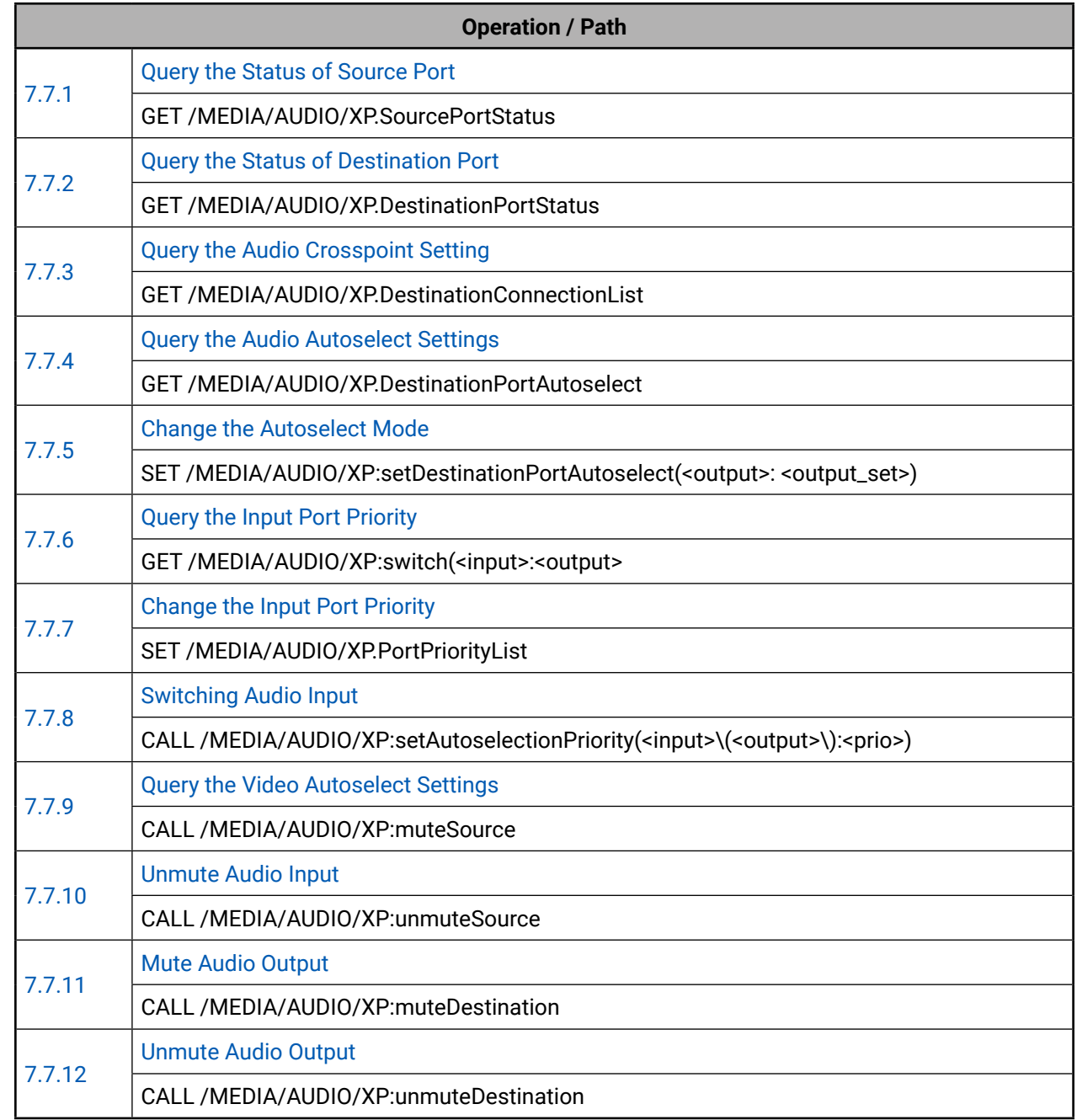

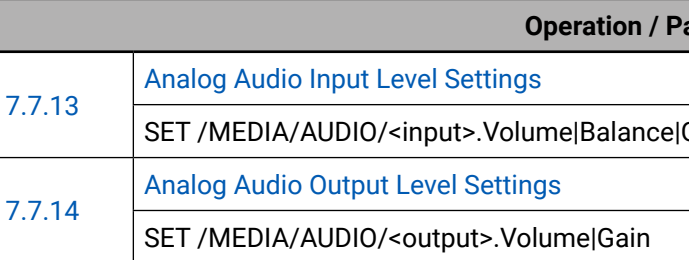

## **Net**

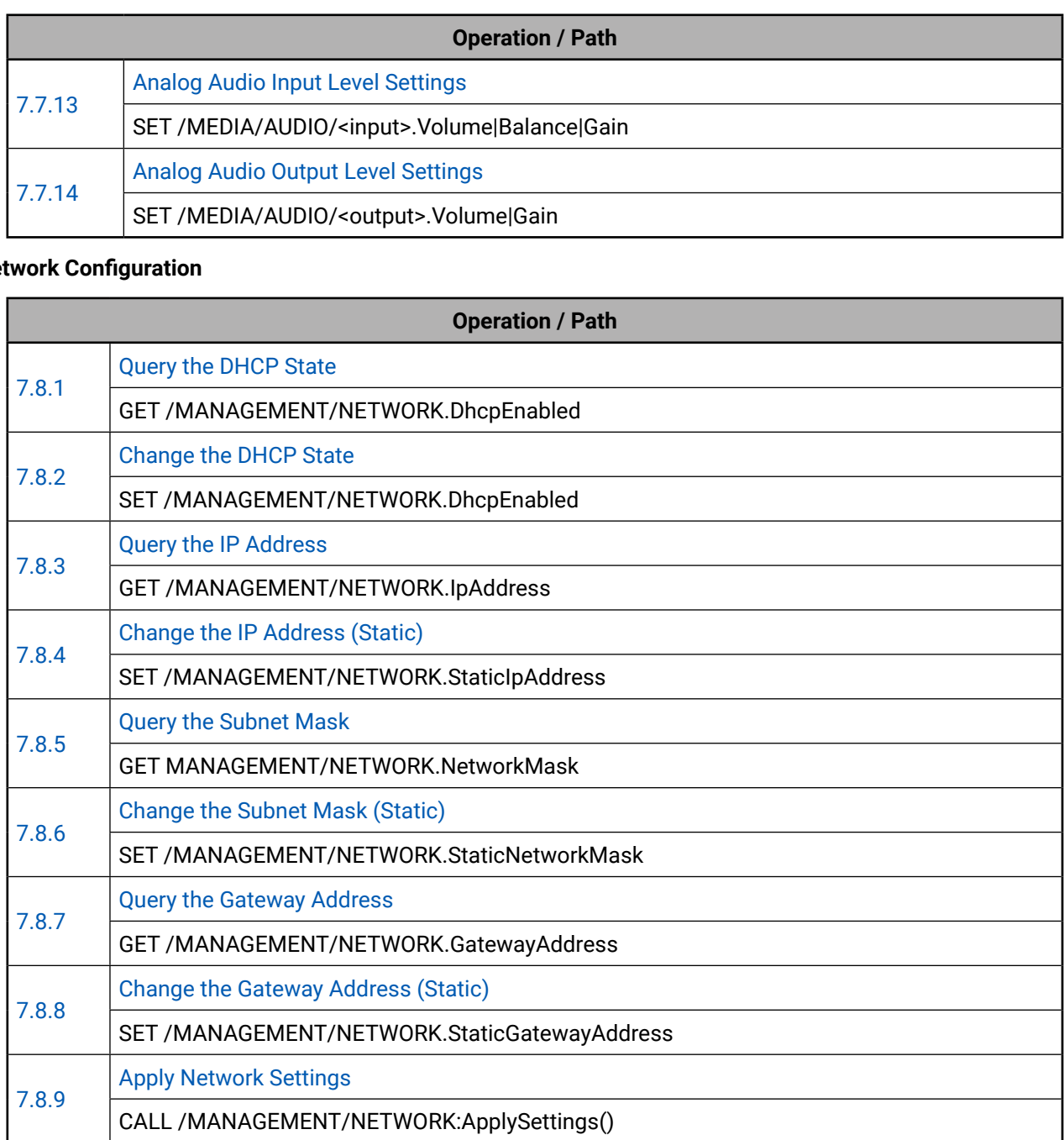

## **RS-232 Port Configuration**

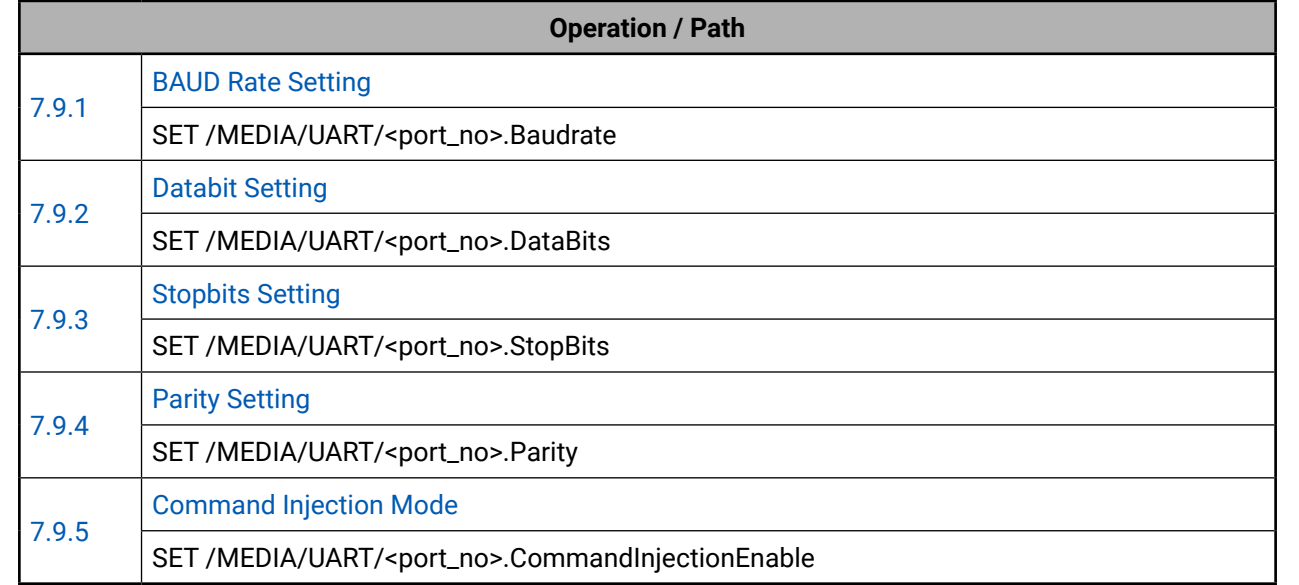

## **Sending Message via Communication Ports**

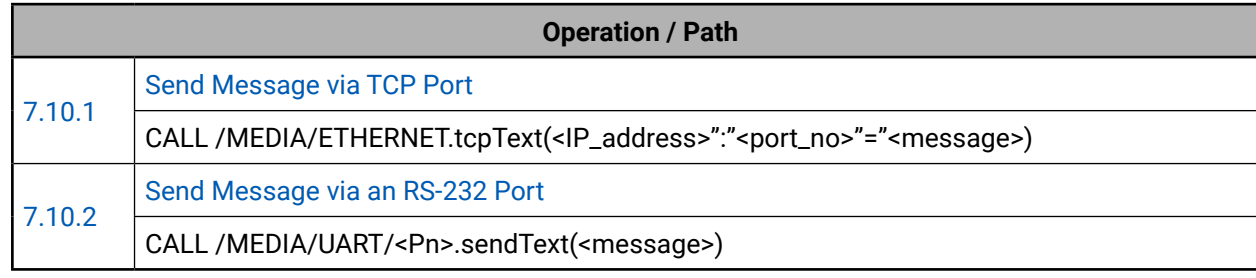

## **Infrared Port Configuration**

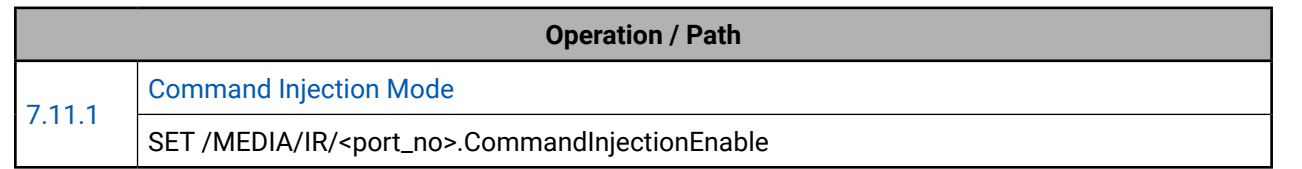

## **EDID Management**

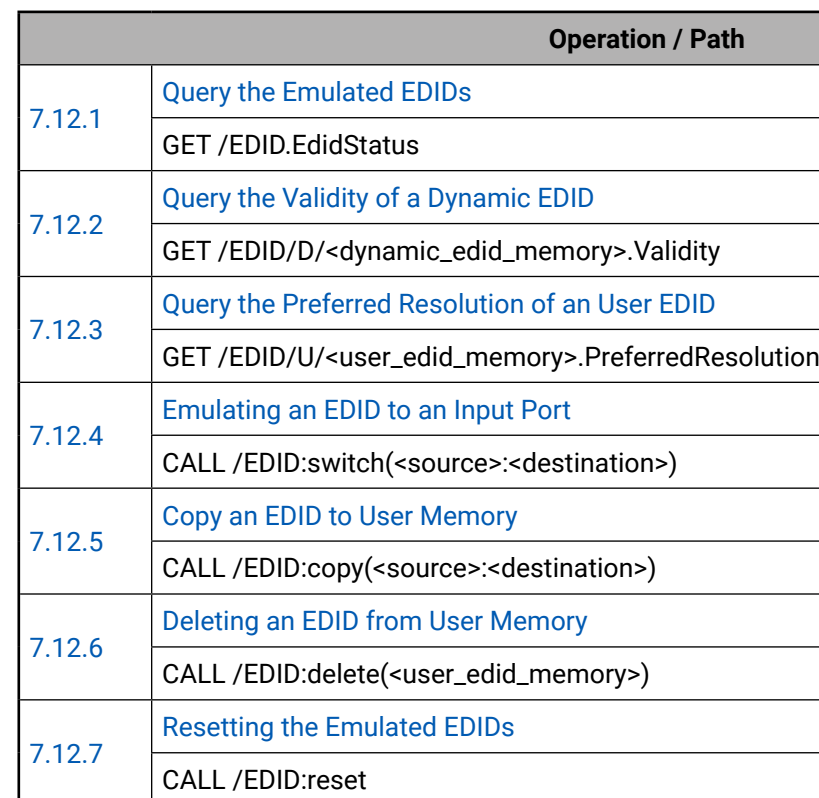

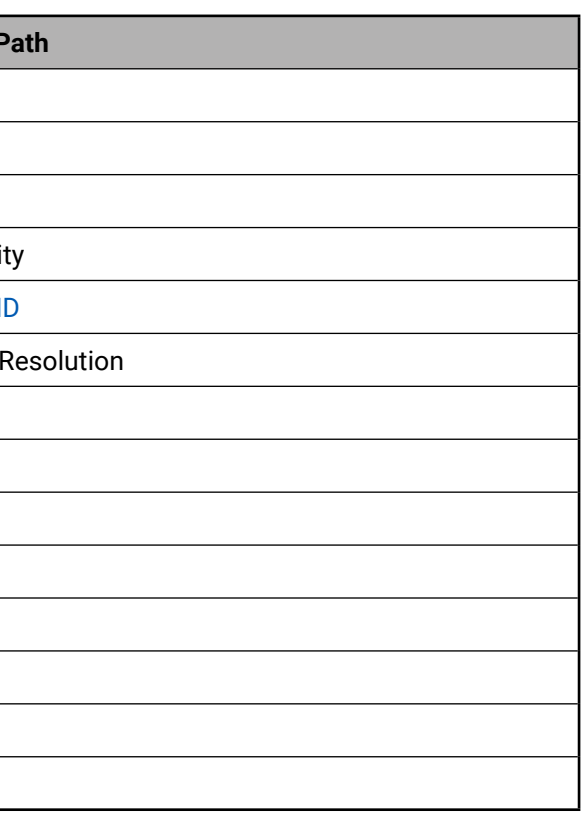
MODEX devices can be upgraded by using the Lightware Device Updater (LDU) software over LAN. The application and the User's manual can be downloaded from [www.lightware.c](http://www.lightware.eu)om. In order to get the firmware pack with the necessary components (\*.lfp file) for your specific product, please contact [support@lightware.com.](mailto:support%40lightware.eu?subject=)

- **EXECUTE:** FIRMWARE PACKAGE (LFP FILE)
- **SHORT INSTRUCTIONS**
- **INSTALL AND UPGRADE**
- DETAILED INSTRUCTIONS

# [Firmw](#page-71-0)are Upgrade

**ATTENTION!** After firmware upgrade process of v2.1.0 the extenders are set to factory default settings. Factory default values can be seen in the [Factory Default Settings](#page-92-0) section.

**ATTENTION!** The firmware version v2.1.0 does not support the MODEX-AV-3GSDI-IM module.

**ATTENTION!** While the firmware is being upgraded, the normal operation mode is suspended as the transmitter is switched to bootload mode. Signal processing is not performed. Do not interrupt the firmware upgrade. If any problem occurs, reboot the transmitter and restart the process.

# **8.1. About the Firmware Package (LFP File)**

The firmware files are packed in an LFP package. You need only this file to do the upgrade on your device.

Available for Windows The installer can up instance

Only one updateable exist for all

- This allows using the same LFP package for different devices (e.g. MODEX transmitter and receiver have only one common package).
- The package contains all the necessary components, binary, and other files; You do not have to get further files.
- **•** There is a descriptor file in the package that contains each firmware with version number and a list showing the compatible devices. The descriptor is displayed after loading the LFP file in

**Step 1.** Run the application. In the welcome screen click on the button in the top right corner; the About  $\odot$  window will appear. Click on the **Check now** button. The program checks for available updates on the Lightware website and shows the available version.

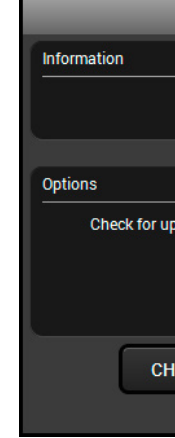

# the LDU.

# **8.2. Short Instructions**

- **Step 1.** Get the firmware pack and the Lightware Device Updater (LDU) application.
- **Step 2.** Install the LDU application.
- **Step 3.** Establish the connection between the computer and the device(s).
- **Step 4.** Start the LDU and follow the instructions shown on the screen.

# **8.3. Install and Upgrade**

# **Installation for Windows**

INFO: The application can be installed under Windows XP or above.

Run the installer. If the User Account Control displays a pop-up message click **Yes**. During the installation you will be prompted to select the type of the installation:

### **Normal** in

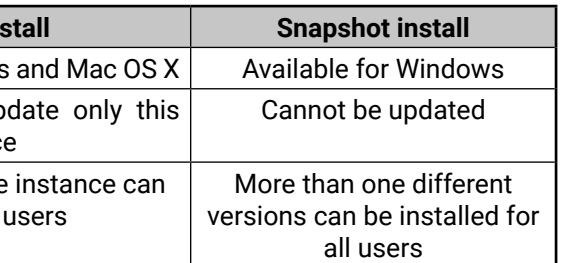

#### *Comparison of install types*

**ATTENTION!** Using the Normal install as the default value is highly

recommended.

## **Installation for Mac OS X**

INFO: The Windows and the Mac application has the same look and

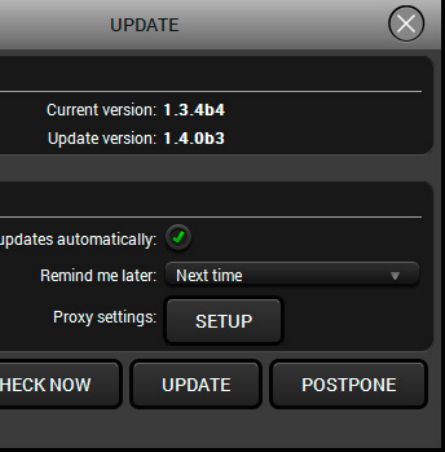

functionality.

Mount the DMG file with double clicking on it and drag the LDU icon over the Applications icon to copy the program into the Applications folder. If you want to copy the LDU into another location just drag the icon over the desired folder.

## **LDU Upgrade**

**Step 2.** Set the desired update settings in the **Options** section.

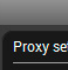

- <span id="page-73-0"></span>▪ If you do not want to check for updates automatically, uncheck the **Check for updates automatically**  option.
- If you want to postpone the update, a reminder can be set with different delays from the **drop down list**.
- If the proxy settings do not range with the required settings, set the proper values then click the **OK** button.

**Step 3.** Press the **Update** button to download the new version; the installer will start.

# **8.4. Detailed Instructions**

### **8.4.1. Establish the Connection between the Computer and the Device**

Make sure that the computer and the device are connected via an Ethernet cable and the connection is established between them.

### **8.4.2. Check the Firmware Versions**

After pressing the **U** button a list will appear showing the supported devices: Click on the **Extender** button on the main screen.

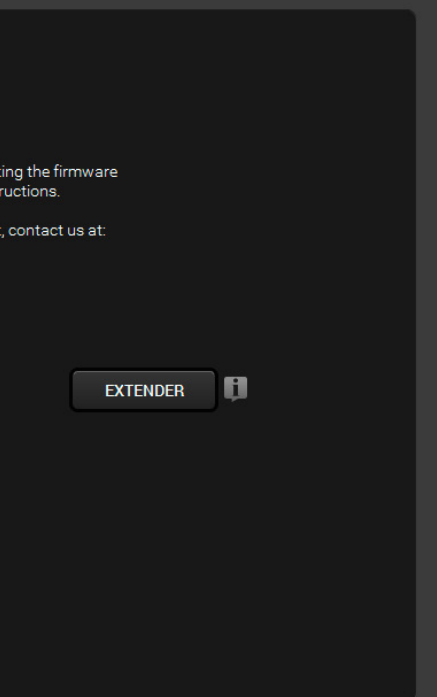

Before starting the upgrade process, please check the actual firmware version. It is displayed on the front panel menu (see the [Firmware](#page-24-0) section) or in Settings menu on [Status](#page-44-0) tab in the Lightware Device Controller software or can be queried with LW3 command (see more information about it in [Query the Firmware Version](#page-55-0) section).

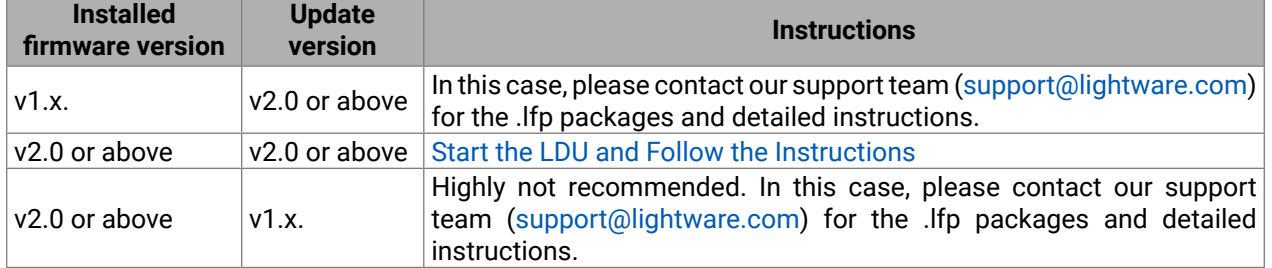

### **8.4.3. Start the LDU and Follow the Instructions**

<span id="page-73-1"></span>After launching LDU welcome screen appears:

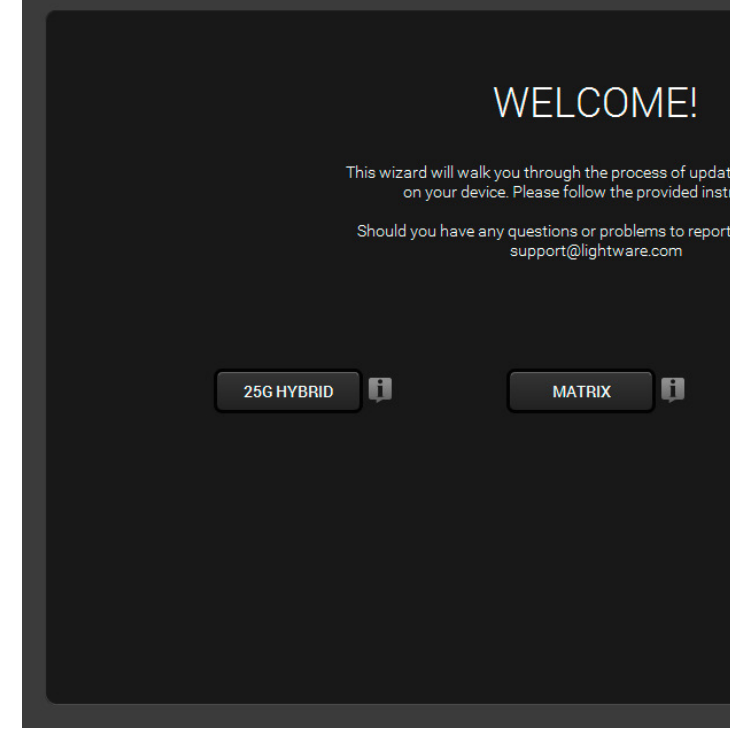

#### **Step 1.** Select the package.

Click on the Browse button and select the ".lfp" file that will be used for the upgrade.

The package information is displayed:

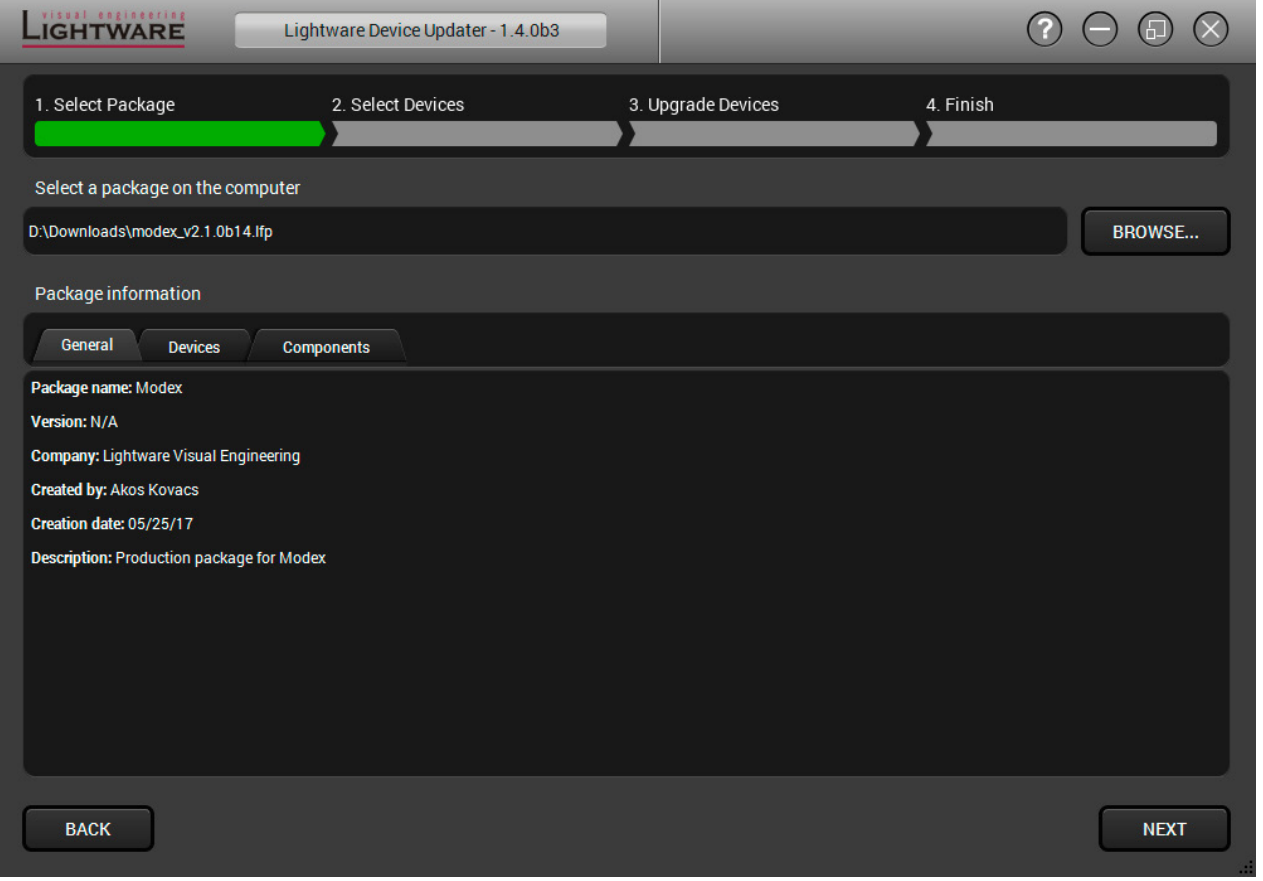

- **General** version info, creation date, short description,
- **Devices** which are compatible with the firmware,
- **Components** in the package with release notes.

TIPS AND TRICKS: Files with ".lfp" extension are associated to LDU during installation. If you double click on the ".lfp" file, the application is launched, the package is loaded automatically and the screen above is shown.

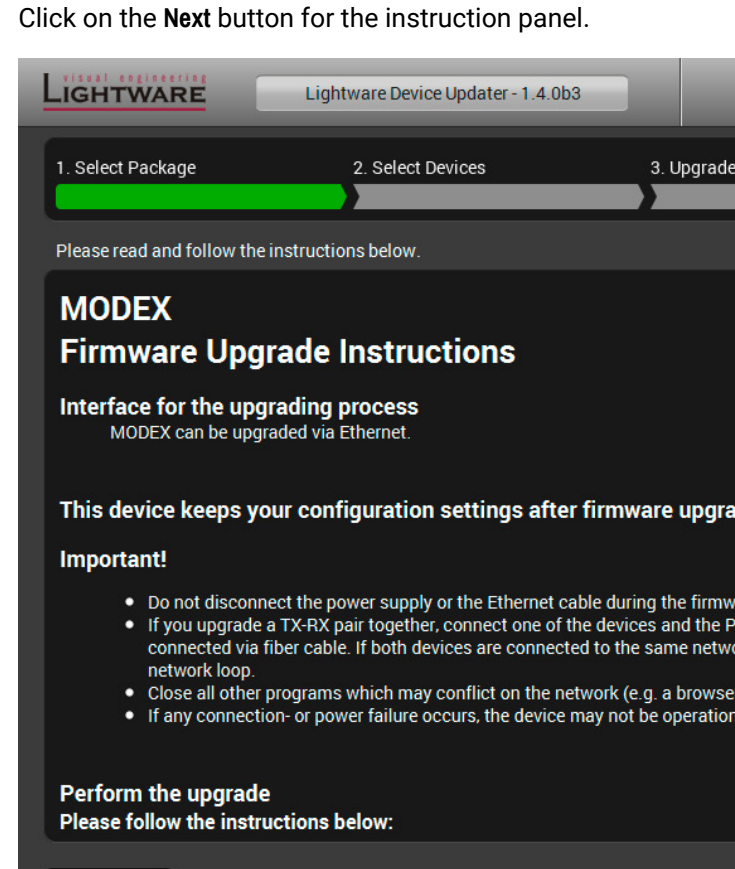

**BACK** 

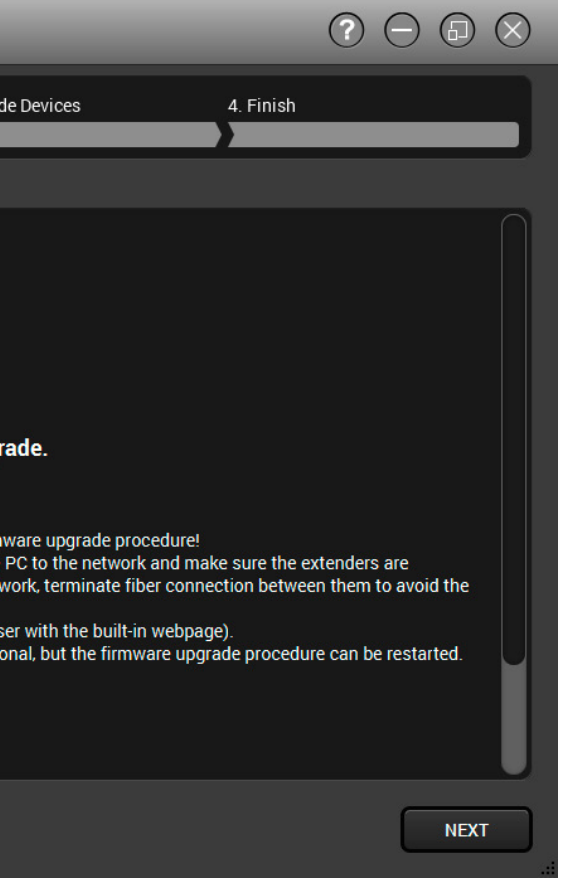

**Step 2.** Select a device.

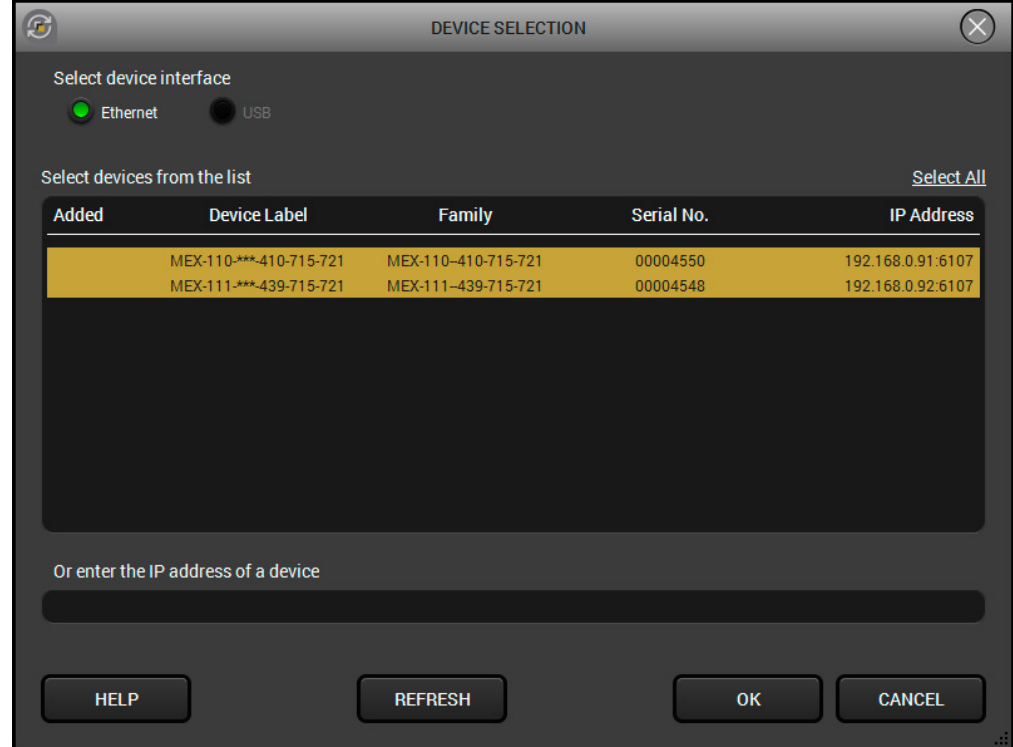

The next step is to select the desired device(s). The available and supported devices are searched for and listed automatically. If the desired device is not listed, update the list by clicking the **Refresh** button. Select the desired device by highlighted them: highlight them with a **yellow cursor,** then click **OK**.

A tick mark can be seen in the **Added** column if the device was added by the user previously.

#### **Firmware Components**

The components of the installed and update firmware version for the selected devices are listed on the following screen. (Update version will be uploaded to the device.)

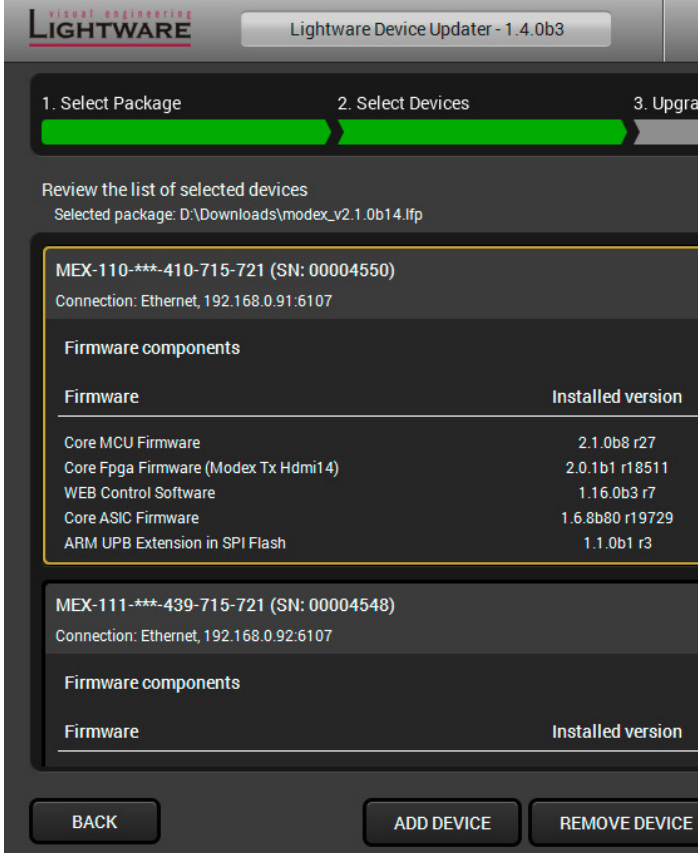

Add a device by clicking on the **Add device** button. The previous screen will be shown; select the desired device(s) and click **OK**.

Remove a device by selecting it (highlight with yellow) and clicking on the **Remove device** button, or by clicking on **Remove all** button to clear the list.

Click on the **Next** button to continue.

#### **Step 3. Upgrade the device.**

A warning window will pop up before upgrading the device:

▪ Do not unplug the power cable and the LAN cable while the upgrade is in progress. Click **OK** to continue.

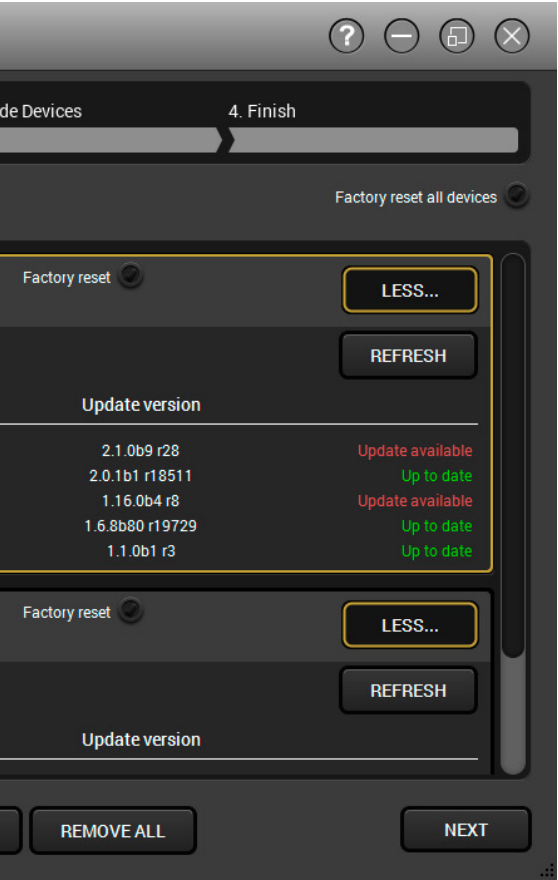

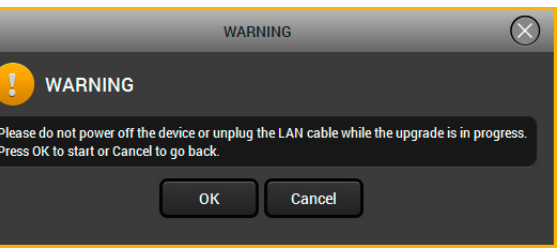

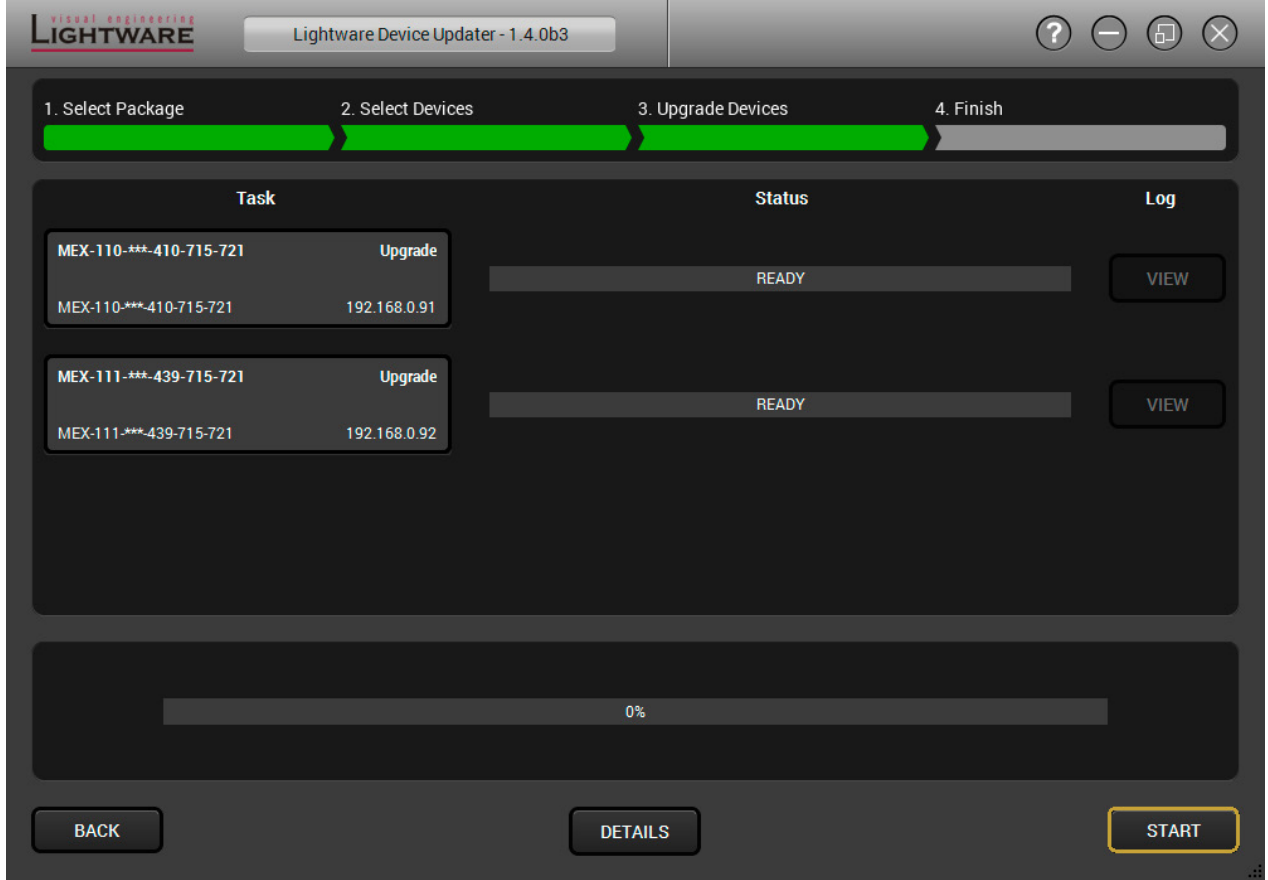

Click on the **Start** button to start the upgrade process. **After you confirmed the warnings and clicked on the Start button, the upgrade process starts immediately.** 

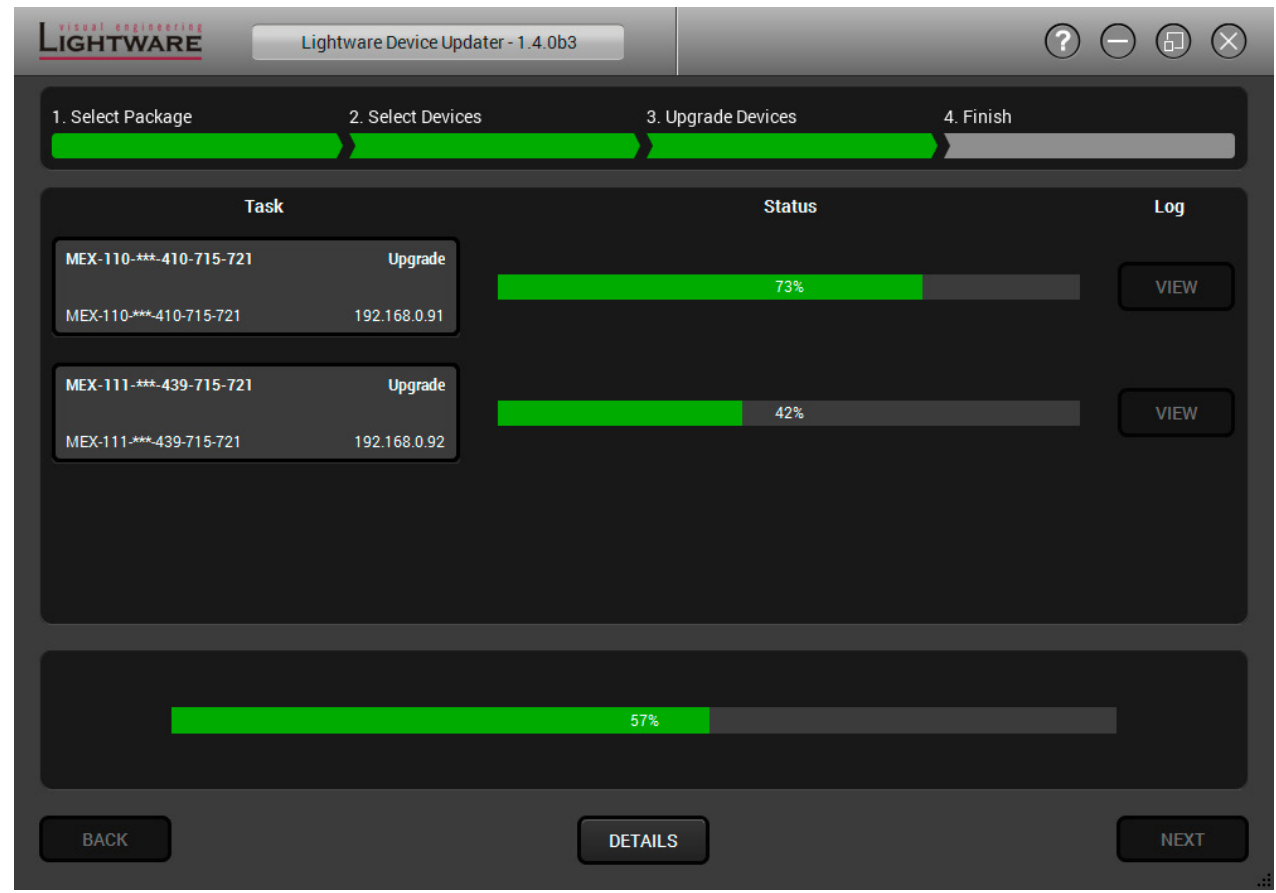

**Details** button opens a new window where the process is logged – see below.

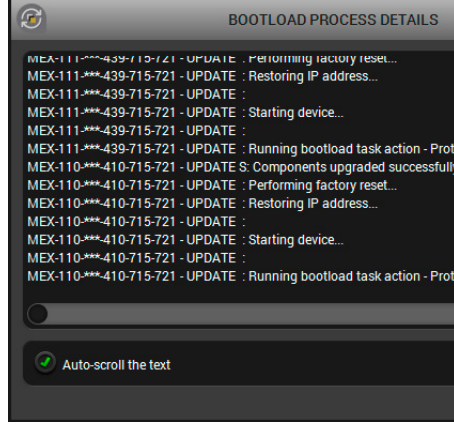

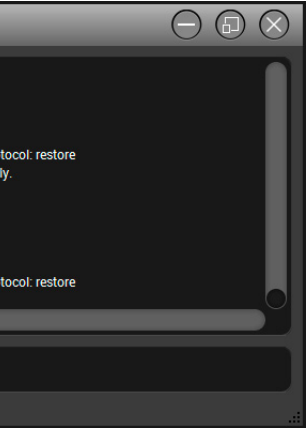

#### **Step 4.** Finish.

If the upgrade of a device is finished, the log can be opened by the **View** button on the right. When all the tasks are finished, a window appears. Click **OK** to close and **Next** to display the summary page.

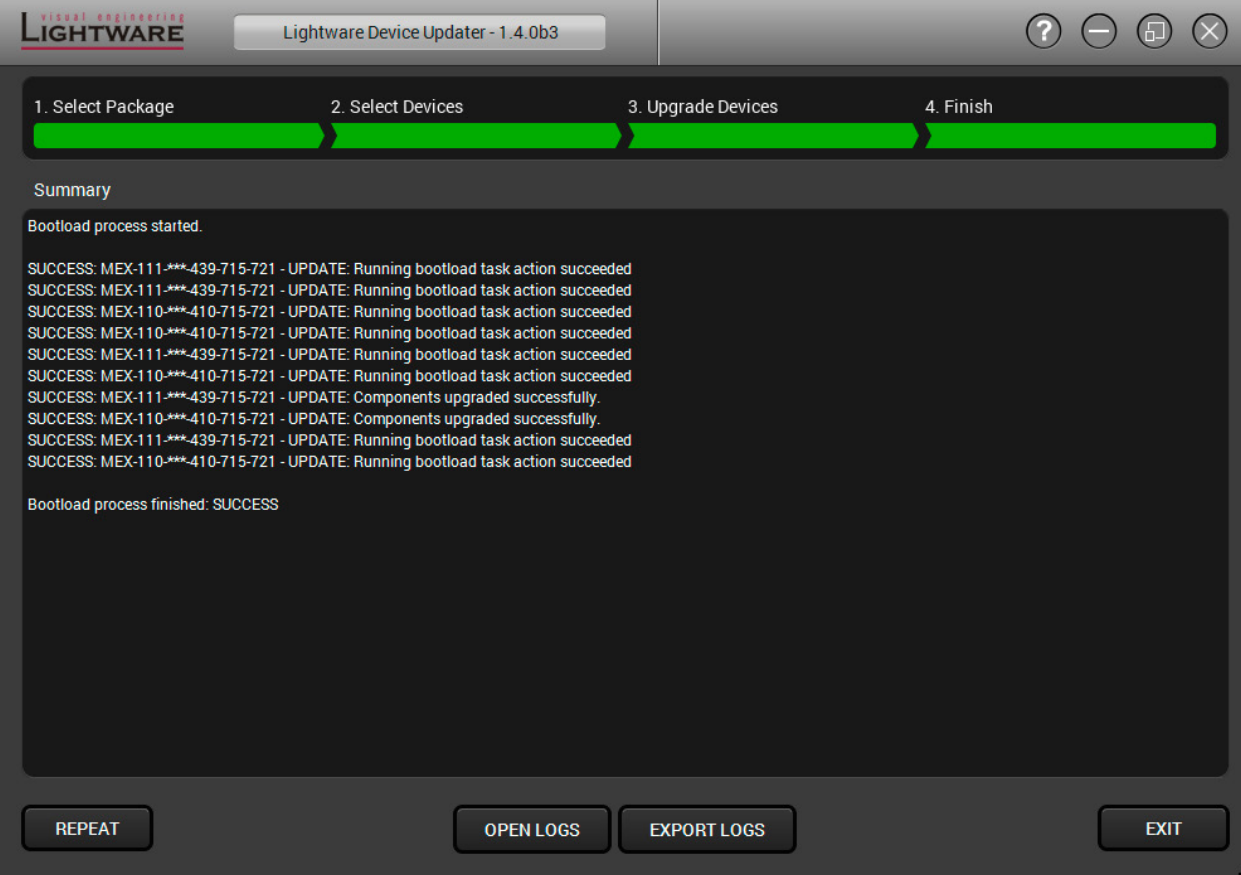

Clicking on the **Repeat** button starts the process again with the selected device(s).

The **Open logs** button opens the temporary folder where the logs can be found.

**Export logs** by saving the files as a zipped file.

Press **Exit** to close the program.

If the upgrade fails, the progress bar of the device turns to red. Restart the device(s) and repeat the process.

**ATTENTION!** Although the device is rebooted after the firmware upgrade, switching it off and on again is recommended.

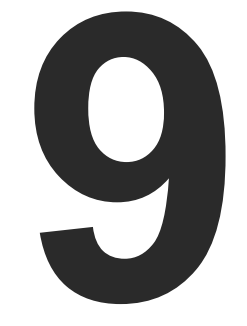

# <span id="page-78-0"></span>**Troubleshooting**

**Usually, if the system seems not to transport the signal as expected, the best strategy for troubleshooting is to check signal integrity through the whole signal chain starting from source side and moving forward to receiver end.**

At first, check front panel LEDs and take the necessary steps according to their states. For more information about front and rear panel LEDs of the matrix refer to the [Front View](#page-9-0) and [Rear View](#page-10-0) sections.

## **Pictogram Legend**

- $\boxed{\text{m}}$ Section to connections/cabling.
- 囤 Section to front panel operation.
- $\blacksquare$ Section to LDC software.
- **LW2** Section to LW2 protocol commands.
- **LW3** Section to LW3 protocol commands.

# **9.1. Use Case Studies**

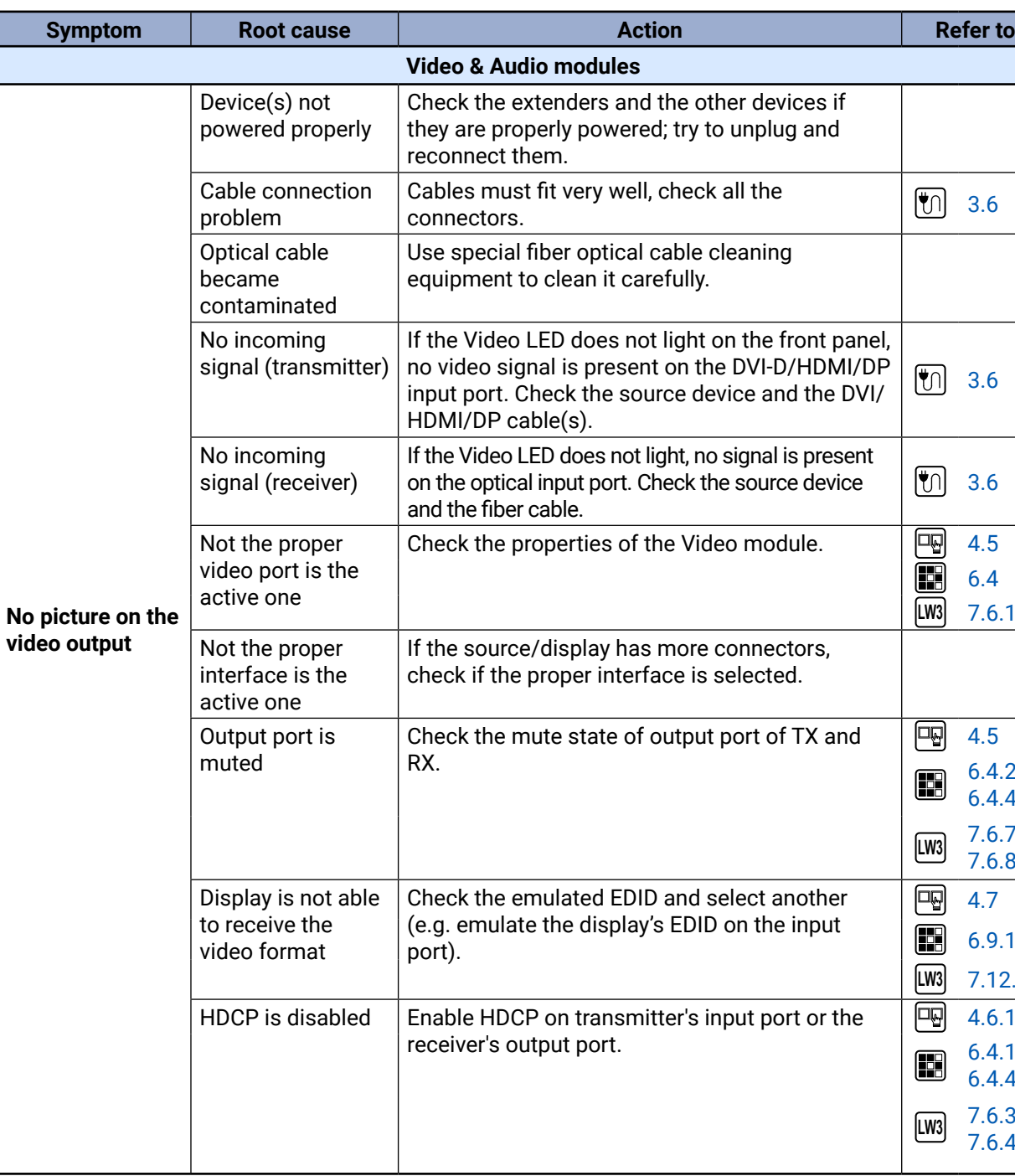

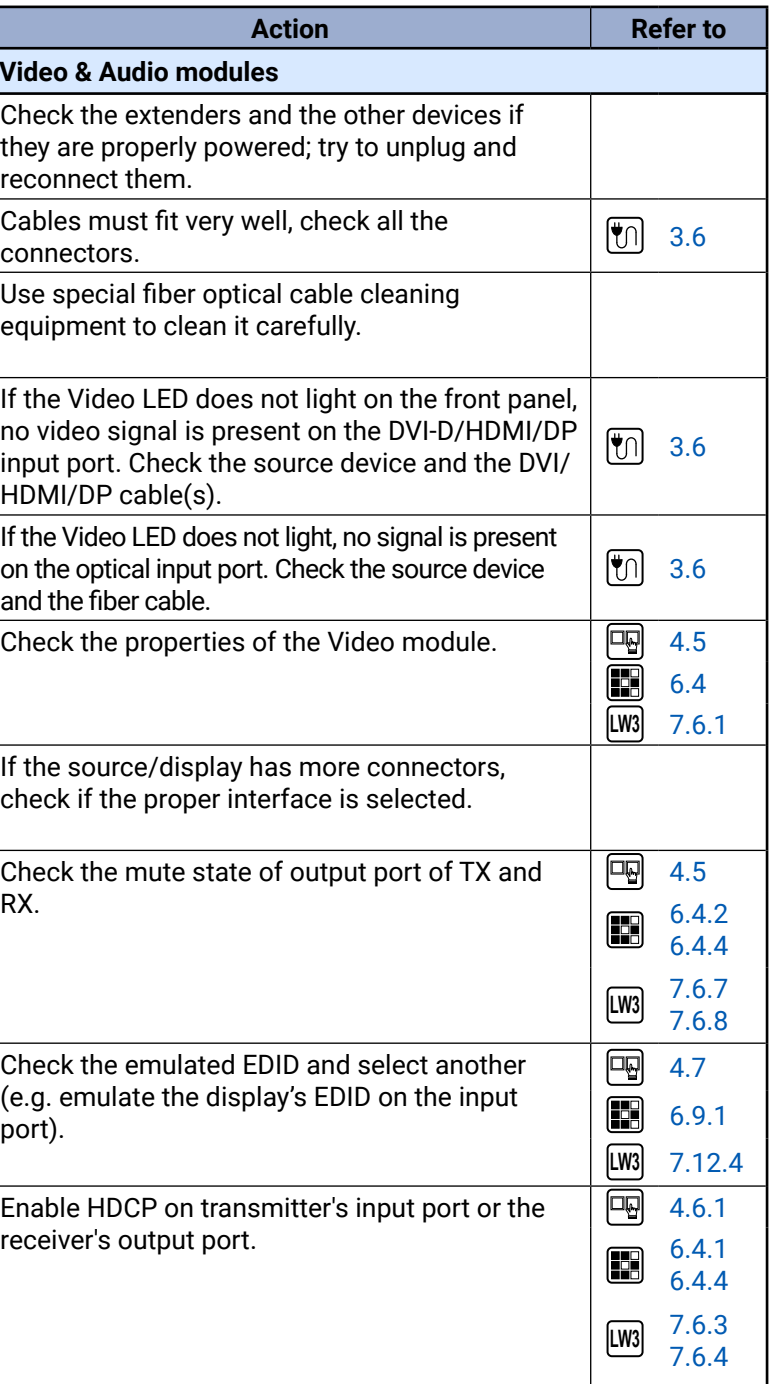

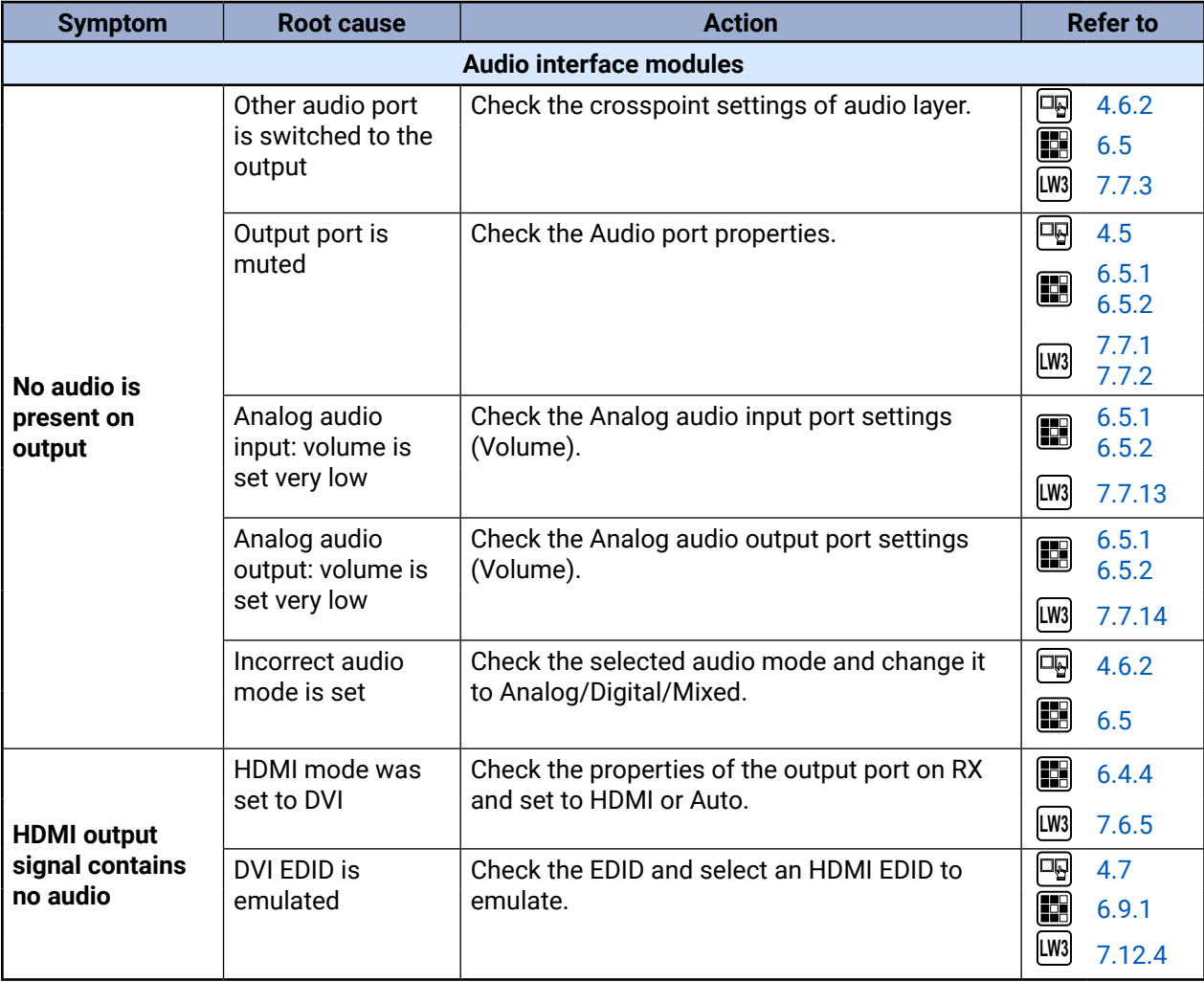

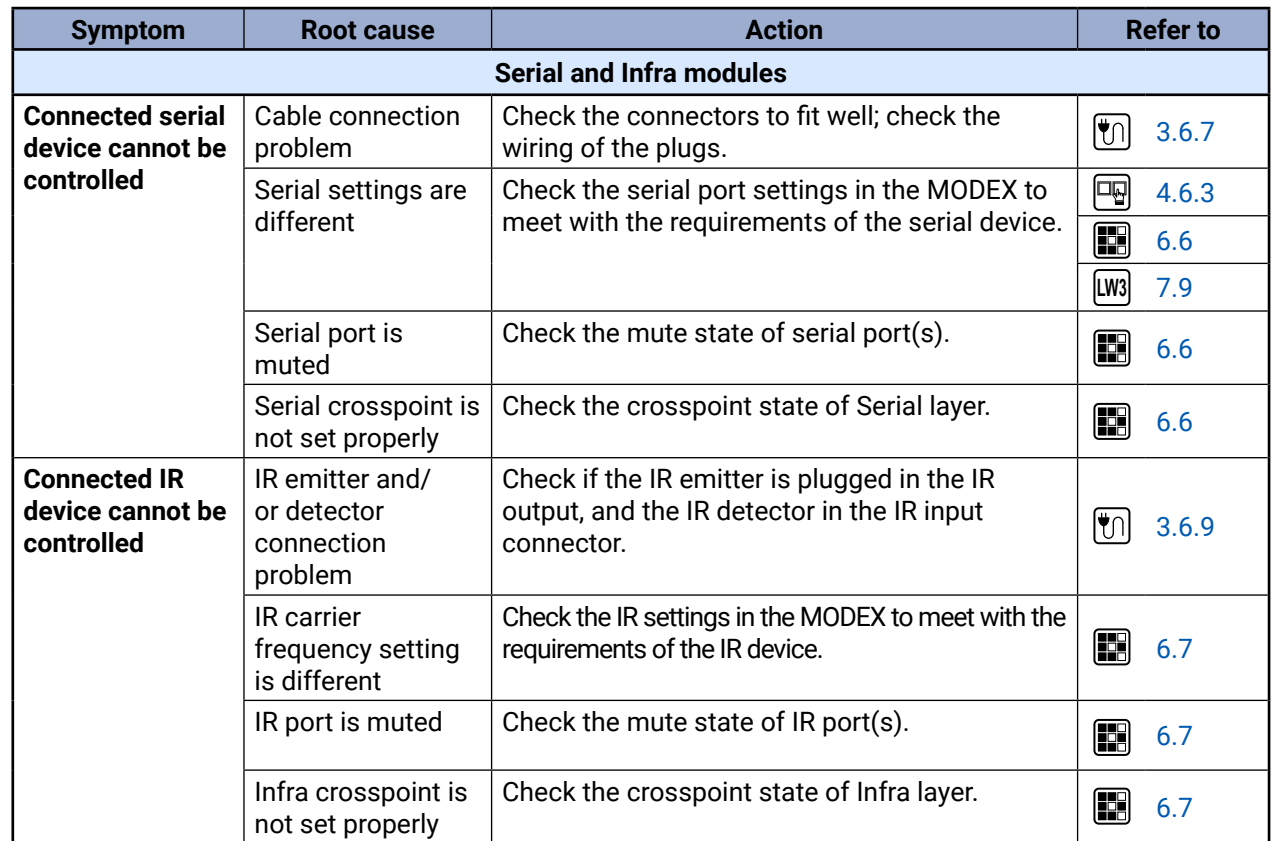

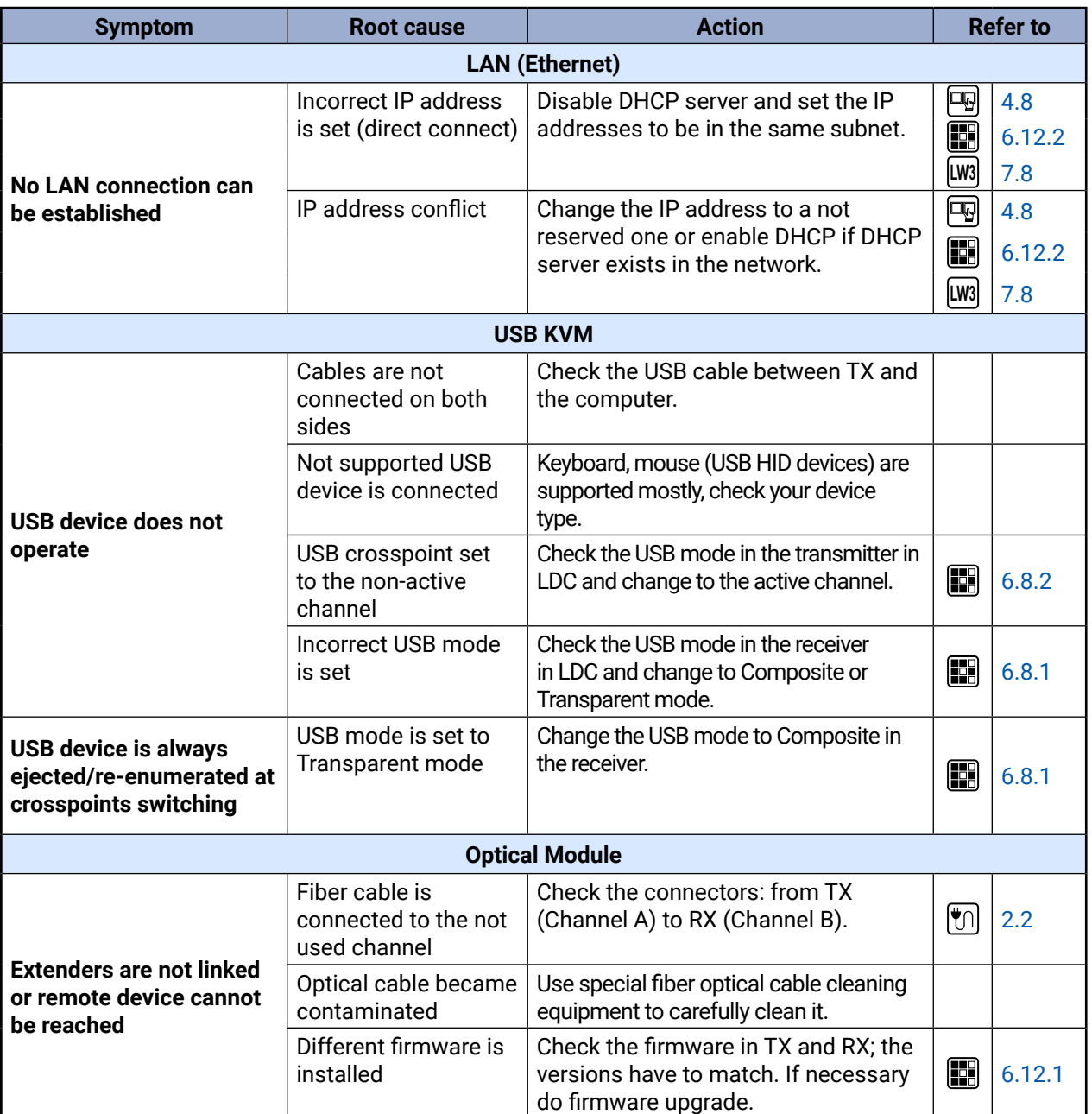

# **9.2. How to Speed Up the Troubleshooting Process?**

Lightware's technical support team is always working hard to provide the fastest support possible. Our team's response time is one of the best in the industry and in the toughest of cases we can directly consult with the hardware or software engineer who designed the product to get the information from the most reliable source.

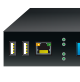

However, the troubleshooting process can be even faster… with your help.

There are certain pieces of information that push us in the right direction to finding the root cause of the problem. If we receive most of this information in the first e-mail or it is gathered at the time when you call us, then there is a pretty high chance that we will be able to respond with the final solution right away.

#### **This information is the following:**

- Schematic (a pdf version is preferred, but a hand drawing is sufficient).
- Serial number(s) of the device(s) (it is either printed somewhere on the box or you can query it in the Device Controller software or on the built-in website).
- Firmware versions of the devices (please note that there may be multiple CPUs or controllers in the device and we need to know all of their firmware versions, a screenshot is the best option).
- Cable lengths and types (in our experience, it's usually the cable).
- Patch panels, gender changers or anything else in the signal path that can affect the transmission.
- Signal type (resolution, refresh rate, color space, deep color).
- Emulated EDID(s) (please save them as file and send them to us).
- Actions to take in order to re-create the problem (if we cannot reproduce the problem, it is hard for us to find the cause).
- Photo or video about the problem ('image noise' can mean many different things, it's better if we see it too).
- Error logs from the Device Controller software.
- In the case of Event Manager issue the event file and/or backup file from the Device Controller software.

The more of the above information you can give us the better. Please send these information to the Lightware Support Team (support@lightware.com) to speed up the troubleshooting process.

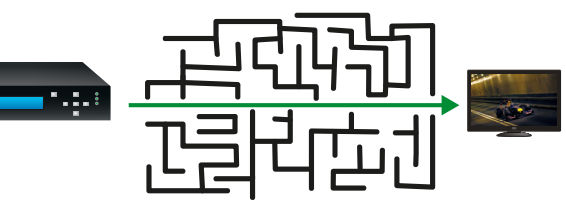

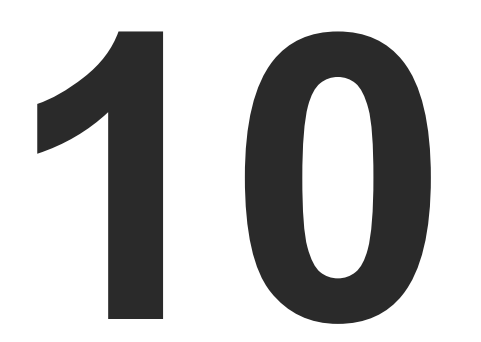

# **Technologies**

**The following sections contain descriptions and useful technical information how the devices work in the background. The content is based on experiences and cases we met in the practice. These sections help to understand features and technical standards like the followings:**

- **EDID MANAGEMENT**
- **HDCP MANAGEMENT**
- **F** PIXEL ACCURATE RECLOCKING
- **E SERIAL MANAGEMENT**

# **10.1. EDID Management**

# **10.1.1. Understanding the EDID**

The Extended Display Identification Data (EDID) is the passport of display devices (monitors, TV sets, projectors). It contains information about the capabilities of the display, such as supported resolutions, refresh rates (these are called Detailed Timings), the type and manufacturer of the display device, etc.

After connecting a source to a display (DVI, HDMI, DP), the source reads out the EDID to determine the resolution and refresh rate of the image to be transmitted.

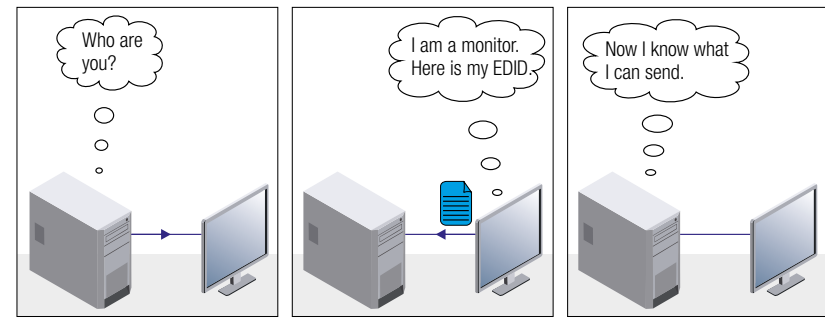

Problem: "I have changed to a different EDID on an input port of Lightware device to have a different resolution but hing happens."

*EDID Communication*

Most DVI computer displays have 128-byte long EDID structure. However, Digital Televisions and HDMI capable displays may have another 128 bytes, which is called E-EDID and defined by CEA (Consumer Electronics Association). This extension contains information about additional Detailed Timings, audio capabilities, speaker allocation and HDMI capabilities. It is important to know that all HDMI capable devices must have CEA extension, but not all devices with CEA extension are HDMI capable.

### **Common Problems Related to EDID**

- Problem: "My system consists of the following: a computer, a Lightware device, a WUXGA (1920x1200) LCD monitor, and an SXGA (1280x1024) projector. I would like to see the same image on the monitor and the projector. What EDID should I choose on the Lightware device?"
- Solution: If you want to see the image on both displays, you need to select the resolution of the smaller display (in this case SXGA), otherwise the smaller display may not show the higher resolution image.

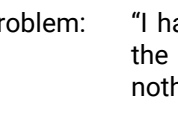

Solution: Some graphics cards and video sources read out the EDID only after power-up and later they do not sense that EDID has been changed. You need to restart your source to make it read out the EDID again.

## **10.1.2. Advanced EDID Management**

signal.

Each DVI sink (e.g. monitors, projectors, plasma displays, etc...) must support the EDID data structure. Source BIOS and operating systems are likely to query the sink using DDC2B protocol to determine what pixel formats and interface are supported. DVI standard uses EDID data structure to identify the monitor type and capabilities. Most DVI sources (VGA cards, set top boxes, etc.) will output DVI signal after accepting the connected sink's EDID information. In the case of EDID readout failure or missing EDID, the source will not output DVI video

Lightware devices provide the Advanced EDID Management function that helps system integration. The built-in EDID Router can store and emulate factory pre-programmed- and User programmable EDIDs. The EDID of the attached monitors or projectors for each output are stored in a non-volatile memory. This way the EDID of a monitor is available when the monitor is unplugged or switched off.

Any EDID can be emulated on any input. An emulated EDID can be copied from the EDID router's memory (static EDID emulation), or from the last attached monitor's memory (dynamic EDID emulation). For example, the Lightware device can be set up to emulate a sink device, which is connected to one of the outputs. In this case, the EDID automatically changes, if the monitor is replaced with another display device (as long as it has a valid EDID).

EDID is independently programmable for all inputs without affecting each other. All inputs have their own EDID circuit.

INFO: The user is not required to disconnect the video cable to change an EDID as opposed to other manufacturer's products. EDID can be changed even if a source is connected to the input and powered ON.

INFO: When EDID has been changed, the router toggles the HOTPLUG signal for 2 seconds. Some sources do not sense this signal. In such cases, the source device must be restarted or powered OFF and ON again.

# <span id="page-82-0"></span>**10.2. HDCP Management**

Lightware Visual Engineering is a legal HDCP adopter. Several functions have been developed which helps to solve HDCP related problems. Complex AV systems often have both HDCP and non-HDCP components. The matrix allows transmitting HDCP encrypted and unencrypted signals. The devices will be still HDCP compliant as they will never output an encrypted signal to a non-HDCP compliant display device. If an encrypted signal is switched to a non-compliant output, a red screen alert or muted screen will appear.

### **10.2.1. Protected and Unprotected Content**

Many video sources send HDCP protected signal if they detect that the sink is HDCP capable – even if the content is not copyrighted. This can cause trouble if an HDCP capable device is connected between the source and the display. In this case, the content cannot be viewed on non-HDCP capable displays and interfaces like event controllers. Rental and staging technicians often complain about certain laptops, which are always sending HDCP encrypted signals if the receiver device (display, matrix router, etc.) reports HDCP compliancy. However, HDCP encryption is not required all the time e.g. computer desktop image, certain laptops still do that.

To avoid unnecessary HDCP encryption, Lightware introduced the HDCP enabling/disabling function: the HDCP capability can be disabled in the Lightware device. If HDCP is disabled, the connected source will detect that the sink is not HDCP capable, and turn off authentication.

## **10.2.2. Disable Unnecessary Encryption**

#### **HDCP Compliant Sink**

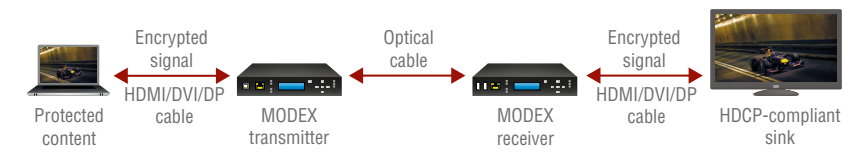

All the devices are HDCP-compliant, no manual setting is required, both protected and unprotected contents are transmitted and displayed on the sink.

#### **Not HDCP-compliant Sink 1.**

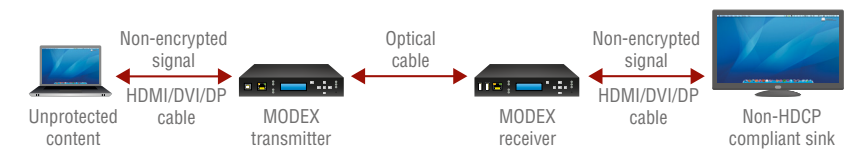

Not-HDCP compliant sink is connected to the matrix. Some sources (e.g. computers) always send HDCP encrypted signals if the receiver device reports HDCP compliancy, however, HDCP encryption is not required all the time (e.g. computer desktop image). If HDCP is enabled in the matrix, the image will not be displayed on the sink.

Setting the HDCP parameter to Auto on the output port and disable HDCP on the input port, the transmitted signal will not be encrypted if the content is not protected. Thus, non-HDCP compliant sinks will display non-encrypted signal.

#### **Not HDCP-compliant Sink 2.**

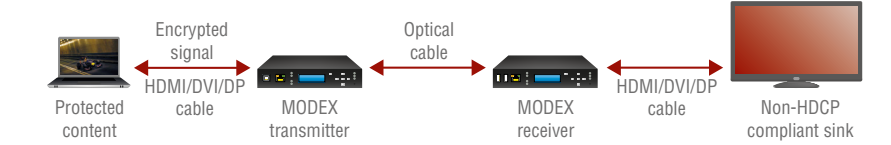

The layout is the same as in the previous case: non-HDCP compliant display device is connected to the matrix but the source would send protected content with encryption. If HDCP is enabled on the input port of the matrix, the source will send encrypted signal. The sink is not HDCP compliant, thus, it will not display the video signal (but blank/red/muted/etc. screen). If HDCP is disabled on the input port of the matrix, the source will not send the signal. The solution is to replace the display device to an HDCP-capable one.

# <span id="page-83-0"></span>**10.3. Pixel Accurate Reclocking**

Signal reclocking is an essential important procedure in digital signal transmission. After passing the reclocking circuit, the signal becomes stable, jitter-free, and can be transmitted over more equipment like processors, or event controllers. Without reclocking, sparkles, noise, and jaggies appear on the image.

Lightware's sophisticated Pixel Accurate Reclocking technology fixes more problems than general TMDS reclocking. It removes not only intra-pair skew but inter-pair skew as well. The Pixel Accurate Reclocking circuit eliminates the following errors:

#### **Intra-pair skew**

Skew between the + and - wires within a differential wire pair (e.g. Data2- and Data2+). It's caused by different wire lengths or slightly different wire construction (impedance mismatch) in DVI cable. It results in jitter.

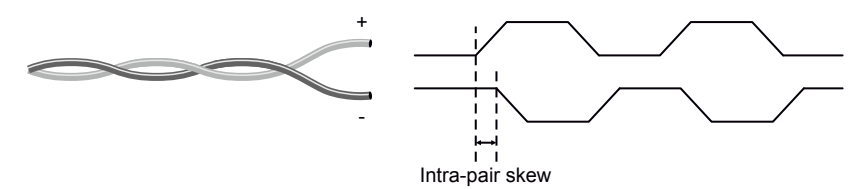

#### **Inter-pair skew**

Skew between two differential wire pairs in a cable. It is caused by different wire pair lengths or different number of twists in the DVI cable. Too much inter-pair skew results color shift in the picture or sync loss.

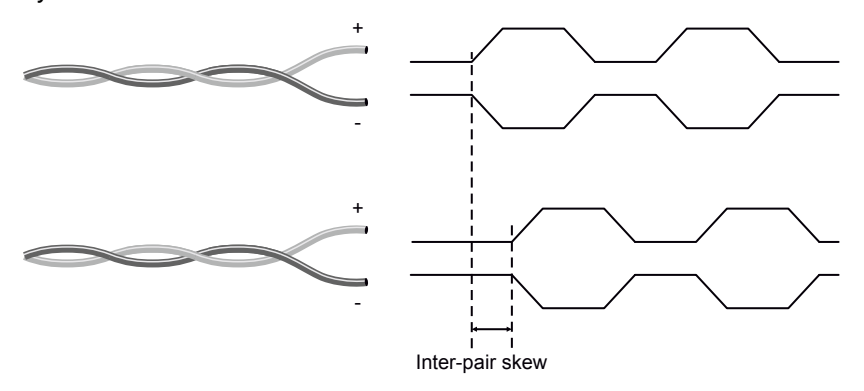

#### **Jitter**

Signal instability in the time domain. The time difference between two signal transitions should be a fixed value, but noise and other effects cause variations.

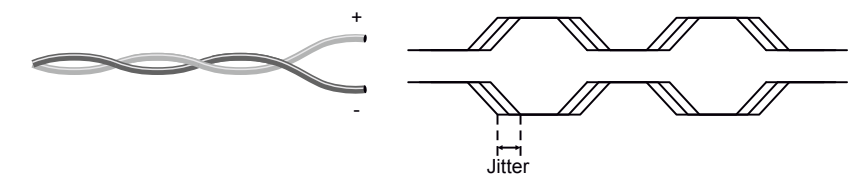

#### **Noise**

Electromagnetic interference between other electronic devices such as mobile phones, motors, etc. and the DVI cable are coupled onto the signal. Too much noise results in increased jitter.

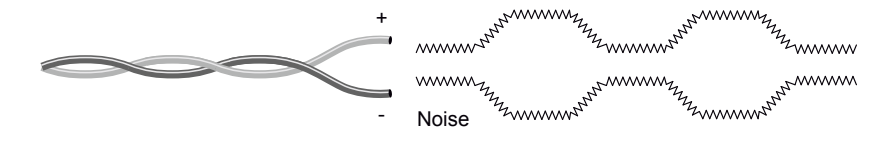

# <span id="page-84-0"></span>**10.4. Serial Management**

# **10.4.1. General Information**

There are two types of devices in general serial communication:

- **Data Terminal Equipment:** Data Terminal Equipment (DTE) is an end instrument that converts user information into signals or reconverts received signals. Typical DTE devices: computers, LCD touch panels and control systems.
- **Data Circuit-terminating Equipment:** Data Circuit-terminating Equipment (DCE) is a device that sits between the DTE and a data transmission circuit. It is also called data communication equipment and data carrier equipment. Typical DCE devices: projectors, industrial monitors and amplifiers.

Among others the pin assignment is different between DTE and DCE.

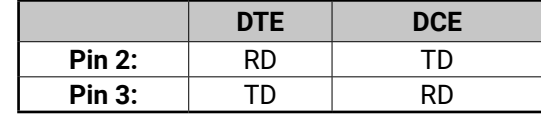

 **RD**: Received Data (digital input) **TD:** Transmitted Data (digital output)

Different type of serial cables must be used between different serial devices.

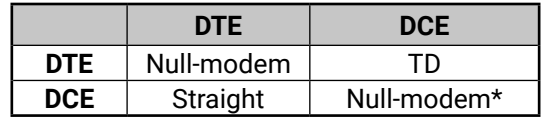

\* In general contact DCE with DCE by tail-circuit serial cable.

# **10.4.2. Types of Serial Cables**

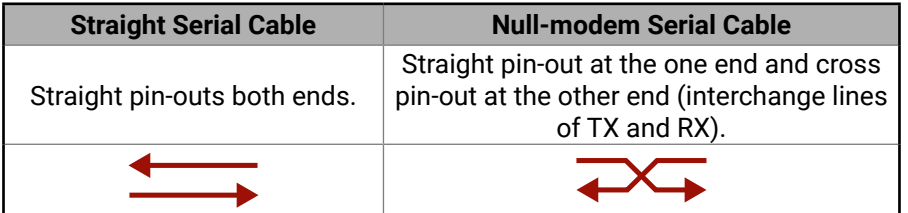

Serial cables between devices may have male or female plugs and their type may be straight or null-modem in usual.

**ATTENTION!** The cable type does not depend on the plug type.

# **10.4.3. RS-232 Signal Transmission over Lightware Extender Devices**

The following examples describe the detailed integration of Lightware devices between different RS-232 pin assignment units.

INFO: Both transmitter and receiver are DCE units according to their pinouts.

## **Extending RS-232 between DTE and DCE Third-party Devices**

Connect straight serial cable between controller system (DTE) and the transmitter (DCE) and null-modem serial cable between receiver (DCE) and projector (DCE).

## *RS-232 Connection Example between a Controller System and a Projector*

# **Extending RS-232 between DTE and DTE Third-party Devices**

Connect straight serial cable between controller system (DTE) and the transmitter (DTE) and straight serial serial cable between receiver (DTE) and computer (DTE).

### *RS-232 Connection Example between Two Computers*

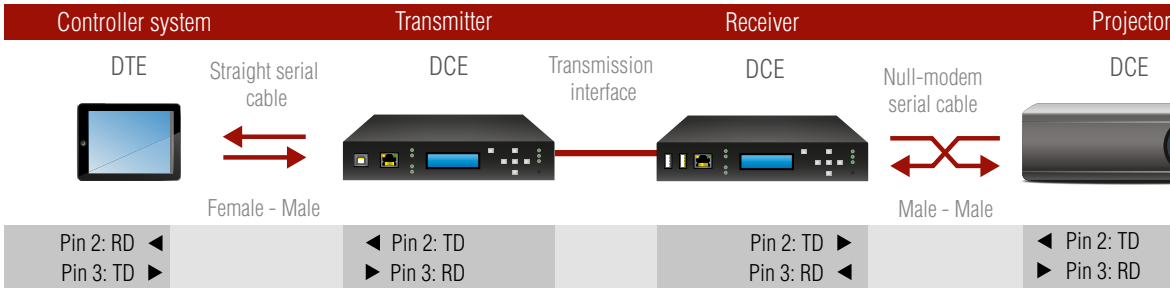

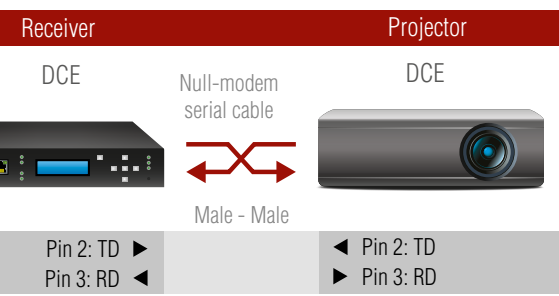

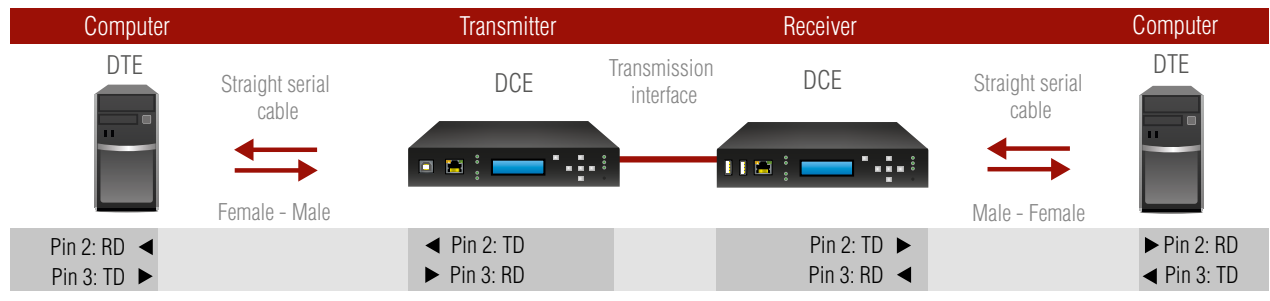

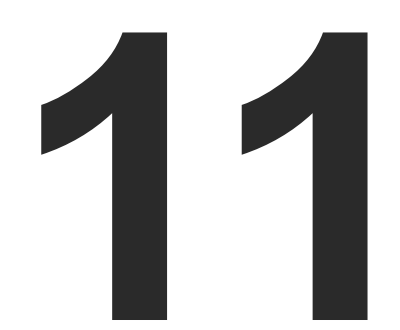

# <span id="page-85-0"></span>Appendix

- **EXPECIFICATION**
- **EXECONTENT OF BACKUP FILE**
- **FACTORY DEFAULT SETTINGS**
- **NAXIMUM FIBER CABLE EXTENSIONS**
- **FACTORY EDID LIST**
- **NECHANICAL DRAWINGS**
- THE NEW FEATURES FROM MODEX HW v3.0 (CM-1004)
- **AUDIO CABLE WIRING GUIDE**
- **FURTHER INFORMATION**

# **11.1. Specification**

# **11.1.1. Frames**

### **General**

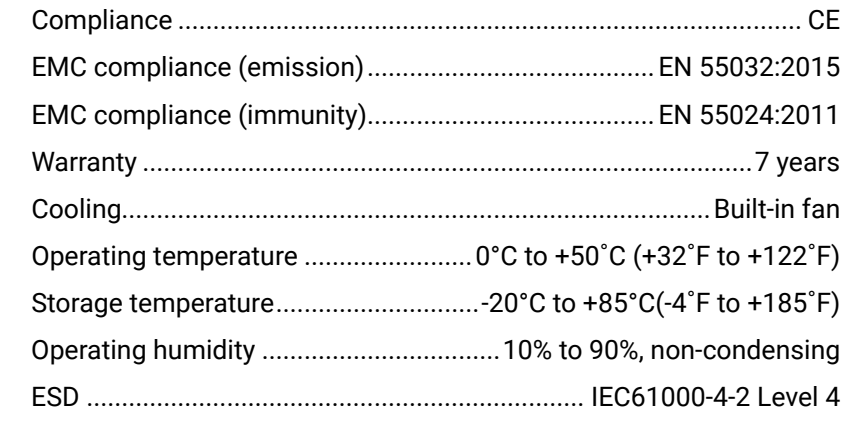

#### **Power**

# **Ethernet Specification** Ethernet .........................

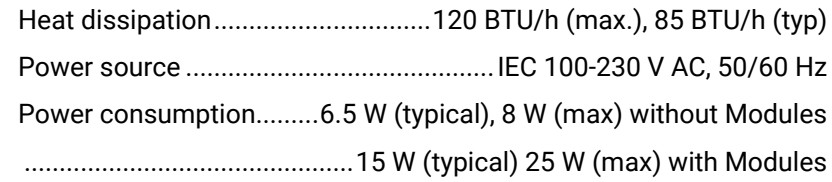

### **Enclosure**

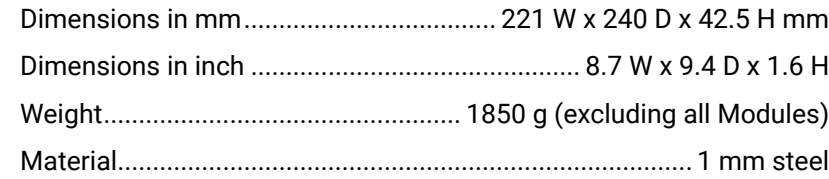

### **Control**

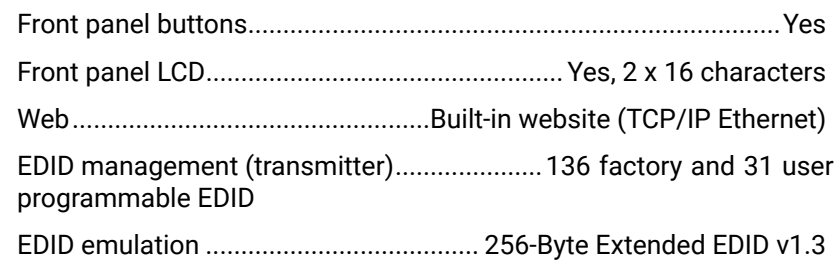

#### **Connectors**

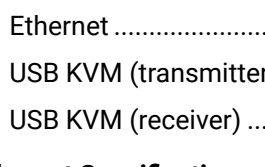

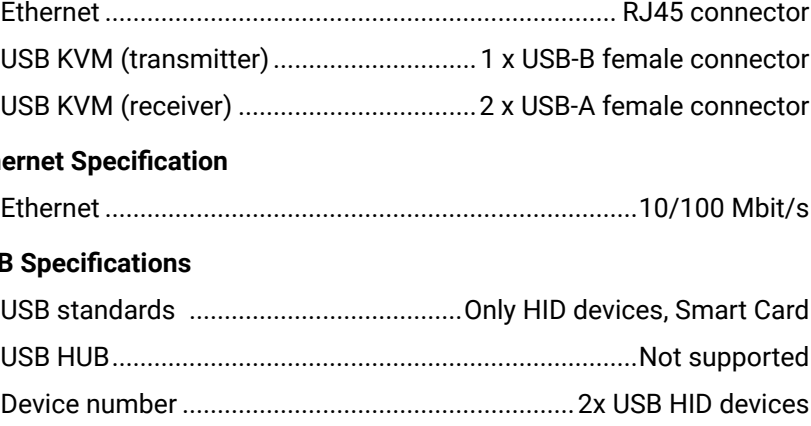

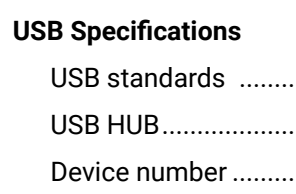

# **11.1.2. Media Connectors**

# **Fiber Specifications**

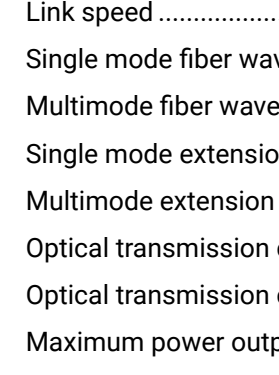

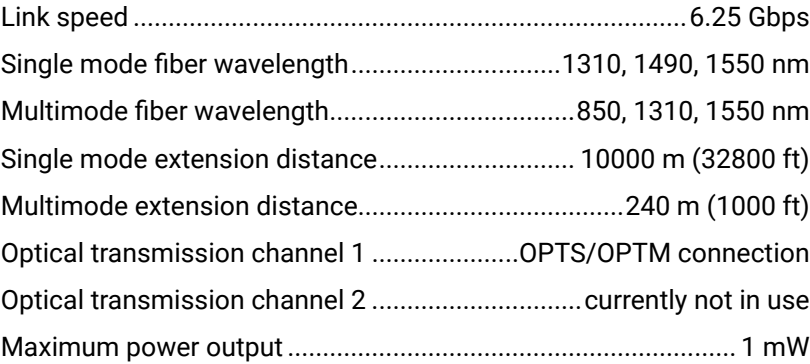

#### **Connectors \***

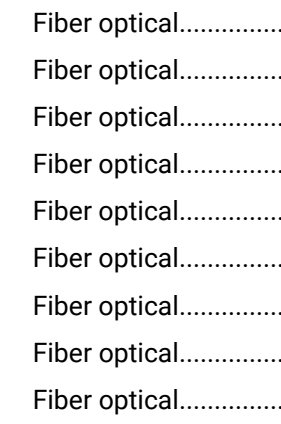

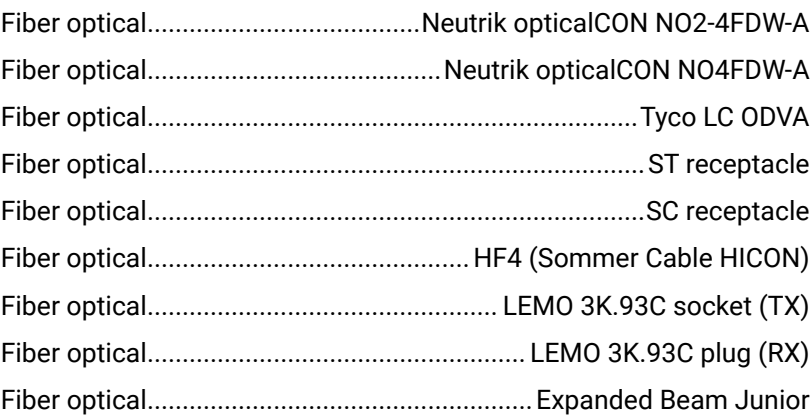

# めおくと

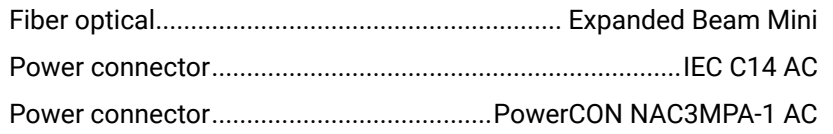

\* The exact type depends on the selected Media connector.

### **Video Specifications**

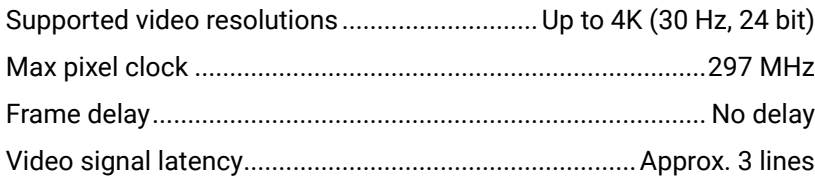

#### **Audio Specification**

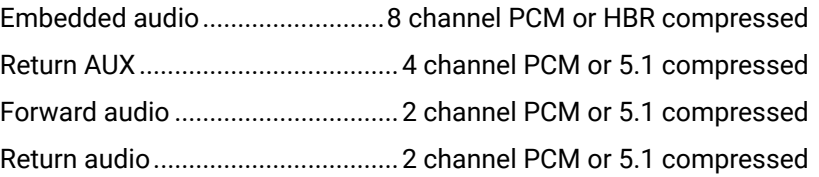

# **11.1.3. Video & Audio Modules**

## **11.1.3.1. MODEX-AV-DVIDL-IM**

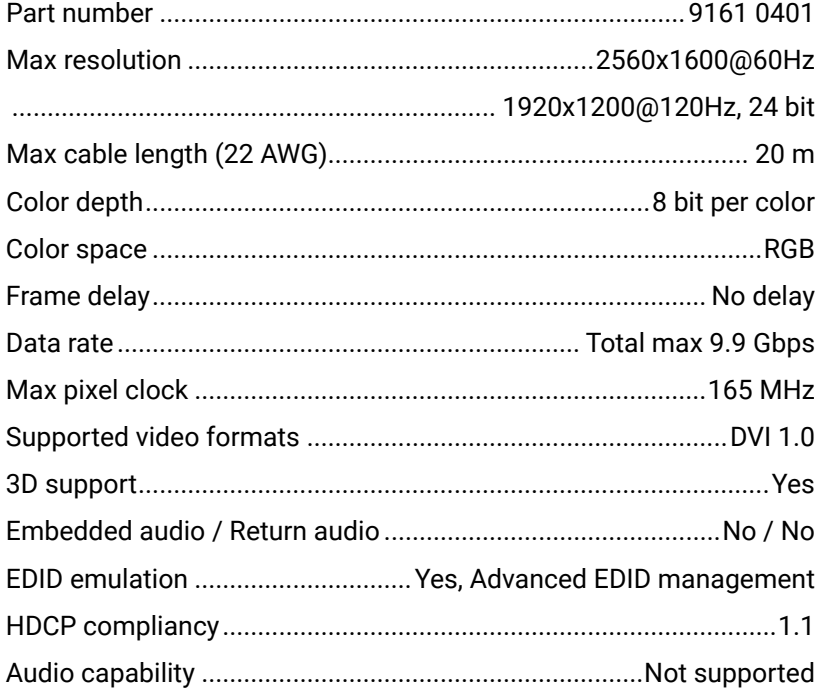

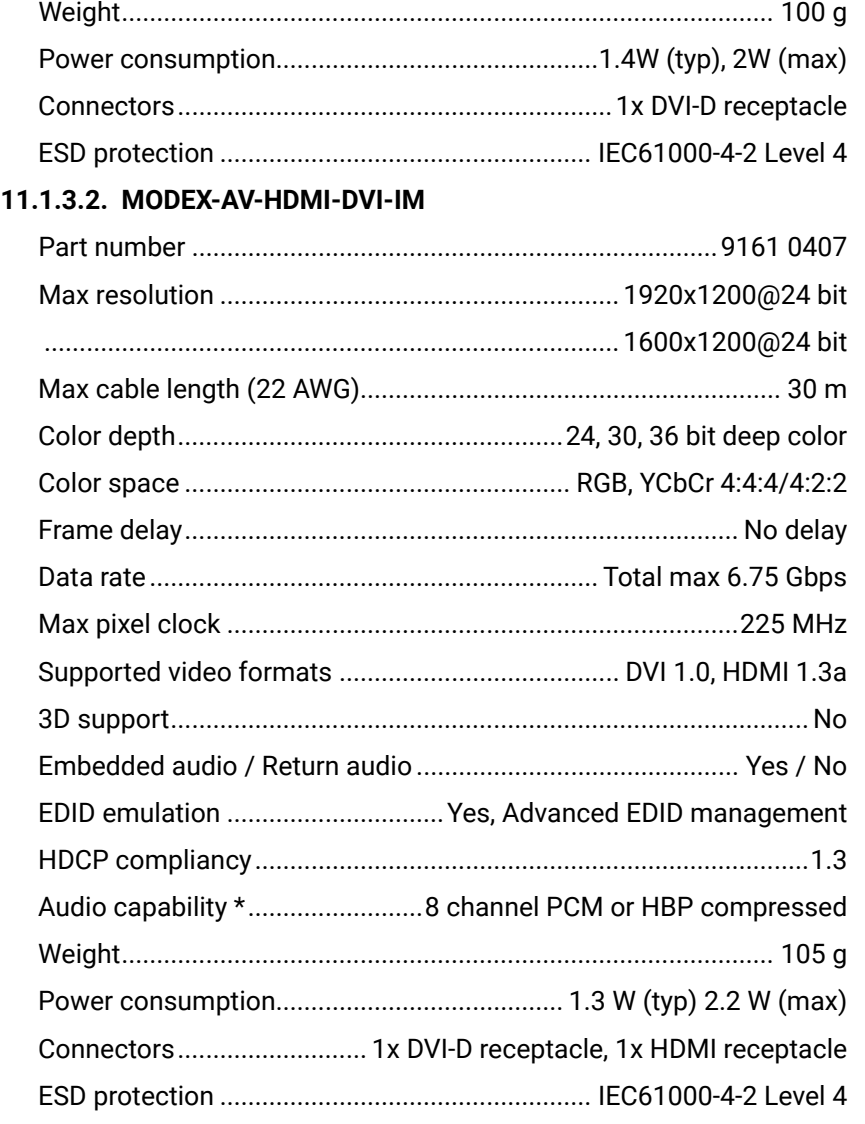

\* The transmitted audio depends on the Media connector. For final audio transmission capabilities please see the audio specification of the chosen Media connector.

#### **11.1.3.3. MODEX-AV-HDMI-DVI-4K-IM**

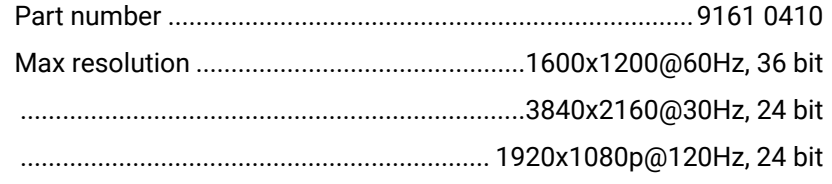

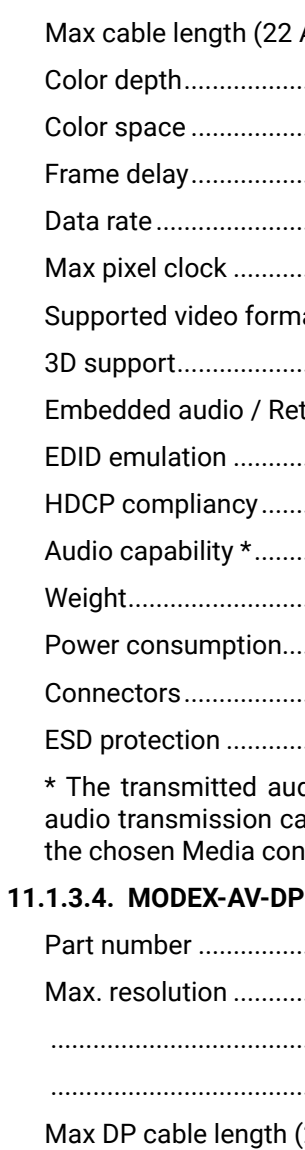

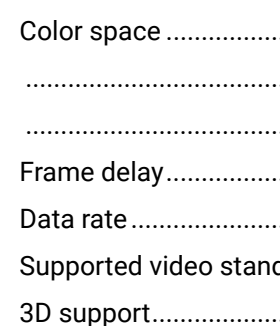

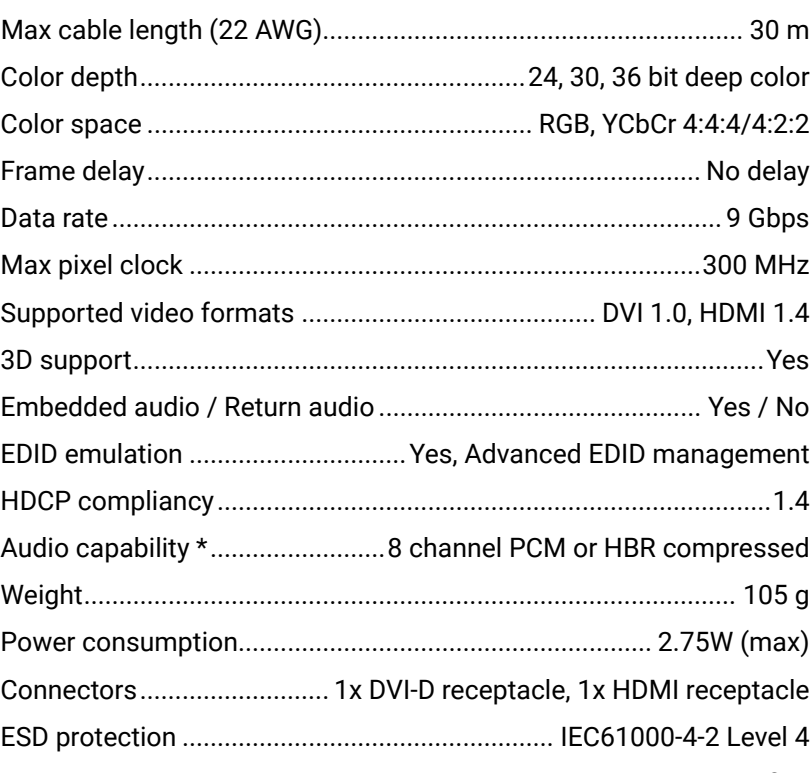

dio depends on the Media connector. For final apabilities please see the audio specification of nnector.

## **11.**

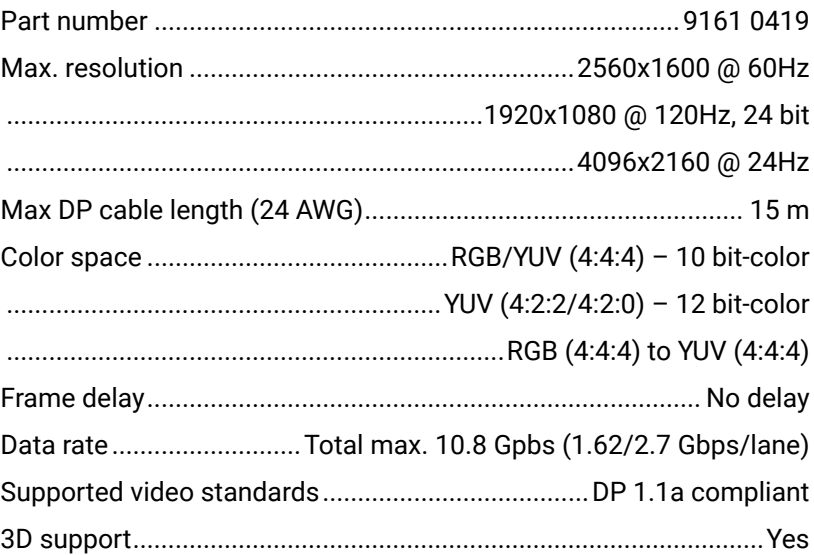

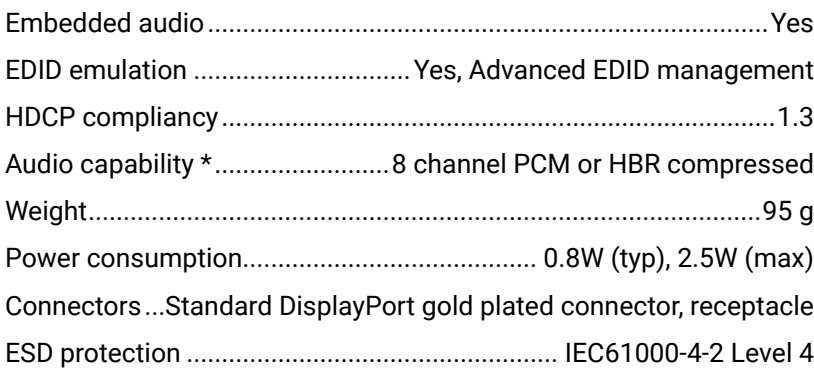

\* The transmitted audio depends on the Media connector. For final audio transmission capabilities please see the audio specification of the chosen Media connector.

#### **11.1.3.5. MODEX-AV-3GSDI-IM**

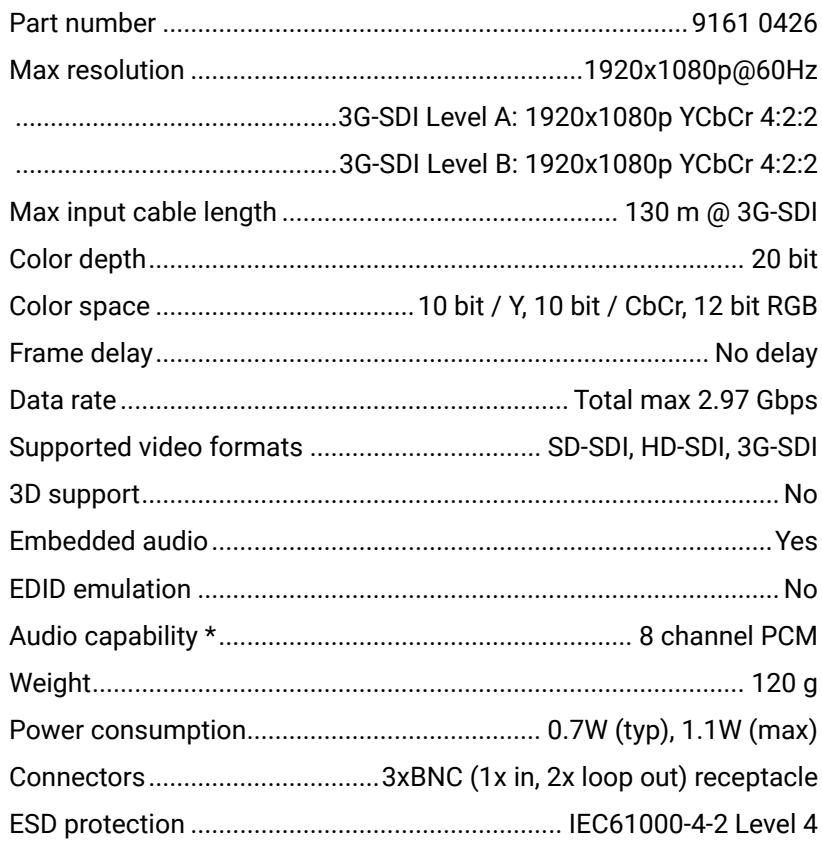

\* The transmitted audio depends on the Media connector. For final audio transmission capabilities please see the audio specification of the chosen Media connector.

#### **11.1.3.6. MODEX-AV-DVI-IM**

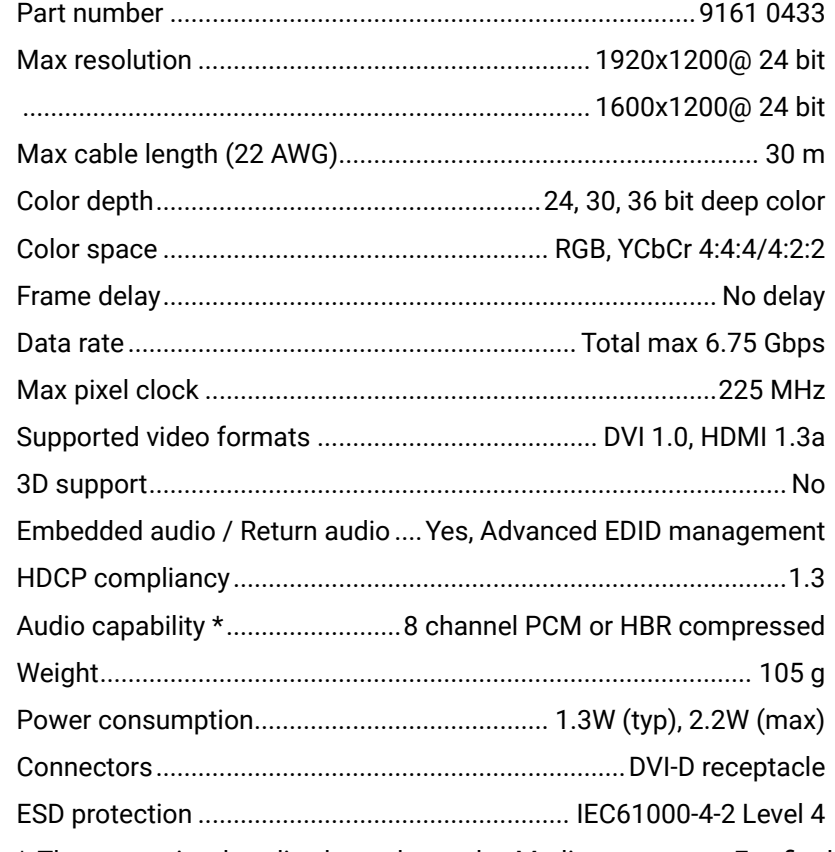

\* The transmitted audio depends on the Media connector. For final audio transmission capabilities please see the audio specification of the chosen Media connector.

### **11.1.3.7. MODEX-AV-5HDMI-4K-IM-LH**

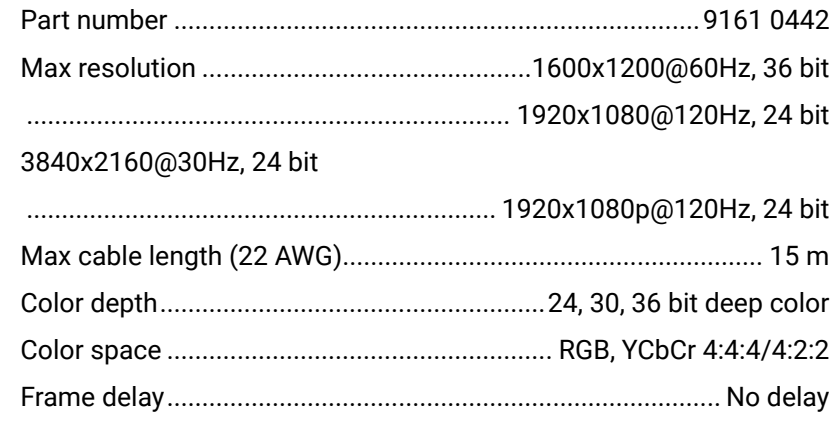

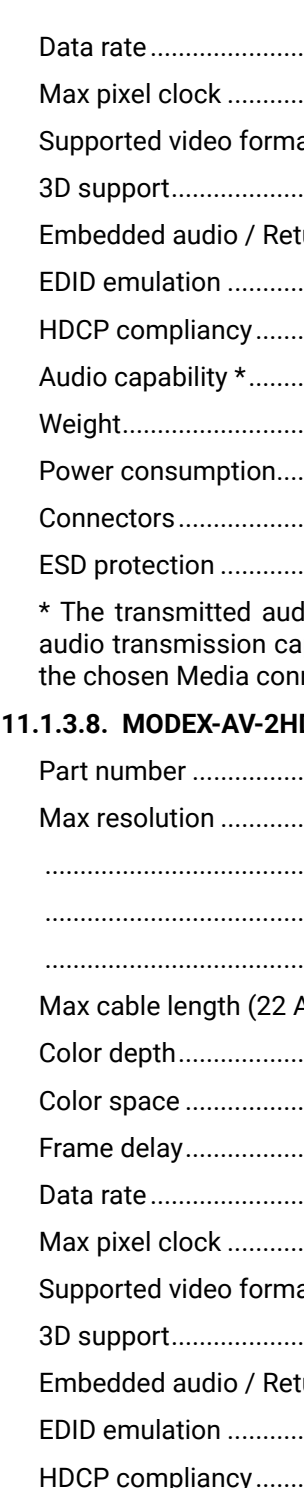

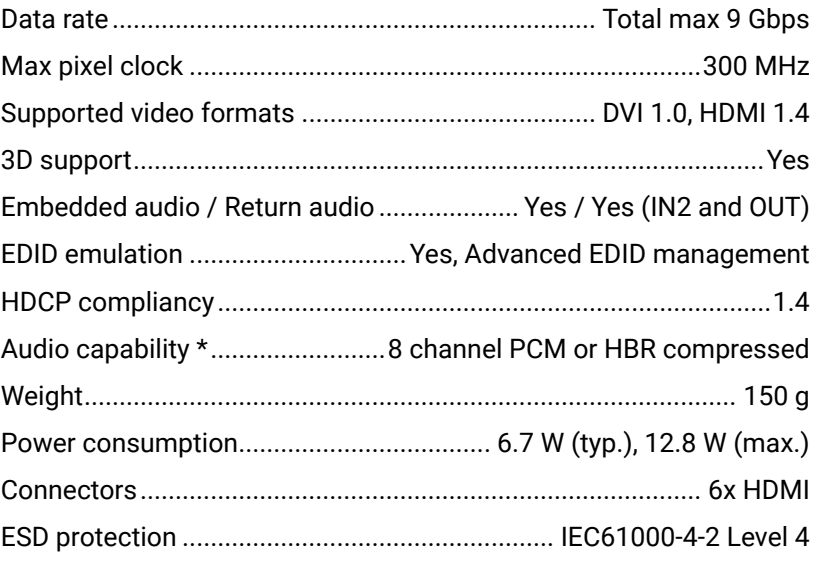

dio depends on the Media connector. For final apabilities please see the audio specification of  $n$ ector.

# **1DMI-4K-IM-LH**

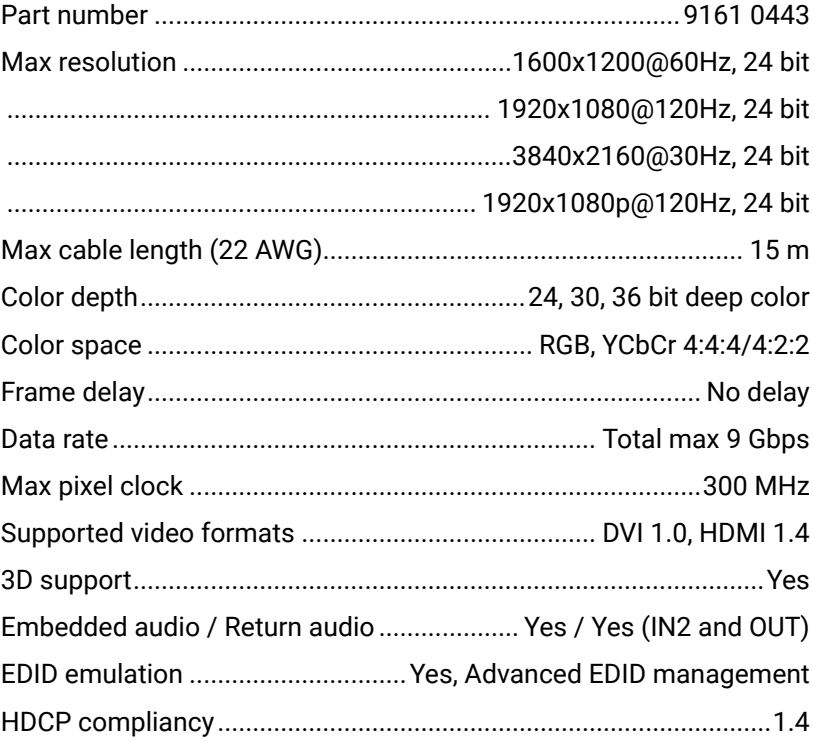

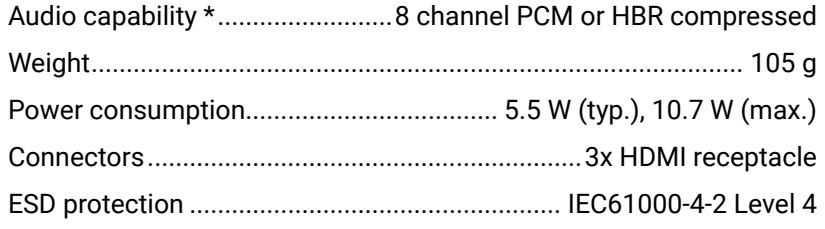

\* The transmitted audio depends on the Media connector. For final audio transmission capabilities please see the audio specification of the chosen Media connector.

#### **11.1.3.9. MODEX-AV-DVIDL-OM**

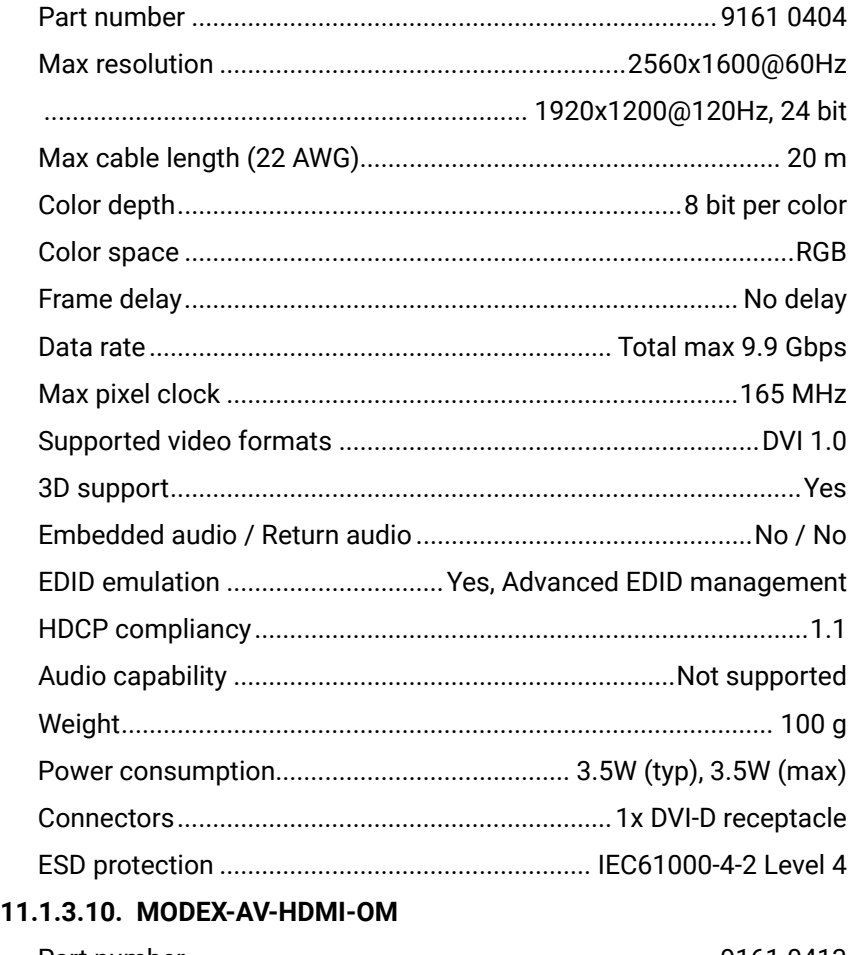

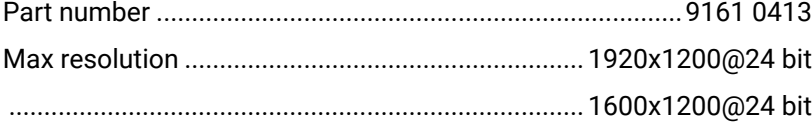

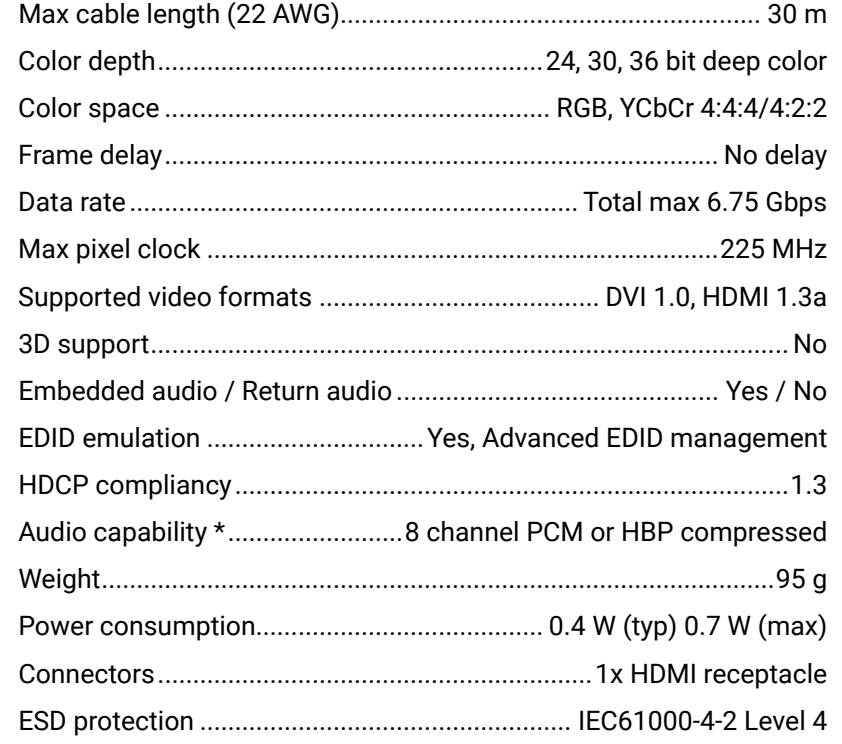

\* The transmitted audio depends on the Media connector. For final audio transmission capabilities please see the audio specification of the chosen Media connector.

#### **11.1.3.11. MODEX-AV-HDMI-4K-OM**

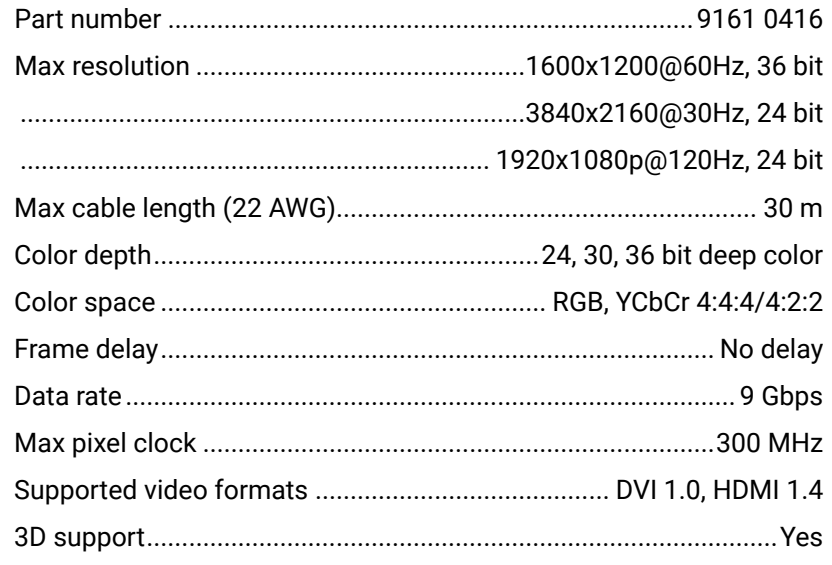

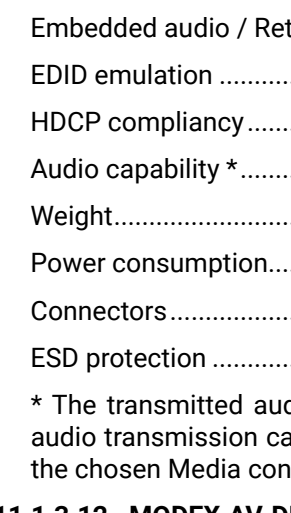

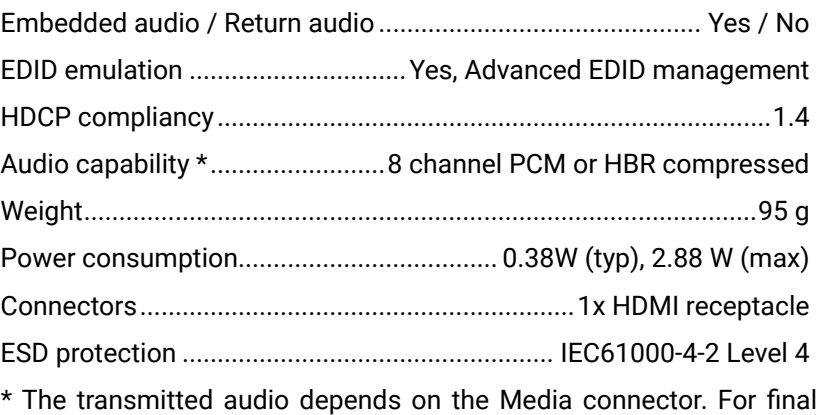

apabilities please see the audio specification of nnector.

# **11.1.3.12. MODEX-AV-DP-OM**

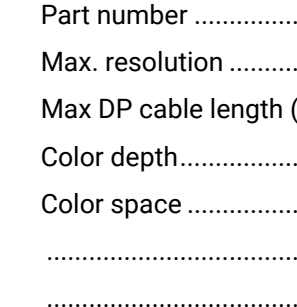

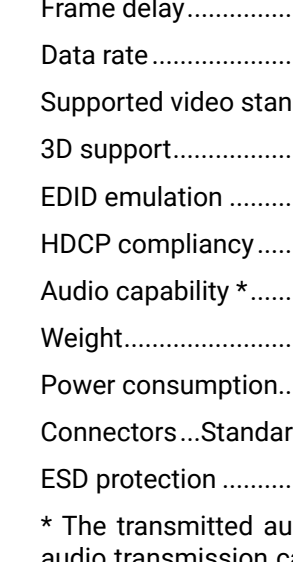

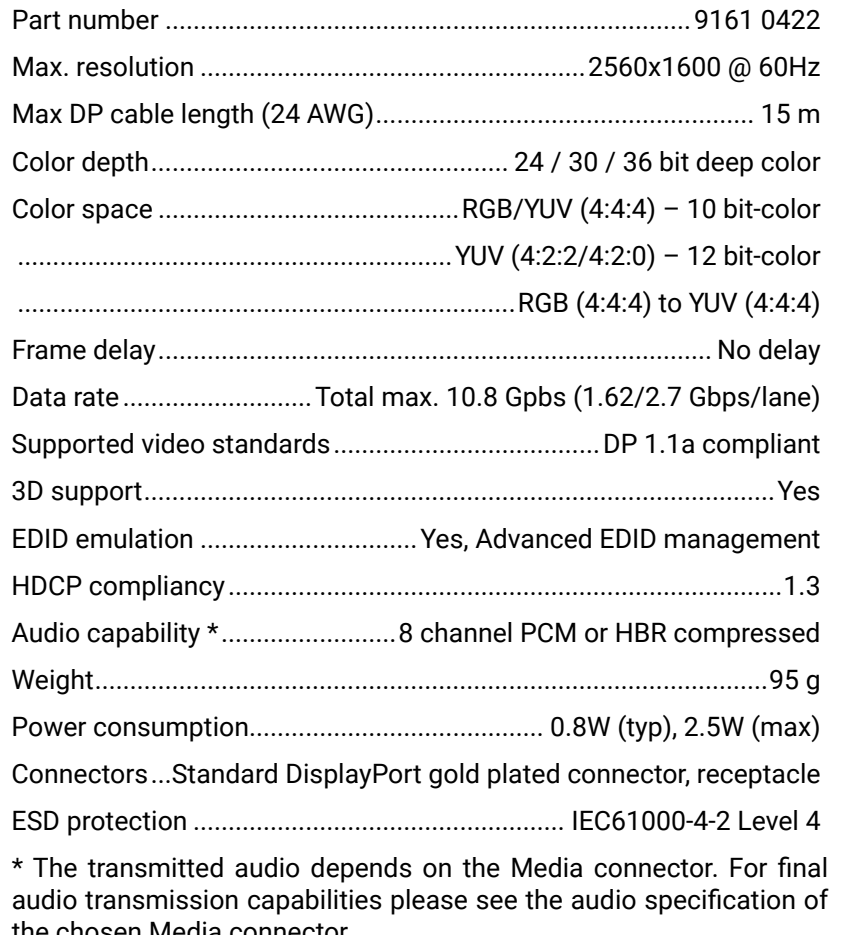

the chosen Media connector.

#### **11.1.3.13. MODEX-AV-DVI-OM**

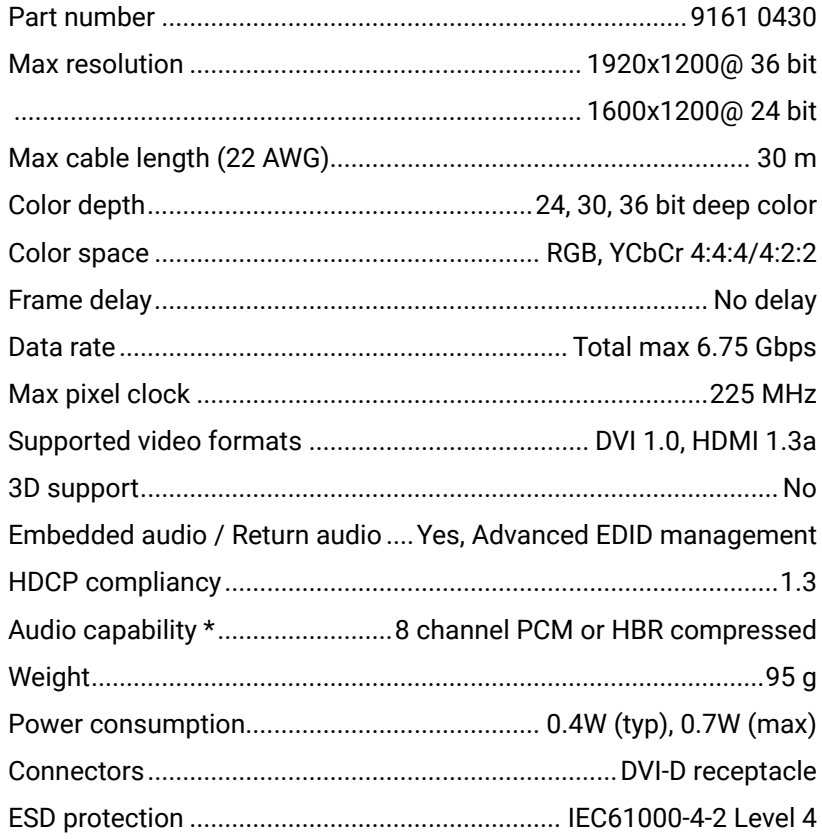

\* The transmitted audio depends on the Media connector. For final audio transmission capabilities please see the audio specification of the chosen Media connector.

#### **11.1.3.14. MODEX-AV-DVI-4K-OM**

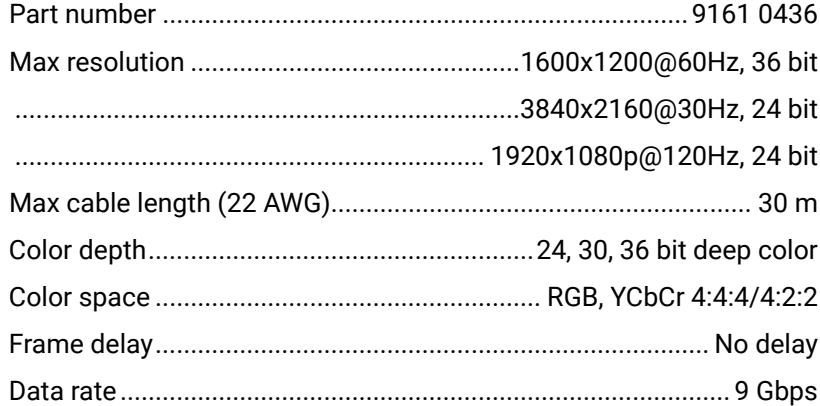

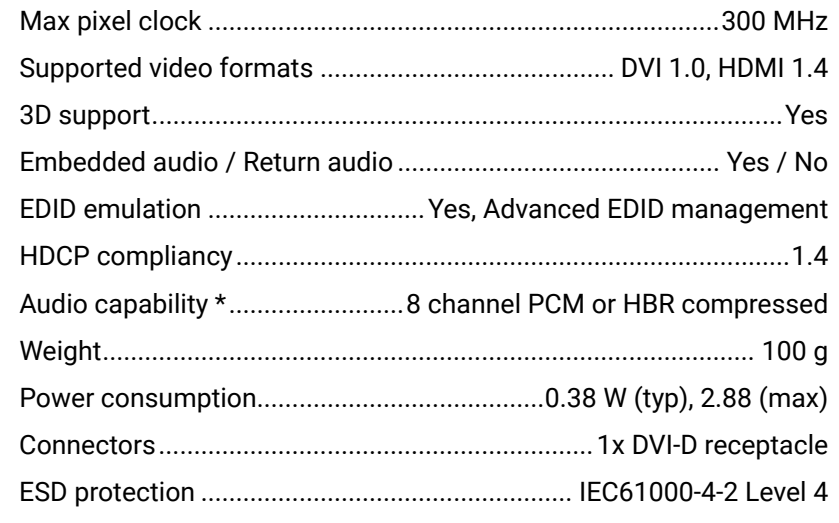

\* The transmitted audio depends on the Media connector. For final audio transmission capabilities please see the audio specification of the chosen Media connector.

#### **11.1.3.15. MODEX-AV-HDMI-DVI-4K-OM**

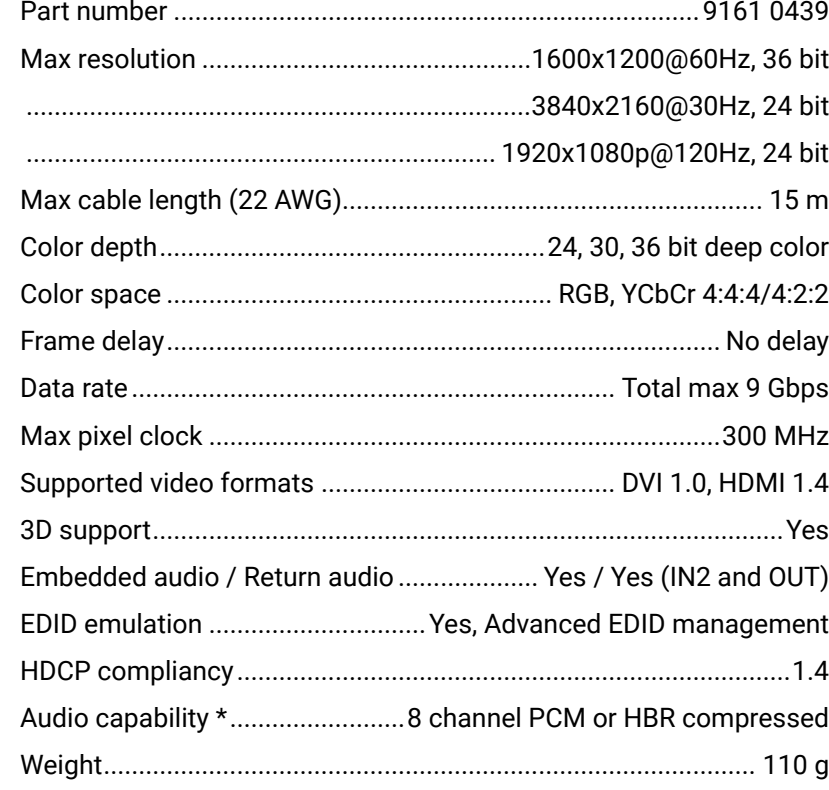

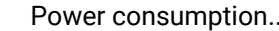

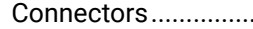

\* The transmitted audio depends on the Media connector. For final audio transmission capabilities please see the audio specification of the chosen Media connector.

### **11.1.4. Interface Modules**

### **11.1.4.1. MODEX-IF-RS232**

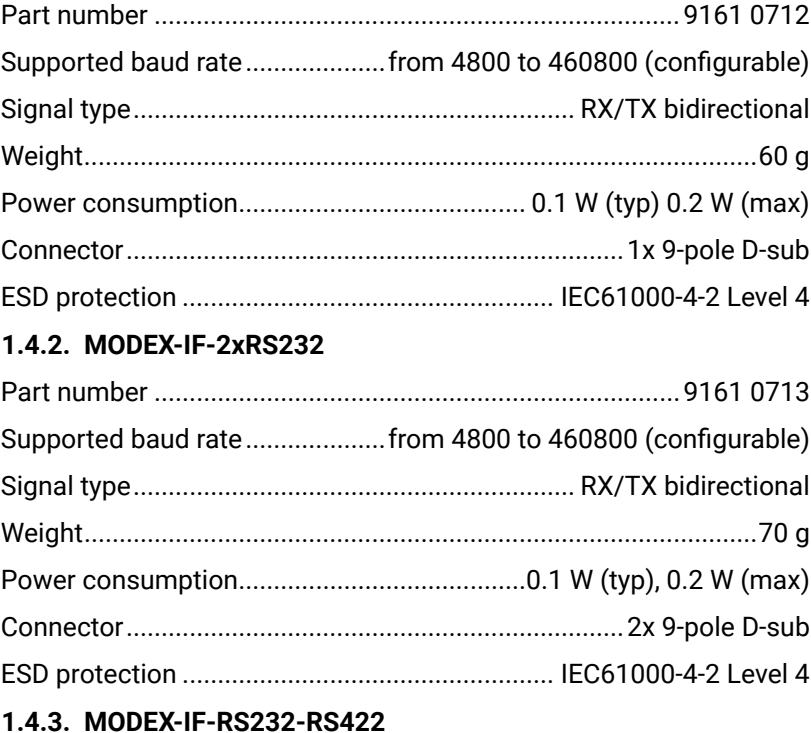

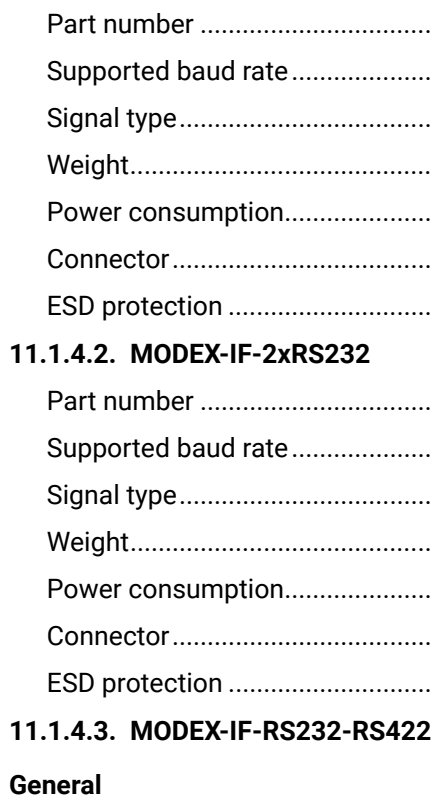

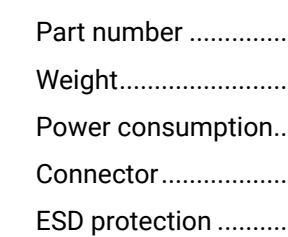

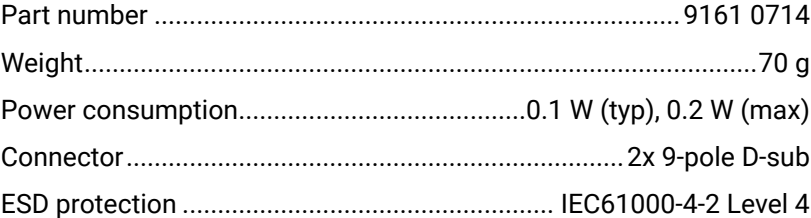

# « « ‹ ›

#### **RS-232**

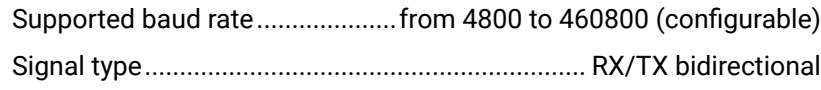

#### **RS-422**

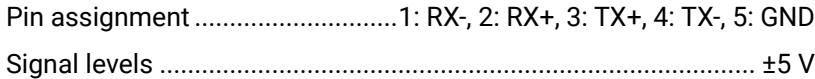

### **11.1.4.4. MODEX-IF-RS232-IR**

#### **General**

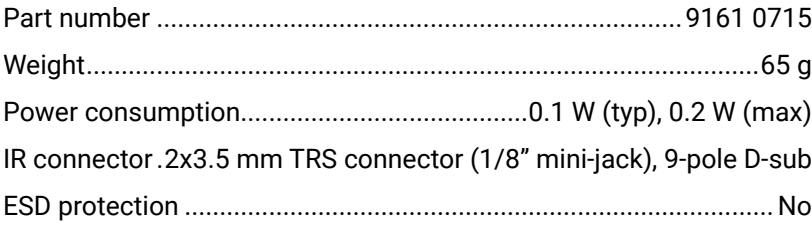

#### **RS-232**

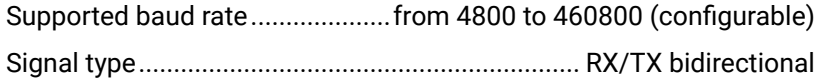

### **IR (Valid for the Supplied IR Receiver and IR Emitter)**

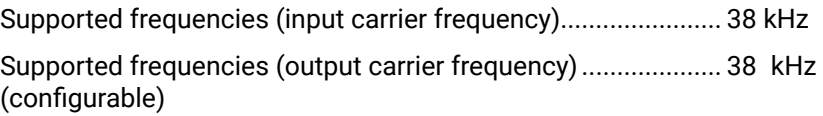

### **11.1.4.5. MODEX-IF-ETH**

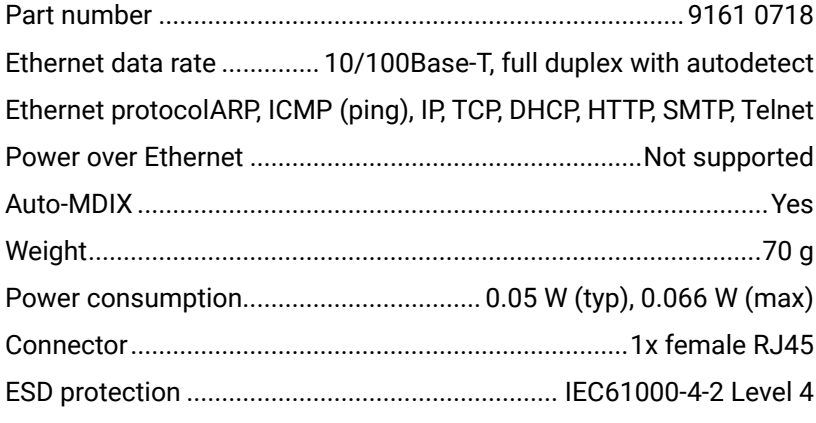

**11.1.4.6. MODEX-IF-AUDIN**

#### **General**

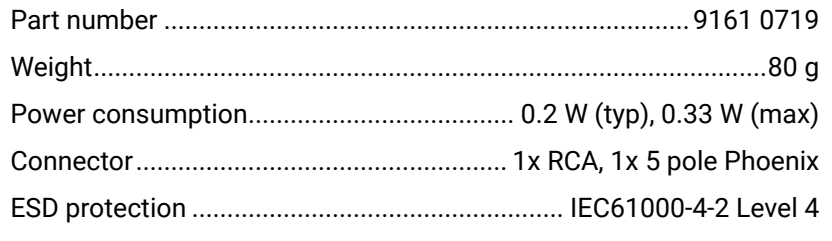

# **S/PDIF Digital Audio**

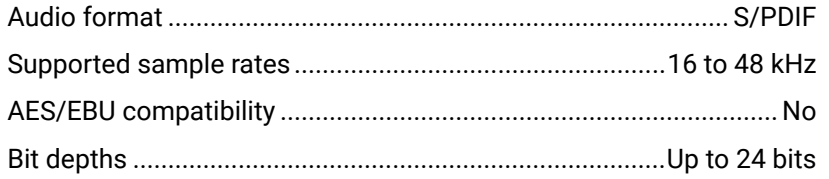

# **Analog Audio**

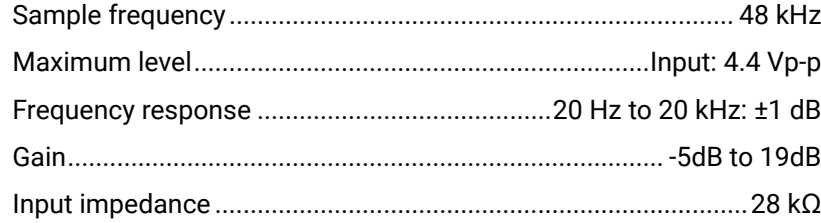

# **11.1.4.7. MODEX-IF-AUDOUT**

#### **General**

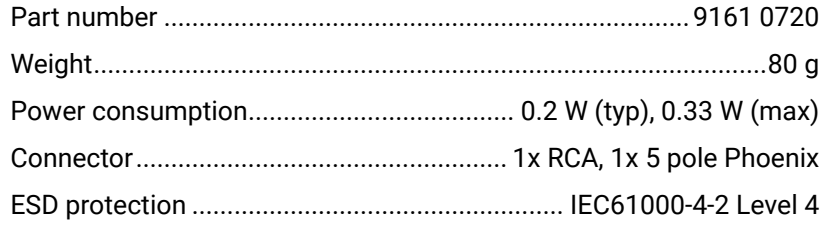

### **S/PDIF Digital Audio**

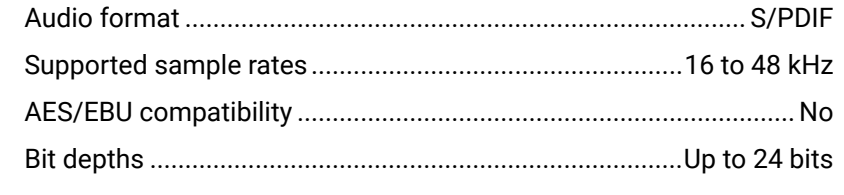

**Analog Audio**

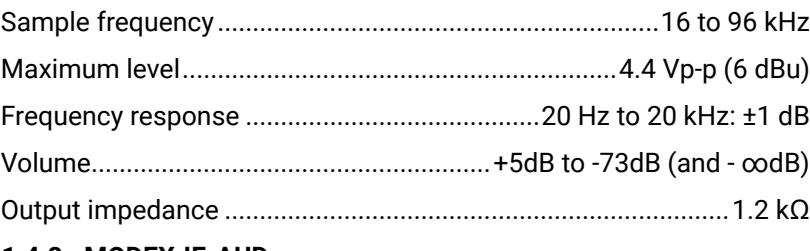

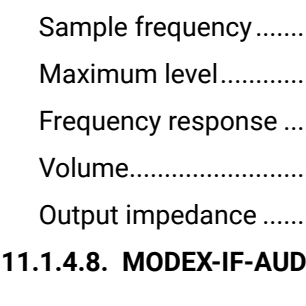

### **General**

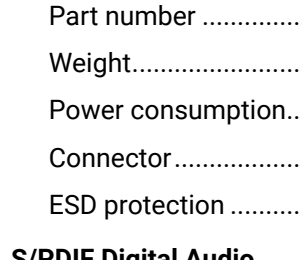

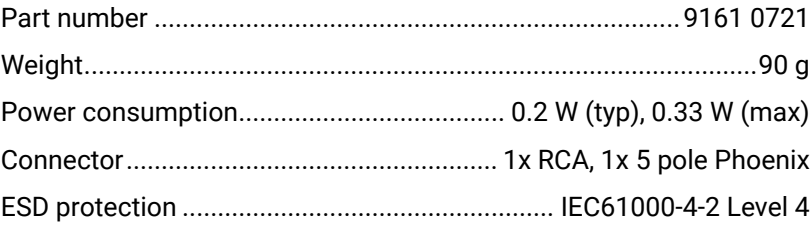

#### **S/PDIF Digital Audio**

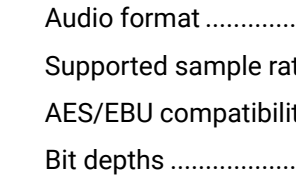

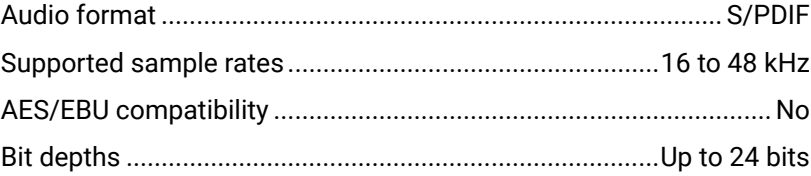

### **Analog Audio**

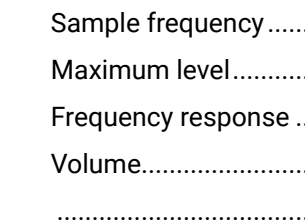

#### Input/output impedan

## **11.1.4.9. MODEX-IF-4ET**

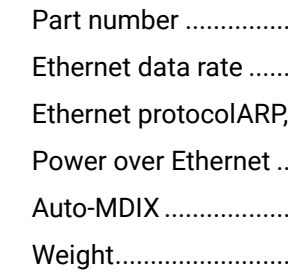

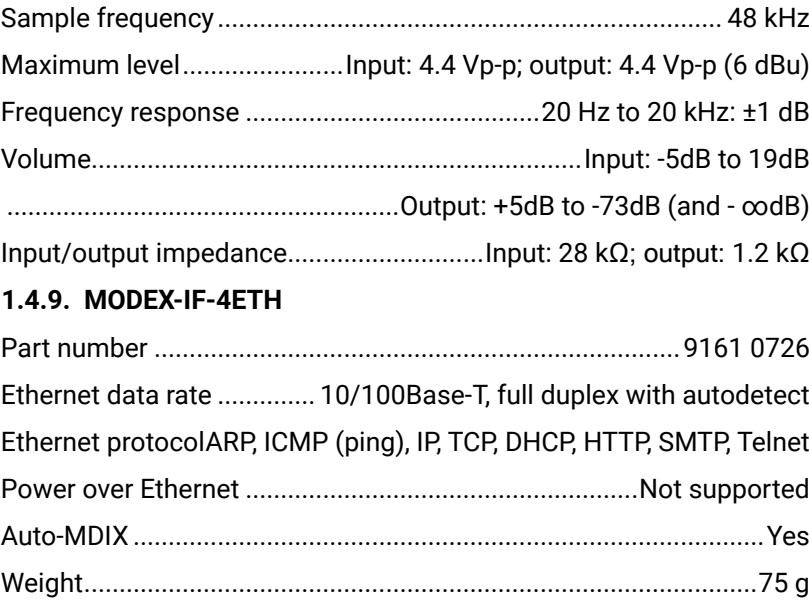

# <span id="page-91-0"></span>めおくと

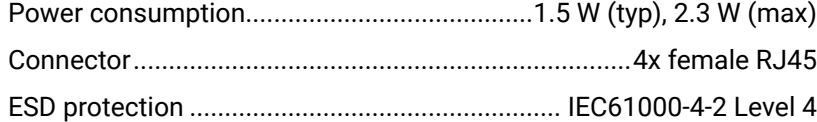

#### **11.1.4.10. MODEX-IF-ETH-ECN**

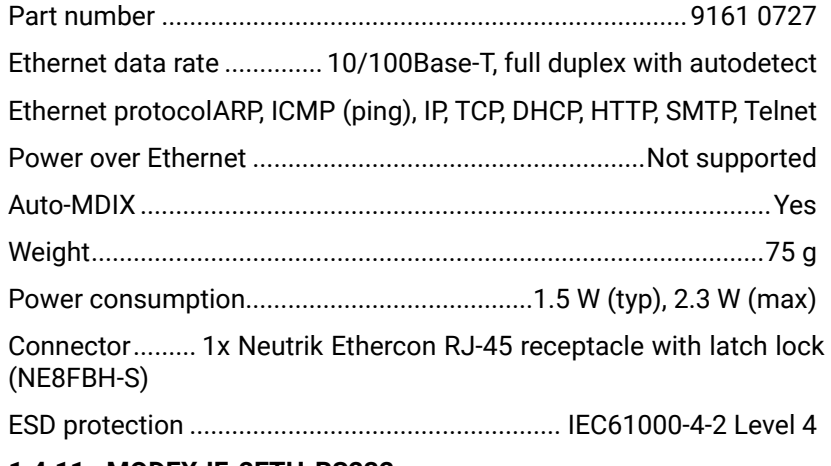

### **11.1.4.11. MODEX-IF-2ETH-RS232**

#### **General**

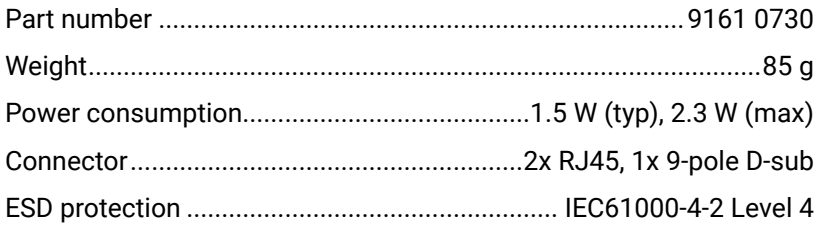

#### **Ethernet**

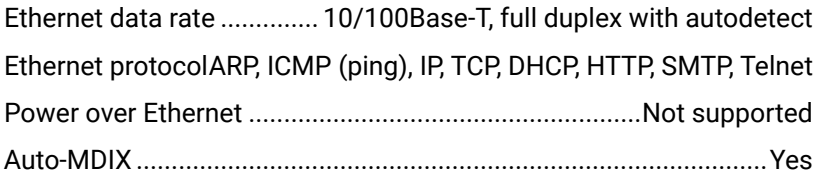

#### **RS-232**

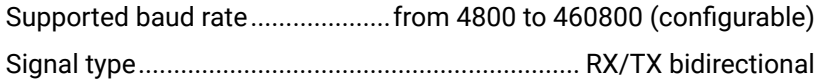

#### **11.1.4.12. MODEX-IF-2ETH-RS422**

### **General**

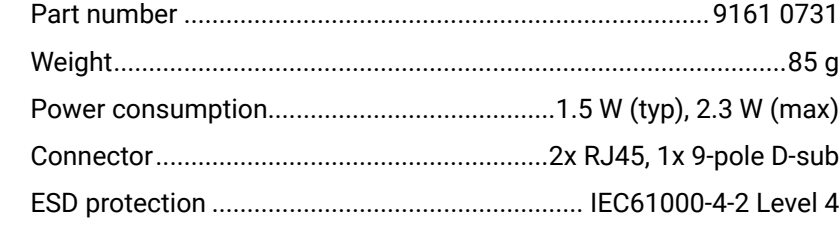

### **Ethernet**

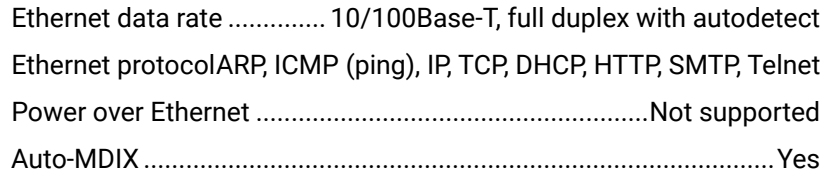

### **RS-422**

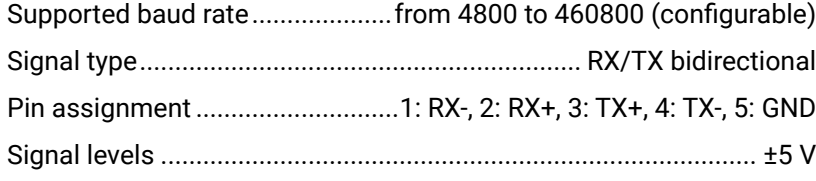

# **11.1.4.13. MODEX-IF-2ETH-IR**

#### **General**

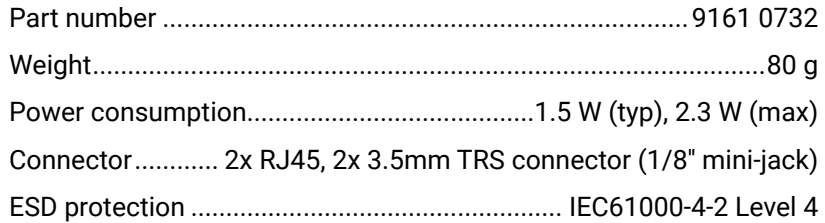

#### **Ethernet**

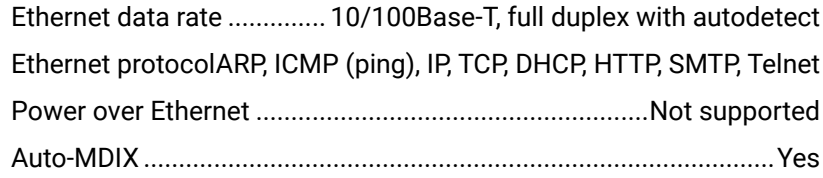

## **IR (Valid for the Supplied IR Receiver and IR Emitter)**

Supported frequencies (input carrier frequency)....................... 38 kHz

Supported frequencies (output carrier frequency).................... 38 kHz

# (configurable)

# **11.2. Content of Backup File**

The backup file contains numerous settings and parameters saved from the device. When the file is uploaded to a device, the followings

will be overwritten:

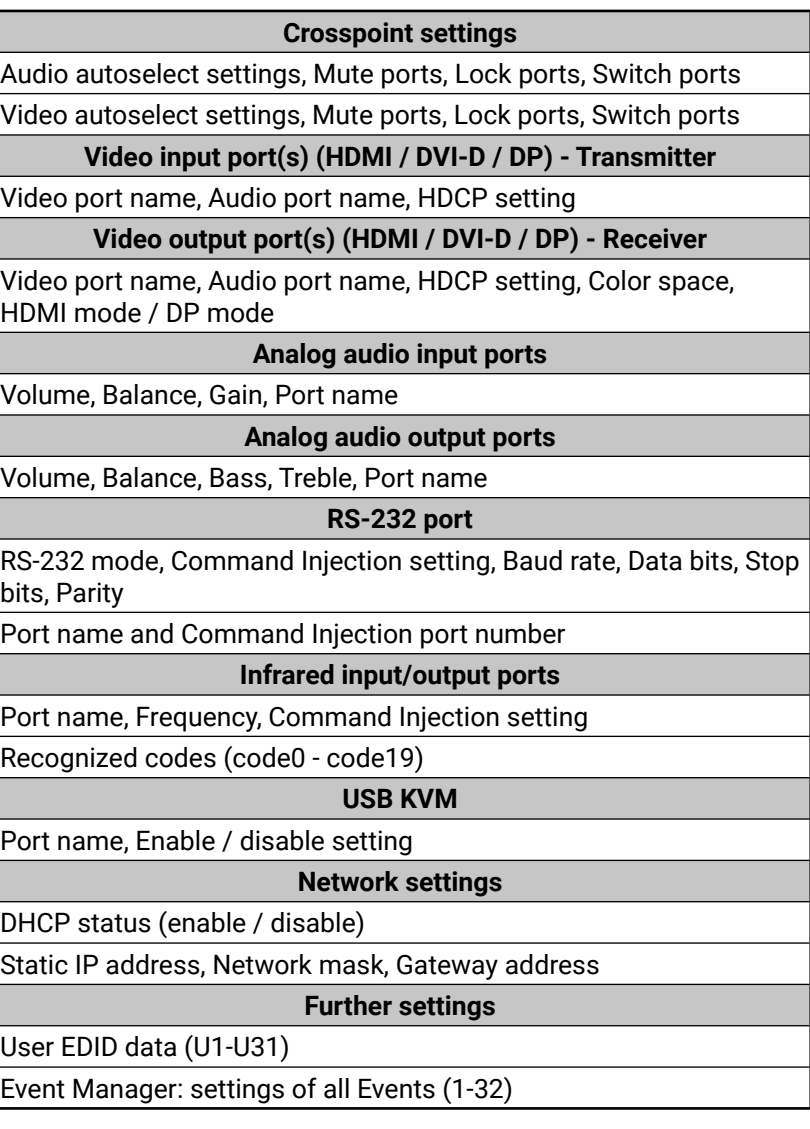

uctions about backup and restore procedure see e Device Controller software function in section

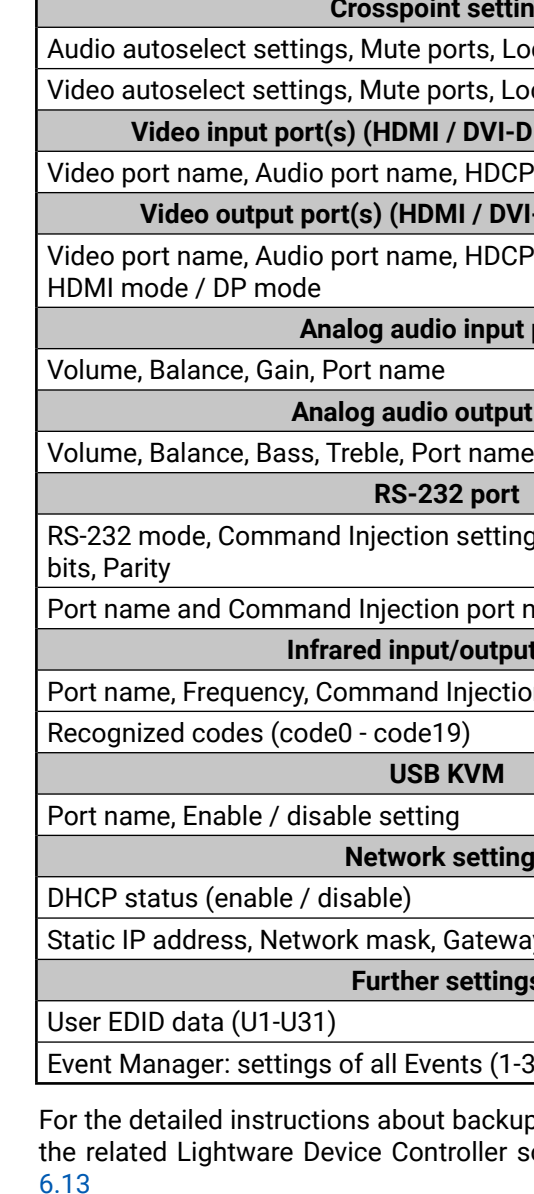

# <span id="page-92-1"></span>**11.3. Factory Default Settings**

<span id="page-92-0"></span>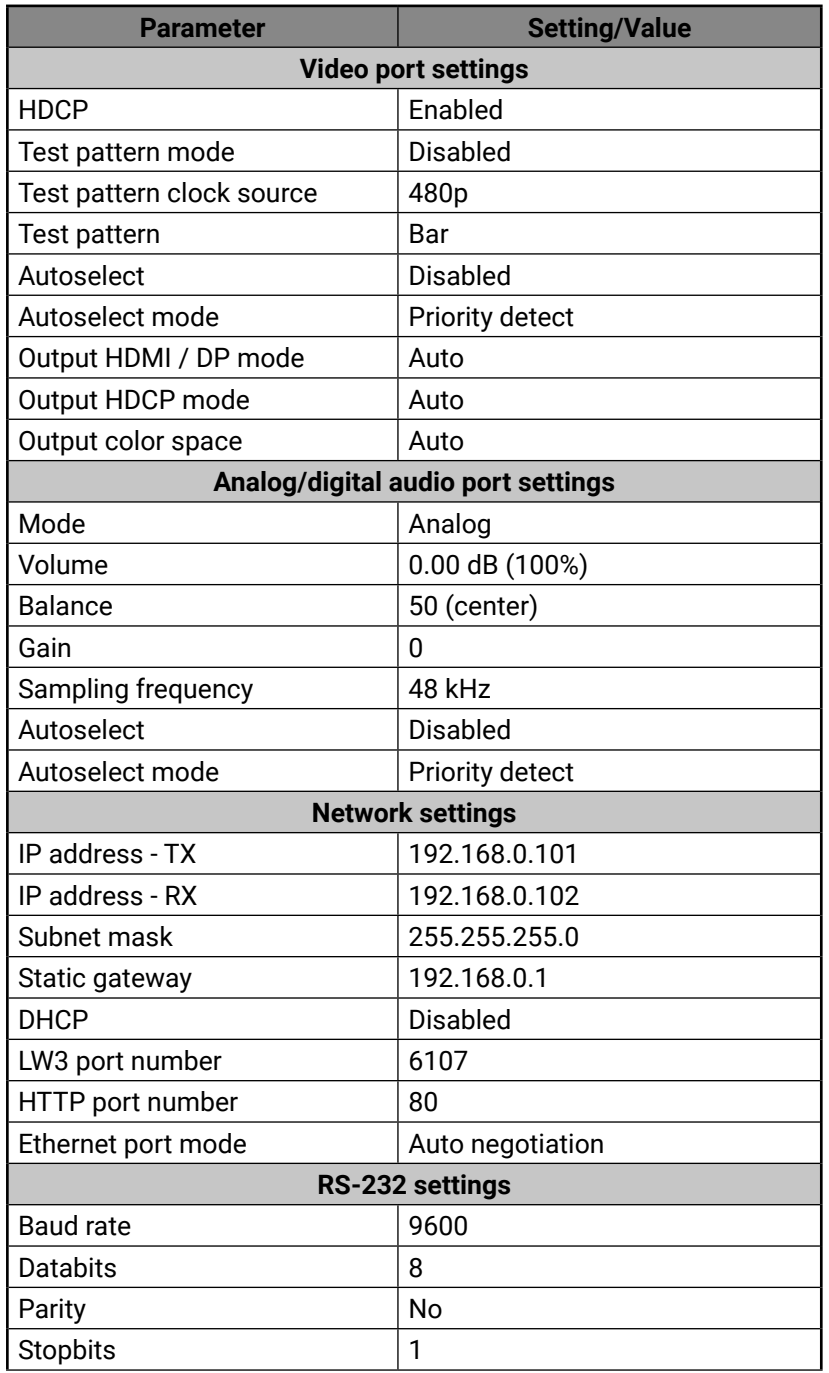

For the procedure of reloading factory default values see System section in LDC chapter. For more information about the navigation se[e4.10.1](#page-28-0)n.

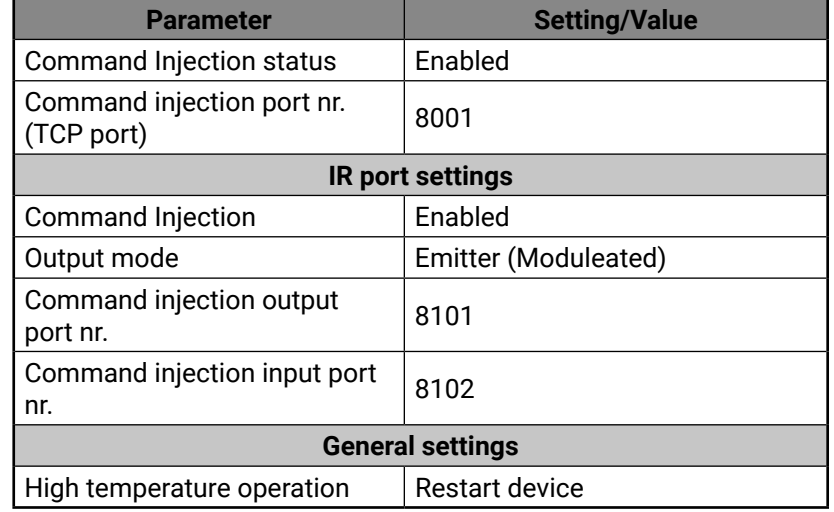

# **11.4. Maximum Fiber Cable Extensions**

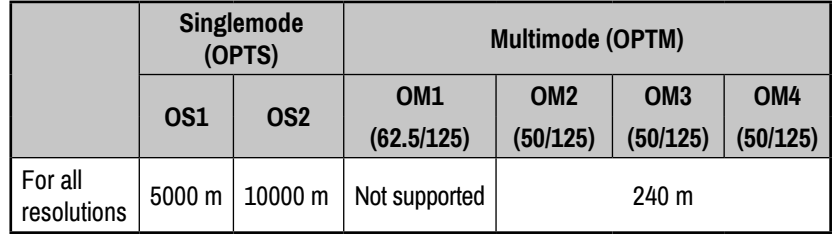

# <span id="page-93-0"></span>め合く〉

# **11.5. Factory EDID List**

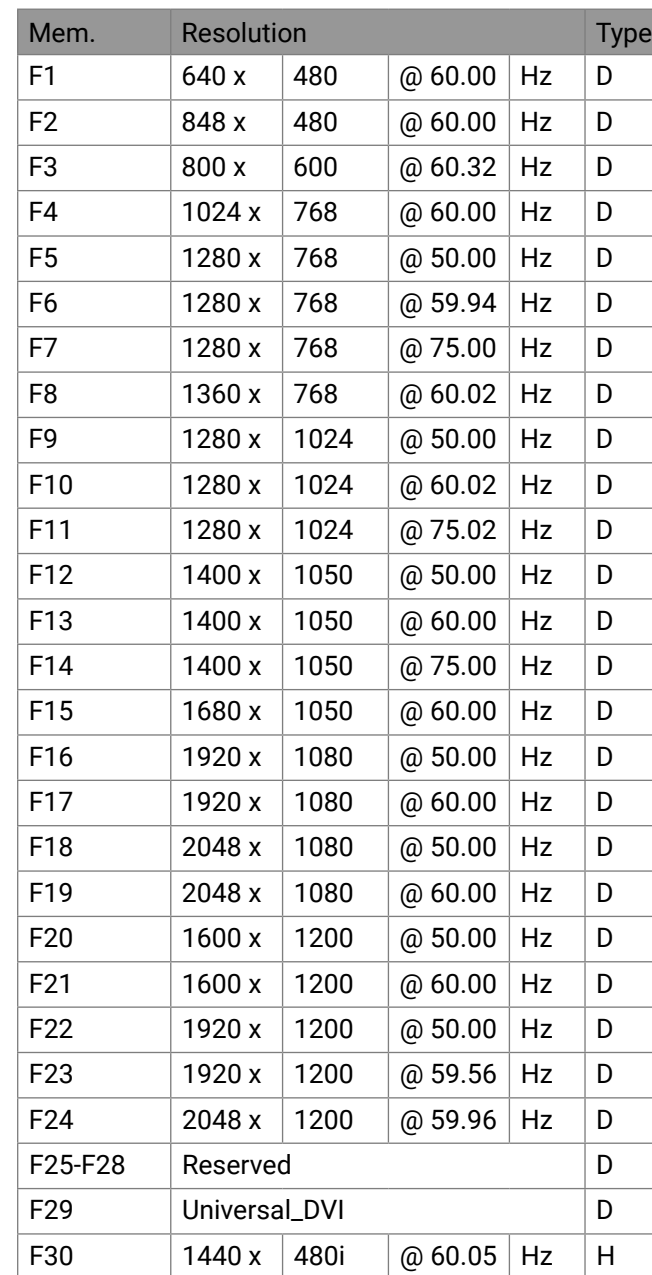

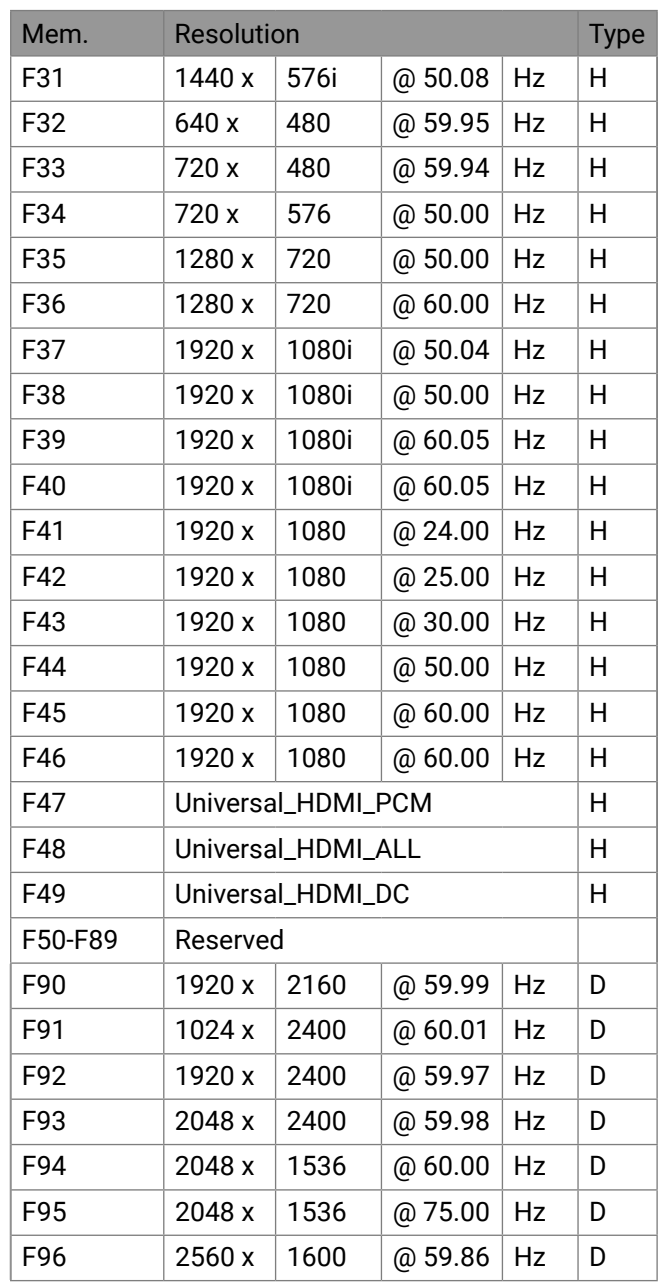

 $F134$  $|$  F135  $F136$ **Legend**

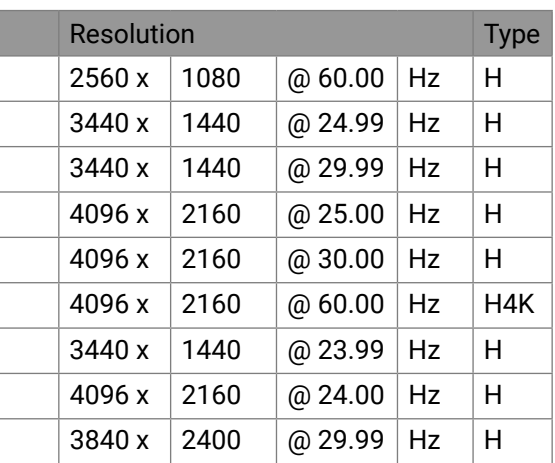

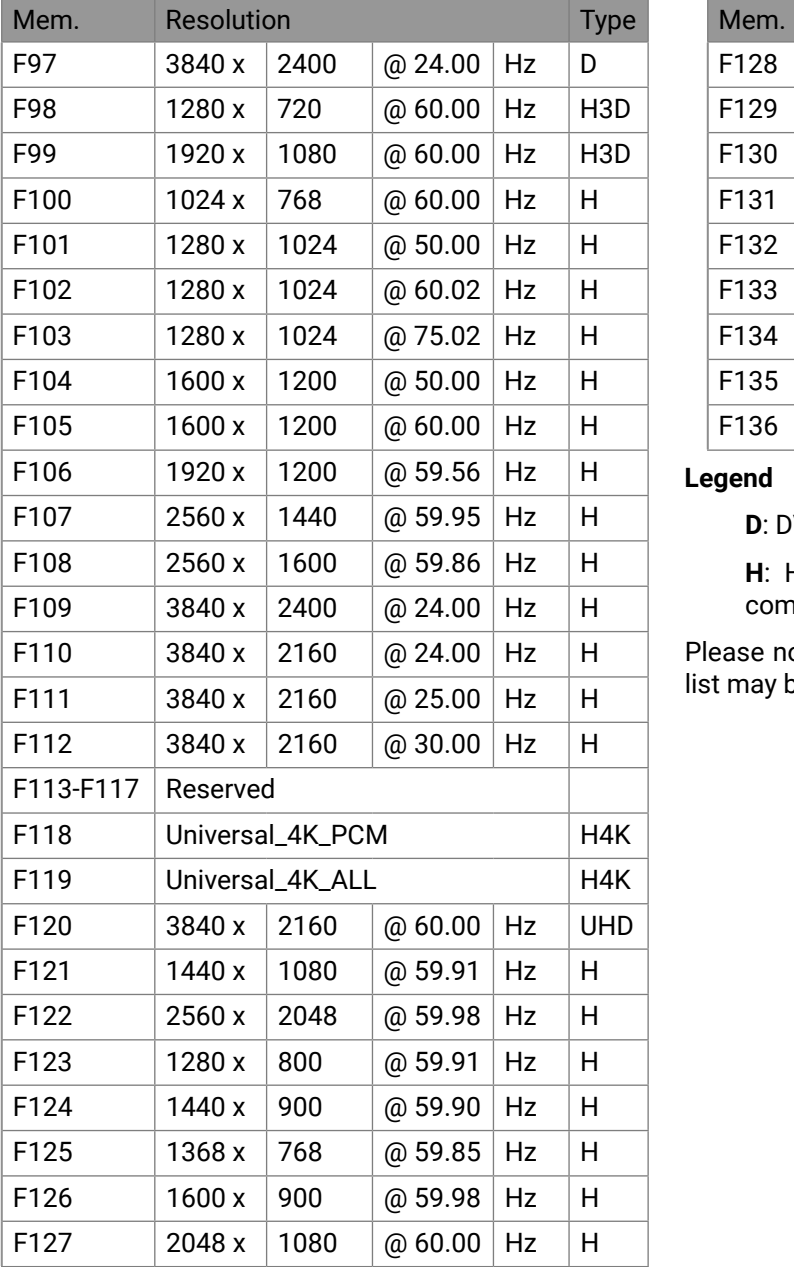

#### **D**: DVI EDID

**H**: HDMI **U**:Universal EDID (supporting many common EDIDs)

Please note that minor changes in the factory EDID list may be applied in farther firmware versions.

# <span id="page-94-0"></span>**11.6. Mechanical Drawings**

The following drawings present the physical dimensions of the transmitter. Dimensions are in mm.

# **Front View**

**Bottom View** 

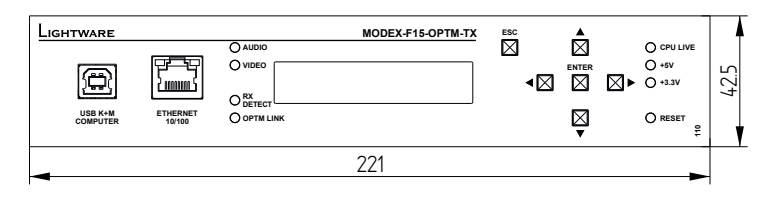

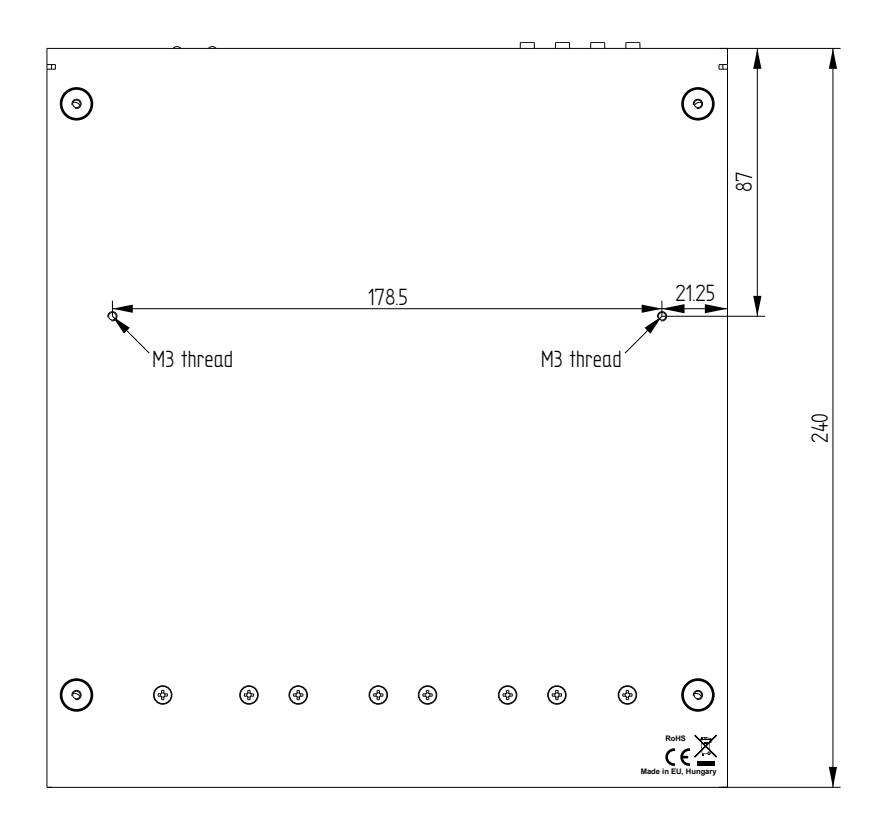

**Side View**

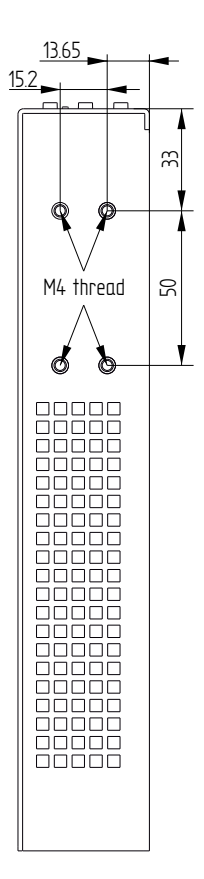

# <span id="page-95-0"></span>**11.7. The New Features from MODEX HW v3.0 (CM-1004)**

#### **Introduction**

The hardware of MODEX units have been redesigned and released with version 3.0. The new hardware contains developments and new features which affects the usage of the product.

**ATTENTION!** HW v2.2 and v3.0 are compatible. A TX assembled with HW v2.2 and an RX with HW v3.0 are compatible with each other and vice versa.

The following table contains the differences between the hardware versions:

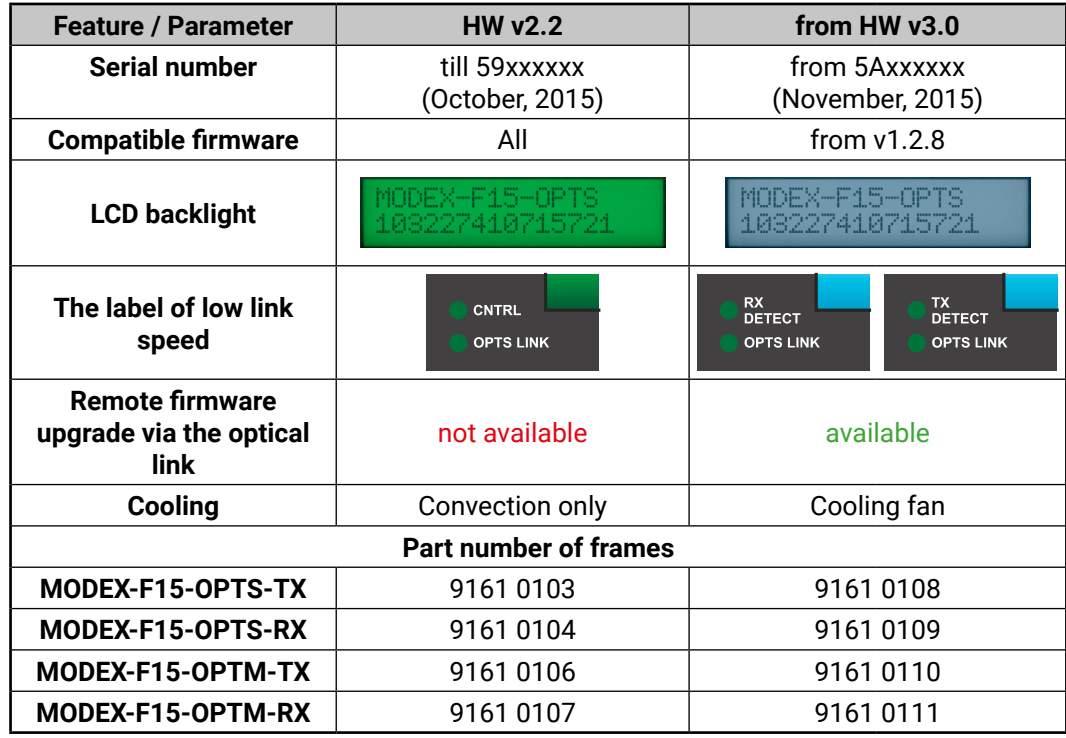

### **The Airflow in the case of a MODEX from HW v3.0**

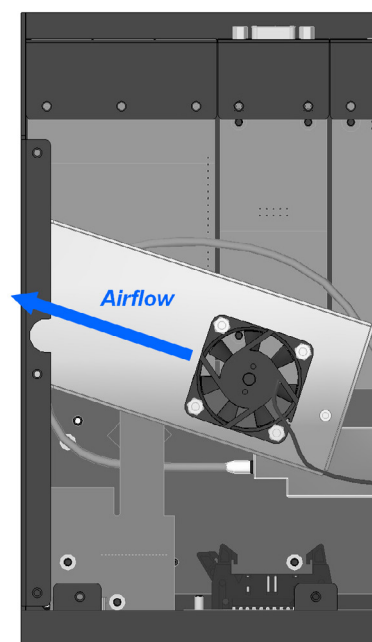

*Internal view of MODEX with HW v3.2*

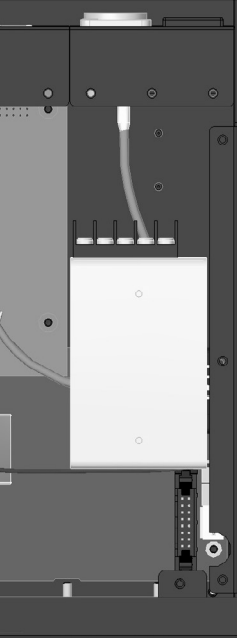

# **11.8. Audio Cable Wiring Guide**

<span id="page-96-0"></span>≪ 谷く >

Inputs and outputs of audio devices are symmetric or asymmetric. The main advantage of the symmetric lines is the better protection against the noise therefore, they are widely used in the professional audio industry. Symmetric audio is most often referred to as balanced audio, as opposed to asymmetric, which is referred to as unbalanced audio. Lightware products are usually built with 5-pole Phoenix connectors so we would like to help users assembling their own audio cables. See the most common cases below.

**ATTENTION!** Symmetric and asymmetric lines can be linked with passive accessories (e.g. special cables), but in this case half of the line level is lost.

**ATTENTION!** There are numerous types of regularly used connector and cable types to connect audio devices. Please always make sure that a connector or cable fits your system before use.

**ATTENTION!** Never join the phase-inverted (negative, cold or -) poles (either right and left) to the ground or to each other on the output side, as this can damage the unit.

INFO: Use a galvanic isolation in case of a ground loop.

#### **The Pinout of the 5-pole Phoenix Connector**

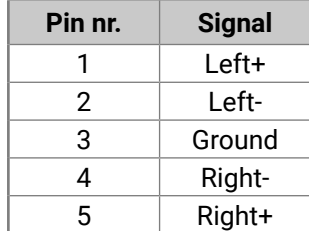

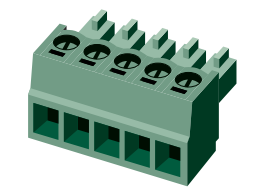

### **Compatible Plug Type**

Phoenix® Combicon series (3.5mm pitch, 5-pole), type: MC 1.5/5-ST-3.5.

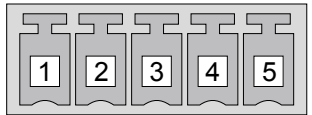

### **From Unbalanced Output to Balanced Input**

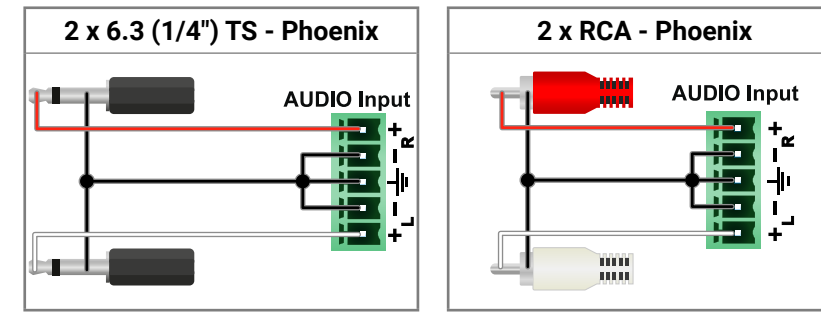

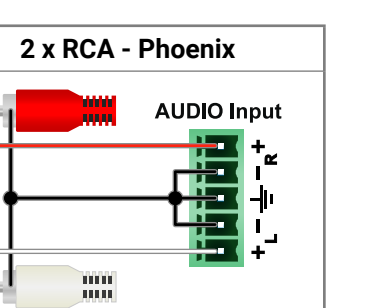

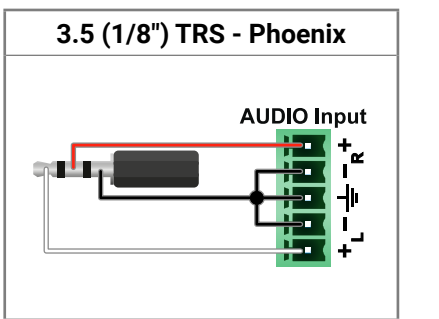

### **From Balanced Output to Unbalanced Input**

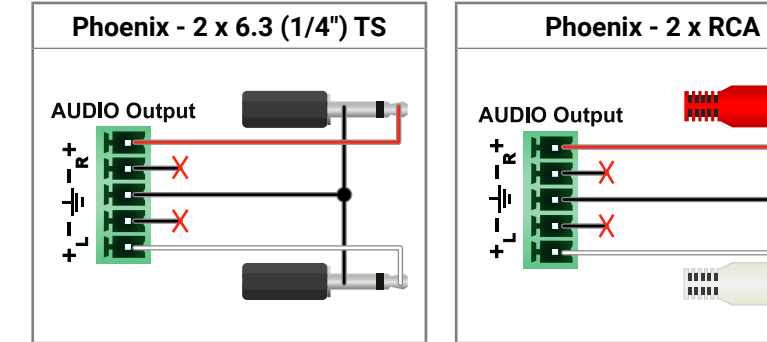

#### **Phoenix - 3.5 (1/8") TRS**

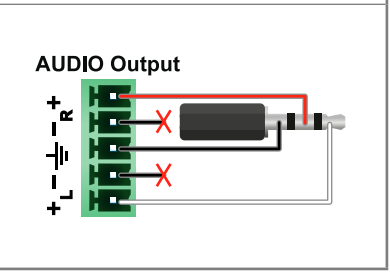

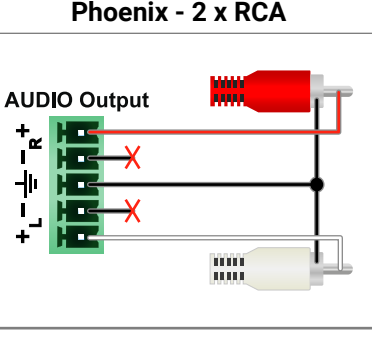

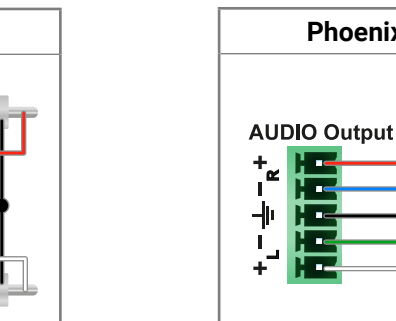

#### **From Balanced Output to Balanced Input**

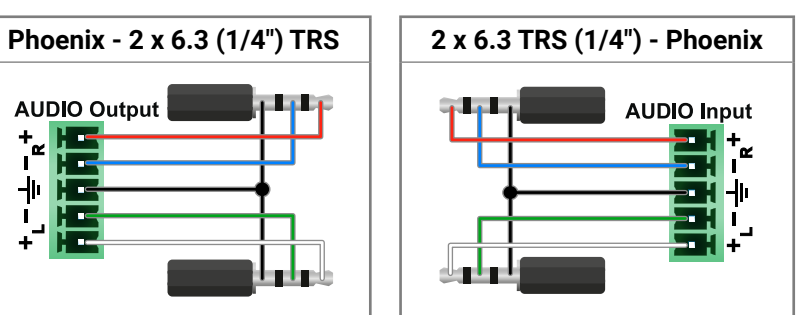

2 3

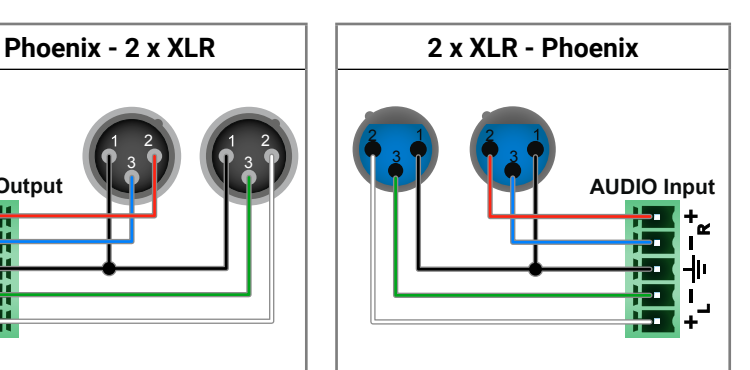

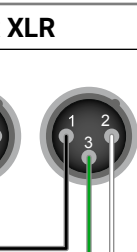

**AUDIO Output**

 $\int_{1}^{+}$  $+<sub>b</sub>$  $\overline{\phantom{a}}$ 

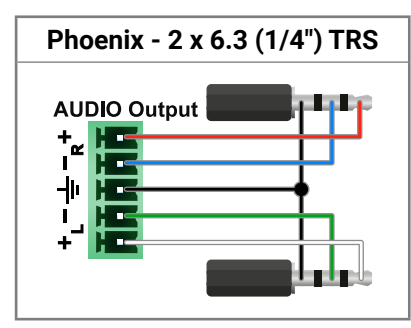

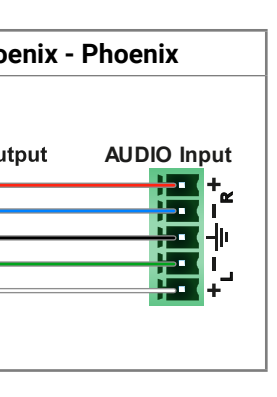

# **11.9. Further Information**

<span id="page-97-0"></span>« ≪ < >

#### **Limited Warranty Statement**

1. Lightware Visual Engineering LLC (Lightware) warrants to all trade and end user customers that any Lightware product purchased will be free from manufacturing defects in both material and workmanship for three (3) years from purchase unless stated otherwise below. The warranty period will begin on the latest possible date where proof of purchase/delivery can be provided by the customer. In the event that no proof can be provided (empty 'Date of purchase' field or a copy of invoice), the warranty period will begin from the point of delivery from Lightware.

1.1. 25G and MODEX product series will be subject to a seven (7) year warranty period under the same terms as outlined in this document.

1.2. If during the first three (3) months of purchase, the customer is unhappy with any aspect of a Lightware product, Lightware will accept a return for full credit.

1.3. Any product that fails in the first six (6) months of the warranty period will automatically be eligible for replacement and advanced replacement where available. Any replacements provided will be warranted for the remainder of the original unit's warranty period.

1.4. Product failures from six (6) months to the end of the warranty period will either be repaired or replaced at the discretion of Lightware. If Lightware chooses to replace the product then the replacement will be warranted for the remainder of the original unit's warranty period.

2. The above-stated warranty and procedures will not apply to any product that has been:

2.1. Modified, repaired or altered by anyone other than a certified Lightware engineer unless expressly agreed beforehand.

2.2. Used in any application other than that for which it was intended.

2.3. Subjected to any mechanical or electrical abuse or accidental damage.

2.4. Any costs incurred for repair/replacement of goods that fall into the above categories (2.1., 2.2., 2.3.) will be borne by the customer at a pre-agreed figure.

3. All products to be returned to Lightware require a return material authorization number (RMA) prior to shipment and this number must be clearly marked on the box. If an RMA number is not obtained or is not clearly marked on the box, Lightware will refuse the shipment.

3.1. The customer will be responsible for in-bound and Lightware will be responsible for out-bound shipping costs.

3.2. Newly repaired or replaced products will be warranted to the end of the originally purchased products warranty period.

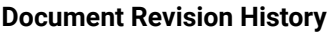

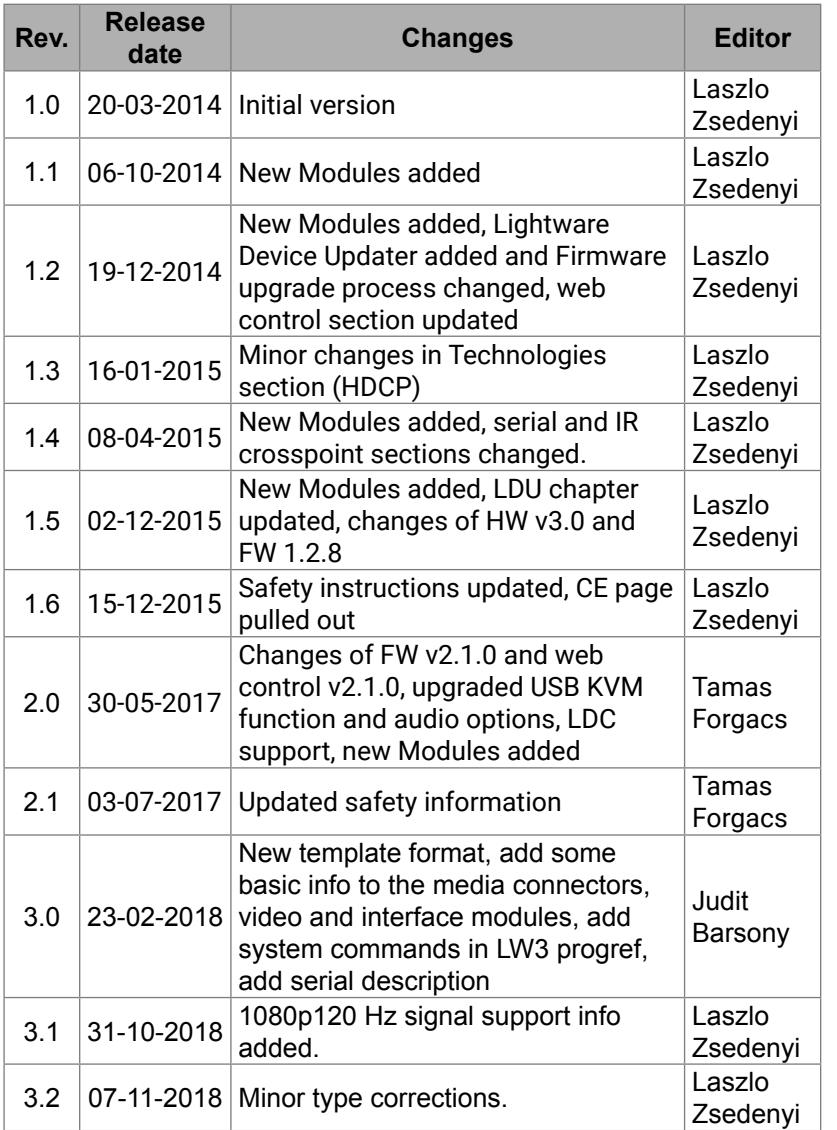

**Contact Us**

[sales@lightware.](mailto:sales%40lightware.com?subject=)com +36 1 255 3800

[support@lightware.c](mailto:support%40lightware.com?subject=)om

+36 1 255 3810

**Lightware Visual Engineering LLC.**

Peterdy 15, Budapest H-1071, Hungary

[www.lightware.](http://www.lightware.com)com

©2018 Lightware Visual Engineering. All rights reserved. All trademarks mentioned are the property of their respective owners. Specifications subject to change without notice.